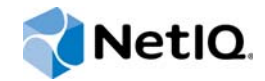

# PlateSpin® Migrate 12.0 ユーザガイド

**2015** 年 **7** 月

www.netiq.com/documentation

#### 保証と著作権

本書および本書に記載されているソフトウェアには、使用許諾契約または守秘契約が適用され、これらの条項の下に提供さ れます。上記ライセンス契約または守秘契約に明示されている場合を除き、NetIQ 社は、本書および本書に記載されている ソフトウェアを「現状のまま」提供するものとし、明示的、黙示的を問わず、商品性または特定目的への適合性に対する黙 示的な保証を含め、いかなる保証も行いません。州によっては、明示的、黙示的を問わず、特定の取引に関する保証の否認 が認められていないため、この記述が適用されない場合もあります。

わかりやすくするため、すべてのモジュール、アダプタ、またはそれに類する要素 (「モジュール」) は、そのモジュールが 関連または相互作用する NetIQ 製品またはソフトウェアの当該バージョンのエンドユーザ使用許諾契約の条項と条件に基づ いてライセンスが供与されます。モジュールを接続、複製、または使用することは、これらの条項に従うことに同意したこ とになります。エンドユーザ使用許諾契約の条項に同意しない場合、モジュールを使用、接続または複製する権利はなく、 モジュールのすべての複製を破棄して頂く必要があります。詳細については NetIQ にお問い合わせください。

本書および本書に記載されているソフトウェアは、法律によって認められた場合を除き、NetIQ 社が書面をもって事前に許 可しない限り、貸出、販売、譲渡することはできません。上記の使用許諾契約または守秘契約に明示されていない限り、 NetIQ 社の書面による事前の同意がない場合は、本書および本書に記載されているソフトウェアのいかなる部分も、電子的、 物理的、またはその他の方式を問わず、いかなる形式や手段においても再現したり、情報取得システムに保存または転送す ることは禁じられています。本書に記載されている会社名、個人名、データは引用を目的として使用されており、実際の会 社、個人、およびデータを示していないことがあります。

本書は技術的な誤りおよび誤植を含むことがあります。本書の情報は定期的に変更されます。定期的な変更は、本書の新版 に組み込まれることがあります。NetIQ 社は、本書に記載されているソフトウェアに対して、随時改良または変更を行うこ とがあります。

米国政府の制限付き権利 : ソフトウェアおよび文書が、米国政府または米国政府の元請人または下請人 ( 階層を問わず ) に よって直接または間接的に取得される場合は、48 C.F.R. 227.7202-4 (for Department of Defense (DOD) acquisitions) および 48 C.F.R. 2.101 および 12.212 (for non-DOD acquisitions) に基づき、ソフトウェアまたは文書の使用、修正、再生、リリー ス、実行、表示、開示などに関する政府の権利は、このライセンス契約に記載されている商用ライセンスの権利および制限 に全面的に従うものとします。

**© 2015 NetIQ Corporation. All Rights Reserved.**

NetIQ の商標については、<https://www.netiq.com/company/legal/> を参照してください。

#### サードパーティのソフトウェア

PlateSpin Migrate で使用されているサードパーティのソフトウェアの詳細については、「*PlateSpin* [におけるサードパーティ](https://www.netiq.com/documentation/platespin_licensing/platespin_licensing_qs/data/platespin_licensing_qs.html) [のライセンス使用法と著作権](https://www.netiq.com/documentation/platespin_licensing/platespin_licensing_qs/data/platespin_licensing_qs.html) *(https://www.netiq.com/documentation/platespin\_licensing/platespin\_licensing\_qs/data/ platespin\_licensing\_qs.html)*」のページを参照してください。

# 目次

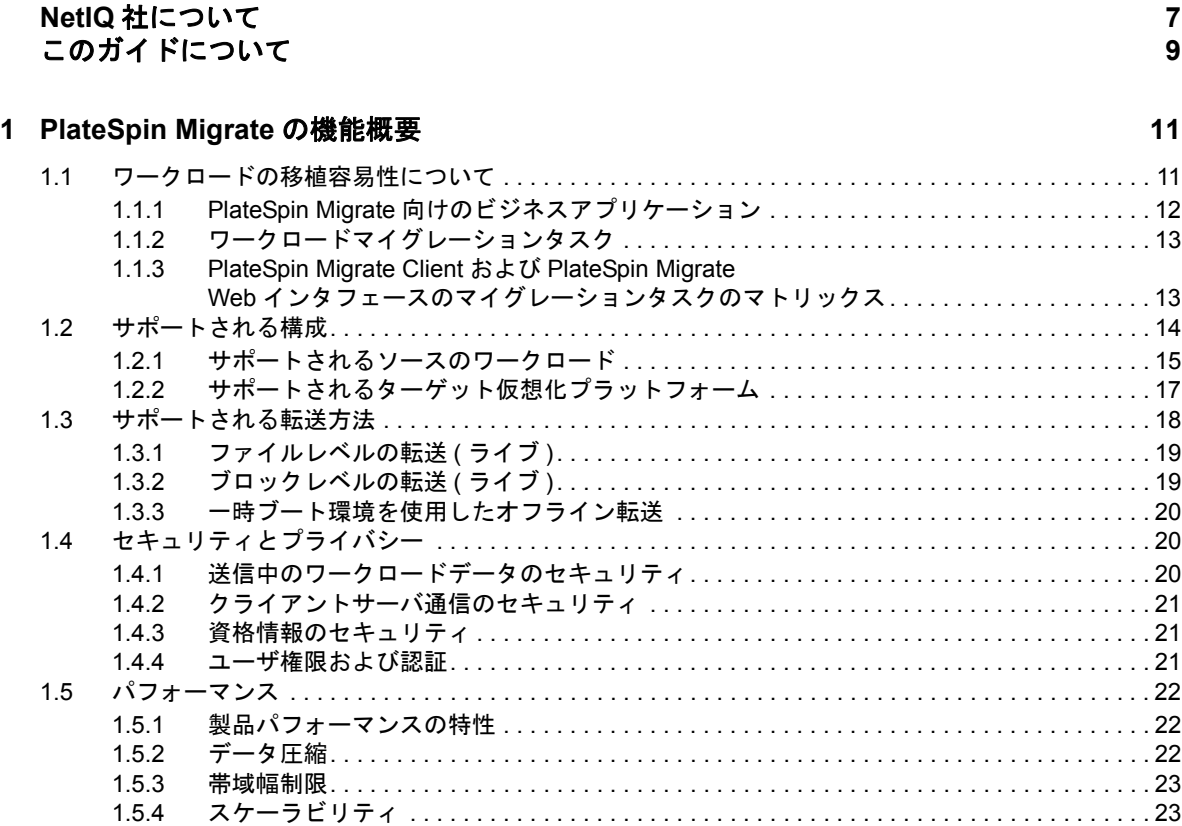

### **[2](#page-24-0)** インストール後の設定 **25**

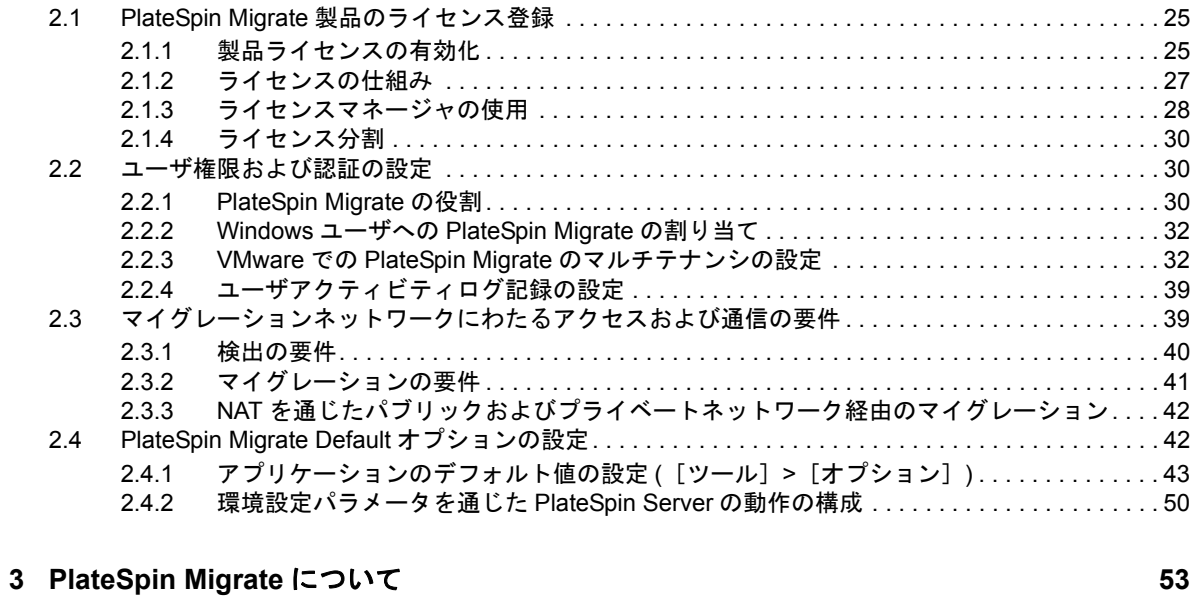

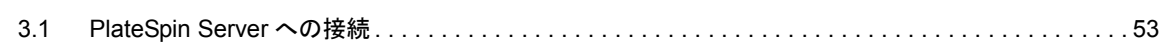

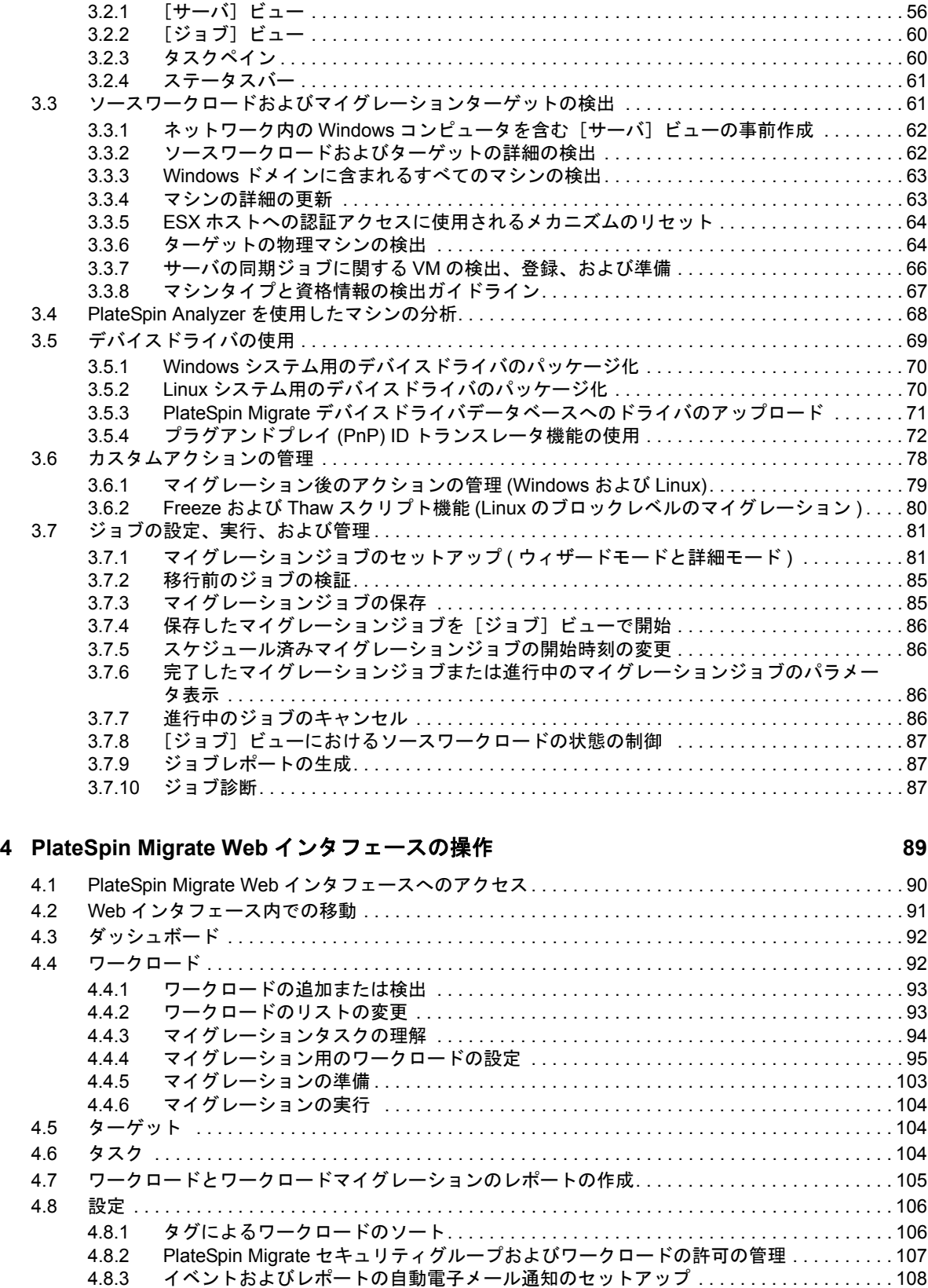

4.8.4 製品ライセンスの設定 [. . . . . . . . . . . . . . . . . . . . . . . . . . . . . . . . . . . . . . . . . . . . . . . . . . . 110](#page-109-0)

3.2 PlateSpin Migrate Client [のユーザインタフェースについて](#page-54-0) ...................................55

### **[5](#page-112-0)** ピアツーピアのワークロードのマイグレーションを使用したワークロードの 移植容易性 **113**

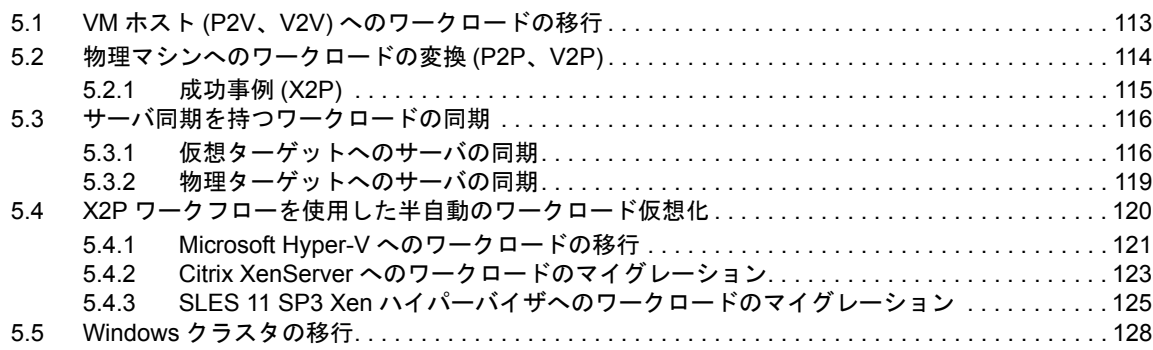

#### **[6](#page-130-0) PlateSpin Image** を使用した **Windows** ワークロードの移植容易性 **131**

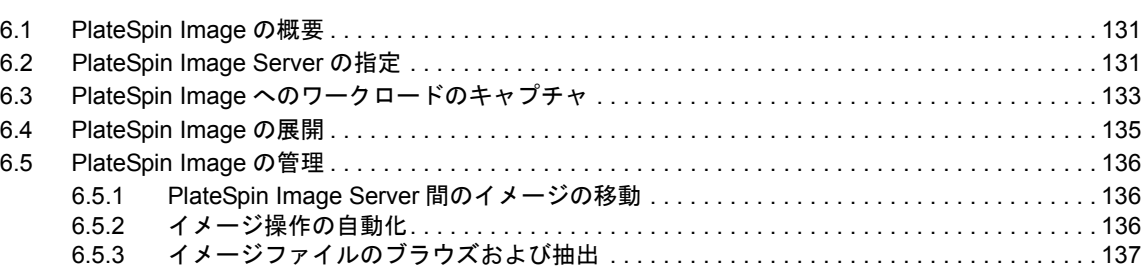

### **[7](#page-140-0)** ワークロードのマイグレーションジョブの要点 **141**

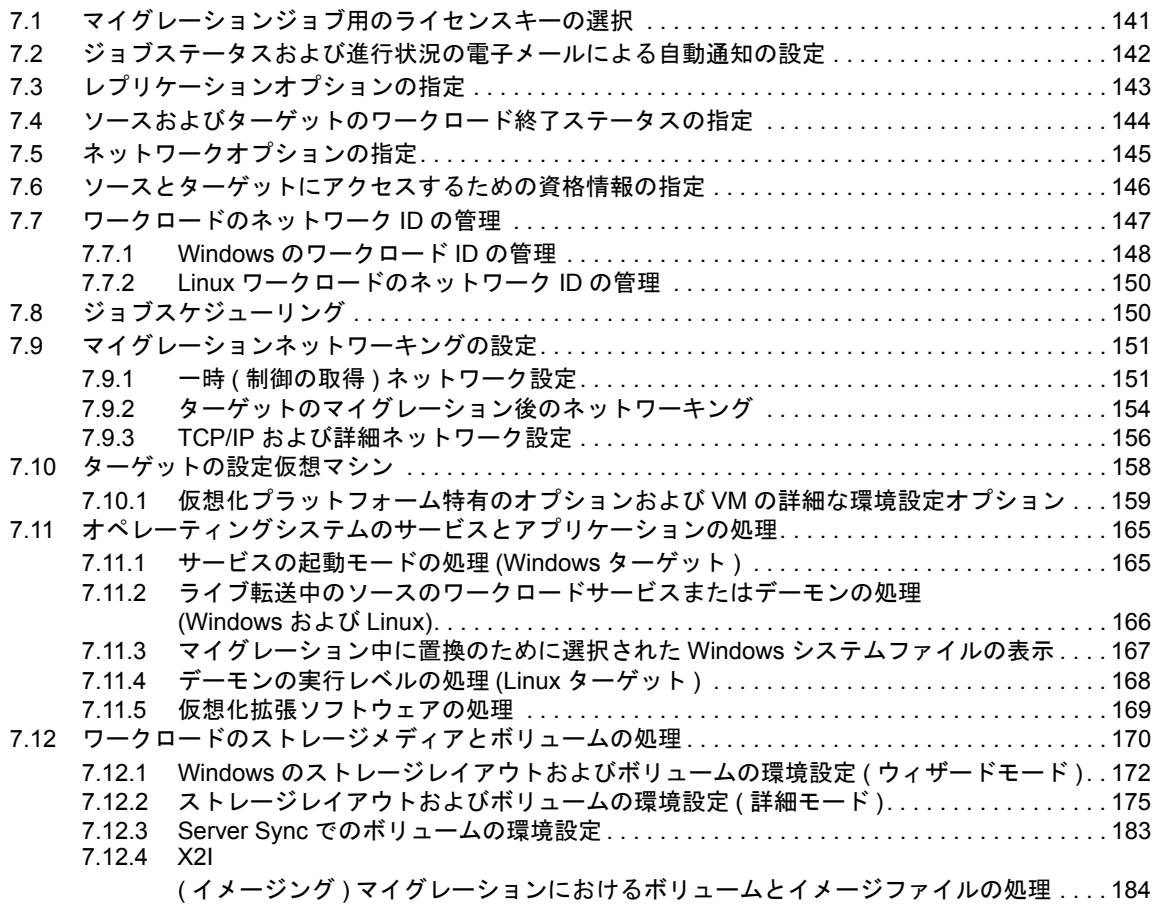

### 7.13 [マイグレーションジョブにマイグレーション後のカスタムアクションを含める方法](#page-185-0) . . . . . . . . . . 186

### **A Migrate** [によってサポートされている](#page-188-0) **Linux** ディストリビューション **189** A.1 Linux [ワークロードの分析](#page-188-1) . . . . . . . . . . . . . . . . . . . . . . . . . . . . . . . . . . . . . . . . . . . . . . . . . . . . . . . . 189 A.1.1 [リリース文字列の決定](#page-188-2). . . . . . . . . . . . . . . . . . . . . . . . . . . . . . . . . . . . . . . . . . . . . . . . . . . . 189 A.1.2 [アーキテクチャの決定](#page-189-0). . . . . . . . . . . . . . . . . . . . . . . . . . . . . . . . . . . . . . . . . . . . . . . . . . . . 190 A.2 事前コンパイル済み blkwatch ドライバのサポート (Linux [ディストリビューション](#page-189-1) ) . . . . . . . . . . 190 **B PlateSpin Migrate** [コマンドラインインタフェースの使用](#page-190-0) **191** B.1 [ツールの配置場所](#page-190-1) . . . . . . . . . . . . . . . . . . . . . . . . . . . . . . . . . . . . . . . . . . . . . . . . . . . . . . . . . . . . . . 191 B.2 [ツールを使用する前に](#page-190-2) . . . . . . . . . . . . . . . . . . . . . . . . . . . . . . . . . . . . . . . . . . . . . . . . . . . . . . . . . . . 191 [B.2.1 Migrate Server](#page-191-0) の値の CLI 向け事前環境設定 . . . . . . . . . . . . . . . . . . . . . . . . . . . . . . . . . . 192 B.2.2 [コマンドの理解](#page-191-1) . . . . . . . . . . . . . . . . . . . . . . . . . . . . . . . . . . . . . . . . . . . . . . . . . . . . . . . . . 192 B.3 ツールで使用できる設定可能な .ini ファイル ( ジョブ [\) . . . . . . . . . . . . . . . . . . . . . . . . . . . . . . . . . 194](#page-193-0) B.3.1 [変換ジョブ](#page-194-0). . . . . . . . . . . . . . . . . . . . . . . . . . . . . . . . . . . . . . . . . . . . . . . . . . . . . . . . . . . . . 195 [B.3.2 ServerSync](#page-194-1) のジョブ. . . . . . . . . . . . . . . . . . . . . . . . . . . . . . . . . . . . . . . . . . . . . . . . . . . . . 195 B.3.3 [イメージングのジョブ](#page-194-2). . . . . . . . . . . . . . . . . . . . . . . . . . . . . . . . . . . . . . . . . . . . . . . . . . . . 195 **C PlateSpin Migrate Web** [インタフェースのブランディングの変更](#page-196-0) **197** C.1 [環境設定パラメータを使用したインタフェースのブランディングの変更](#page-196-1) . . . . . . . . . . . . . . . . . . . 197 C.1.1 PlateSpin Migrate Web [インタフェースとラベル付きの設定可能要素](#page-197-0) . . . . . . . . . . . . . . . 198 [C.1.2 PlateSpin Server](#page-197-1) の環境設定. . . . . . . . . . . . . . . . . . . . . . . . . . . . . . . . . . . . . . . . . . . . . . . 198 C.2 Windows [レジストリでの製品名ブランディングの変更](#page-199-0) . . . . . . . . . . . . . . . . . . . . . . . . . . . . . . . . . 200 **D** [よくある質問とその回答](#page-200-0) **201 E PlateSpin Migrate** [のトラブルシューティング](#page-202-0) **203** E.1 [調査](#page-202-1) . . . . . . . . . . . . . . . . . . . . . . . . . . . . . . . . . . . . . . . . . . . . . . . . . . . . . . . . . . . . . . . . . . . . . . . . . 203 E.2 ピアツーピアマイグレーション [\(Windows\). . . . . . . . . . . . . . . . . . . . . . . . . . . . . . . . . . . . . . . . . . . 204](#page-203-0) E.3 [イメージの使用](#page-205-0) . . . . . . . . . . . . . . . . . . . . . . . . . . . . . . . . . . . . . . . . . . . . . . . . . . . . . . . . . . . . . . . . 206 E.4 [ソースワークロードのマイグレーション後のクリーンアップ](#page-205-1) . . . . . . . . . . . . . . . . . . . . . . . . . . . . 206 E.4.1 Windows [ワークロードのクリーンアップ](#page-206-0). . . . . . . . . . . . . . . . . . . . . . . . . . . . . . . . . . . . . 207

## E.4.2 Linux [ワークロードのクリーンアップ](#page-207-0). . . . . . . . . . . . . . . . . . . . . . . . . . . . . . . . . . . . . . . . 208 [E.5 PlateSpin Migrate](#page-208-0) データベースの縮小 . . . . . . . . . . . . . . . . . . . . . . . . . . . . . . . . . . . . . . . . . . . . . . 209

# **F** [表のリファレンス](#page-210-0) **211** [用語集](#page-212-0) **213**

# <span id="page-6-0"></span>**NetIQ** 社について

Attachmate の 1 事業である NetIQ は、システムおよびセキュリティ管理におけるグローバルリー ダーです。60 を超える国々で 12,000 を超えるお客様を擁する NetIQ ソリューションは、技術投資 を最大化し、IT プロセスを改良してコスト削減を測定可能にします。弊社のポートフォリオには、 受賞歴のある IT プロセス自動化、システム管理、セキュリティ管理、設定監査および制御、エン タープライズアドミニストレーション、ユニファイドコミュニケーション管理向けの管理製品が含 まれます。詳細については、[www.netiq.com](http://www.netiq.com) を参照してください。

# セールスサポートへのお問い合わせ

商品、価格、機能についてのご質問は、ローカルパートナーへご連絡ください。ローカルパート ナーとの連絡が取れない場合、セールスサポートチームへご連絡ください。

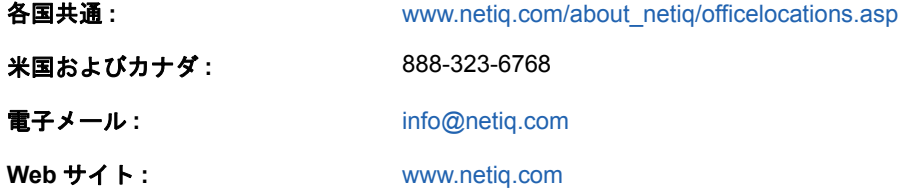

# テクニカルサポートへのお問い合わせ

特定の製品に関する問題については、弊社のテクニカルサポートチームへお問い合わせください。

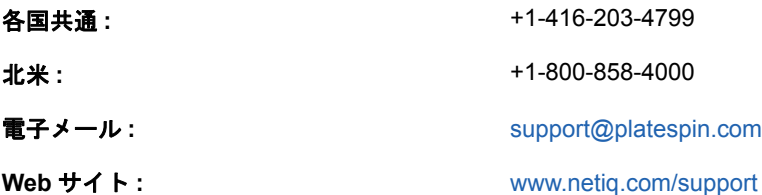

# マニュアルサポートへのお問い合わせ

弊社の目標は、お客様のニーズを満たすマニュアルの提供です。マニュアルを改善するためのご提 案がありましたら、[www.netiq.com/documentation](http://www.netiq.com/documentation) に掲載されている本マニュアルの HTML 版で、 各ページの下にある **comment on this topic** をクリックしてください。[Documentation-](mailto:Documentation-Feedback@netiq.com)[Feedback@netiq.com](mailto:Documentation-Feedback@netiq.com) 宛てに電子メールを送信することもできます。貴重なご意見をぜひお寄せく ださい。

# オンラインユーザコミュニティへのお問い合わせ

NetIQ のオンラインコミュニティである Qmunity は、他のユーザや NetIQ のエキスパートとやり取 りできるコラボレーションネットワークです。より迅速な情報、有益なリソースへの役立つリンク、 NetIQ エキスパートとのやり取りを提供する Qmunity は、信頼のおける IT 投資が持つ可能性を完全 に実現するために必要な知識を習得するために役立ちます。詳細については、[http://](http://community.netiq.com) [community.netiq.com](http://community.netiq.com) を参照してください。

# <span id="page-8-0"></span>このガイドについて

このガイドでは、PlateSpin Migrate 12.0 の使用について説明します。

- 11 ページの第 1 章「[PlateSpin Migrate](#page-10-2) の機能概要」
- 25 ページの第 2 [章「インストール後の設定」](#page-24-3)
- 53 ページの第 3 章「[PlateSpin Migrate](#page-52-2) について」
- 89 ページの第 4 章「PlateSpin Migrate Web [インタフェースの操作」](#page-88-1)
- ◆ 113 ページの第 5 [章「ピアツーピアのワークロードのマイグレーションを使用したワークロード](#page-112-2) [の移植容易性」](#page-112-2)
- ◆ 131 ページの第 6 章「PlateSpin Image を使用した Windows [ワークロードの移植容易性」](#page-130-3)
- ◆ 141 ページの第7[章「ワークロードのマイグレーションジョブの要点」](#page-140-2)
- ◆ 189 ページの付録 A「Migrate [によってサポートされている](#page-188-3) Linux ディストリビューション」
- 191 ページの付録 B「PlateSpin Migrate [コマンドラインインタフェースの使用」](#page-190-3)
- 197 ページの付録 C「PlateSpin Migrate Web [インタフェースのブランディングの変更」](#page-196-2)
- ◆ 201 ページの付録 D[「よくある質問とその回答」](#page-200-1)
- 203 ページの付録 E「PlateSpin Migrate [のトラブルシューティング」](#page-202-2)
- 211 ページの付録 F[「表のリファレンス」](#page-210-1)
- ◆ 213 ページの [「用語集」](#page-212-1)

#### 対象読者

このガイドは、進行中のワークロードマイグレーションプロジェクトで PlateSpin Migrate を使用す るデータセンター管理者およびオペレータなどの IT スタッフを対象としています。

### その他のマニュアル

このガイドは、PlateSpin Migrate マニュアルセットの一部です。このリリースをサポートする出版 物を網羅するリストについては、[PlateSpin Migrate](https://www.netiq.com/documentation/platespin-migrate-12/) オンラインヘルプ Web サイト (https:// www.netiq.com/documentation/platespin-migrate-12/) にアクセスしてください。

### マニュアルの更新

このガイドの最新バージョンは、PlateSpin Migrate [オンラインマニュアルの](https://www.netiq.com/documentation/platespin-migrate-12/) Web サイト (https:// www.netiq.com/documentation/platespin-migrate-12/) から入手できます。

# <span id="page-10-0"></span>1 <sup>1</sup>**PlateSpin Migrate** の機能概要

<span id="page-10-2"></span>PlateSpin Migrate を使用すると、ワークロードのハードウェアをソフトウェアから切り離して、 データセンターにある x86 サーバとデスクトップインフラストラクチャにわたって、異種ワーク ロード ( オペレーティングシステムとそのアプリケーションおよびデータ ) の移行を行うことがで きます。

- ◆ 11 ページのセクション 1.1[「ワークロードの移植容易性について」](#page-10-1)
- 14 ページのセクション 1.2[「サポートされる構成」](#page-13-0)
- ◆ 18 ページのセクション 1.3[「サポートされる転送方法」](#page-17-0)
- 20 ページのセクション 1.4[「セキュリティとプライバシー」](#page-19-1)
- 22 [ページのセクション](#page-21-0) 1.5「パフォーマンス」

# <span id="page-10-1"></span>**1.1** ワークロードの移植容易性について

PlateSpin Migrate は、物理マシン、仮想マシン、およびボリュームイメージングの 3 つのインフラ ストラクチャ間でワークロードのマイグレーションを自動化します。

図 *1-1* ワークロードの移植容易性

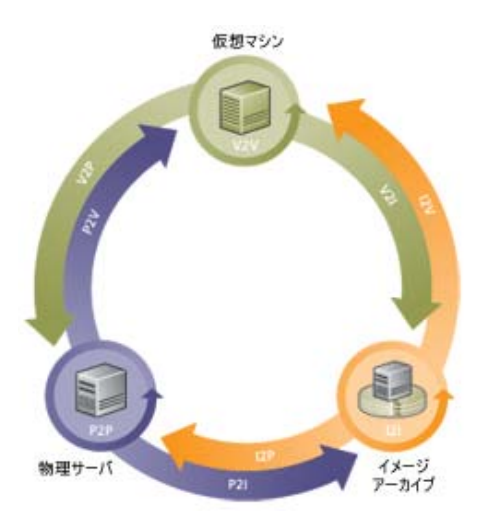

表 *1-1* ワークロードの移植容易性の操作

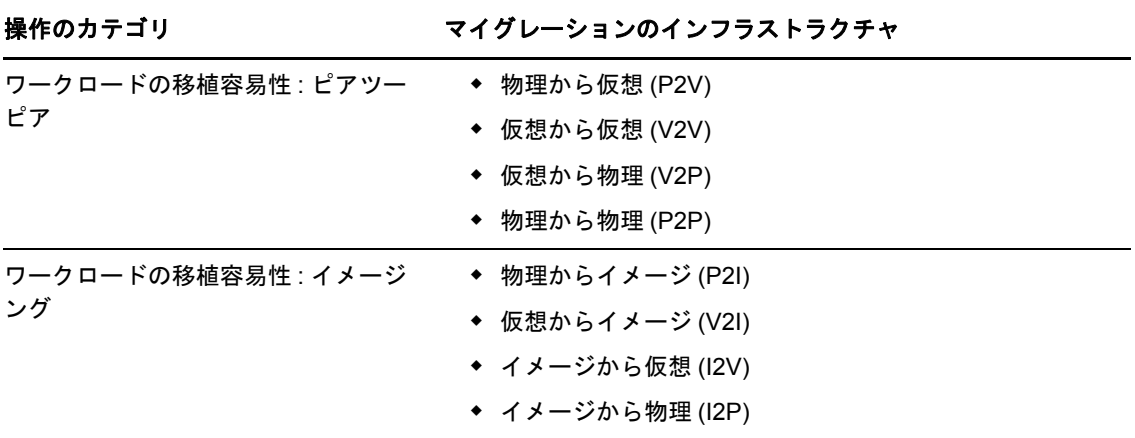

PlateSpin Migrate は、複数のワークロードタイプと仮想化プラットフォームをサポートしていま す。イメージングは、Microsoft Windows オペレーティングシステムを使用したワークロード向け にサポートされています。サポートされているワークロードとインフラストラクチャの詳細なリス トについては、14 ページの [「サポートされる構成」を](#page-13-0)参照してください。

PlateSpin Migrate 12.0 では、VMware コンテナへのワークロードの大規模なマイグレーションをサ ポートする Web インタフェースが導入されています。ワークロードのマイグレーション処理中の 各タスクを実行するために、PlateSpin Migrate Client と PlateSpin Migrate Web インタフェースを交 互に使用することはできません。NetIQ 社は、ワークロードのマイグレーションサイクル全体で PlateSpin Migrate Client または PlateSpin Migrate Web インタフェースのどちらかを使用することを 強くお勧めします。PlateSpin Migrate Client および PlateSpin Migrate Web インタフェースを使用し て実行できるタスクについては、13 ページのセクション 1.1.3「[PlateSpin Migrate Client](#page-12-1) および PlateSpin Migrate Web [インタフェースのマイグレーションタスクのマトリックス」](#page-12-1)を参照してくだ さい。

- ◆ 12 ページのセクション 1.1.1「PlateSpin Migrate [向けのビジネスアプリケーション」](#page-11-0)
- 13 ページのセクション 1.1.2[「ワークロードマイグレーションタスク」](#page-12-0)
- 13 ページのセクション 1.1.3「[PlateSpin Migrate Client](#page-12-1) および PlateSpin Migrate Web インタ [フェースのマイグレーションタスクのマトリックス」](#page-12-1)

### <span id="page-11-0"></span>**1.1.1 PlateSpin Migrate** 向けのビジネスアプリケーション

PlateSpin Migrate は、次のシナリオでの使用を目的としています。

- 統合。物理マシンから仮想マシンへの大規模マイグレーションを自動化することで、統合プロ ジェクトを加速させ、管理上の労力およびエラーを削減します。
- マイグレーション。完全に設定されたワークロードを古いハードウェアから新しいハードウェ アへ、ソフトウェアスタック全体を再構築せずに移行します。
- テストラボの展開。1 つの VM ホスト上で複数の仮想マシンを実行することによってテストラ ボのワークロードを統合し、仮想テストラボ環境を迅速で容易に展開し、また運用環境全体を 数時間または数日のうちに複製します。
- 保守およびサポート契約の保全。サポート契約の有効性を保つために、ワークロード、および それらにインストールされているアプリケーションの仮想化をまとめて解除し、ネットワーク 経由でそれらを物理マシンに移行させます。
- マシンプロビジョニング。ハードウェアから独立した PlateSpin Image のライブラリ全体を簡 単にキャプチャし、ハードウェアやドライバなどを手動で設定することなくそれらをネット ワーク経由で新しいインフラストラクチャに展開します。
- ワークロードの継続的な最適化。あらゆる地理的な場所から、任意のプラットフォームに対し て、方向を問わずにワークロードを移動させます。ワークロードは、進行中および継続的なリ ソースの最適化の作業中に、仮想化および仮想化の解除ができます。

## <span id="page-12-0"></span>**1.1.2** ワークロードマイグレーションタスク

PlateSpin Migrate を使用すると、次のマイグレーションタスクの定義、保存、スケジュール、実 行、および監視を行うことができます。

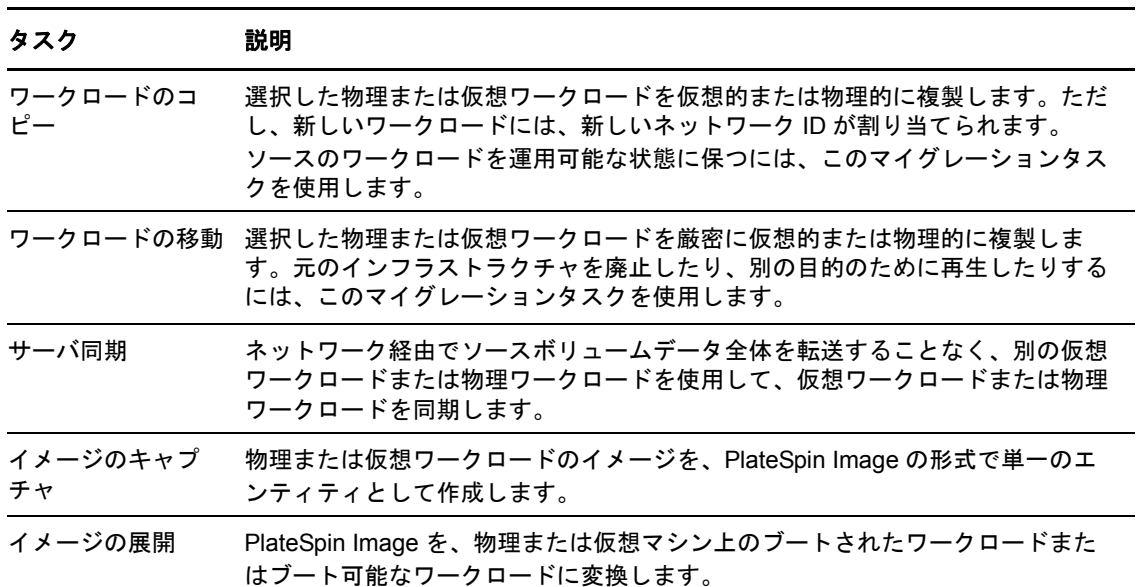

表 *1-2 PlateSpin Migrate* のワークロードマイグレーションタスク

# <span id="page-12-1"></span>**1.1.3 PlateSpin Migrate Client** および **PlateSpin Migrate Web** イン タフェースのマイグレーションタスクのマトリックス

ワークロードをマイグレートするには、ワークロードのマイグレーションサイクル全体で PlateSpin Migrate Client または PlateSpin Migrate Web インタフェースのどちらかを使用してください。

次の表に、PlateSpin Migrate Client と PlateSpin Migrate Web インタフェースを使用して実行できる タスクを示します。

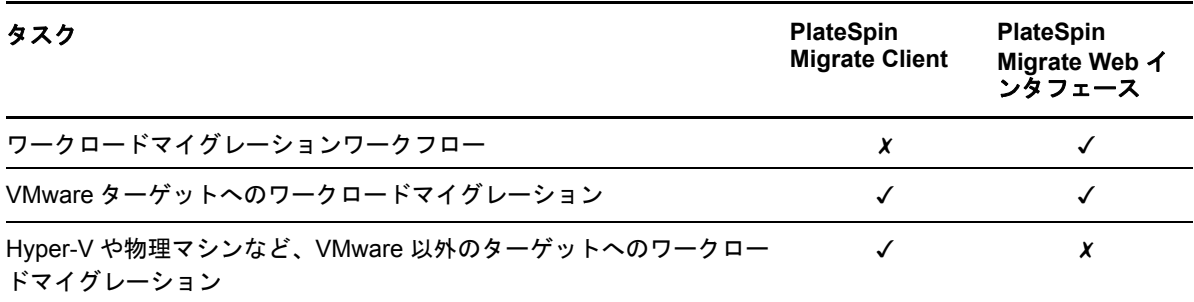

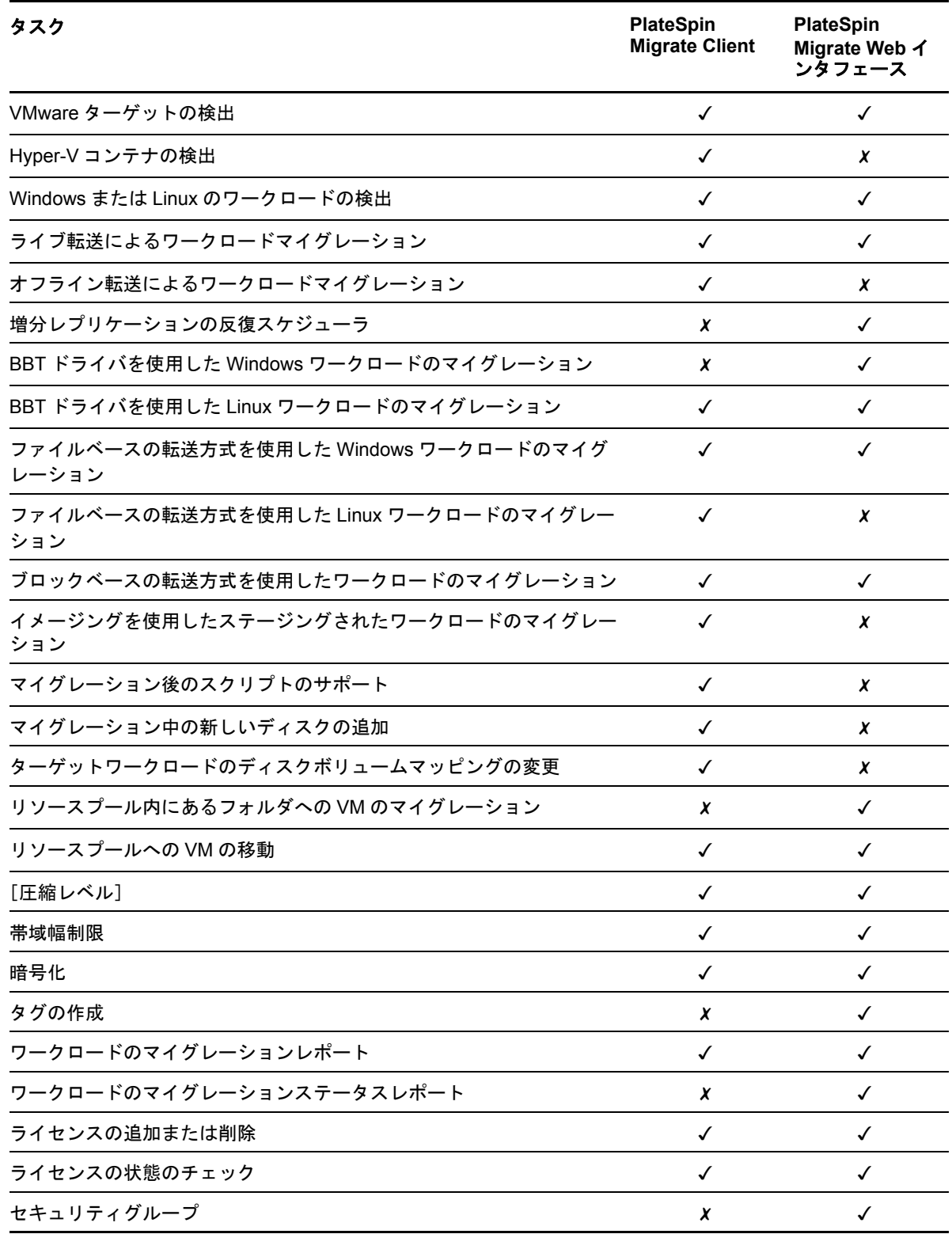

# <span id="page-13-0"></span>**1.2** サポートされる構成

- 15 ページのセクション 1.2.1[「サポートされるソースのワークロード」](#page-14-0)
- ◆ 17 ページのセクション 1.2.2[「サポートされるターゲット仮想化プラットフォーム」](#page-16-0)

# <span id="page-14-0"></span>**1.2.1** サポートされるソースのワークロード

PlateSpin Migrate は、次のオペレーティングシステムファミリーをサポートしています。

- ◆ Microsoft Windows (Windows 2008 R2 クラスタを含む)
- $\cdot$  Linux

次の各項目では、詳細が表示されます。

- 15 ページの 「サポートされる [Microsoft Windows](#page-14-1) のワークロード」
- 16 ページの [「サポートされる](#page-15-0) Linux のワークロード」

注 **:** すべてのワークロードがすべてのターゲット VM プラットフォームでサポートされるわけでは ありません。詳細については、[ナレッジベースの記事](https://www.netiq.com/support/kb/doc.php?id=7012976) 7012976 (https://www.netiq.com/support/kb/ doc.php?id=7012976) を参照してください。

### <span id="page-14-1"></span>サポートされる **Microsoft Windows** のワークロード

Windows プラットフォームの場合、PlateSpin Migrate は、次の移植容易性の機能をサポートしてい ます。

- ワークロードの移植容易性 : ピアツーピアのマイグレーション (P2V、V2V、V2P、P2P)。
- ピアツーピアのサーバ同期とのワークロード同期 (P2V、V2V、P2P、V2P)。

表 *1-3* サポートされる *Microsoft Windows* のワークロード

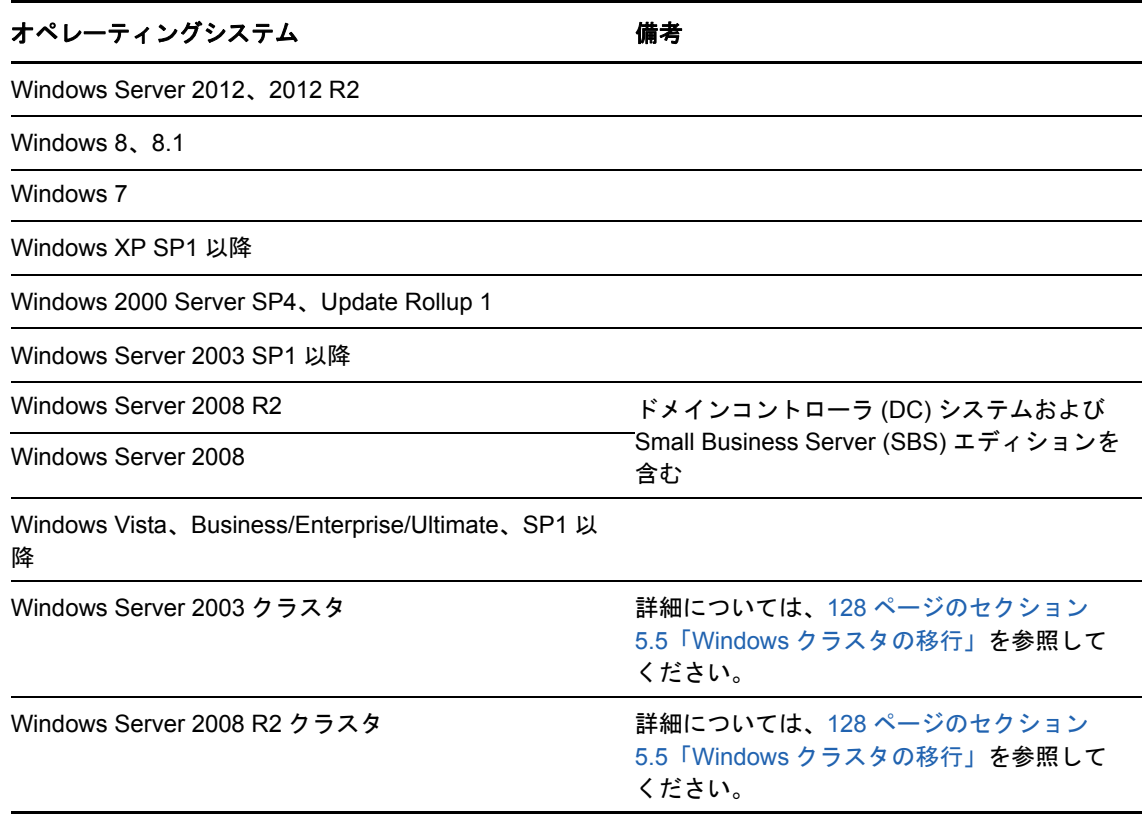

注

- ◆ NTFS のファイルシステムのみがサポートされます。
- Windows クラスタを移行するには、Platespin Migrate Clientn のみを使用します。

PlateSpin Migrate では、次に挙げる、ソース Windows ワークロードのローカライズされたバー ジョンをサポートします。

- ◆ 英語
- ◆ フランス語
- ◆ ドイツ語
- 日本語
- ◆ 中国語 ( 繁体字および簡体字 )

ワークロードのファームウェア **(UEFI** および **BIOS)** のサポート Platespin Migrate は、UEFI または BIOS ベースの Windows ワークロードに対して、Microsoft と同様のサポートを提供します。ワーク ロードはソースからターゲットに転送されますが ( ファイルベースの転送とブロックベースの転送 の両方が可能 )、ソースとターゲットそれぞれのオペレーティングシステムで、サポート対象の ファームウェアを使用する必要があります。UEFI システムと BIOS システムの間でマイグレーショ ンが始まると、Migrate では、その遷移が分析され、その有効性に関するアラートが生成されます。

注 **:** UEFI ベースのワークロードを vSphere ターゲットコンテナにマイグレートする場合に、それ までと同じファームウェアブートモードを引き続き使用するには、vSphere 5.0 以降のコンテナを ターゲットにする必要があります。

UEFI ベースのシステムと BIOS ベースのシステムとの間で変換を実行するときの Migrate の動作例 を次に示します。

- UEFIをサポートしていないVMware vSphere 4.xコンテナにUEFIベースのワークロードを転送 すると、そのワークロードの UEFI ファームウェアから BIOS ファームウェアへの遷移が Migrate によって実行されます。
- BIOS ベースのターゲット上で UEFI ベースのソースをマイグレートする場合は、UEFI システム のブートディスク (GPT ディスク ) が Migrate によって MBR ディスクに変換されます。 UEFI ベースのターゲットで BIOS ワークロードをマイグレートする場合は、BIOS システムの ブートディスク (MBR) が Migrate によって GPT ディスクに変換されます。

### <span id="page-15-0"></span>サポートされる **Linux** のワークロード

Linux プラットフォーム向けとして、PlateSpin Migrate には次の移植容易性機能が用意されていま す。

- ライブピアツーピアおよびオフラインワークロードの移植容易性サポート (P2P、P2V、V2P、 V2V)。Server Sync によるワークロード同期にも対応。
- EXT2、EXT3、EXT4、REISERFS、XFS、および NSS (OES 2 ワークロード ) の各 Linux ファイ ルシステムのサポート。

重要 **:** ワークロードのイメージングは Linux ワークロードではサポートされていません。

サポートされる Linux のバージョンによっては、PlateSpin blkwatch モジュールを、使用している特 定のカーネル用にコンパイルする必要があります。これらのワークロードは明示的に呼び出されま す。

表 *1-4* サポートされる *Linux* のワークロード

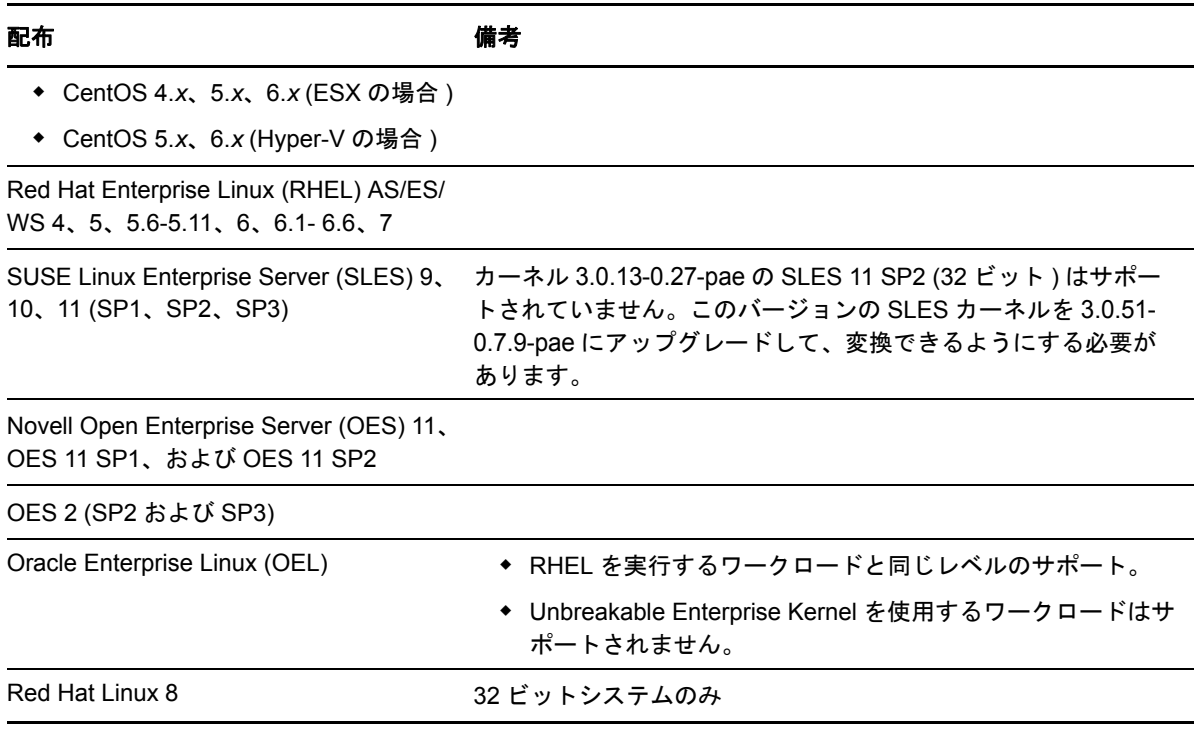

#### 注

- Linux ベースのソースワークロードは、Secure Shell (SSH) サーバを実行している必要がありま す。
- 次の Linux ワークロードについては、ライブ転送がサポートされています。
	- RHEL 4、5、6.*x*、7.0
	- SLES 9、10、11
- 暗号化ボリュームのマイグレーションはサポートされていません。

## <span id="page-16-0"></span>**1.2.2** サポートされるターゲット仮想化プラットフォーム

次に、サポートされる仮想化プラットフォームのリストを示します。サポートされている構成の詳 細および最新のリストについては[、ナレッジベースの記事](https://www.netiq.com/support/kb/doc.php?id=7012976) 7012976 (https://www.netiq.com/support/ kb/doc.php?id=7012976) を参照してください。

#### 表 *1-5* サポートされるターゲット仮想化プラットフォーム

#### プラットフォーム 備考

VMware vCenter 4.1 (Updates 1、2、3 を含む )

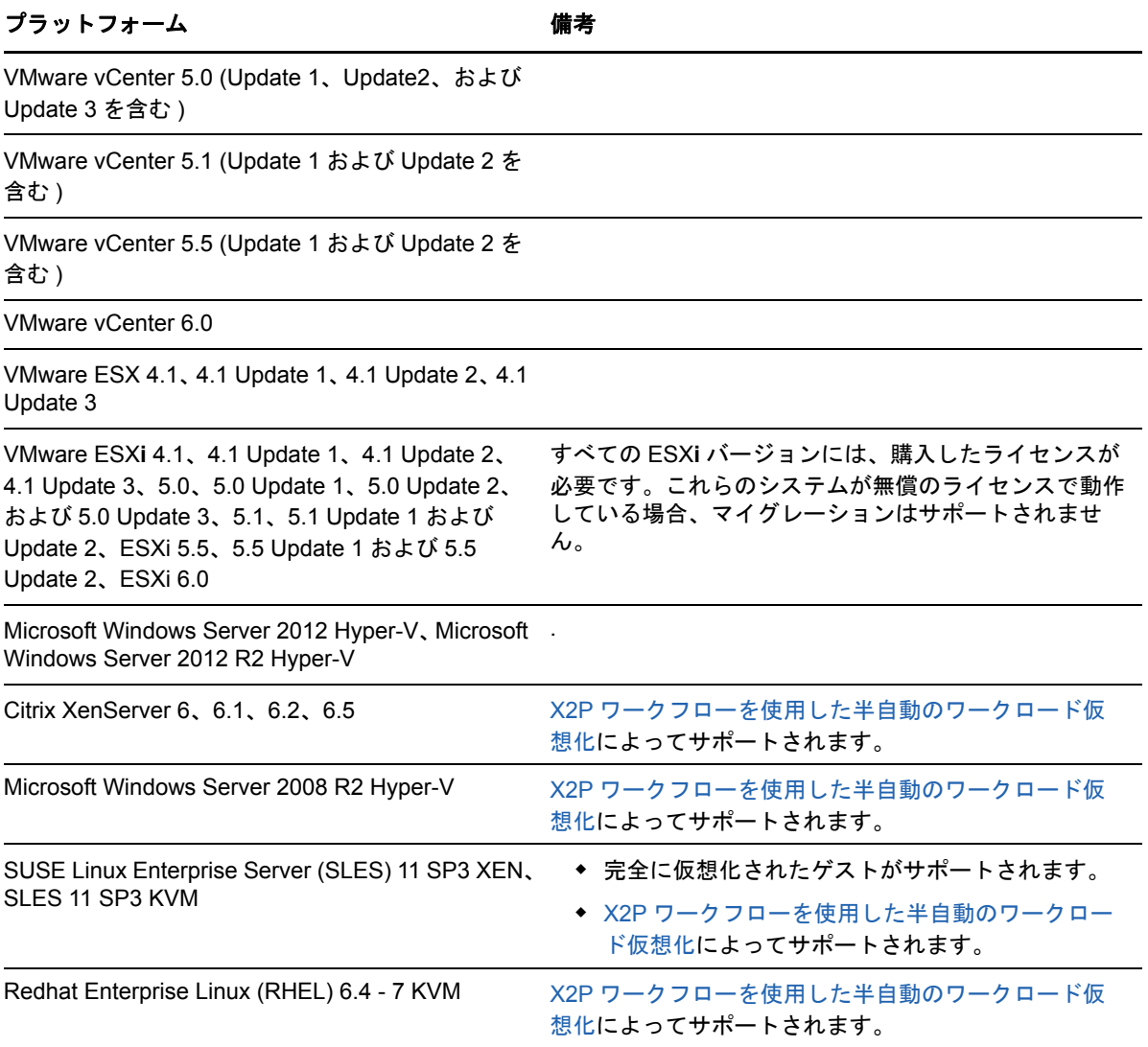

# <span id="page-17-0"></span>**1.3** サポートされる転送方法

PlateSpin Migrate では、選択されたワークロードおよびマイグレーションタイプに応じて、ワーク ロードデータをソースからターゲットへ転送する異なる方法を選択できます。

転送方法の選択方法については、143 ページの [「レプリケーションオプションの指定」](#page-142-1)を参照して ください。

- ◆ 19 ページのセクション 1.3.1[「ファイルレベルの転送](#page-18-0) ( ライブ )」
- ◆ 19 ページのセクション 1.3.2[「ブロックレベルの転送](#page-18-1) ( ライブ )」
- 20 ページのセクション 1.3.3[「一時ブート環境を使用したオフライン転送」](#page-19-0)

## <span id="page-18-0"></span>**1.3.1** ファイルレベルの転送 **(** ライブ **)**

Windows ワークロードに使用できるファイルベースのライブ転送方法では、ファイルレベルでデー タのコピーおよび変更の複製が行われます。

データの整合性を保証するために、この方法は Microsoft Volume Shadow Copy Service (VSS) を利 用できる場合は、それを利用します。多くのエンタープライズアプリケーションは VSS を使用して 統合されています。そうではない場合、PlateSpin Migrate は VSS スナップショットを取得してい る間にサービスを一時停止して、アプリケーションのデータが整合性のある状態で取得されること を保証する能力があります。

VSS が使用できない場合 ( たとえば、ワークロードが Service Pack なしの Windows 2003 または Windows Server 2000 で実行中の場合)、PlateSpin Migrate はデータ転送中に変化するソースボ リュームをモニタリングできます。最初の転送が完了すると、変更されたファイルの再送信をマイ グレートします。ファイルシステムの変更速度が一貫して高い場合、データ転送が停止され、ジョ ブ進行状況の警告が示されます。

転送中に、Microsoft SQL Server または Microsoft Exchange Server などのトランザクション負荷の 高いサービスを停止するマイグレーションジョブを設定することができます (166 [ページの](#page-165-1) 「ライ [ブ転送中のソースのワークロードサービスまたはデーモンの処理](#page-165-1) (Windows および Linux)」を参照 )。これには、次の 2 つの利点があります。

- ◆ これらのアプリケーションのデータベースがより一貫した状態で転送されるように保証しま す。
- ファイルシステムの変化速度を下げ、PlateSpin Migrate がその速度に追いつき、転送を完了で きるようにします。

この方式は、適度にアクティブなシステムに適していると考えられ、ターゲットワークロード上の ボリュームのサイズを変更できます。

# <span id="page-18-1"></span>**1.3.2** ブロックレベルの転送 **(** ライブ **)**

Windows ワークロードと Linux ワークロードの両方で使用できるブロックベースのライブ転送方式 では、PlateSpin Migrate がブロックレベルでデータを転送できるので、厳密にソースワークロード のコピーを取得できます。

Windows のワークロードの場合、PlateSpin Migrate は Microsoft ボリュームスナップショットサー ビス (VSS) (Windows Server 2003 SP1 以降 ) をサポートするアプリケーションとサービスで VSS を活用します。

Linux ワークロードでは、LVM スナップショット機能がホスト上で利用可能な場合、PlateSpin Migrate はそれを活用します。この機能が利用できない場合、PlateSpin Migrate は独自のブロック レベルのデータ転送メカニズムを使用します。カスタマイズされたカーネルを持つ Linux ワーク ロードのブロックレベルのライブマイグレーションには、PlateSpin Migrate 配布パッケージに含ま れる PlateSpin blkwatch モジュールを再構築する必要があります[。ナレッジベースの記事](https://www.netiq.com/support/kb/doc.php?id=7005873) 7005873 (https://www.netiq.com/support/kb/doc.php?id=7005873) を参照してください。

ブロックベースのライブ転送方式は、Windows および Linux のワークロード両方に関して推奨され るデータ転送方式です。

### <span id="page-19-0"></span>**1.3.3** 一時ブート環境を使用したオフライン転送

この方法により、PlateSpin Migrate がソースマシンを一時的な事前実行環境にブートし、ソースが オフライン時にデータを転送できるようにします。この方法は、PlateSpin Migrate Web インタ フェースには適用できません。

注 **:** オフライン転送方式を使用して Windows Server 2003 SP1 以降のワークロードをマイグレート するには、ワークロードの boot.ini ファイルを編集して、/noexecute パラメータを alwaysoff に設定す る必要があります。

Offline 転送方法の基礎となる事前実行環境では、Linux Ramdisk が使用されます。これには、初期 の一時的なブートには十分な、システムファイル、ドライバ、および実行可能ファイルの最小限の セットが含まれています。ソースオペレーティングシステムが一時的な事前実行環境で正常にロー ドおよび動作可能であることを確認するために、PlateSpin Migrate は一時的にブートファイルを変 更して、事前実行環境が正常にロードされた後でそれらを元の状態に復元します。

Ramdisk はまた、X2P マイグレーションでターゲットの物理マシンを一時的にブートしたり、半自 動のマイグレーションでターゲットの VM をブートしたりするために使用されます。

64 ページのセクション 3.3.6[「ターゲットの物理マシンの検出」](#page-63-2)および 120 [ページの](#page-119-1) 「X2P ワーク [フローを使用した半自動のワークロード仮想化」も](#page-119-1)参照してください。

# <span id="page-19-1"></span>**1.4** セキュリティとプライバシー

PlateSpin Migrate には、データを守り、セキュリティを向上させるために役立つ機能が用意されて います。

- ◆ 20 ページのセクション 1.4.1[「送信中のワークロードデータのセキュリティ」](#page-19-2)
- 21 ページのセクション 1.4.2[「クライアントサーバ通信のセキュリティ」](#page-20-0)
- 21 ページのセクション 1.4.3[「資格情報のセキュリティ」](#page-20-1)
- ◆ 21 ページのセクション 1.4.4[「ユーザ権限および認証」](#page-20-2)

## <span id="page-19-2"></span>**1.4.1** 送信中のワークロードデータのセキュリティ

ワークロードデータの送信をより安全なものにするためには、送信先に送信するデータを暗号化す るためのマイグレーションジョブを設定することができます。暗号化が有効な場合、ソースから ターゲットへのネットワーク上のデータ転送は、AES( 高度暗号化標準 ) を使用して暗号化されま す。

PlateSpin Server が FIPS (Federal Information Processing Standards、Publication 140-2) に対応す るデータ暗号化アルゴリズムを使用するように構成します。FIPS への対応が必要な場合、 PlateSpin Server のインストール前に FIPS をシステムに設定する必要があります。『インストール ガイド』の「FIPS 対応のデータ暗号化アルゴリズムのサポートを有効にする ( オプション )」を参 照してください。

マイグレーションジョブのレプリケーションを有効にする方法については、143 ページの [「レプリ](#page-142-1) [ケーションオプションの指定」を](#page-142-1)参照してください。

ソースワークロードで FIPS が有効化されている場合、ワークロードをマイグレートする前に、次 を実行する必要があります。

**1** Web ブラウザのアドレスバーに次の URL を入力して、[PlateSpin Server Configuration Settings (PlateSpin Server の環境設定 )]ページを起動します。

https://*Your\_PlateSpin\_Server*/platespinconfiguration/

- **2** 管理者としてログインします。
- **3** EnforceFIPSCompliance パラメータを見つけて、編集をクリックし、その値を true に変更しま す。
- **4**[保存]をクリックします。 環境設定ツールで設定を変更した後、インタフェースに変更が反映されるまで、最大で 30 秒 かかる可能性があります。サービスを再起動する必要はありません。
- **5** FIPS が有効化されたソースワークロードを検出します。

## <span id="page-20-0"></span>**1.4.2** クライアントサーバ通信のセキュリティ

PlateSpin Server と PlateSpin Migrate Client 間のデータ転送は、HTTP ( デフォルト ) か HTTPS (Secure Hypertext Transfer Protocol) のいずれかを使用するように設定できます。サーバとクライア ント間のデータ転送をセキュリティで保護するためには、PlateSpin Server ホスト上で SSL を有効 にし、サーバの URL を指定時に HTTPS を使用します。53 ページの 「[PlateSpin Server](#page-52-3) への接続」 を参照してください。

### <span id="page-20-1"></span>**1.4.3** 資格情報のセキュリティ

ワークロードマイグレーションジョブの送信元と送信先にアクセスするために使用する資格情報は、 次のとおりです。

- オペレーティングシステムの API を使用して、PlateSpin Migrate Client によりキャッシュされ、 暗号化され、安全に保管されている。
- PlateSpin データベースに保管されるため、PlateSpin Migrate Server ホストに適切な、同じセ キュリティセーフガードによりカバーされている。
- 資格のあるユーザがアクセスできる診断に含まれている。ワークロードマイグレーションプロ ジェクトは認定されたスタッフにより処理されていることを保証してください。

### <span id="page-20-2"></span>**1.4.4** ユーザ権限および認証

PlateSpin Migrate は、役割ベースのユーザ権限および認証メカニズムを提供します。30 [ページのセ](#page-29-3) クション 2.2[「ユーザ権限および認証の設定」](#page-29-3)を参照してください。

注 **:** 1 種類の言語にローカライズした PlateSpin Migrate Server およびそれとは別の言語にローカラ イズした PlateSpin Migrate Client をインストールしている場合は、それらの言語に固有の文字を使 用した承認資格情報を使用しないでください。そのようなログイン資格情報を使用すると、クライ アントとサーバとの間で誤った通信が発生し、その資格情報が無効として拒否されます。

# <span id="page-21-0"></span>**1.5** パフォーマンス

- ◆ 22 ページのセクション 1.5.1[「製品パフォーマンスの特性」](#page-21-1)
- ◆ 22 [ページのセクション](#page-21-2) 1.5.2「データ圧縮」
- ◆ 23 [ページのセクション](#page-22-0) 1.5.3「帯域幅制限」
- 23 ページのセクション 1.5.4[「スケーラビリティ」](#page-22-1)

### <span id="page-21-1"></span>**1.5.1** 製品パフォーマンスの特性

PlateSpin Migrate 製品のパフォーマンス特性は、多くの要因に依存します。次のような要因があり ます。

- ソースおよびターゲットのハードウェアおよびソフトウェアのプロファイル
- PlateSpin Server ホストのハードウェアおよびソフトウェアのプロファイル
- ネットワークの帯域幅、構成、および条件の詳細
- ソースワークロードのボリュームの数とそれらのサイズ
- ◆ ソースワークロードのボリューム上のファイル密度 ( 容量の単位ごとのファイルの数 )
- ◆ ソースの I/O レベル ( ワークロードがどの程度取り込んでいるか )
- ◆ 並行マイグレーションの数とターゲットの数と種類
- データ暗号化が有効か無効か
- データ圧縮が有効か無効か

大規模なワークロードマイグレーションを実行しようとする場合、プロジェクト全体にわたって規 則的にメトリックスを調整して、平均的なワークロードのテストマイグレーションを実行し結果を ベンチマークとして使用する必要があります。データ転送プロセスに加えて、プロジェクトの必要 に応じて、マイグレーションジョブが通過するその他のフェーズについても考慮します。

- ◆ 準備とネットワーク設定
- ソースワークロードおよびターゲットマシンの検出
- ◆ ターゲットの構成

### <span id="page-21-2"></span>**1.5.2** データ圧縮

必要に応じて、PlateSpin Migrate はネットワーク上で送信する前に、ワークロードのデータを圧縮 できます。これにより、ワークロードマイグレーションジョブ中に送信されるデータの全体的な量 を減らすことができます。

圧縮率はソースワークロードのボリュームのファイルのタイプに応じて異なり、約 0.9 (100MB の データが 90MB に圧縮 ) から約 0.5 (100MB のデータが 50MB に圧縮 ) まで変動する場合がありま す。

注 **:** データ圧縮はソースワークロードのプロセッサパワーを利用します。

データ圧縮は、マイグレーションジョブごとに設定できます。グローバルに適用されるデフォルト の圧縮値を指定することもできます (46 ページの [「デフォルトのジョブ値」](#page-45-0)を参照 )。

### <span id="page-22-0"></span>**1.5.3** 帯域幅制限

PlateSpin Migrate は、ワークロードマイグレーションの過程で、直接の送信元 - 対 - 送信先の通信 により、使われる帯域幅の量を制御できるようにします。これは、マイグレーショントラフィック での生産ネットワークの輻輳の回避を可能にし、PlateSpin Server の全体的な負荷を軽減します。

帯域幅制限は、ワークロードマイグレーションジョブの設定プロパティのパラメータです。[145](#page-144-1)  ページの [「ネットワークオプションの指定」を](#page-144-1)参照してください。

# <span id="page-22-1"></span>**1.5.4** スケーラビリティ

複数のワークロードマイグレーションを設定し、それらを同時に実行することができます。 VMware ESX ホストを使って実行されたスケーラビリティテストは、次のベンチマークの推奨を提 案します。

- ◆ 1つの VM サーバへの複数マイグレーション : 10 以下
- 複数の VM サーバ (ESX) への複数マイグレーション : 40 以下

8GB RAM と 4 基の CPU を搭載した Migrate Server の場合、PlateSpin Migrate Web インタフェー スを使用して 200 個のワークロードを検出できます。

# <span id="page-24-0"></span>2 <sup>2</sup> インストール後の設定

<span id="page-24-3"></span>この項は、次の製品のインストールの際の一般的な、通常は 1 回のみ行われる設定タスクに関する 情報を示します。インストールの詳細については、『*インストールガイド*』を参照してください。

- 25 ページのセクション 2.1「PlateSpin Migrate [製品のライセンス登録」](#page-24-1)
- ◆ 30 ページのセクション 2.2[「ユーザ権限および認証の設定」](#page-29-1)
- 39 ページのセクション 2.3[「マイグレーションネットワークにわたるアクセスおよび通信の要](#page-38-1) [件」](#page-38-1)
- 42 ページのセクション 2.4「[PlateSpin Migrate Default](#page-41-1) オプションの設定」

# <span id="page-24-1"></span>**2.1 PlateSpin Migrate** 製品のライセンス登録

この項では、PlateSpin Migrate 製品のライセンス登録や有効化、また PlateSpin Migrate Client を使 用したライセンスキーの管理に関する情報を提供しています。

PlateSpin Migrate 12.0 では、PlateSpin Migrate Web インタフェースを使用して製品ライセンスを 設定することもできるようになりました。PlateSpin Migrate Web インタフェースを使用して製品ラ イセンスを設定する方法の詳細については、[ドキュメントの](https://www.netiq.com/documentation/platespin-migrate/) Web サイトで『*PlateSpin Migrate User Guide*』の「*Working with PlateSpin Migrate Web Interface*」の項を参照してください。

注 **:** PlateSpin Migrate 9.2 以前のバージョンでは、PlateSpin Migrate 9.3 以降のバージョンで購入し たライセンスを使用できません。

- ◆ 25 ページのセクション 2.1.1[「製品ライセンスの有効化」](#page-24-2)
- 27 ページのセクション 2.1.2[「ライセンスの仕組み」](#page-26-0)
- ◆ 28 ページのセクション 2.1.3[「ライセンスマネージャの使用」](#page-27-0)
- ◆ 30 [ページのセクション](#page-29-0) 2.1.4「ライセンス分割」

### <span id="page-24-2"></span>**2.1.1** 製品ライセンスの有効化

製品のライセンスには、ライセンスのアクティベーションコードが必要です。ライセンスのアク ティベーションコードをお持ちでない場合は、 [Customer Center](https://www.netiq.com/center/) の Web サイト (https:// www.netiq.com/center/) を通じて要求してください。ライセンスのアクティベーションコードは、 電子メールで送信されます。

インストール後初めて PlateSpin Migrate Client を起動する際は、ライセンスアクティベーション ウィザードが開き、製品ライセンスを有効にするよう促すメッセージが表示されます。

#### 図 *2-1* ライセンスアクティベーションウィザード

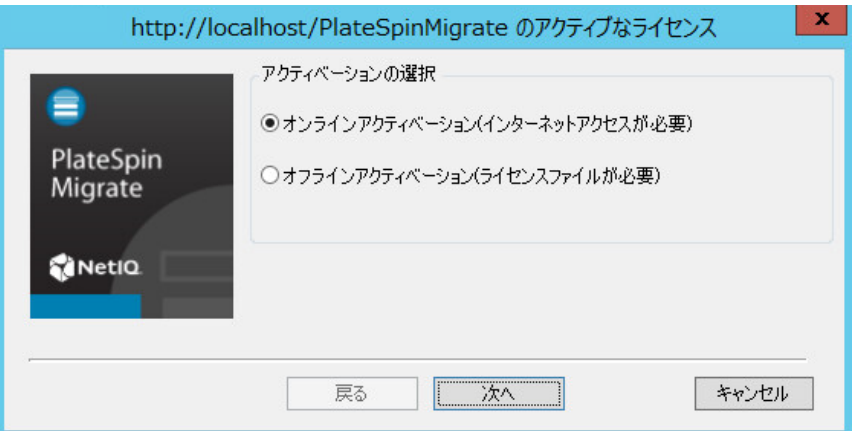

製品ライセンスを有効にするには、オンラインとオフラインの 2 つのオプションがあります。

- ◆ 26 ページの [「オンラインアクティベーション」](#page-25-0)
- ◆ 26 ページの [「オフラインアクティベーション」](#page-25-1)

### <span id="page-25-0"></span>オンラインアクティベーション

オンラインアクティベーションでは、PlateSpin Migrate Client がインターネットにアクセスできる ことが必要です。

注 **:** HTTP プロキシは、オンラインアクティベーション中に失敗する可能性があります。HTTP プ ロキシサーバを使用しており、オンラインアクティベーションで問題がある場合は、オフラインア クティベーションの方法を試してください。

- 1 ライセンスウィザードで、[オンラインアクティベーション]オプションを選択し[次へ]を クリックします。
- **2** 注文した際に入力した電子メールアドレスと受け取ったアクティベーションコードを入力しま す。

PlateSpin Migrate Client は、必要なライセンスをインターネット経由で取得し、製品を有効に します。

### <span id="page-25-1"></span>オフラインアクティベーション

オフラインアクティベーションでは、インターネットアクセスのあるマシンを使用してインター ネット経由でライセンスキーを取得します。

**1** ライセンスウィザードで、[オフラインアクティベーション]オプションを選択し、[次へ]を クリックします。

[ライセンスの有効化]ダイアログボックスが表示されます。

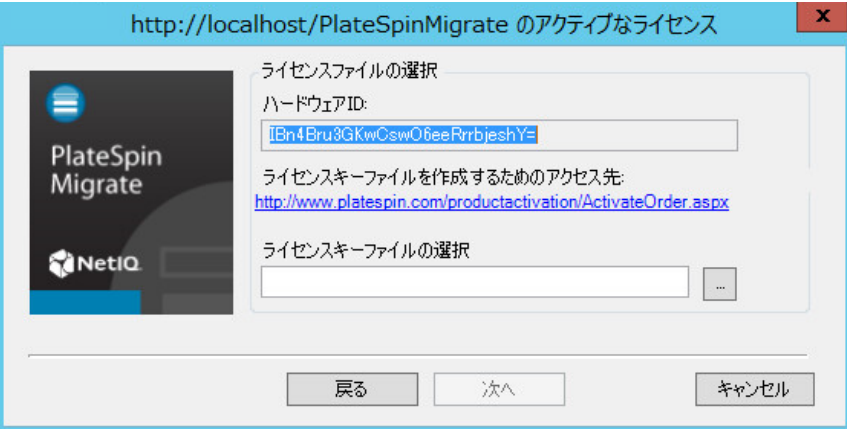

- **2** 次の手順で、使用するハードウェア ID を保存します。
- **3** Web [ベースライセンスアクティベーションユーティリティ](http://www.platespin.com/productactivation/ActivateOrder.aspx) (http://www.platespin.com/ productactivation/ActivateOrder.aspx) を使用してライセンスキーを取得するには、インター ネットアクセスを持つコンピュータを使用します。 ライセンスキーを取得するには、Novell アカウントを持っている必要があります。PlateSpin の既存のお客様であり、Novell アカウントをお持ちでない場合は、最初にアカウントを作成す る必要があります。Novell アカウントのユーザ名の入力には、既存の PlateSpin ユーザ名を使 用してください (PlateSpin で登録されている有効な電子メールアドレス )。
- **4** PlateSpin Migrate Client にアクセスできる場所に新しいライセンスキーを保存します。
- **5** ライセンスウィザードで、PlateSpin Migrate ライセンスファイルへの完全パスを入力するか、 またはライセンスファイルを参照して選択してから、[次へ]をクリックします。 製品は選択したライセンスに基づいて有効になります。

### <span id="page-26-0"></span>**2.1.2** ライセンスの仕組み

PlateSpin Migrate のライセンスは、ワークロードごとの基準で販売されています。ライセンスによ り、特定の数のワークロードで、無制限の数のマイグレーションを使用する権利が与えられます。 すべてのマイグレーションで、ワークロード単位のライセンスがソースかターゲットかのいずれか に割り当てられます。割り当てられたワークロード単位を持つマシンは、これ以降何度でも移行で きます。ワークロードが割り当てられるたびに、変更の残存数が減少します。

次に、移植容易性タスクによるワークロードの割り当て動作の概要について説明します。

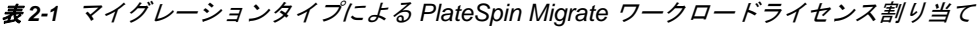

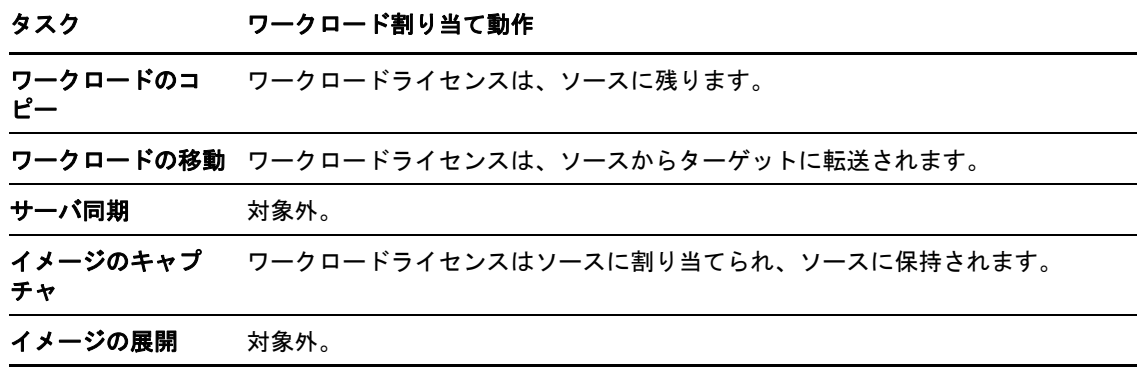

## <span id="page-27-0"></span>**2.1.3** ライセンスマネージャの使用

製品ライセンスの管理、ライセンスキーの追加と削除、ライセンスレポートの生成、アクティベー ションコードの表示、ワークロードライセンスのリセットを行うには、ライセンスマネージャを使 用します。ライセンスキーが複数あり、特定のマイグレーションジョブのためにデフォルト以外の 特定のライセンスキーを選択する場合は、141 ページのセクション 7.1[「マイグレーションジョブ](#page-140-3) [用のライセンスキーの選択」](#page-140-3)を参照してください。

- ◆ 28 ページの [「使用可能なライセンスキーの管理」](#page-27-1)
- ◆ 29 ページの [「ワークロード指定の管理」](#page-28-0)

ライセンスマネージャにアクセスするには、PlateSpin Migrate Client 内で、[ツール]**>**[ライセン スマネージャ]の順にクリックします。

### <span id="page-27-1"></span>使用可能なライセンスキーの管理

ライセンスマネージャの[使用可能なライセンスキー]タブ (PlateSpin Migrate Client で、[ツール] **>**[ライセンスマネージャ]>[使用可能なライセンスキー]の順にクリック ) で使用可能なライセ ンスキーを管理できます。

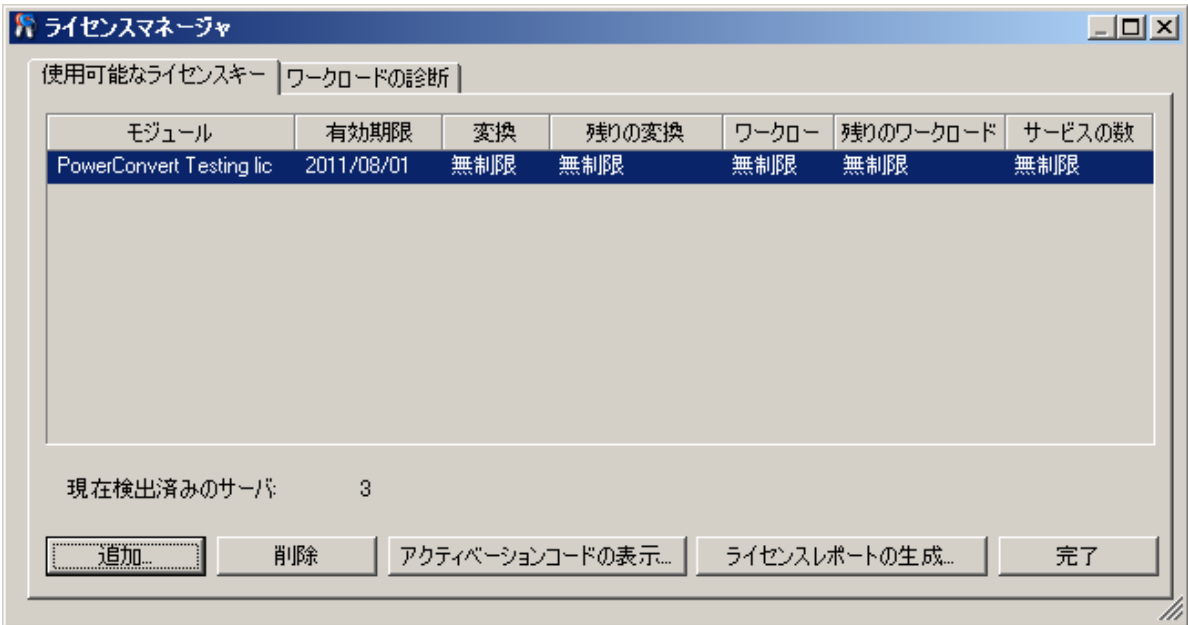

図 *2-2* 使用可能なライセンスキー

タブには、ライセンス名 ([モジュール]) の他、有効期限とエンタイトルメントが表示されます。 これらは、ライセンスの種類により異なります。[**サーバの数]**カラムは、検出可能なマシンの数を 示します。これは、通常、移行可能なマシンの数と同じです。関連するライセンス管理タスクには、 下部にある次のボタンを使用します。

表 *2-2* ライセンスマネージャのコマンドボタン

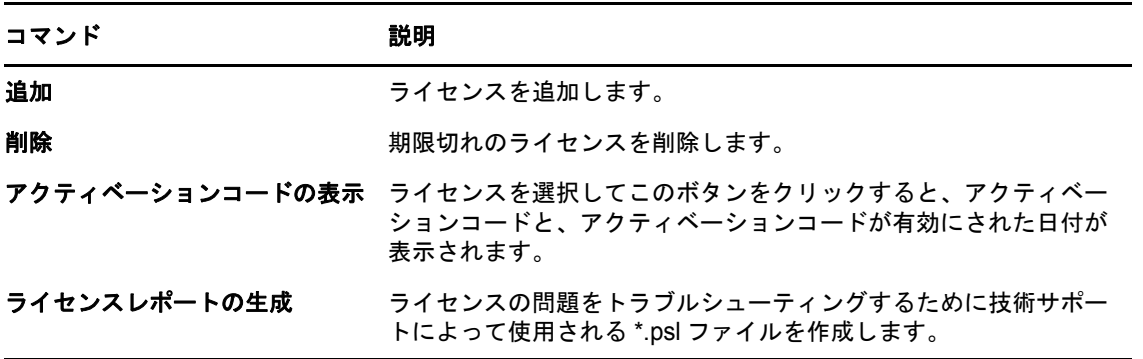

### <span id="page-28-0"></span>ワークロード指定の管理

ライセンスマネージャの[ワークロードの指定]タブ (PlateSpin Migrate Client で、[ツール]**>** [ライセンスマネージャ]>[ワークロードの指定]の順にクリック ) では、ワークロードライセン スを管理できます。

タブには、割り当てられたライセンスと共にワークロードが一覧表示されます。[PlateSpin Migrate Client Servers (PlateSpin Migrate Client のサーバ )]ビューでは、これらのサーバごとに隣にキーア イコンが表示されます。

ライセンスが特定のマシンに割り当てられなくなるように、ワークロードライセンスをリセットで きます。たとえば、PlateSpin Server のインベントリにすでに含まれているサーバを廃止する際に この操作を行ってください。

ワークロードライセンスをリセットするには :

**1** ライセンスマネージャの[ワークロードの指定]タブで、必要なワークロードを選択し[選択 したワークロードの転送]をクリックします。

[ライセンスの転送]ダイアログボックスが表示されます。

- 2 表示された [ワークロード転送要求] 文字列を使用して、[ライセンスエンタイトルメント](http://www.platespin.com/entitlementmgr/) Web [ポータル](http://www.platespin.com/entitlementmgr/) (http://www.platespin.com/entitlementmgr/) からワークロード転送コードを取得 します。発注書に関連付けられた資格情報を使用してログインします。 Novell アカウントが必要です。PlateSpin の既存のお客様であり、Novell アカウントを持って いない場合は、最初にアカウントを作成する必要があります。Novell アカウントのユーザ名の 入力には、既存の PlateSpin ユーザ名を使用してください (PlateSpin で登録されている有効な 電子メールアドレス )。
- 3 ライセンスマネージャに戻り、新しく取得した転送コードを指定します。[次へ]をクリック します。

PlateSpin Migrate が選択したワークロードをリセットします。

### <span id="page-29-0"></span>**2.1.4** ライセンス分割

1 つのライセンスによって、ワークロードごとに 1 つの PlateSpin Migrate のインスタンスが与えら れます。購入したライセンスに応じて、マイグレーションごとか、またはワークロードごとのいず れかに基づいてライセンスを分割できます。

分割できるのは、まだ有効にされていないライセンスだけです。たとえば、1000 のワークロードか ら成る 1 つのワークロードごとのライセンスを、400 のワークロードを対象とする 1 つのライセン スと、もう一方の 600 のワークロードを対象とする 1 つのライセンスに分割できます。3000 のマ イグレーションから成る 1 つのマイグレーションごとのライセンスを、1200 のマイグレーション の 1 つのライセンスと 1800 のマイグレーションの 1 つのライセンスに分割できます。

<span id="page-29-3"></span>マルチライセンスシナリオについて、特に、ネットワーク環境を通してライセンスを利用する方法 が不明確な場合は[、ナレッジベースの記事](https://www.netiq.com/support/kb/doc.php?id=7920876) 7920876 (https://www.netiq.com/support/kb/ doc.php?id=7920876) を参照してください。

# <span id="page-29-1"></span>**2.2** ユーザ権限および認証の設定

PlateSpin Migrate のユーザ権限および認証のメカニズムは、ユーザの役割に基づいており、ユーザ が実行できるアプリケーションへのアクセスやその他の操作を制御します。このメカニズムは、 Integrated Windows Authentication (IWA) とその Internet Information Services (IIS) との相互作用に 基づきます。

注 **:** 1 種類の言語にローカライズした PlateSpin Migrate Server およびそれとは別の言語にローカラ イズした PlateSpin Migrate Client をインストールしている場合は、それらの言語に固有の文字を使 用した承認資格情報を使用しないでください。そのようなログイン資格情報を使用すると、クライ アントとサーバとの間で誤った通信が発生し、その資格情報が無効として拒否されます。

PlateSpin Migrate のユーザ監査機能は、ユーザアクションのログを記録する機能によって提供され ます (39 ページの [「ユーザアクティビティログ記録の設定」](#page-38-0)を参照 )。

- 30 [ページのセクション](#page-29-2) 2.2.1「PlateSpin Migrate の役割」
- ◆ 32 [ページのセクション](#page-31-0) 2.2.2「Windows ユーザへの PlateSpin Migrate の割り当て」
- 32 ページのセクション 2.2.3「VMware での PlateSpin Migrate [のマルチテナンシの設定」](#page-31-1)
- ◆ 39 ページのセクション 2.2.4[「ユーザアクティビティログ記録の設定」](#page-38-0)

### <span id="page-29-2"></span>**2.2.1 PlateSpin Migrate** の役割

PlateSpin Migrate の役割とは、特定のユーザが特定のアクションを実行できるようにする PlateSpin Migrate の権限を集めたものです。インストール中、PlateSpin のインストールプログラ ムによって、PlateSpin Migrate 管理者、PlateSpin Migrate パワーユーザ、および PlateSpin Migrate オペレータという 3 つのローカル Windows グループが PlateSpin Migrate Server ホスト上 に作成されます。これらのグループは、ユーザ権限および認証を制御する 3 つの PlateSpin Migrate の役割に、直接マップされます。

 **PlateSpin** 管理者 **:** アプリケーションのすべての機能に無制限にアクセスできます。ローカル 管理者は、暗黙的にこのグループに含まれます。

- **PlateSpin** パワーユーザ **:** アプリケーションのほとんどの機能にアクセスできますが、ライセ ンスおよびセキュリティに関するシステム設定を変更する権限の制限など多少の制限がありま す。
- **PlateSpin** オペレータ **:** システムの機能のうち、日常的な操作を行うのに十分な一部の機能に のみアクセスできます。

ユーザが PlateSpin Server への接続を試みる際、PlateSpin Migrate Client が提供する資格情報が IIS によって検証されます。ユーザが PlateSpin Migrate の役割のメンバーに含まれない場合は、接続が 拒否されます。ユーザが PlateSpin Server ホストのローカル管理者である場合、このアカウントは 暗黙的に PlateSpin Migrate の管理者とみなされます。

PlateSpin Migrate の役割に対する許可の詳細は、ワークロードのマイグレーションに PlateSpin Migrate Client または PlateSpin Migrate Web インタフェースのどちらを使用するかによって異なり ます。

- PlateSpin Migrate Client を使用してワークロードのマイグレーションを実行する場合における PlateSpin Migrate の役割と許可の詳細については、31 [ページの](#page-30-0) 表 2-3 を参照してください。
- PlateSpin Migrate Web インタフェースを使用してワークロードのマイグレーションを実行する 場合における PlateSpin Migrate の役割と許可の詳細については、32 [ページの](#page-31-2) 表 2-4 を参照し てください。

<span id="page-30-0"></span>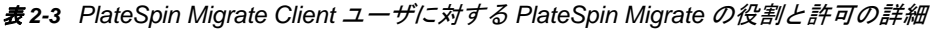

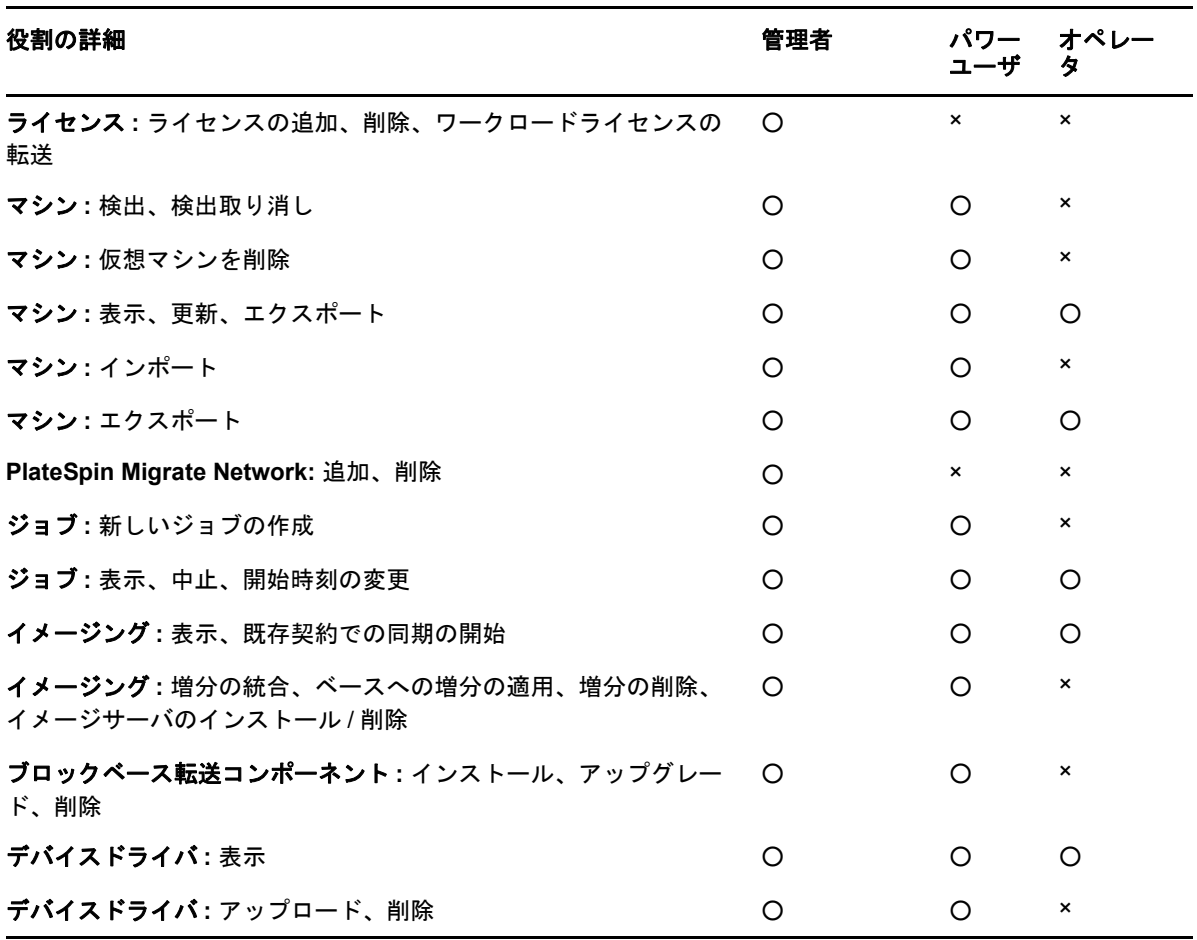

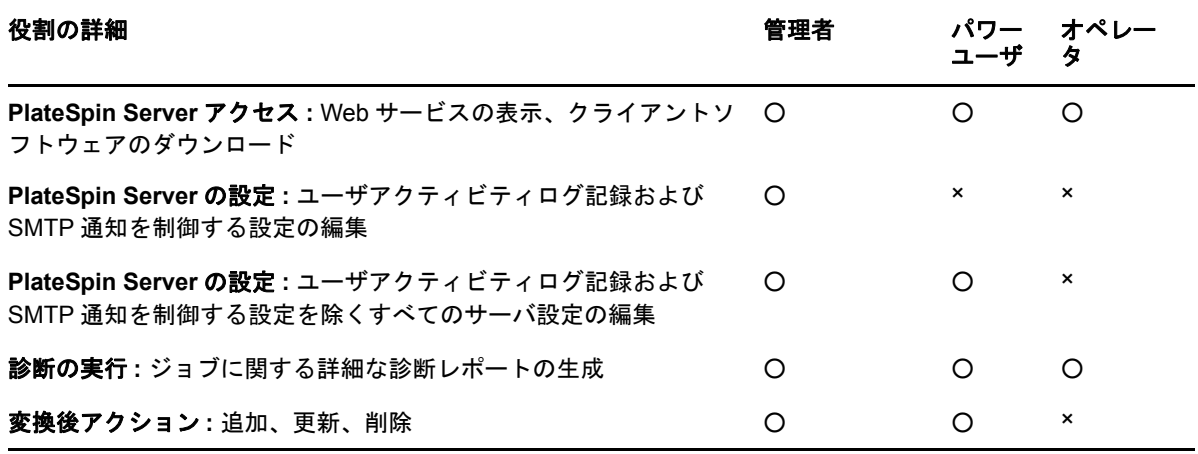

<span id="page-31-2"></span>表 *2-4 PlateSpin Migrate Web* インタフェースユーザに対する *PlateSpin Migrate* の役割と許可の詳細

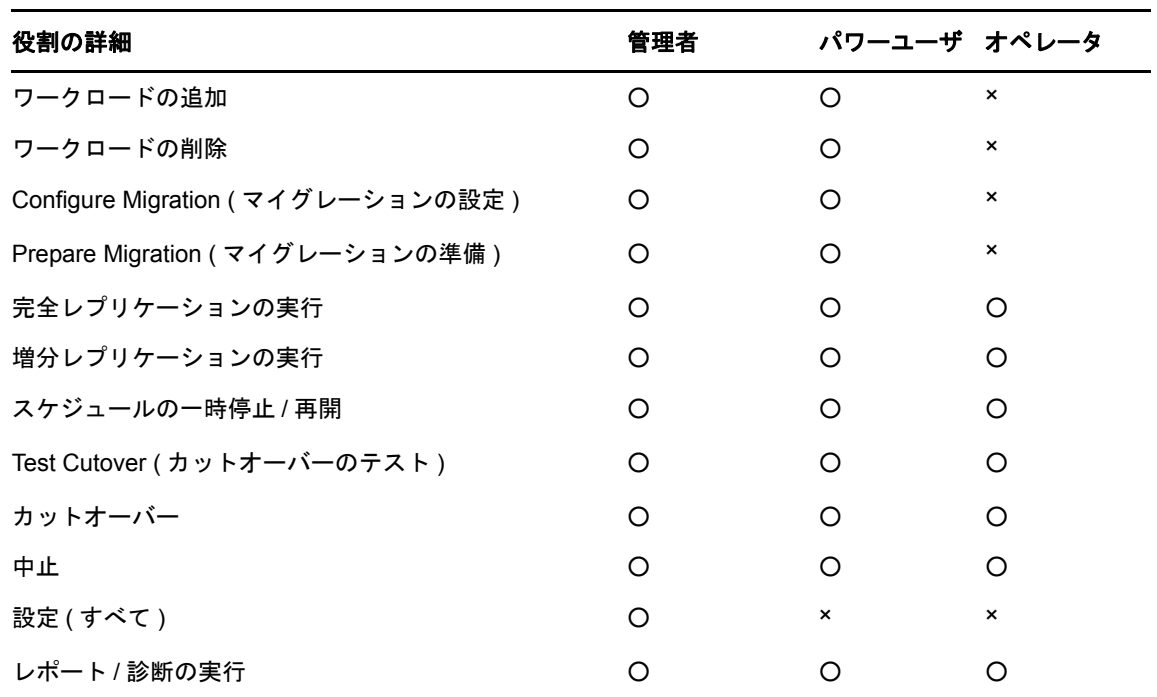

## <span id="page-31-0"></span>**2.2.2 Windows** ユーザへの **PlateSpin Migrate** の割り当て

特定の Windows ドメインまたはローカルユーザが PlateSpin の特定の操作を指定された役割に応じ て実行できるように、PlateSpin Migrate Server ホスト上の適切な Windows ローカルグループ (PlateSpin 管理者、PlateSpin パワーユーザ、または PlateSpin オペレータ ) に必要な Windows ドメ インまたはユーザアカウントを追加します。詳細については、Windows のマニュアルを参照してく ださい。

## <span id="page-31-1"></span>**2.2.3 VMware** での **PlateSpin Migrate** のマルチテナンシの設定

PlateSpin Migrate には、VMware の非管理ユーザ ( つまり、「有効化されたユーザ」) が VMware 環 境で Migrate ライフサイクル操作を実行できるようにする、固有のユーザ役割が用意されています ( そのユーザ役割を VMware データセンターで作成するためのツールも付属します )。この役割を使

用することにより、サービスプロバイダは VMware クラスタをセグメント化して、マルチテナンシ を実装できます。マルチテナンシでは、データセンター内で複数の Migrate コンテナをインスタン ス化することで、Migrate の複数の顧客 ( つまり、「テナント」) のデータを格納します。これらのテ ナントは、データセンターを使用する他の顧客がアクセスできないように、それぞれのデータとそ の所在の痕跡を分離することを必要としています。

このセクションでは、次の情報を紹介します。

- 33 ページの [「ツールの使用による](#page-32-0) VMware の役割の定義」
- ◆ 35 ページの 「vCenter [での役割の割り当て」](#page-34-0)

### <span id="page-32-0"></span>ツールの使用による **VMware** の役割の定義

PlateSpin Migrate では、VMware Infrastructure ( つまり、VMware の「コンテナ」) でのタスクのア クセスと実行、およびその環境での Migrate ワークフローと機能の実行を可能にする特定の権限が 必要です。これらの必要な権限は多数に及ぶため、NetIQ 社は、最低限必要な権限が定義されてい るファイルを作成しています。これらの権限は、次の 3 つの VMware カスタム役割へと集約されま す。

- PlateSpin Virtual Machine Manager
- PlateSpin Infrastructure Manager
- ◆ PlateSpin User

この定義ファイル (PlateSpinRole.xml) は、PlateSpin Migrate Server インストールに付属しています。 付属している実行可能ファイル (PlateSpin.VMwareRoleTool.exe) は、定義ファイルをアクセスするこ とで、これらのカスタム PlateSpin 役割をターゲット vCenter 環境内に作成します。

このセクションでは、次の情報を紹介します。

- 33 ページの [「基本的なコマンドライン構文」](#page-32-1)
- 33 ページの [「その他のコマンドラインパラメータおよびフラグ」](#page-32-2)
- ◆ 34 ページの [「ツールの利用例」](#page-33-0)
- 34 ページの 「( オプション ) vCenter での PlateSpin [役割の手動定義」](#page-33-1)

#### <span id="page-32-1"></span>基本的なコマンドライン構文

役割ツールのインストール先で、次の基本的な構文を使用して、このツールをコマンドラインで実 行します。

PlateSpin.VMwareRoleTool.exe /host=[host name/IP] /user=[user name] /role=[the role definition file name and location] /create

注 **:** デフォルトでは、役割定義ファイルは、役割定義ツールと同じフォルダにあります。

#### <span id="page-32-2"></span>その他のコマンドラインパラメータおよびフラグ

PlateSpin.VMwareRoleTool.exe を使用して vCenter の役割を作成または更新する際には、必要に応じ て次のパラメータを適用します。

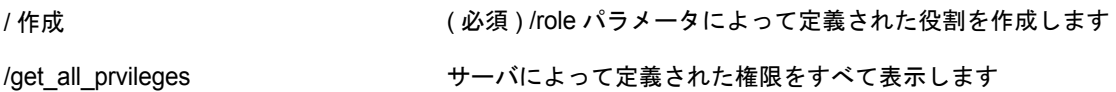

#### オプションのフラグ

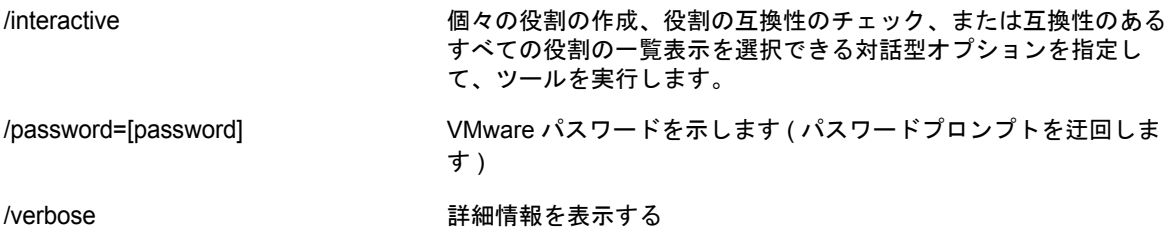

#### <span id="page-33-0"></span>ツールの利用例

使用法: PlateSpin.VMwareRoleTool.exe /host=houston\_sales /user=pedrom /role=PlateSpinRole.xml /create

結果としてのアクション *:*

- 1. 役割定義ツールは、管理者のユーザ名が pedrom の houston\_sales vCenter サーバで実行されま す。
- 2. /password パラメータを指定しないと、ツールによってユーザパスワードの入力を求めるプロン プトが表示されます。このパスワードを入力します。
- 3. ツールの実行可能ファイルと同じディレクトリにある ( そのパスをさらに詳細に定義する必要 はない ) 役割定義ファイル (PlateSpinRole.xml) が、ツールによってアクセスされます。
- 4. 定義ファイルが見つかり次第、そのファイル内で定義されている役割を vCenter 環境に作成 (/ create) するように指示されます。
- 5. ツールが定義ファイルにアクセスし、vCenter 内に新しい役割 ( 定義されている限定的なアク セス用の最低限の権限を含む ) を作成します

新しいカスタム役割は、vCenter [で後でユーザに割り当てられます](#page-34-0)。

### <span id="page-33-1"></span>**(** オプション **) vCenter** での **PlateSpin** 役割の手動定義

PlateSpin カスタム役割を手動で作成して割り当てるには、vCenter クライアントを使用します。こ れには、PlateSpinRole.xml で定義され列挙されている、役割を作成することが関係しています。手 動で作成する場合は、役割名に関する制限がありません。唯一の制限は、定義ファイル内の役割と 同等の作成済みの役割名に、適切な最低限の権限を定義ファイルからすべて付与する必要があるこ とです。

vCenter でカスタム役割を作成する方法の詳細については、VMware テクニカルリソースセンター の *[VMWare VirtualCenter](http://www.vmware.com/pdf/vi3_vc_roles.pdf)* の役割と権限の管理 (http://www.vmware.com/pdf/vi3\_vc\_roles.pdf) を参照 してください。

### <span id="page-34-0"></span>**vCenter** での役割の割り当て

マルチテナンシ環境を設定する際には、顧客またはテナントごとに単一の Migrate サーバをプロビ ジョニングする必要があります。この Migrate サーバに、特別な Migrate VMware 役割を持つ有効 化されたユーザを割り当てます。この有効化されたユーザは、Migrate コンテナを作成します。 サービスプロバイダは、このユーザの資格情報を保持して、テナント顧客には公開しません。

次の表は、有効化されたユーザに対して定義する必要がある役割を一覧表示しています。この役割 の用途に関する説明も示します。

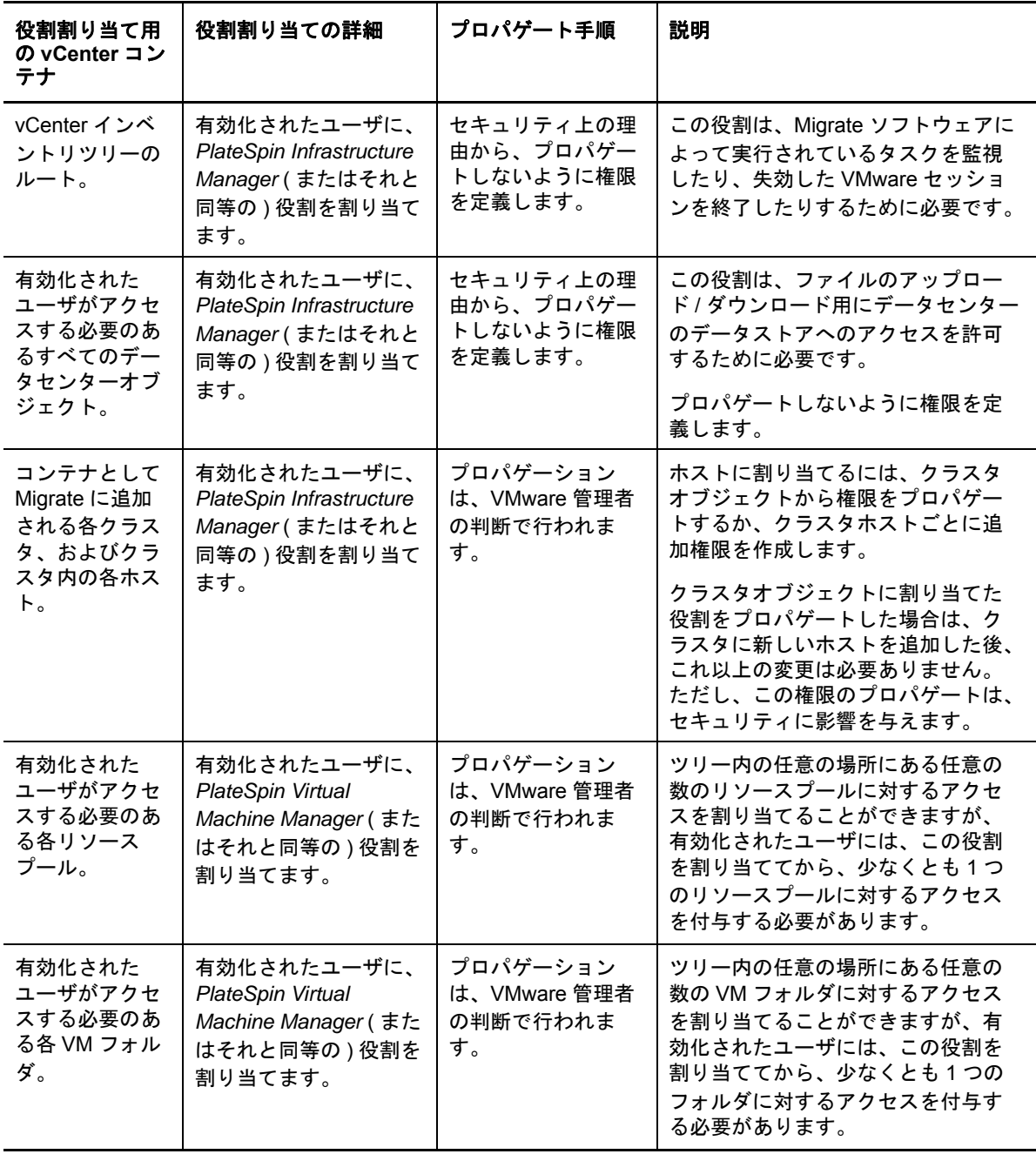

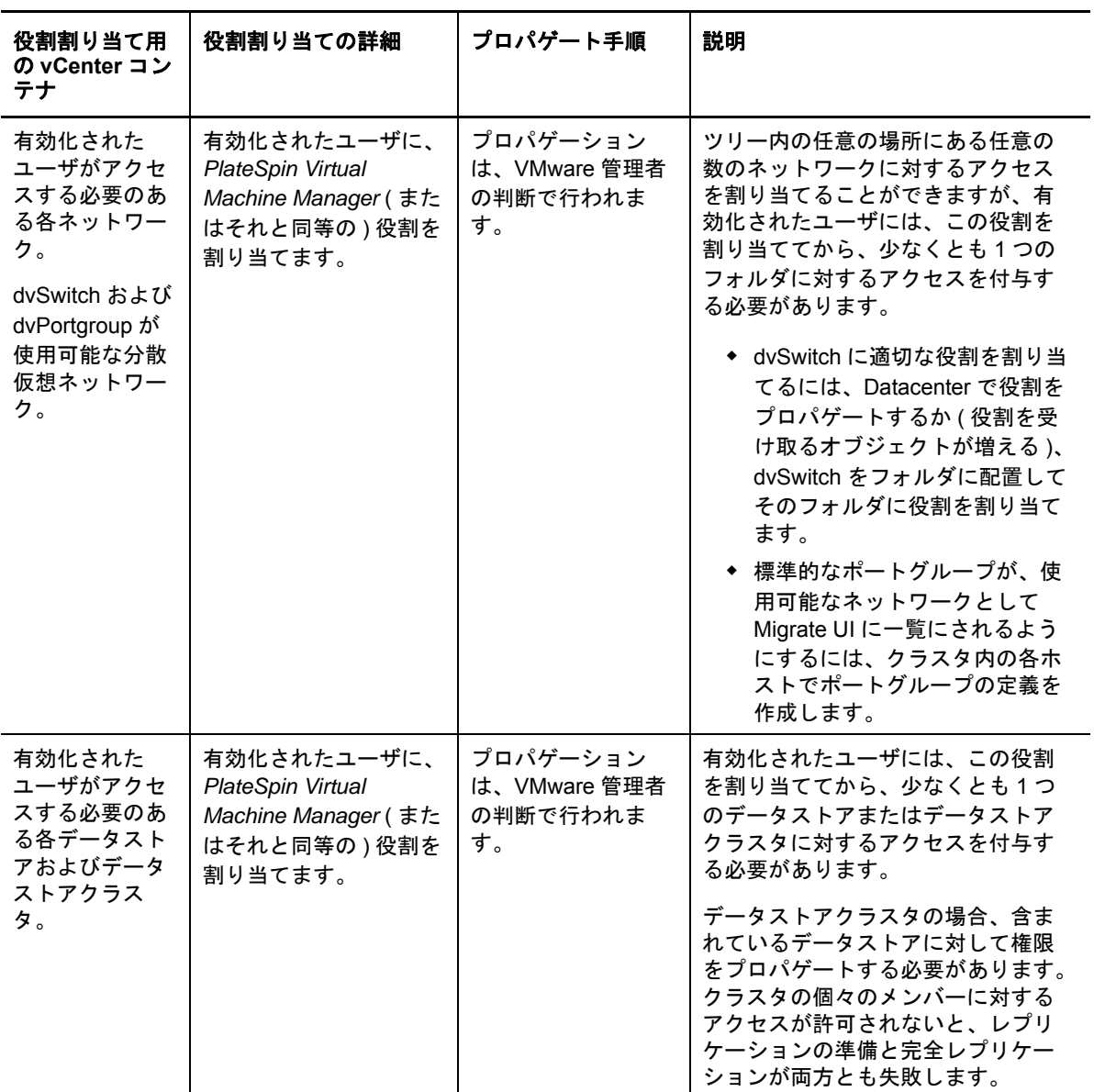

次の表は、顧客またはテナントユーザに割り当てることができる役割を示しています。
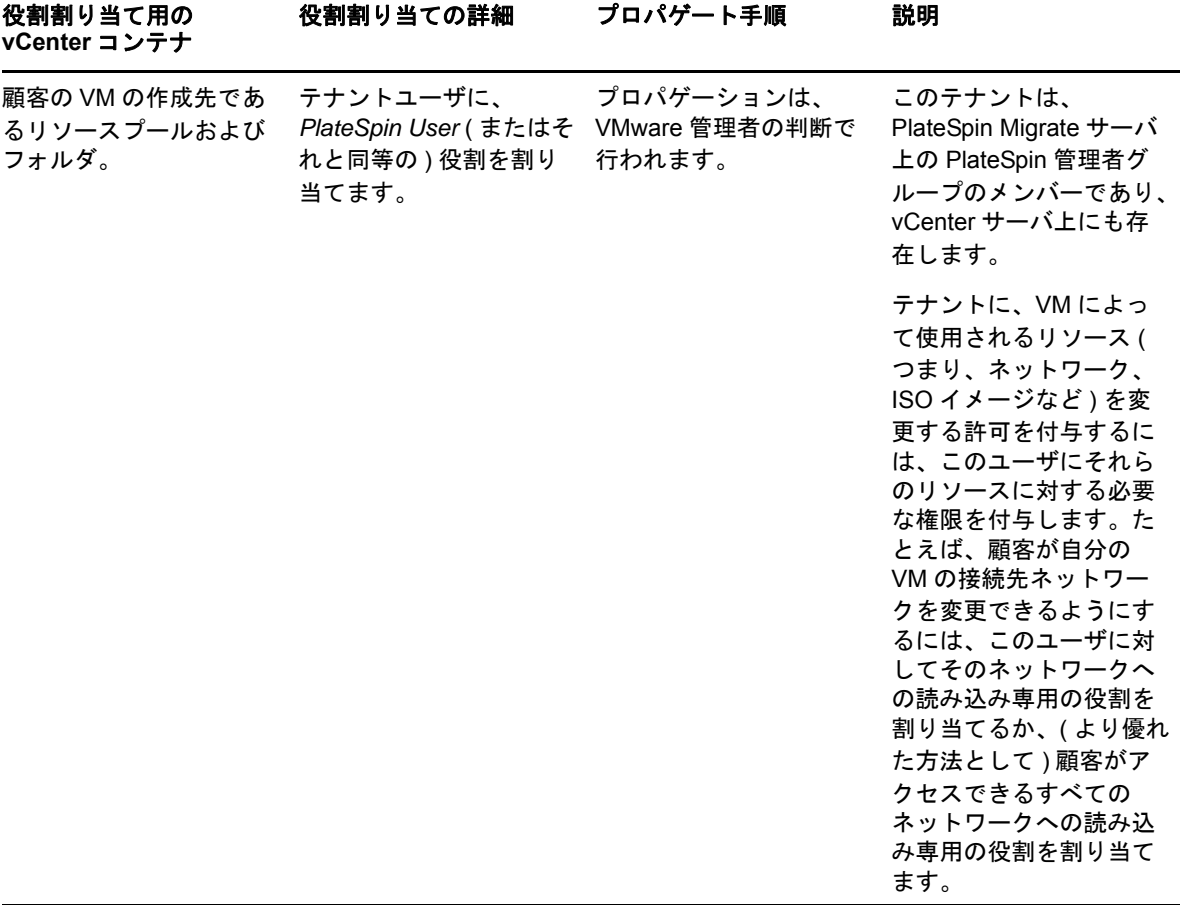

次の図は、vCenter コンソールの Virtual Infrastructure を示しています。青色でラベル付けされてい るオブジェクトには、Infrastructure Manager 役割が割り当てられます。緑色でラベル付けされてい るオブジェクトには、Virtual Machine Manager 役割が割り当てられます。ツリーには、VM フォル ダ、ネットワーク、およびデータストアが表示されていません。これらのオブジェクトには、 *PlateSpin Virtual Machine Manager* 役割が割り当てられます。

図 *2-3 vCenter* に割り当てられている役割

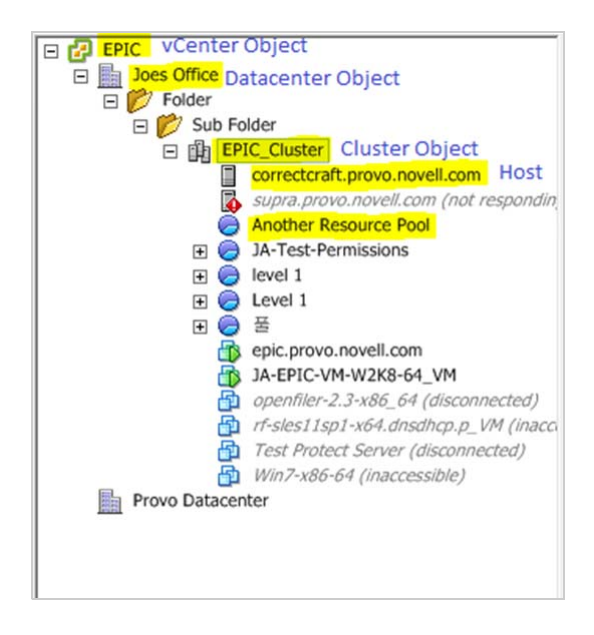

#### **VMware** の役割を割り当てることによるセキュリティへの影響

PlateSpin ソフトウェアでは、保護ライフサイクルの操作を実行する場合にのみ、有効化されたユー ザを使用します。サービスプロバイダであるユーザの観点からすると、有効化されたユーザの資格 情報に対するアクセス権はエンドユーザに付与されず、VMware リソースの同じセットにもアクセ スできないように思えます。複数の Migrate サーバが同一の vCenter 環境を使用するように設定さ れた環境では、Migrate により、クロスクライアントアクセスの可能性が防止されます。主なセ キュリティへの影響は次のとおりです。

- vCenter オブジェクトに *PlateSpin Infrastructure Manager* 役割を割り当てることにより、すべて の有効化されたユーザが、他のユーザが実行したタスクを確認できるようになります ( それら のタスクに影響を与えることはできない )。
- データストアのフォルダ / サブフォルダに対して権限を設定することはできないため、データス トアへの権限を持つすべての有効化されたユーザは、そのデータストアに格納されている他の すべての有効化されたユーザのディスクに対するアクセス権を持っています。
- クラスタオブジェクトに *PlateSpin Infrastructure Manager* 役割を割り当てると、すべての有効 化されたユーザが、クラスタ全体の HA または DRS のオン / オフを切り替えられるようになり ます。
- ストレージクラスタオブジェクトに *PlateSpin User* 役割を割り当てると、すべての有効化され たユーザが、クラスタ全体の SDRS のオン / オフを切り替えられるようになります。
- DRS クラスタオブジェクトに *PlateSpin Infrastructure Manager* 役割を設定してからこの役割を プロパゲートすると、有効化されたユーザが、デフォルトのリソースプールまたはデフォルト の VM フォルダ ( あるいはその両方 ) にあるすべての VM を確認できるようになります。また、 プロパゲーションでは、アクセスすべきではないすべてのリソースプール /VM フォルダに対す る「アクセス不可」役割が付与されるように、管理者は有効化されたユーザに明示的に設定す る必要があります。
- vCenter オブジェクトに *PlateSpin Infrastructure Manager* 役割を設定すると、有効化されたユー ザが、vCenter に接続している他のユーザのセッションを終了できるようになります。

注 **:** これらのシナリオでは、有効化された各ユーザが、実際には PlateSpin ソフトウェアの各イン スタンスを表していることを明記してください。

### <span id="page-38-0"></span>**2.2.4** ユーザアクティビティログ記録の設定

デフォルトでは、PlateSpin は、すべてのユーザアクティビティを PlateSpin Migrate Server ホスト の次のディレクトリあるログファイル PlateSpin.UserActivityLogging.log に記録します。

..\PlateSpin Migrate Server\logs

個々のログエントリの形式は次のとおりです。

date|Category|description|user|details1|details2

Category 要素は、特定のアクションに当てはまる機能領域です。たとえば、Security、Inventory ( 検 出操作 )、LicenseManagement、または Migration ( ワークロードの移植容易性の操作 ) などです。

details1 および details2 の要素は、Category に依存しており、該当する場合は追加の情報を提供しま す。

次に、ドメインアカウント MyDomain\John.Smith を持つユーザのログインアクションを記録するロ グエントリの例を示します。

2008-09-02 14:14:47|Security|User logged in|MyDomain\John.Smith

ログファイルのサイズが指定した値に達すると、ファイル名に連番が付加された新しいファイルに ロールオーバーされます。

PlateSpin.UserActivityLogging.log.1 PlateSpin.UserActivityLogging.log.2 PlateSpin.UserActivityLogging.log.3

ログファイルの数が指定した値に達すると、ロールオーバーされるたびに、最も古いログファイル が上書きされるようになります。

ユーザアクティビティログを有効または無効にする方法、およびログファイルサイズおよびロール オーバーオプションを指定する方法 :

- **1** PlateSpin Migrate Client で、[ツール]**>**[オプション]の順にクリックします。
- **2**[ログ]タブをクリックします。
- **3** 必要なオプションを指定し、[**OK**]をクリックします。

### **2.3** マイグレーションネットワークにわたるアクセスお よび通信の要件

この項では、ユーザ権限および認証の設定、ネットワーク環境の構成、および製品のデフォルト設 定および動作について説明します。

- ◆ 40 [ページのセクション](#page-39-0) 2.3.1「検出の要件」
- 41 ページのセクション 2.3.2[「マイグレーションの要件」](#page-40-0)
- 42 ページのセクション 2.3.3「NAT [を通じたパブリックおよびプライベートネットワーク経由の](#page-41-0) [マイグレーション」](#page-41-0)

### <span id="page-39-0"></span>**2.3.1** 検出の要件

<span id="page-39-1"></span>次の表には、ご使用の環境でシステムが検出およびインベントリプロセスのために満たす必要のあ る、ソフトウェア、ネットワーク、およびファイアウォールの必要条件がリストされています。実 際のディスカバリ手順については、61 ページのセクション 3.3[「ソースワークロードおよびマイグ](#page-60-0) [レーションターゲットの検出」](#page-60-0)を参照してください。

表 *2-5* 検出操作のためのネットワーク通信の前提条件

| システム                                                                                                    | 前提条件                                                                                                    |  |
|----------------------------------------------------------------------------------------------------|----------------------------------------------------------------------------------------------------|--|
| すべてのワークロード                                                                                                    | ping (ICMP エコー要求と応答)のサポート                                                                                                    |  |
| すべての Windows ソー<br>ス および Hyper-V ホス<br>$\vdash$                                                                                           | • Microsoft .NET Framework version 3.5 SP1                                                                                                    |  |
|                                                                                                    | ◆ ローカル管理者特権またはドメイン管理者特権を持つ資格情報                                                                                                    |  |
| ◆ Windows Vista<br>• Windows 7<br>$*$ Windows 8, 8.1                                                                                      | 1. ビルトイン Administrator またはドメインのアカウント資格情報 (ローカル管<br>理者グループ内のメンバーシップのみでは不十分です )。Vista の場合、アカ<br>ウントを有効にする必要があります ( デフォルトでは無効です )。                                                                                |  |
| • Windows Server                                                                                                    | 2. [ファイルおよびプリンタ共有] が許可に設定された Windows ファイア<br>ウォール。次のいずれかのオプションを使用します。                                                                                                    |  |
| 2008<br>• Windows Server<br>2008 R <sub>2</sub><br>• Windows Server                                                                       | ◆ オプション 1。Windows ファイアウォールの使用: 基本的な<br>[Windows ファイアウォール] コントロールパネル項目 (firewall.cpl) を<br>使用し、例外のリストで [ファイルとプリンタの共有] を選択します。<br>- または -                                                                        |  |
| 2012<br>• Windows Server<br>2012 R <sub>2</sub><br>• Windows Server<br>2012 (Hyper-V 搭<br>載)<br>• Windows Server<br>2012 (Hyper-V 搭<br>載) | ◆ オプション 2。セキュリティが強化された Windows ファイアウォールの<br>使用:次の受信規則が有効で「許可」に設定されたセキュリティが強化<br>された Windows ファイアウォールユーティリティ (wf.msc) を使用しま<br>す。<br>◆ ファイルおよびプリンタ共有 ( エコ一要求 - ICMPv4In)<br>◆ ファイルおよびプリンタ共有 ( エコー要求 - ICMPv6In) |  |
|                                                                                                    | ◆  ファイルおよびプリンタ共有 (NB データグラム受信 )<br>◆ ファイルおよびプリンタ共有 (NB 名受信 )<br>◆ ファイルおよびプリンタ共有 (NB セッション受信 )<br>◆ ファイルおよびプリンタ共有 (SMB 受信 )                                                                                     |  |
|                                                                                                    | ◆ ファイルおよびプリンタ共有 (スプーラサービス - RPC)                                                                                                    |  |
|                                                                                                    | ◆ ファイルおよびプリンタ共有 ( スプーラサービス - RPC-EPMAP)                                                                                                    |  |
|                                                                                                    | 3. (条件付き)ボリュームが BitLocker ディスク暗号化機能で暗号化されている<br>場合、それらのロックを解除しておかなければなりません。                                                                                                    |  |
| すべての Linux ソース                                                                                                    | ◆ Secure Shell (SSH) サーバ                                                                                                    |  |
| Citrix Xen Server                                                                                                    | ◆ ポート 22 (TCP) を開く                                                                                                    |  |
|                                                                                                    | ◆ ルートレベルのアクセス。ルート以外のアカウントの使用については、ナ<br>レッジベースの記事 7920711 (https://www.netiq.com/support/kb/<br>doc.php?id=7920711) を参照してください。                                                                                  |  |
|                                                                                                    | ◆ カスタム SSH ポートがサポートされています。検出中、次のようにポート番<br>号を指定します: < ホスト名   IP アドレス >: ポート番号                                                                                                    |  |

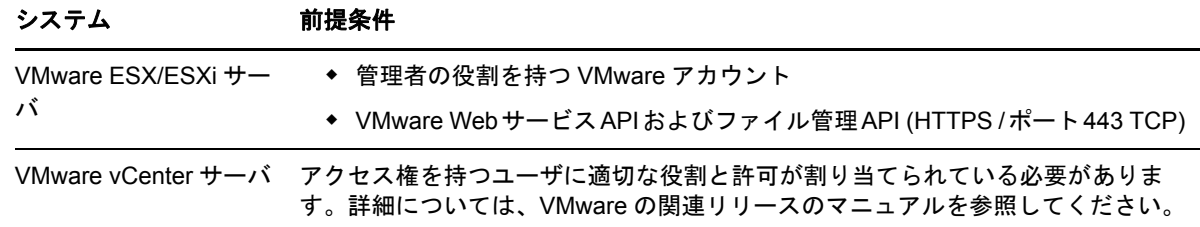

### <span id="page-40-0"></span>**2.3.2** マイグレーションの要件

次の表には、ご使用の環境で、ワークロードマイグレーションジョブ中に操作上の問題が発生しな いように、システムが満たす必要のあるファイアウォールの必要条件がリストされています。

表 *2-6* ワークロードの移植容易性のためのネットワーク通信の前提条件

| システム                                           | ポートを開く ( デ<br>フォルト)             | 備考                                                                                                    |
|------------------------------------------------|---------------------------------|----------------------------------------------------------------------------------------------------|
| PlateSpin Server ホスト                           | TCP 80 または TCP<br>443 TCP のいずれか | ◆ PlateSpin Server、ソース、またはターゲッ<br>ト間の HTTP 通信にはポート 80 (TCP) が必<br>要です。                                                                           |
|                                                |                                 | ◆ PlateSpin Server およびソース間、または<br>ターゲットマシン間の HTTPS 通信 (SSL を<br>使用している場合)にはポート 443 (TCP)が<br>必要です。                                               |
| イメージ展開ジョブに含ま<br>れるもの以外のすべての<br>ソースワークロード       | <b>TCP 3725</b>                 | I2X ジョブを除いて、ファイルレベルのデータ転<br>送中に通信を開始するターゲットに必要です。こ<br>の間、このポートはマイグレーションターゲット<br>上でのみ開いている必要があります。サーバの同<br>期ジョブでは、このポートはソースとターゲット<br>の両方で必要になります。 |
| すべてのターゲット                                      | <b>TCP 3725</b>                 | ファイルベースのサーバ同期 / イメージ同期に必<br>要                                                                                                    |
|                                                |                                 | ◆ ファイルレベルのサーバ同期                                                                                                    |
|                                                |                                 | ◆ イメージ同期ジョブ                                                                                                    |
| すべての Windows ソースお NetBIOS 137 ~ 139<br>よびターゲット |                                 | NetBIOS 通信に必要です。                                                                                                    |
| すべてのソース                                        | および UDP 137、<br>138)            | SMB (TCP 139、445 オフラインマイグレーション中の通信およびファ<br>イルレベルデータ転送で必要になります。                                                                                   |
| すべての Linux ソース                                 | <b>TCP 22</b>                   | オフラインマイグレーション中の通信で必要にな                                                                                                    |
| Citrix Xen Server                              |                                 | ります。                                                                                                    |

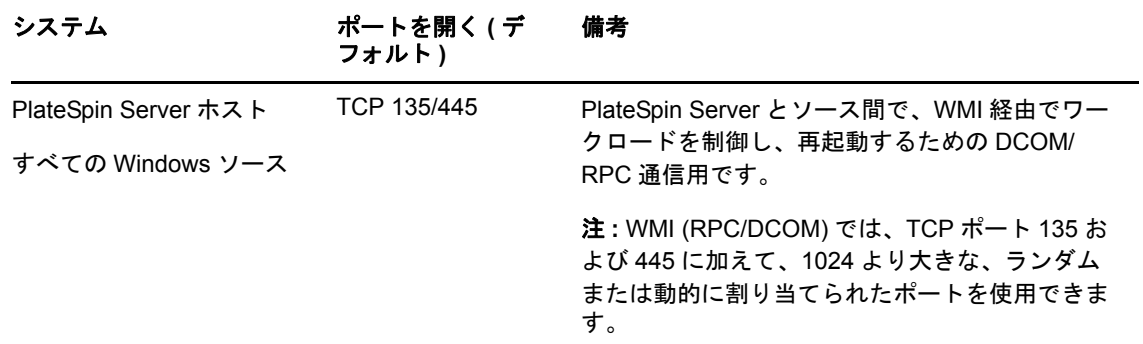

### <span id="page-41-0"></span>**2.3.3 NAT** を通じたパブリックおよびプライベートネットワーク経由 のマイグレーション

<span id="page-41-1"></span>場合によっては、ソース、ターゲットまたは PlateSpin Migrate 自身は、NAT( ネットワークアドレ ストランスレータ ) の背後にある社内 ( プライベート ) ネットワーク上にあり、マイグレーション中 の相手先と通信できません。

次のホストのうちのどれが NAT デバイスの背後にあるかに応じて、PlateSpin Migrate はこの問題に 対応できるようにします。

- **PlateSpin Server:** サーバの *PlateSpin Server* 環境設定ツールで、そのホストに割り当てられ た追加 IP アドレスを次のとおり、記録します。
	- 1. 任意の Web ブラウザから、https://*Your\_PlateSpin\_Server*/platespinconfiguration/ ツールを開き ます。
	- 2. **AlternateServerAddresses** サーバパラメータを見つけて、[編集]をクリックし、IP ア ドレスを追加します。IP アドレスが複数ある場合は、次のようにセミコロン (;) で区切り ます。

204.50.186.147;204.50.186.148

- ソース **:** 特定のマイグレーションジョブの一部として、そのワークロードに割り振られた追加 IP アドレスを記録します。145 ページの [「ネットワークオプションの指定」を](#page-144-0)参照してくださ い。
- ターゲット **:** VMware ESX などの送信先を検出するときに、検出パラメータで、パブリック ( または外部 ) IP アドレスを指定します。

# **2.4 PlateSpin Migrate Default** オプションの設定

デフォルトオプションは、PlateSpin Migrate のグローバル設定およびそのデフォルトの動作を制御 します。インストール後、または変更を反映するためにデフォルトオプションを設定します。

- ◆ 43 ページのセクション 2.4.1 [「アプリケーションのデフォルト値の設定](#page-42-0) ([ツール] > [オプショ [ン\]](#page-42-0))」
- 50 ページのセクション 2.4.2[「環境設定パラメータを通じた](#page-49-0) PlateSpin Server の動作の構成」

# <span id="page-42-0"></span>**2.4.1** アプリケーションのデフォルト値の設定 **(**[ツール]**>**[オプ ション]**)**

### 一般オプション

このタブを使用して、デフォルトの設定を復元し、保存した資格情報を消去し、PlateSpin Migrate Client ユーザインタフェース内から起動できる外部アプリケーションの実行可能ファイルの場所を 指定します。このダイアログボックスにアクセスするには、PlateSpin Migrate Client で、[ツール] >[オプション]の順にクリックします。

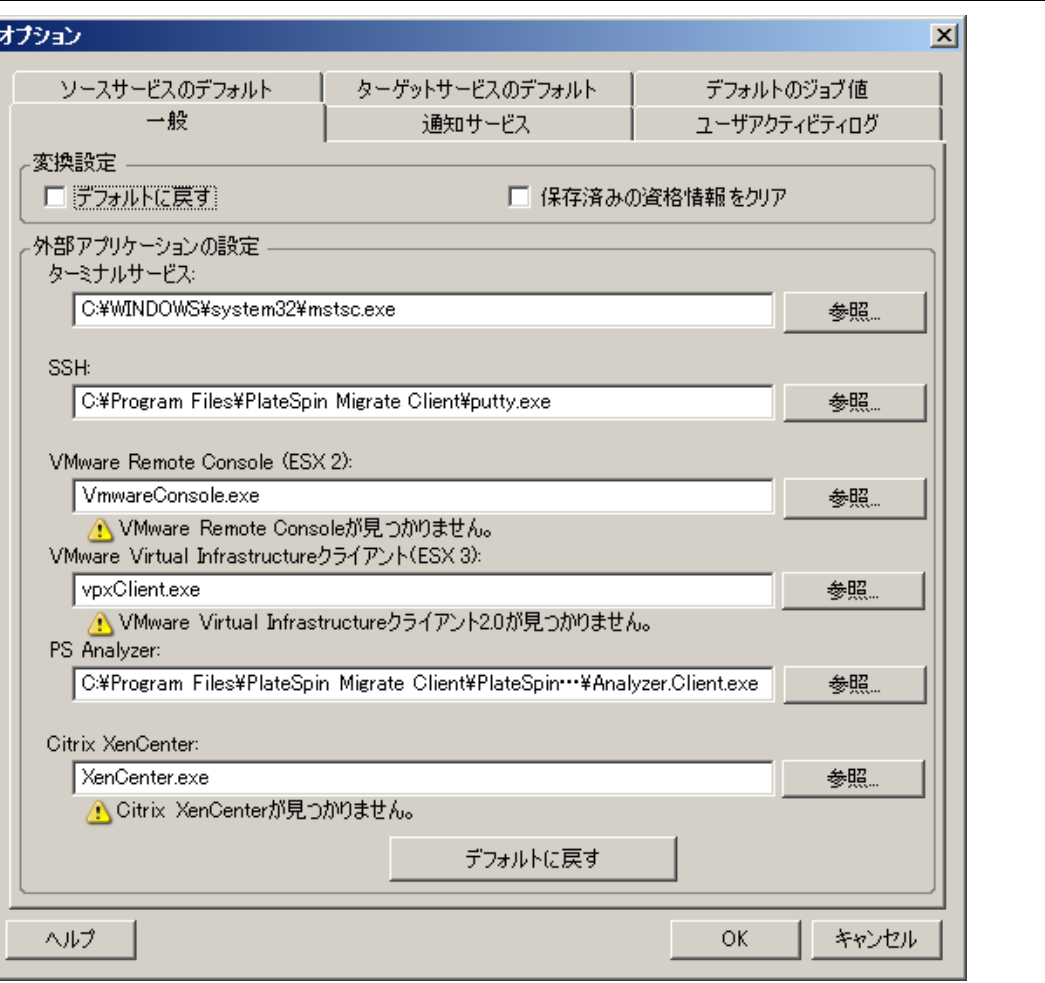

デフォルトに戻す: このオプションを選択すると、PlateSpin Migrate によってジョブ設定方法がリセットさ れ ( ドラッグアンドドロップ後に [アクション] ダイアログボックスが起動される )、クライアントの起動時 にソフトウェアアップデートの確認が再開されます。

保存済みの資格情報をクリア:保存されたソースマシンおよびターゲットマシンのユーザ名およびパスワード を削除します。

外部アプリケーションの設定: 隣の [参照] ボタンを使用して、アプリケーションの実行可能ファイルを参照 します。

デフォルトに戻す : パスをデフォルトにリセットします。

#### 通知サービス

このタブを使用して、イベントおよびジョブの進行状況を通知するための SMTP (Simple Mail Transfer Protocol) サーバの設定を指定します。このダイアログボックスにアクセスするには、 PlateSpin Migrate Client で、[ツール] > [オプション]の順にクリックします。

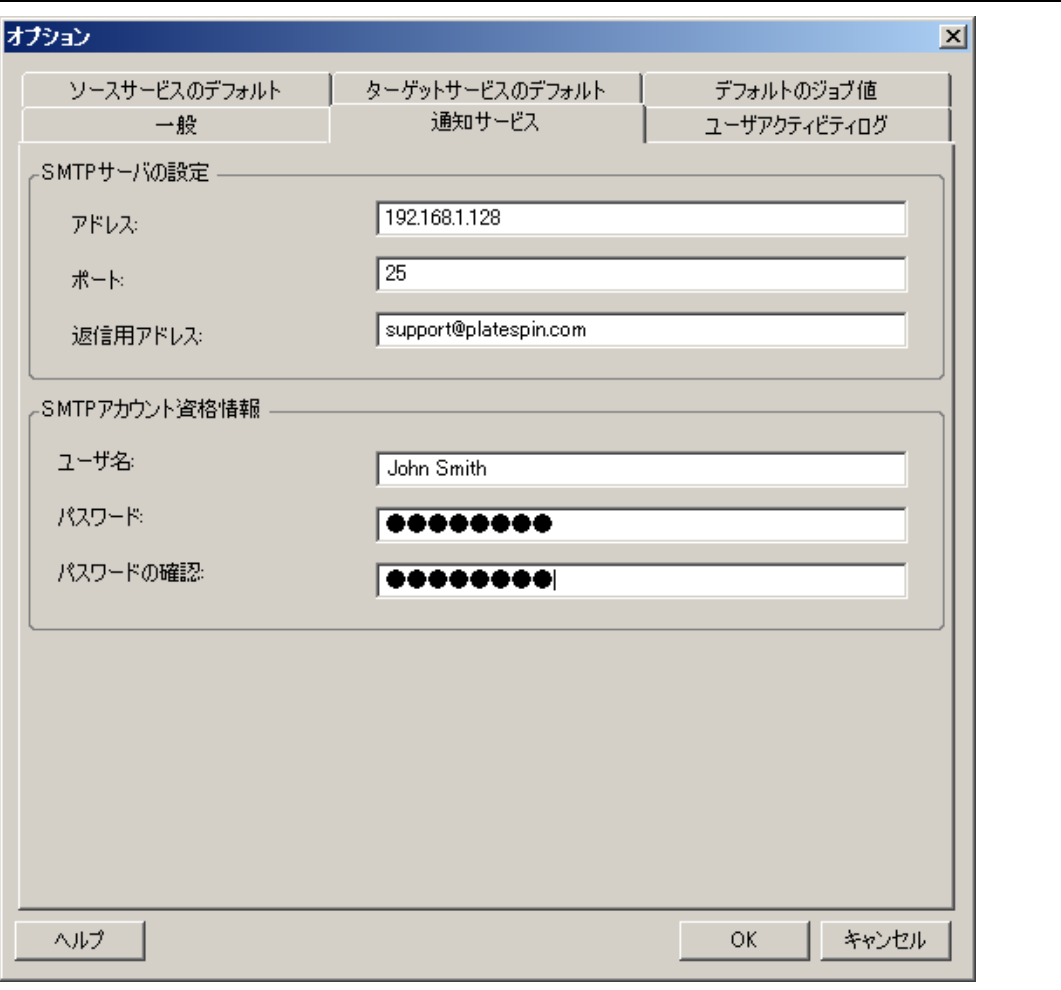

**SMTP** サーバの設定 **:** SMTP サーバの IP アドレス、ポート、および電子メールイベント、および進行状況の 通知用の返信アドレスを指定します。

**SMTP** アカウント資格情報 : SMTP サーバで認証が必要な場合、有効な資格情報を提供します。

マイグレーションジョブ進行状況の通知をマイグレーションごとに設定することもできます。詳細 については、142 ページのセクション 7.2[「ジョブステータスおよび進行状況の電子メールによる](#page-141-0) [自動通知の設定」](#page-141-0)を参照してください。

#### ユーザアクティビティログ

このタブを使用して、ユーザアクティビティログに関連するオプションを指定します。詳細につい ては、39 ページの [「ユーザアクティビティログ記録の設定」を](#page-38-0)参照してください。

このダイアログボックスにアクセスするには、PlateSpin Migrate Client で、[**ツール] > [オプショ** ン]の順にクリックします。

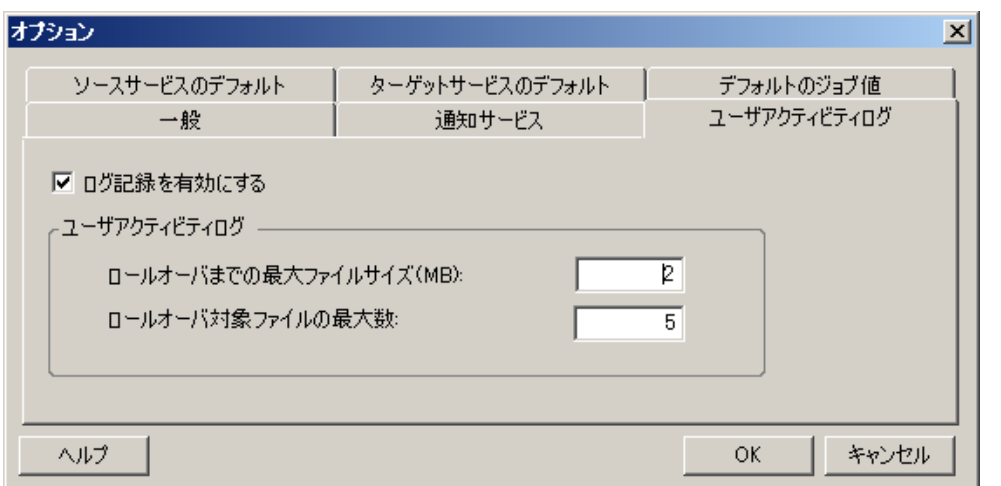

ログ記録を有効にする : このオプションを選択すると、PlateSpin Migrate によってすべてのユーザアクティ ビティがログ記録されます。

ロールオーバまでの最大ファイルサイズ **(MB)**: ログファイルのサイズが指定した値に達すると、ファイル名 に連番が付加された新しいファイルにロールオーバーされます。

ロールオーバ対象ファイルの最大数 : ログファイルの数が指定した値に達すると、ロールオーバーされるたび に、最も古いログファイルが上書きされるようになります。

### デフォルトのジョブ値

このタブを使用して、ターゲットの仮想化プラットフォームに固有のデフォルトのマイグレーショ ンジョブの値を指定します。このダイアログボックスにアクセスするには、PlateSpin Migrate Client で、[ツール]>[オプション]の順にクリックします。

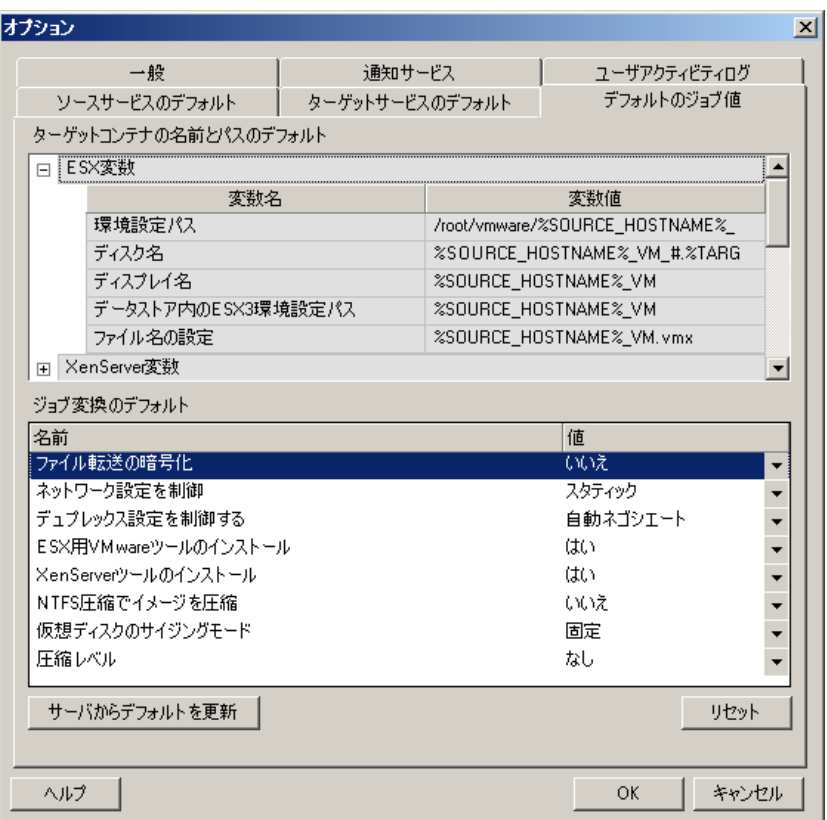

ターゲットコンテナの名前とパスの詳細 : これらの変数は、ターゲットパスおよびコンテナの命名規則を制御 します。変数セットを展開し、変数をクリックしてその値を編集します。次の変数を編集できます。

- **SOURCE\_HOSTNAME**: ソースコンピュータのホスト名。
- **IMAGESERVER\_LOCATION**: サーバ設定に関連します。この変数は **Image Server Variables** セクショ ンで指定します。
- **SOURCE\_VOLUME\_SERIAL\_NUMBER**: ソースコンピュータのボリュームシリアル番号。

ジョブ変換のデフォルト : この領域を使用して、すべてのマイグレーションジョブに影響を与えるデフォルト を設定します。実際のマイグレーションジョブを設定するときに、これらのデフォルトを上書きできます。

- ◆ ファイル転送の暗号化:[セキュリティとプライバシー](#page-19-0)を参照してください。
- **ESX**用**VMware**ツールのインストール/XenServerツールのインストール: [仮想化拡張ソフトウェアの処理](#page-168-0) を参照してください。
- **NTFS** 圧縮でイメージを圧縮 : PlateSpin Image [へのワークロードのキャプチャ](#page-132-0)を参照してください。ネッ トワーク経由の送信のためのデータ圧縮には関係ありません。
- ◆ 仮想ディスクのサイジングモード : (ESX のみ) [固定] スペースは仮想ディスクに事前に割り当てられ ています。[動的]— 仮想ディスクが最低のスペースに割り当てられており、必要に応じて拡大されま す。
- ◆ 圧縮レベル: [データ圧縮](#page-21-0)を参照してください。

リセット : デフォルト値を元に戻します。

サーバからデフォルトを更新 : クリックして、使用可能な PlateSpin Server からのデフォルト値を取得しま す。

#### ソースサービスのデフォルト

このタブを使用して、ライブ転送マイグレーションの間にソースワークロード上で停止させる Windows サービスデーモンを選択します。詳細については[、ライブ転送中のソースのワークロード](#page-165-0) [サービスまたはデーモンの処理](#page-165-0) (Windows および Linux) を参照してください。

このダイアログボックスにアクセスするには、PlateSpin Migrate Client で、[ツール] > [オプショ ン]の順にクリックします。

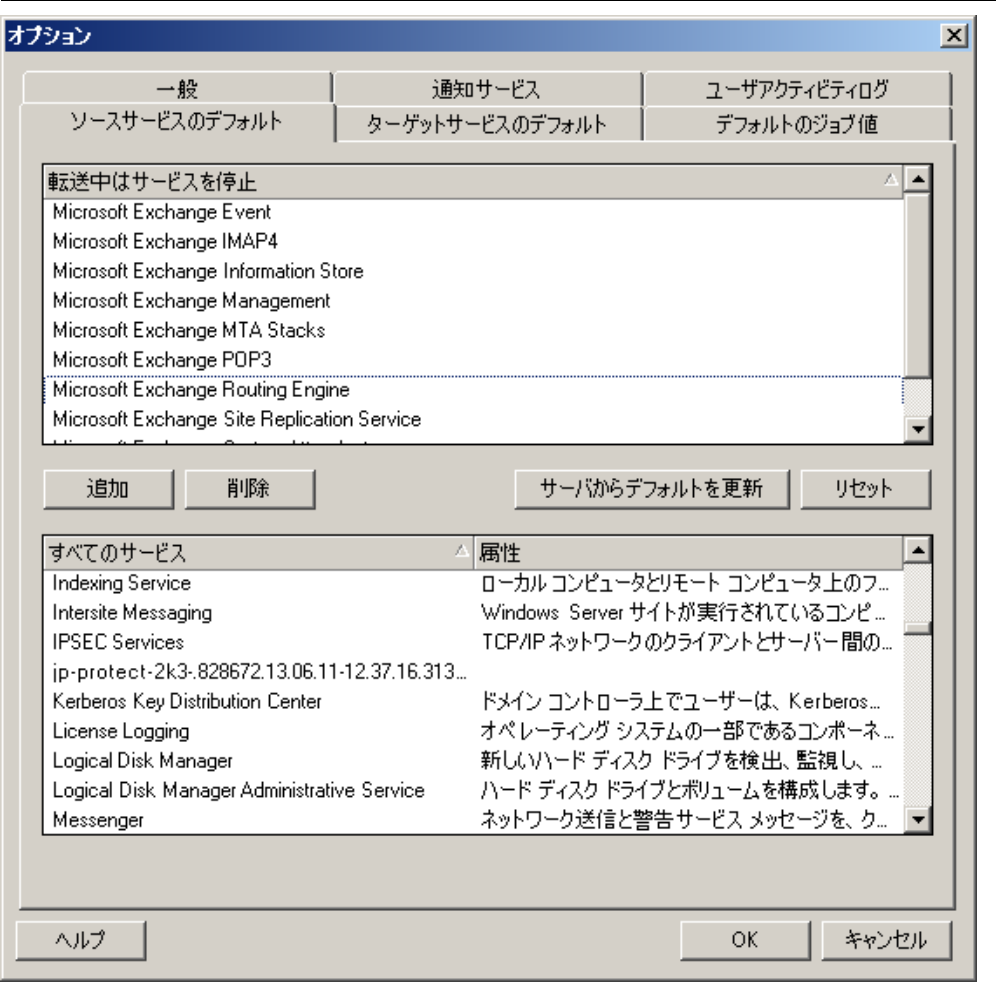

[転送中はサービスを停止] セクション: デフォルトで停止されるサービスを一覧表示します。デフォルトで 特定の転送方法を使用するデータ転送中サービスを停止するには、対応するチェックボックスを選択します。 チェックボックスの選択を解除すると、ライブ転送中はサービスがアクティブのままになります。

すべてのサービスセクション:検出されたすべてのマシン上の固有のサービスをリストします。[追加]をク リックして、下側のセクションで選択したサービスを上側のセクションに追加し、マイグレーション時にそ れを停止するように設定します。

サーバからデフォルトを更新 : PlateSpin Server からデフォルト値を取得します。

### ターゲットサービスのデフォルト設定

このタブを使用して、ターゲット上でのモードがソース上のモードとは異なる Windows サービス を選択します。詳細については[、サービスの起動モードの処理](#page-164-0) (Windows ターゲット ) を参照して ください。

このダイアログボックスにアクセスするには、PlateSpin Migrate Client で、[ツール] > [オプショ ン]の順にクリックします。

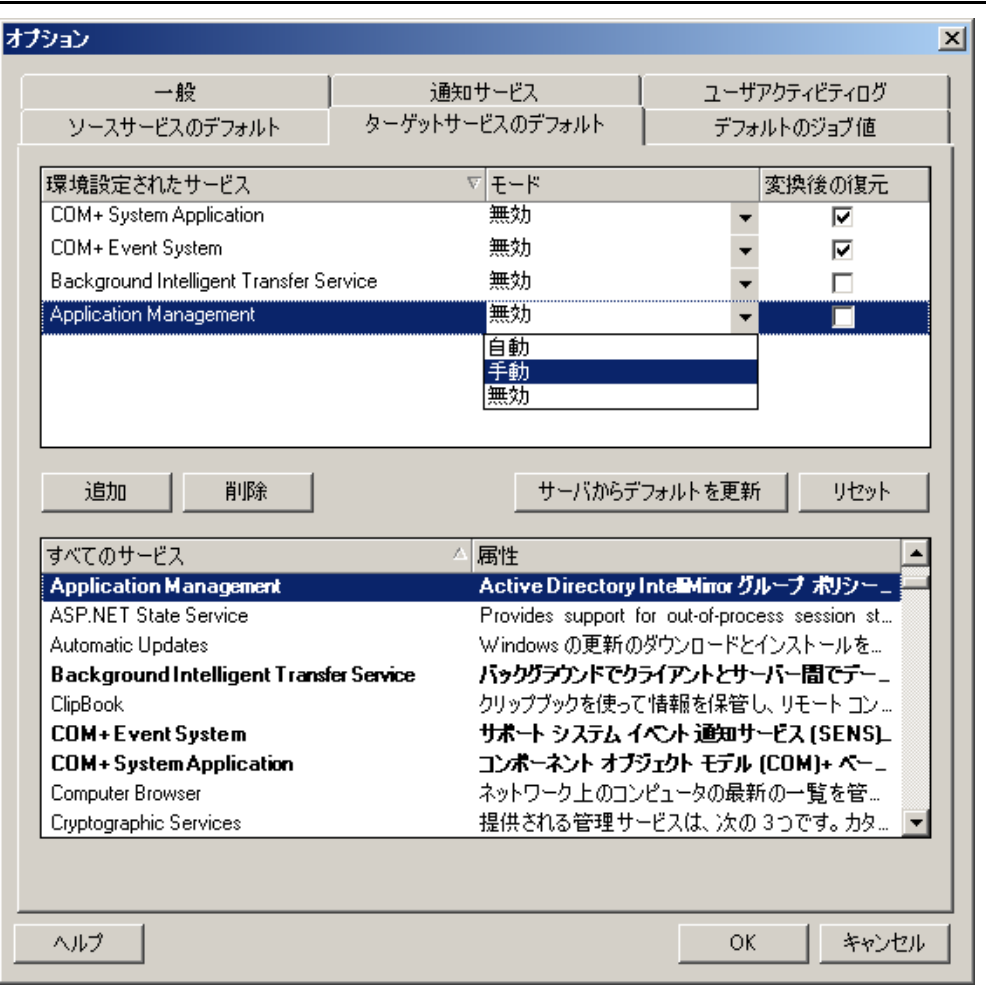

[サービスの設定]セクション: サービスおよびそれらのターゲット起動モードをリストします。選択した モードをマイグレーション時に使用するには、[変換後の復元] チェックボックスを選択します。すると、マ イグレーション完了後、ソースと一致するようにサービスが復元され、ターゲットマシンが実行可能状態に なります。

すべてのサービスセクション:検出されたすべてのマシン上の固有のサービスをリストします。[追加]をク リックして、サービスを上側のセクションに追加します。[モード]ドロップダウンリストを使用して、ター ゲットのサービスステートを選択します。これは、ジョブの設定ステップ中に設定されます。

削除 : サービスを削除します。

リセット : 上側のセクションの内容をクリアします。ターゲット内のすべてのサービスのモードが、ソース内 のモードに一致します。

### <span id="page-49-0"></span>**2.4.2** 環境設定パラメータを通じた **PlateSpin Server** の動作の構成

PlateSpin Server の動作の一部は、PlateSpin Server ホスト (https://*Your\_PlateSpin\_Server*/ platespinconfiguration/) にある環境設定 Web ページで設定されている環境設定パラメータによって制 御されます。

通常の状況では、PlateSpin Support が推奨しない限り、これらの設定を変更しないでください。こ の項では、一般的な使用事例を必要な手順に関する情報と共に提供します。

次の手順を使用して、任意の設定パラメータを変更し、適用してください。

- **1** 任意の Web ブラウザから、https://*Your\_PlateSpin\_Server*/platespinconfiguration/ ツールを開きま す。
- **2** 必要なサーバパラメータを見つけて、その値を変更します。
- **3** 設定を保存し、ページを閉じます。

環境設定ツールで変更を行った後にサービスを再起動または再開する必要はありません。

次の項目では、XML 設定値を使用して製品動作を変更する必要が生じる可能性のある特殊な状況に ついて説明します。

- 50 ページの 「PlateSpin Server [にアップロードされたマイグレーション後のアクションに対す](#page-49-1) [るサイズ制限の増加」](#page-49-1)
- 51 ページの 「WAN [接続を使用したデータ転送の最適化](#page-50-0) (Windows)」
- 52 ページの 「Web [環境設定ツールで変更を行う他の使用事例](#page-51-0) ( 高度な事例 )」

#### <span id="page-49-1"></span>**PlateSpin Server** にアップロードされたマイグレーション後のアクショ ンに対するサイズ制限の増加

デフォルトでは、PlateSpin Migrate によってマイグレーション後のアクションとその従属ファイル にそれぞれ 64MB のアップロード制限が設定されます。詳細については[、カスタムアクションの管](#page-77-0) [理を](#page-77-0)参照してください。

PlateSpin Server の Web 環境設定ツールで設定を変更することで、この上限値を上げることができ ます。

重要 **:** デフォルトのサイズ制限を減らすと、PlateSpin Server の安定性に否定的な影響を与える場 合があります。

- **1** 任意の Web ブラウザから、https://*Your\_PlateSpin\_Server*/platespinconfiguration を開きます。
- **2** httpRuntime 要素の maxRequestLength 属性の値を定義する設定を見つけて編集します。

maxRequestLength=8192

**3** 既存の値を、キロバイト単位の新しい値で置き換えます。たとえば、サイズを 16MB に増やす には、8192 を 16384 で置き換えます。

maxRequestLength=16384

**4** 設定を保存し、ページを閉じます。

### <span id="page-50-0"></span>**WAN** 接続を使用したデータ転送の最適化 **(Windows)**

Windows マイグレーションを実行するとき、特定の環境における最適なパフォーマンスを実現する ために、ネットワーク経由のデータ転送を微調整できます。たとえば、TCP 接続の数を制御する か、またはパケットレベルの圧縮しきい値を設定する必要がある場合などが考えられます。

この機能は、次のデータ転送方法を使用するマイグレーションジョブでサポートされています。

- ファイルレベル
- Microsoft Volume Shadow Copy Service (VSS) を使用したブロックレベル

システムが、PlateSpin Server ホストにある環境設定ツールで行われている設定から読み取る環境 設定パラメータを変更することで、微調整を行うことができます。

次の表には、設定パラメータのが 2 種類の値セット ( デフォルトの値、および待ち時間の長い WAN 環境で操作を最適にするのに推奨される値 ) とともにリストされています。

注 **:** これらの値が変更されると、Gigabit Ethernet など高速ネットワーク上でのレプリケーション時 間が遅くなるなどマイナスの影響を受ける可能性があります。これらのパラメータを変更する前に、 まず PlateSpin Support に相談することを検討してください。

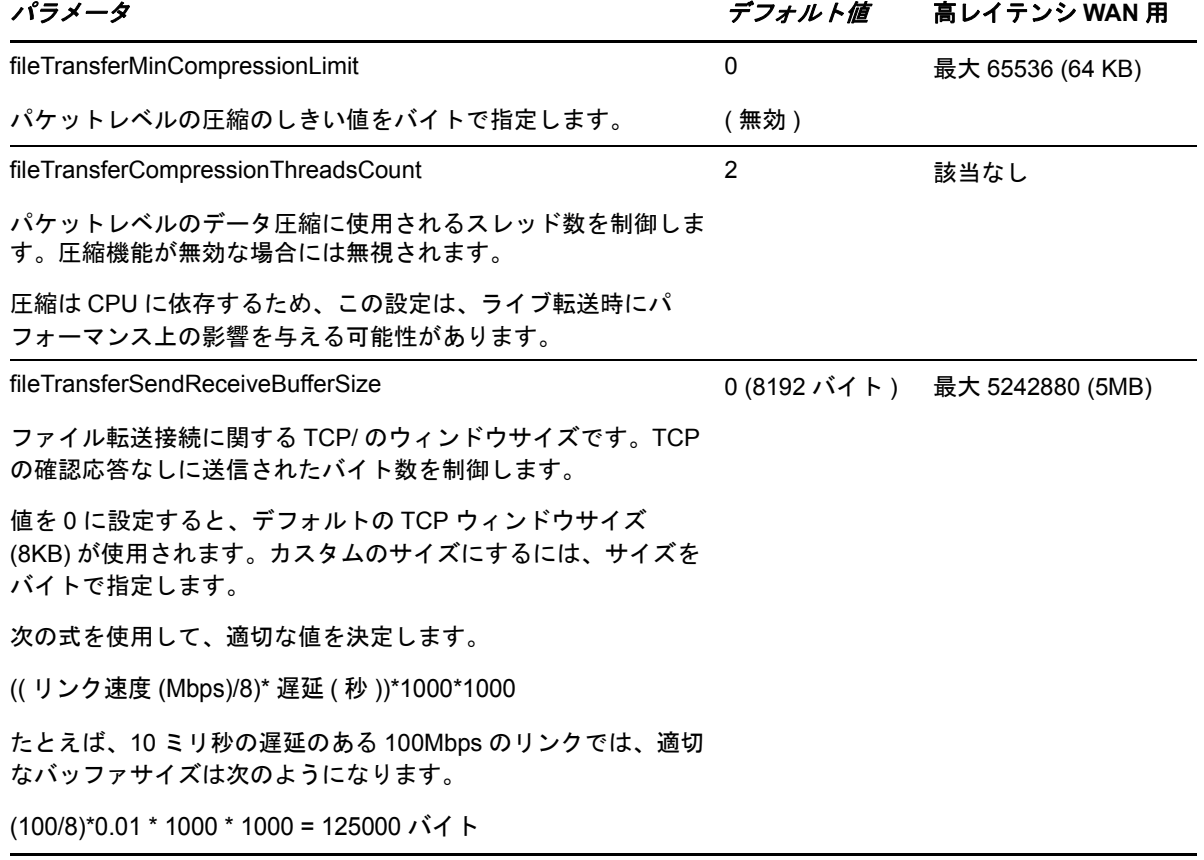

表 *2-7* ファイルレベルのデータ転送パフォーマンスの微調整用のパラメータ

#### <span id="page-51-0"></span>**Web** 環境設定ツールで変更を行う他の使用事例 **(** 高度な事例 **)**

次に、さまざまな環境または機能の問題に対処する設定値のリストを示します。PlateSpin Support から指示されない限り、これらを使用しないでください。

表 *2-8 Web* 環境設定ツールで設定を変更する一般的な使用事例のリスト

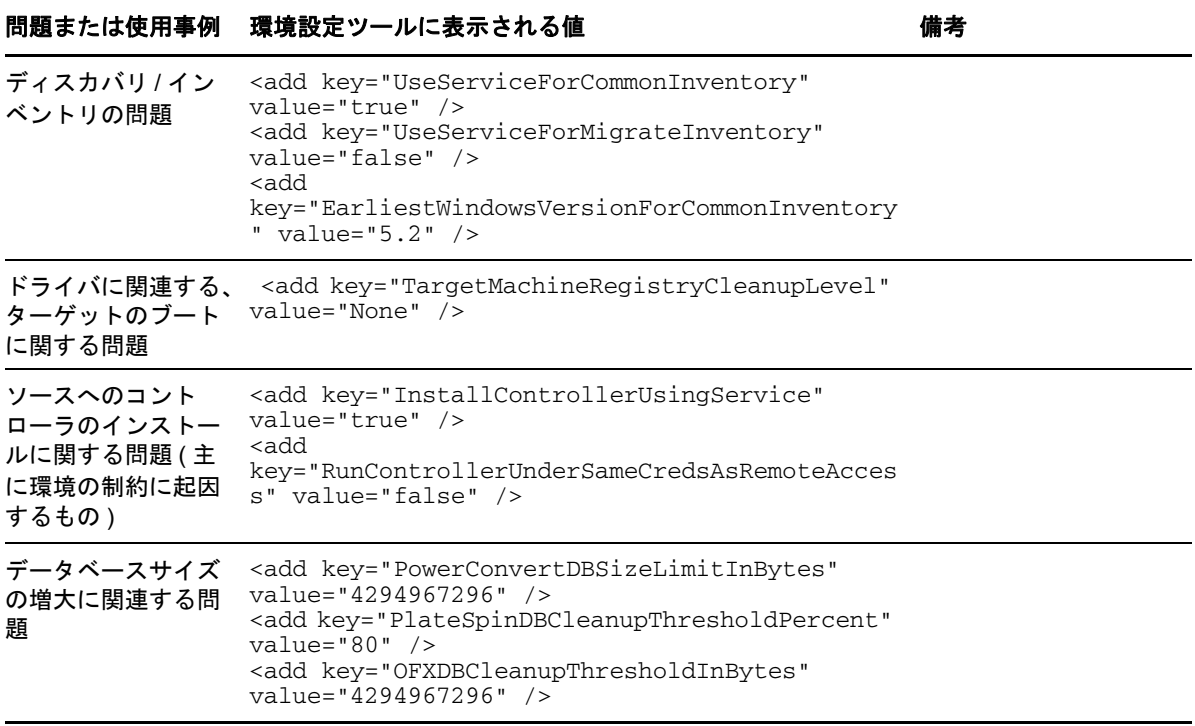

# 3 <sup>3</sup>**PlateSpin Migrate** について

この項では、PlateSpin Migrate 製品の機能および PlateSpin Migrate Client を使用してワークロード マイグレーションおよび管理タスクを実行する方法について紹介します。

PlateSpin Client は、指定した PlateSpin Server に接続し、PlateSpin Migrate Server データベース内 の情報にアクセスできるようにします。

ソースワークロードおよびターゲットの検出、ジョブの設定、実行、監視、ライセンスキーの管理、 およびサーバのデフォルトの動作の構成を含む、サーバとの対話のほとんどは、クライアントを通 して行われます。

- 53 [ページのセクション](#page-52-0) 3.1「PlateSpin Server への接続」
- 55 ページのセクション 3.2「PlateSpin Migrate Client [のユーザインタフェースについて」](#page-54-0)
- 61 ページのセクション 3.3[「ソースワークロードおよびマイグレーションターゲットの検出」](#page-60-1)
- 68 ページのセクション 3.4「PlateSpin Analyzer [を使用したマシンの分析」](#page-67-0)
- 69 ページのセクション 3.5[「デバイスドライバの使用」](#page-68-0)
- 78 ページのセクション 3.6[「カスタムアクションの管理」](#page-77-1)
- 81 ページのセクション 3.7[「ジョブの設定、実行、および管理」](#page-80-0)

### <span id="page-52-0"></span>**3.1 PlateSpin Server** への接続

PlateSpin Migrate Client を開始するたびに、次のアクションが実行されます。

PlateSpin Server で指定されたユーザアカウントの認証を実行します。

詳細については、30 ページのセクション 2.2[「ユーザ権限および認証の設定」](#page-29-0)を参照してくだ さい。

- 指定した PlateSpin Server に接続します。
- 指定した PlateSpin Migrate Network がロードされます。これは、同時に作業を実行する、検出 されたソースワークロードおよびターゲットの集まりです。

PlateSpin Server 設定の中で、接続の資格情報、PlateSpin Server インスタンス、および必要な PlateSpin Migrate Network を指定します。

**1** PlateSpin Client で、[ツール]>[**PlateSpin Migrate Server** の設定]の順にクリックします。 または

PlateSpin Migrate Client の下部にあるステータスバーにある、[サーバ]、[ネットワーク]、ま たは [ユーザ]の3つの領域から1つをダブルクリックします。

サーバ http://localhost/PlateSpin Migrate ネットワーク: Sample Environment ユーザ: devdomain\john.smith

[PlateSpin Server の設定]ダイアログボックスが開きます。

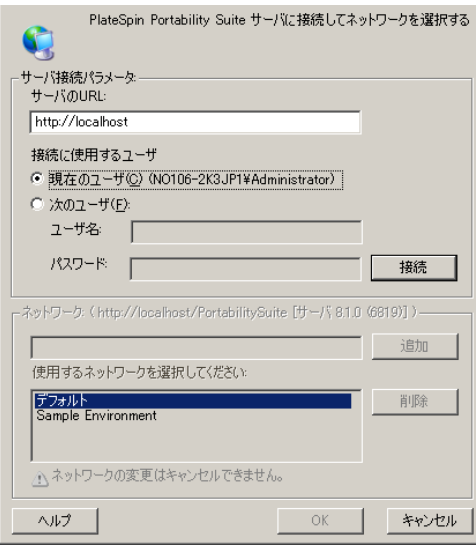

**2** 対象となる PlateSpin Server の URL、ユーザ、およびネットワークパラメータを必要に応じて 次のとおり指定します。

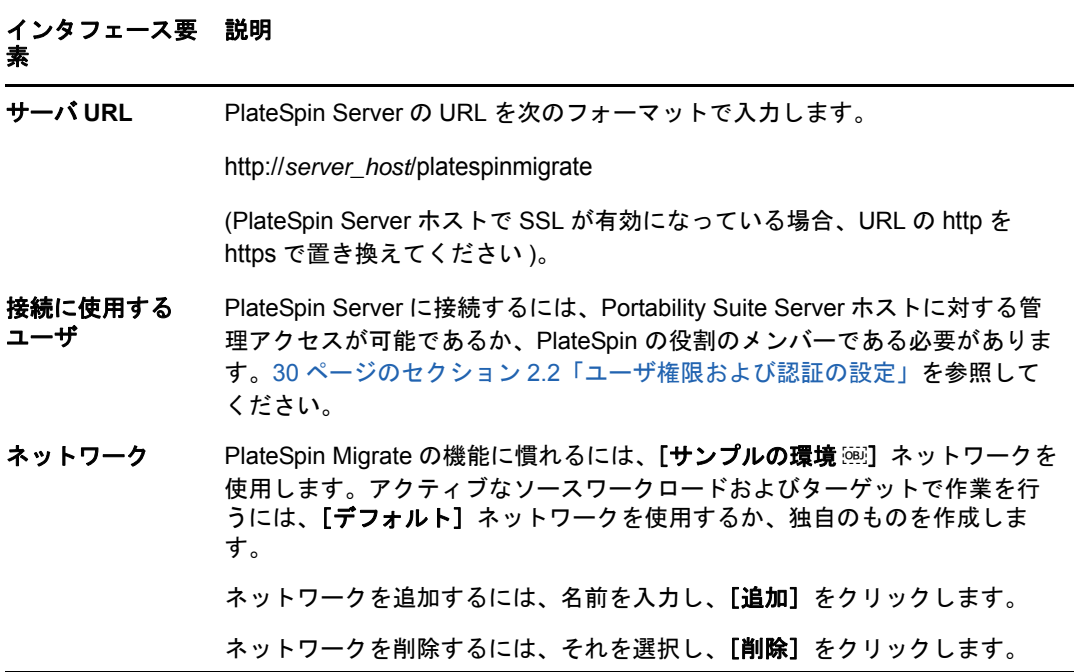

**3** 完了したら、[**OK**]をクリックします。

# <span id="page-54-0"></span>**3.2 PlateSpin Migrate Client** のユーザインタフェースに ついて

[PlateSpin Migrate Client]ウィンドウは、次の要素で構成されています。

- メニューバー **:** 現在のビューを示し、プログラムの機能および操作にアクセスするためのコマ ンドグループが提供されます。
- ツールバー **:** 現在のビューを示し、プログラムの機能および操作への視覚的なショートカット が提供されます。
- 現在のビュー **:** インタフェースのメインの作業領域です。マシン ( サーバビューモードの場合 ) またはジョブ([ジョブ]ビューモードの場合)のいずれかをリストします。
- ペイン **:** ウィンドウの左側に垂直に位置付けられたペインは、現在のビュー ([ビュー]ペイ ン)またはマイグレーションジョブ ([タスク]ペイン)の選択を容易にします。[詳細]ペイ ンには、現在のビューが表示され、現在のビューで選択された項目に関する概要情報を提供し ます。
- ステータスバー **:** [PlateSpin Client]ウィンドウの下部にあるステータスバーには、クライアン トが現在接続している PlateSpin Migrate Server、現在使用している PlateSpin Migrate Network、ログインしている現在のユーザの名前と役割、および自動ネットワークディスカバ リ機能の状態が表示されます。

追加情報については、次のセクションを参照してください。

- 56 [ページのセクション](#page-55-0) 3.2.1「[サーバ]ビュー」
- ◆ 60 [ページのセクション](#page-59-0) 3.2.2「[ジョブ] ビュー」
- ◆ 60 [ページのセクション](#page-59-1) 3.2.3「タスクペイン」
- 61 [ページのセクション](#page-60-2) 3.2.4「ステータスバー」

# <span id="page-55-0"></span>**3.2.1** [サーバ]ビュー

[サーバ]ビューは、検出されたソースワークロードおよびターゲットへのメインのビジュアルイン タフェースです。このメインの領域は、必要に応じてカスタマイズできる 2 つの別々のペインで構 成されています。

図 *3-1 PlateSpin Migrate Client* のサーバビュー

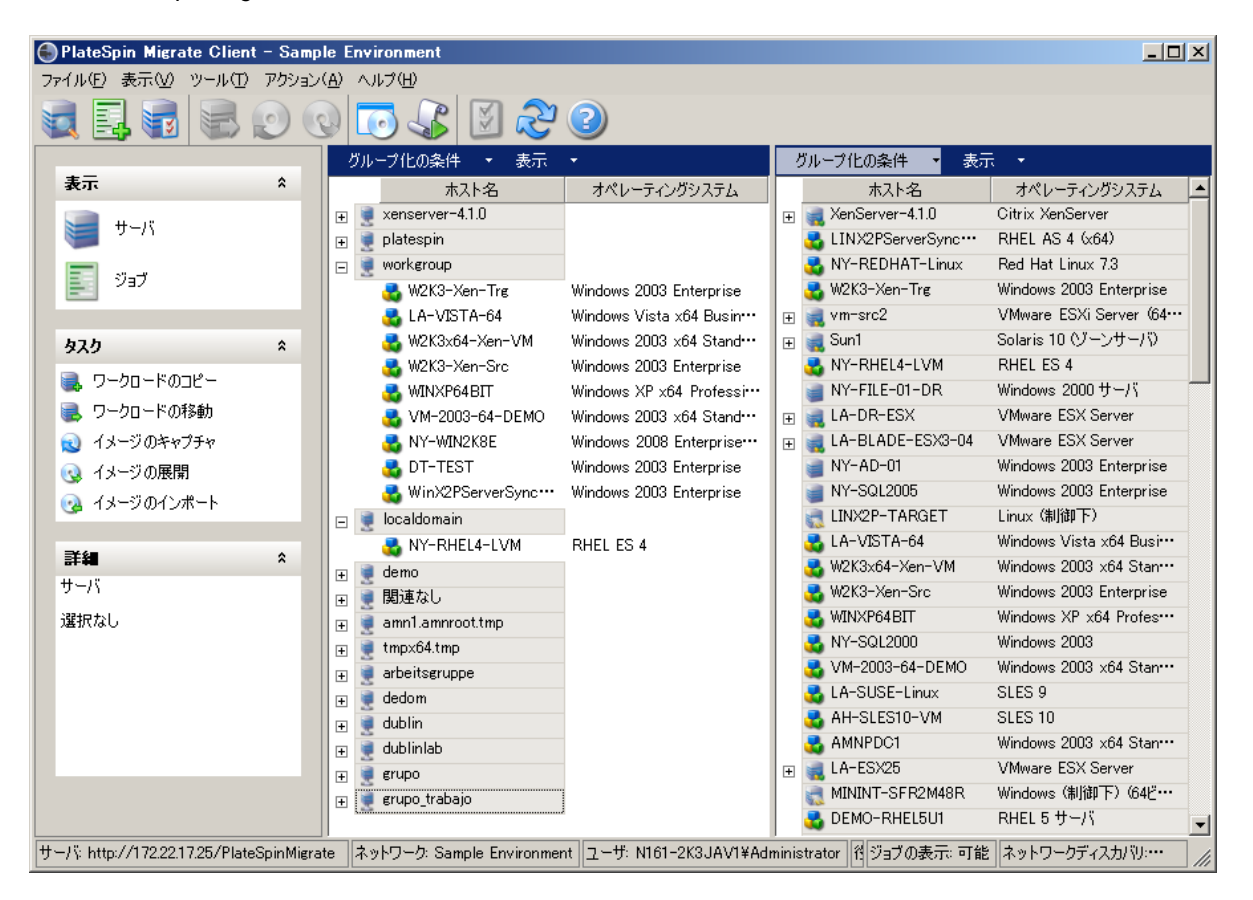

[サーバ]ビューでの項目の階層表示はそれぞれのプラットフォーム上での項目の構成を表していま す。たとえば、VM は VM ホストの下位にネストされて示され、PlateSpin Image はイメージサーバ の下位にあります。

[**グループ化の条件**] バーは、ドメインまたは vCenter Server (VMware ESX サーバシステムの場合 ) への提携によってグループのマシンを使用可能にします。57 ページの 「[サーバ] ビューの構成」 を参照してください。

注 **:** [サーバ]ビューの階層は、リソースプールのメンバーシップや ESX Distributed Resource Scheduler (DRS) クラスタなどの、詳細な VM リソース管理の階層および構造ではありません。そ のような情報は項目のプロパティで表示できます。57 ページの [「ソースワークロードおよびター](#page-56-1) [ゲットのプロパティの表示」を](#page-56-1)参照してください。

- ◆ 57 ページの 「「サーバ】ビューの構成」
- ◆ 57 ページの [「ソースワークロードおよびターゲットのプロパティの表示」](#page-56-1)
- ◆ 59 ページの 「マシンのリスト [\[サーバ\]ビュー内の特有のアイコン」](#page-58-0)

#### <span id="page-56-0"></span>「サーバ」ビューの構成

ソースワークロードおよびターゲットは、[グループ化の条件]および [表示] ドロップダウンメ ニューを使用して、オペレーティングシステム、ドメイン、名前、およびタイプに基づいてフィル タできます。[グループ化の条件]ドロップダウンメニューを使用して、[サーバ]ビューの項目を グループ化できます。次の項目でグループ化できます。

- ドメインの提携
- ◆ ホスト名
- ◆ VMware vCenter Server との提携

ビューのいずれかのペインに表示される項目の範囲をさらに管理するには、[**表示**]ドロップダウン メニューを使用して、ワークロードタイプごとにマシンをフィルタできます。たとえば、次の図に 示すように、Windows 2000、Red Hat Linux などです。

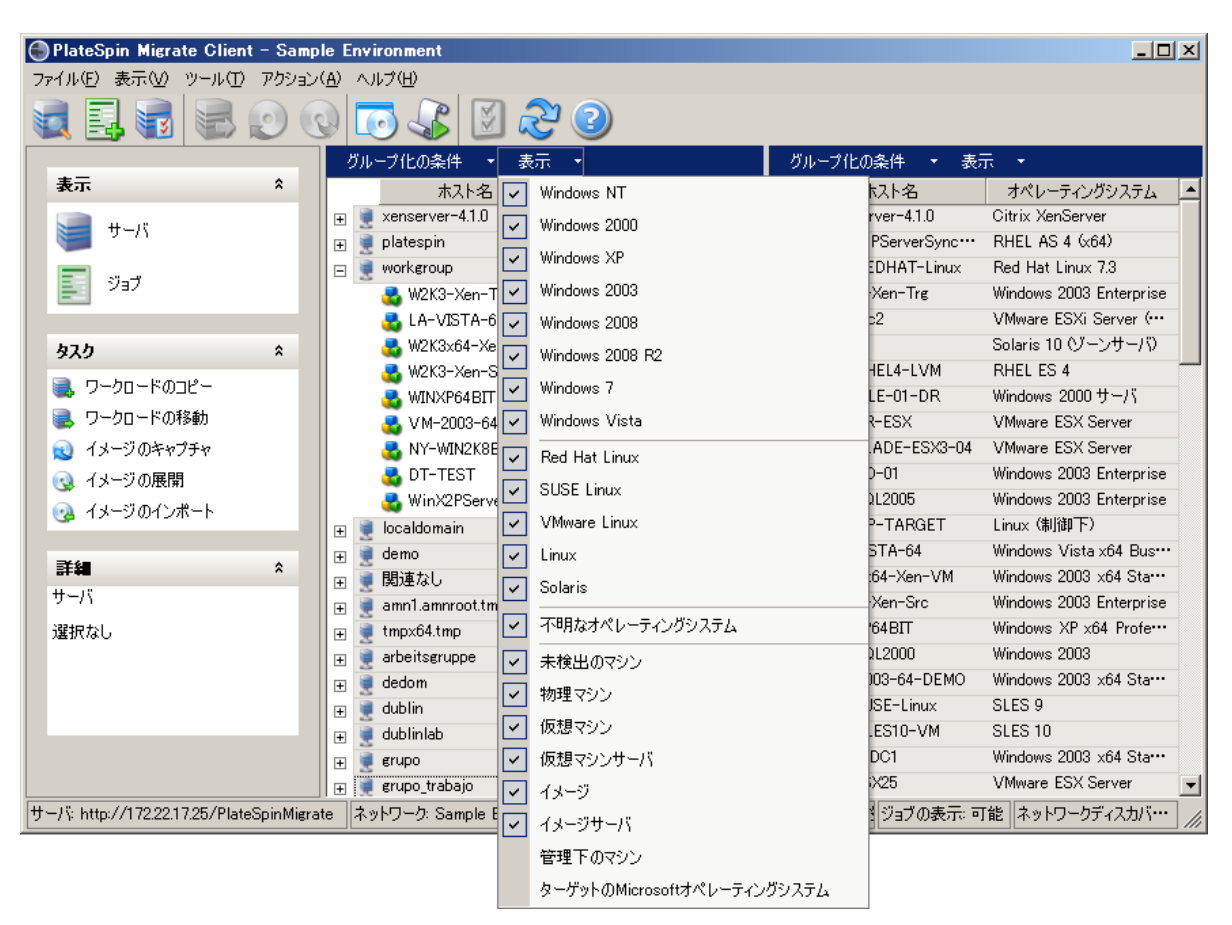

図 *3-2* タイプごとに項目をソートする場合の[サーバ]ビューのオプション

#### <span id="page-56-1"></span>ソースワークロードおよびターゲットのプロパティの表示

[サーバ]ビューで、項目を右クリックし [プロパティ]を選択して、検出されたソースワークロー ドおよびターゲットの基本的なプロパティにアクセスできます。

各マシンでは、システムは、選択したシステムについての情報を表示します。表示されるのは、次 の項目です。

ハードウェア、オペレーティングシステム、およびネットワークプロファイル

- ボリューム、パーティション、およびディスク使用率
- プログラムおよびサービス

仮想マシンのプロパティは、ホスト、割り当てられたメモリの量、および処理能力に関する情報を 含め、対応する仮想化プラットフォーム上でのマシンの環境に関連する情報を表示します。

仮想マシンホストのプロパティは、選択したシステム特有の情報を表示します。たとえば、選択し た VMware ESX サーバ上で実行中の仮想マシン、使用中の仮想ネットワークアダプタ、およびサー バ上に構成されているリソースプールを表示できます。

Distributed Resource Scheduler (DRS) クラスタに割り当てられている VMware ESX サーバは、ク ラスタの名前および DRS の自動化レベル ( 完全、手動、または一部自動化 ) を表示します。 VMware vCenter プラットフォームを構成する VMware ESX サーバのプロパティも、これを表示し ます。

次の図に、検出された VMware ESX Server のプロパティを示します。

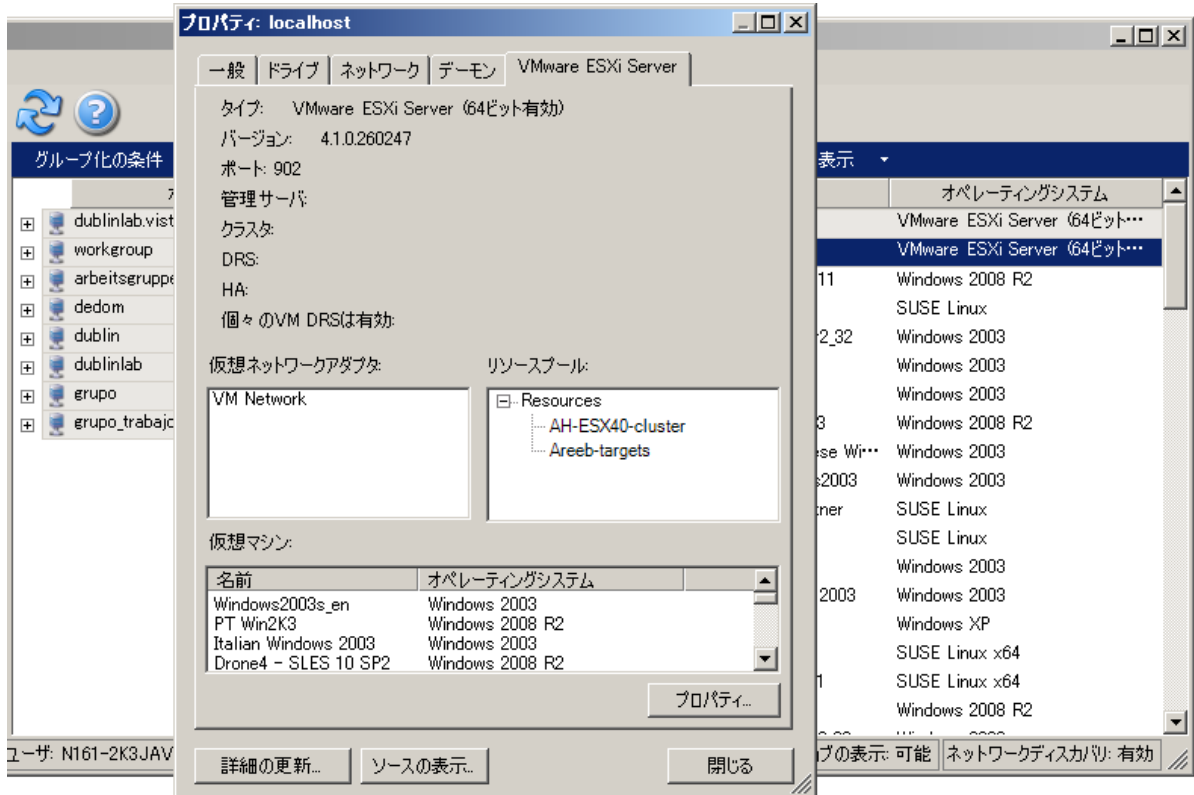

図 *3-3* システムのプロパティにある *VMware ESX Server* 特有の情報

#### <span id="page-58-0"></span>マシンのリスト **-** [サーバ]ビュー内の特有のアイコン

検出されたソースワークロードおよびターゲットは、ワークロードまたはワークロードホストの種 類を識別できるように、固有のアイコンに関連付けられています。

#### 表 *3-1* [サーバ]ビュー内のマシン特有のアイコン

■ 物理マシン ま オフラインマイグレーションのための事前実行環境にある物理マシン ■■■ワークロードライセンスを持つ物理マシン ■ 仮想マシンサーバ ■ 仮想マシン ■■■ワークロードライセンスを持つ仮想マシン ■ 検出が取り消された仮想マシン ■■ 仮想マシン - サーバ同期のターゲット ■■ 仮想マシン - ワークロードライセンスを持つサーバ同期のターゲット **PlateSpin Image Server PlateSpin Image** 

### <span id="page-59-0"></span>**3.2.2** [ジョブ]ビュー

[ジョブ]ビューには、検出、マイグレーション、およびイメージキャプチャなどのすべてのジョブ が次の 2 つのタブに整理されて表示されます。

- ジョブ **:** 実行のために送信されたすべてのジョブ。
- 保存されたジョブ **:** 実行のためにまだ送信されずに保存されているすべてのジョブ。詳細につ いては、86 ページのセクション 3.7.4[「保存したマイグレーションジョブを\[ジョブ\]ビュー](#page-85-0) [で開始」を](#page-85-0)参照してください。

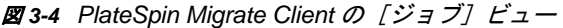

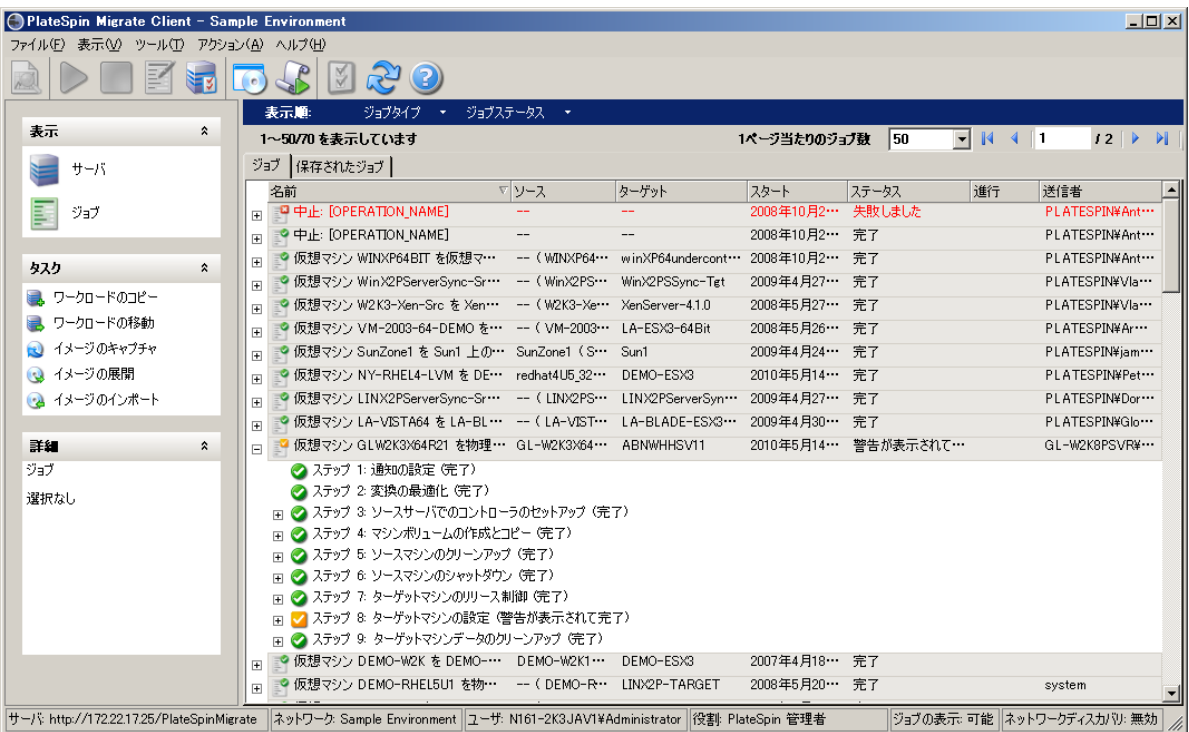

ビューに表示されるジョブの範囲を制限できます。[ジョブタイプ]および[ジョブステータス]メ ニューを使用してビューにフィルタを指定します。

- ジョブタイプ **:** 検出、マイグレーション、また他のすべてのジョブタイプを表示します。
- ジョブのステータス **:** 失敗したジョブ、現在実行中のジョブ、および完了したジョブを表示し ます。

### <span id="page-59-1"></span>**3.2.3** タスクペイン

[PlateSpin Migrate Client]ウィンドウの[タスク]ペインには、最も重要なマイグレーションアク ションが含まれています。タスクをクリックすると、「アクション]ウィンドウが開き、これを使用 してマイグレーションソース、ターゲット、および設定方法を選択できます。81 [ページのセクショ](#page-80-1) ン 3.7.1[「マイグレーションジョブのセットアップ](#page-80-1) ( ウィザードモードと詳細モード )」を参照して ください。

### <span id="page-60-2"></span>**3.2.4** ステータスバー

[PlateSpin Migrate Client]ウィンドウのステータスバーには、次の情報が表示されます。

- 現在接続している PlateSpin Server。
- 現在使用している PlateSpin Migrate Network。
- ログインに使用しているユーザ、およびユーザアカウントに割り当てられている PlateSpin Migrate の役割。
- 自動ネットワークディスカバリ機能の状態。

図 *3-5 PlateSpin Migrate Client* ウィンドウのステータスバー

サーバ http://172221725/PlateSpinMigrate ネットワーク: Sample Environment 2-ザ: N161-2K3JAV1¥Administrator 役割: PlateSpin 管理者 ジョブの表示可能 ネットワークディスカバリ: 無効 /

最初の 3 つの状態の項目からいずれかをダブルクリックすると、[PlateSpin Server の設定]ウィン ドウが開きます。53 ページの 「[PlateSpin Server](#page-52-0) への接続」を参照してください。

[ネットワークディスカバリ]の状態の項目をダブルクリックすると、[自動 Windows ネットワー クディスカバリ]のオン / オフが切り替わります。66 ページの [「サーバの同期ジョブに関する](#page-65-0) VM [の検出、登録、および準備」を](#page-65-0)参照してください。

### <span id="page-60-1"></span>**3.3** ソースワークロードおよびマイグレーションター ゲットの検出

<span id="page-60-0"></span>すべてのマイグレーションでは、検出されたソースと検出されたターゲットが 1 つずつ必要です。 検出の操作によって、PlateSpin Migrate のデータベースにマシンに関する詳細なインベントリ情報 が入力されます。この情報は、マシンの用途を判別し、マイグレーションジョブを適切に設定する ために必要なデータを提供します。

- 62 ページのセクション 3.3.1「ネットワーク内の Windows [コンピュータを含む\[サーバ\]ビュー](#page-61-0) [の事前作成」](#page-61-0)
- ◆ 62 ページのセクション 3.3.2[「ソースワークロードおよびターゲットの詳細の検出」](#page-61-1)
- 63 ページのセクション 3.3.3「Windows [ドメインに含まれるすべてのマシンの検出」](#page-62-0)
- ◆ 63 ページのセクション 3.3.4[「マシンの詳細の更新」](#page-62-1)
- 64 ページのセクション 3.3.5「ESX [ホストへの認証アクセスに使用されるメカニズムのリセッ](#page-63-0) [ト」](#page-63-0)
- 64 ページのセクション 3.3.6[「ターゲットの物理マシンの検出」](#page-63-1)
- 66 ページのセクション 3.3.7[「サーバの同期ジョブに関する](#page-65-0) VM の検出、登録、および準備」
- ◆ 67 ページのセクション 3.3.8[「マシンタイプと資格情報の検出ガイドライン」](#page-66-0)

### <span id="page-61-0"></span>**3.3.1** ネットワーク内の **Windows** コンピュータを含む[サーバ] ビューの事前作成

PlateSpin Migrate のネットワークディスカバリ機能は、オンライン状態の物理および仮想 Windows マシンのリストを自動的に PlateSpin Migrate Client に入力します。完全検出とは異なり、 ネットワークディスカバリではマシンのリストが作成されますが、ワークロードの移植容易性ジョ ブに必要な、各マシンのインベントリの詳細情報は取得されません。

ネットワークディスカバリ機能は、単一のジョブで Windows ドメイン内のすべてのマシンを検出 するために必要です。詳細については、63 ページの 「Windows [ドメインに含まれるすべてのマシ](#page-62-0) [ンの検出」](#page-62-0)を参照してください。

PlateSpin Migrate では、自動ディスカバリ機能に関して標準の Windows ネットワークブラウザ機 能が使用されます。Linux のワークロードおよび仮想マシンのサーバは、Windows ネットワークブ ラウザに対してアドバタイズしないので、これらは自動検出されません。

ネットワークディスカバリ機能は、デフォルトで有効です。機能を無効にするか、有効 / 無効モー ドを切り替えるには、[PlateSpin Migrate Client] ウィンドウの右下隅にある [ネットワークディス カバリ]をダブルクリックします。

### <span id="page-61-1"></span>**3.3.2** ソースワークロードおよびターゲットの詳細の検出

次のものを検出できます。

- 単一の物理マシン
- 単一の仮想マシン
- ◆ 単一の仮想マシンサーバ
- ◆ 複数の仮想マシンサーバ
- すべての VMware vCenter Server と提携する VMware ESX ホスト
- ◆ Hyper-V ホスト
- ◆ 複数のマシン

ディスカバリ操作を開始する前に、PlateSpin Server がソースワークロードおよびターゲットと通 信できることを確認します。40 [ページのセクション](#page-39-1) 2.3.1「検出の要件」を参照してください。

**1** PlateSpin Migrate のツールバーで、[詳細の検出]をクリックします。

または

[サーバ]ビューで、空白の領域を右クリックし、[詳細の検出]を選択します。

**2**[詳細の検出]ダイアログボックスに、ソースまたはターゲットのホスト名または IP アドレス を入力します。複数のマシンを検出するには、ホスト名または IP アドレスをセミコロンで区 切って指定します。ターゲットが NAT デバイスの背後にある場合は、パブリック ( 外部 )IP ア ドレスを指定してください。

42 ページの 「NAT [を通じたパブリックおよびプライベートネットワーク経由のマイグレー](#page-41-1) [ション」を](#page-41-1)参照してください。

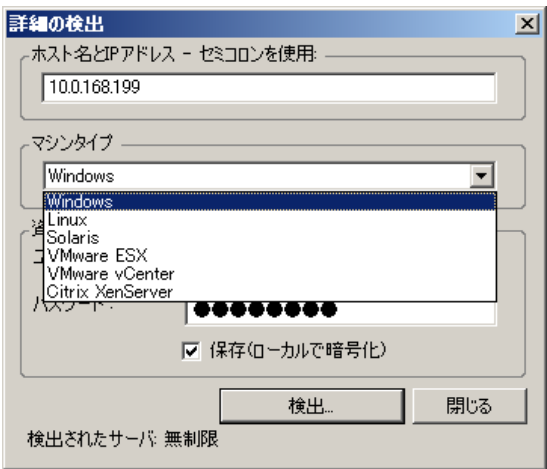

**3** 検出したマシンのマシンの種類を選択し、管理者資格情報を入力します。

67 ページの [「マシンタイプと資格情報の検出ガイドライン」を](#page-66-0)参照してください。

Xen Hypervisor システムを持つホストを検出すると、これらのシステムが PlateSpin Migrate ソースワークロード (VM ホストターゲットとは対照的に ) として登録される結果にな ります。ワークロード移植容易性ターゲットとしてこれらのプラットフォームを使用する方法 については、120 ページの 「X2P [ワークフローを使用した半自動のワークロード仮想化」を](#page-119-0)参 照してください。

- **4** ( オプション ) 将来のジョブで使用するために、これらの資格情報を保存する場合は、[保存 **(** ローカルで暗号化 **)**]オプションを有効にします。
- **5**[検出]をクリックし、プロセスが完了するのを待ちます。
- **6** ( オプション ) ジョブの進行状況を監視する場合は、[ジョブ]ビューに切り替えます。

#### <span id="page-62-0"></span>**3.3.3 Windows** ドメインに含まれるすべてのマシンの検出

- **1** 自動ネットワークディスカバリ機能を有効にします。 62 ページの 「ネットワーク内の Windows [コンピュータを含む\[サーバ\]ビューの事前作成」](#page-61-0) を参照してください。
- **2** PlateSpin Migrate Client で、検出対象のマシンを含むドメインリストを展開します。
- **3** ドメイン名を右クリックし、[すべてのサーバの検出]を選択します。
- **4** ドメインレベルの管理者の資格情報を指定します。
- **5**[検出]をクリックし、プロセスが完了するのを待ちます。
- **6** ( オプション ) ジョブの進行状況を監視する場合は、[ジョブ]ビューに切り替えます。

#### <span id="page-62-1"></span>**3.3.4** マシンの詳細の更新

マイグレーションジョブを設定する前に、ソースワークロードおよびターゲットを定期的に更新す る必要があります。

ソースまたはターゲットマシンを更新する

**1**[サーバ]ビューで、必要な項目を右クリックしてから、[詳細の更新]を選択します。

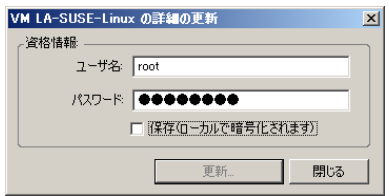

**2** 更新するシステムに適合した資格情報を入力してから、[更新]をクリックします。 PlateSpin Migrate は検出ジョブを開始します。これを、[ジョブ]ビューで監視できます。

# <span id="page-63-0"></span>**3.3.5 ESX** ホストへの認証アクセスに使用されるメカニズムのリセッ ト

vCenter Server を通して ESX ホストを検出した場合、これらの VM ホストとの以降すべての通信 は、vCenter Server を通して行われます。

このアクセスメカニズムを [ESX に直接アクセス]にリセットするか、[vCenter 経由]に戻すに は、以下の手順に従います。

**1** 必要な ESX ホストを更新します。

63 ページの [「マシンの詳細の更新」を](#page-62-1)参照してください。

アクセスの種類を選択するように要求されます。

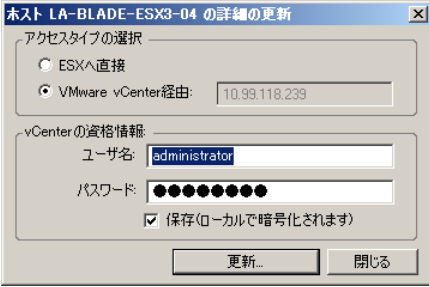

**2** 必要なオプションを選択してから、[更新]をクリックします。 PlateSpin Migrate は、指定されたメカニズムを使用して必要な ESX ホストを再検出します。 このメカニズムは、これ以降、そのホストとのすべての通信に使用されます。

#### <span id="page-63-1"></span>**3.3.6** ターゲットの物理マシンの検出

物理ターゲットを検出し、ハードウェアコンポーネントをインベントリするためには、 PlateSpin ブート ISO イメージを使って、ターゲットマシンをブートする必要があります。これは、 CD やその他のメディア上にあり、そこからターゲットをブートできます。同様のプロセスが、半 自動化された仮想化プロセスを使用する仮想化プラットフォームに、ワークロードをマイグレート するために使用されます。それによって、仮想マシンホスト上のターゲット仮想マシンが物理ター ゲットと見なされます (120 ページの 「X2P [ワークフローを使用した半自動のワークロード仮想化」](#page-119-0) を参照してください )。

- 65 ページの 「PlateSpin ISO [ブートイメージのダウンロード」](#page-64-0)
- 65 ページの 「ISO [ブートイメージへのデバイスドライバの追加」](#page-64-1)
- 66 ページの 「PlateSpin ISO [ブートイメージを使用した物理ターゲットの登録」](#page-65-1)
- 66 ページの [「ターゲットの物理マシンの自動登録の実行」](#page-65-2)

#### <span id="page-64-0"></span>**PlateSpin ISO** ブートイメージのダウンロード

NetIQ [ダウンロード](https://dl.netiq.com/index.jsp) (https://dl.netiq.com/index.jsp) の PlateSpin Migrate エリアから、PlateSpin ISO ブートイメージ (bootofx.x2p.iso) をダウンロードできます。次のパラメータで検索を実行しま す。

- 製品またはテクノロジ **:** PlateSpin Migrate
- バージョンの選択 **:** 12.0
- 日付範囲 **:** All Dates

重要 **:** .iso ファイルは、ダウンロードサイトの PhysicalTarget.zip として圧縮されています。

#### <span id="page-64-1"></span>**ISO** ブートイメージへのデバイスドライバの追加

PlateSpin ISO ブートイメージには、デバイスドライバの大規模なライブラリが含まれており、ほと んどの一般的なターゲットをブートできます。ただし、あまり有名でないドライバ、ベンダ固有の ドライバ、カスタム開発されたドライバなど、独自のドライバを使用する場合も考えられます。

PlateSpin ISO ブートイメージにドライバを追加するには :

- **1** NetIQ [ダウンロードか](https://dl.netiq.com/index.jsp)ら PlateSpin ISO ブートイメージをダウンロードして抽出します。詳細 については、PlateSpin ISO [ブートイメージのダウンロードを](#page-64-0)参照してください。
- **2** 必要な \*.ko ドライバファイルを取得またはコンパイルします。

重要 **:** ISO ファイルに付属するカーネル (64 ビットの場合は 3.0.93-0.8-default、32 ビットの場 合は 3.0.93-0.8-pae) に対してドライバが有効で、ターゲットのアーキテクチャに適しているこ とを確認します。

**3** 任意の Linux マシンに ISO イメージをマウントします (root 資格情報が必要 )。次のコマンド構 文を使用します。

mount –o loop <ISO へのパス > < マウントポイント >

- **4** マウントされた ISO ファイルの /tools サブディレクトリにある rebuildiso.sh スクリプトを一時的 な作業ディレクトリにコピーします。
- **5** 必要なドライバファイル用に別の作業ディレクトリを作成し、それらのファイルをそのディレ クトリに保存します。
- **6** rebuildiso.sh スクリプトを保存したディレクトリで、次のコマンドをルートで実行します。 ./rebuildiso.sh –i <ISO ファイル > -d < ドライバのディレクトリ > -m i586|x86\_64 終了すると、ISO ファイルが追加のドライバで更新されます。
- **7** ISO ファイルをアンマウントします (unmount < マウントポイント > コマンドを実行 )。

#### <span id="page-65-1"></span>**PlateSpin ISO** ブートイメージを使用した物理ターゲットの登録

変更されていない ISO ブートイメージを使用する場合、ターゲットを PlateSpin Server に登録する には、これらの手順を完了します。イメージにデバイスドライバを追加する場合は (Linux ワーク ロードのみ )、まず (65 ページ ) ISO [ブートイメージへのデバイスドライバの追加の](#page-64-1)手順を実行しま す。

- ターゲットの物理マシンを起動して PlateSpin Migrate Server に登録するには :
	- **1** PlateSpin ISO ブートイメージを、ターゲットをブートできる、CD に書き込むか、指定したメ ディアに保存します。
	- **2** ISO イメージを使用してターゲットマシンをブートします。
	- **3** ( 条件付き ) 64 ビットのシステムの場合、最初のブートプロンプトで次を入力します。 ps64

<Enter> を押します。

- **4** 要求されたら、次の構文で PlateSpin Server の URL を入力します。 http://< ホスト名 | IP アドレス >/platespinmigrate PlateSpin Server のホスト名または IP アドレスで < ホスト名 | IP アドレス > を置き換えます。
- **5** PlateSpin Server のご使用の資格情報を入力します。
- **6** スタティック IP アドレスを指定するか、マシンが DHCP サーバからダイナミックに IP アドレ スを取得するように指示します。
- **7** ターゲットホストの名前を入力し、使用する既存の PlateSpin Migrate Network を指定します。

しばらくすると、PlateSpin Migrate の [サーバ]ビューには物理ターゲットが表示されます。

#### <span id="page-65-2"></span>ターゲットの物理マシンの自動登録の実行

PlateSpin では、ターゲットの物理マシンの PlateSpin Migrate Server への登録を自動化するメカニ ズムが提供されます。これには、ターゲットをブートする前に、特定の登録情報を使用した ISO ブートイメージの更新が含まれます。

詳細については、[ナレッジベースの記事](https://www.netiq.com/support/kb/doc.php?id=7013485) 7013485 (https://www.netiq.com/support/kb/ doc.php?id=7013485) を参照してください。

#### <span id="page-65-0"></span>**3.3.7** サーバの同期ジョブに関する **VM** の検出、登録、および準備

2 つのワークロードを同期させたい場合で、同期のターゲットが仮想マシンの場合、最初に、適切 な仮想マシンを検出して登録する必要があります。サーバ同期機能については、116 [ページの](#page-115-0) [「サーバ同期を持つワークロードの同期」を](#page-115-0)参照してください。

- **1** 使用中の仮想マシンホストで、該当する仕様で仮想マシンを作成し、対象となるソースワーク ロードに適合するオペレーティングシステムを正確なサービスパックを含めてインストールし ます。
- **2** 仮想マシンホストを検出するか、その詳細を更新します。
- **3**[サーバ]ビューで、仮想マシンサーバの下にある、新しく作成された仮想マシンを右クリッ クし、[同期の準備]を選択します。
- **4** 仮想マシンサーバ用に管理者の資格情報を指定します。
- **5** ( オプション ) 将来のジョブで使用するために、これらの資格情報を保存する場合は、[保存 **(** ローカルで暗号化 **)**]オプションを有効にします。
- **6** ( オプション ) 仮想マシンサーバ上で利用可能な仮想ネットワークの中から使用するものを選択 したり、TCP/IP の設定を行ったりするなど、一時的な制御の取得ネットワークを設定するに は、[設定]をクリックし、必要に応じてネットワーク設定を行います。
- **7**[準備]をクリックし、ジョブが完了するのを待ちます。 完了すると、[サーバ]ビューの VM ホストの下に新しいサーバ同期ターゲット め がー覧表示 されます。

#### <span id="page-66-0"></span>**3.3.8** マシンタイプと資格情報の検出ガイドライン

次の表は、マシンタイプの選択、資格情報のフォーマット、および検出パラメータの構文に関する ガイドラインを示します。

表 *3-2* 検出パラメータのガイドライン

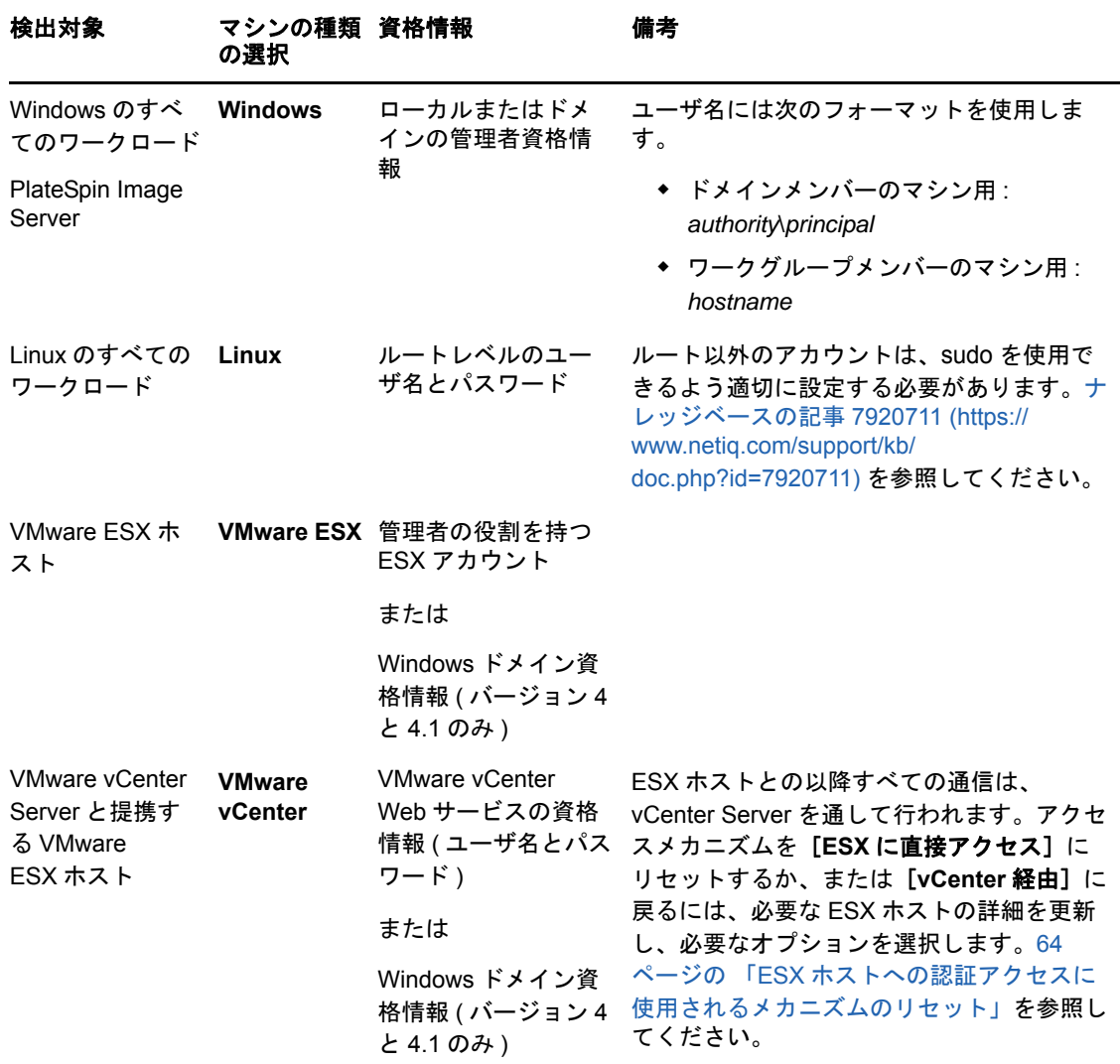

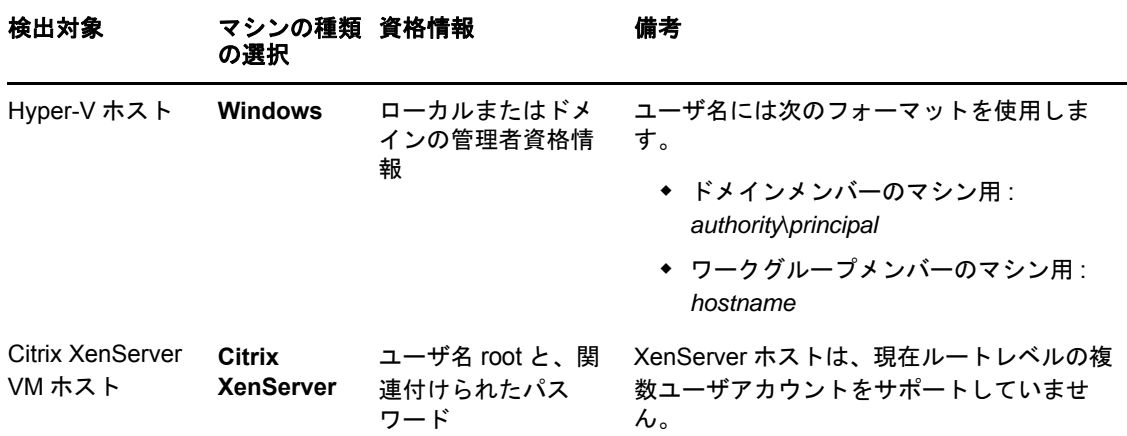

# <span id="page-67-0"></span>**3.4 PlateSpin Analyzer** を使用したマシンの分析

大規模なマイグレーションプロジェクトを開始する前に、起こり得るマイグレーションの問題を特 定し、事前に修正する必要があります。PlateSpin Analyzer を使用して、検出されたマシンがマイ グレーションジョブに適しているかを判断します。

注 **:** PlateSpin Analyzer では、Windows のワークロードのみを現在サポートしています。

PlateSpin Analyzer を開くには

- **1**[ツール]メニューで、[サーバの分析]をクリックします。 [PlateSpin Analyzer]ウィンドウが開きます。
- **2** 必要な PlateSpin Migrate Network と分析対象のマシンを選択します。
- **3** ( オプション ) 分析時間を短縮するためには、マシンの範囲を特定の言語に制限します。
- **4** ( オプション ) 異なる PlateSpin Server のインベントリに含まれるマシンを分析するには、[接 続]をクリックし、必要な PlateSpin Server の URL と有効な資格情報を指定します。
- **5**[分析]をクリックします。

検出されたマシンのうちの選択数に応じて、分析には数秒から数分かかります。

分析されたサーバは、右側ペインにリストされます。右側のペインで、テスト結果を表示するサー バを選択します。テスト結果は、次のうちの任意の組み合わせが考えられます。

表 *3-3 PlateSpin* アナライザのテスト結果に含まれるステータスメッセージ

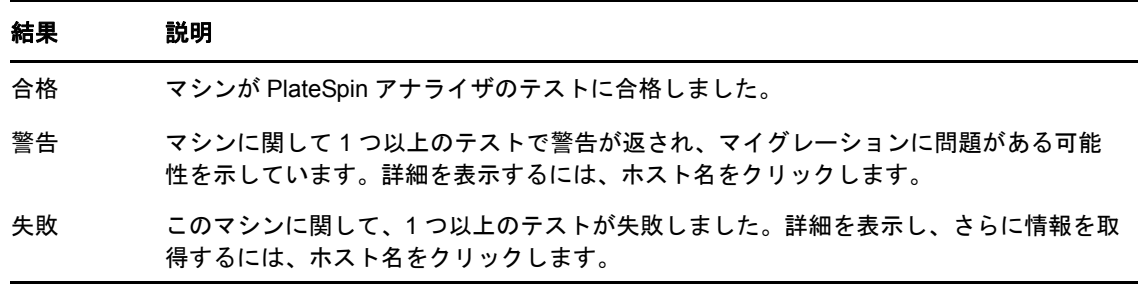

[概要] タブには、分析されたマシン数およびチェックされなかったマシン数に加え、テストに合格 したマシン数、不合格だったマシン数、または警告ステータスが付加されたマシン数のリストが表 示されます。

[テスト結果] タブには、次の情報が表示されます。

表 *3-4 PlateSpin* アナライザのテスト結果タブ

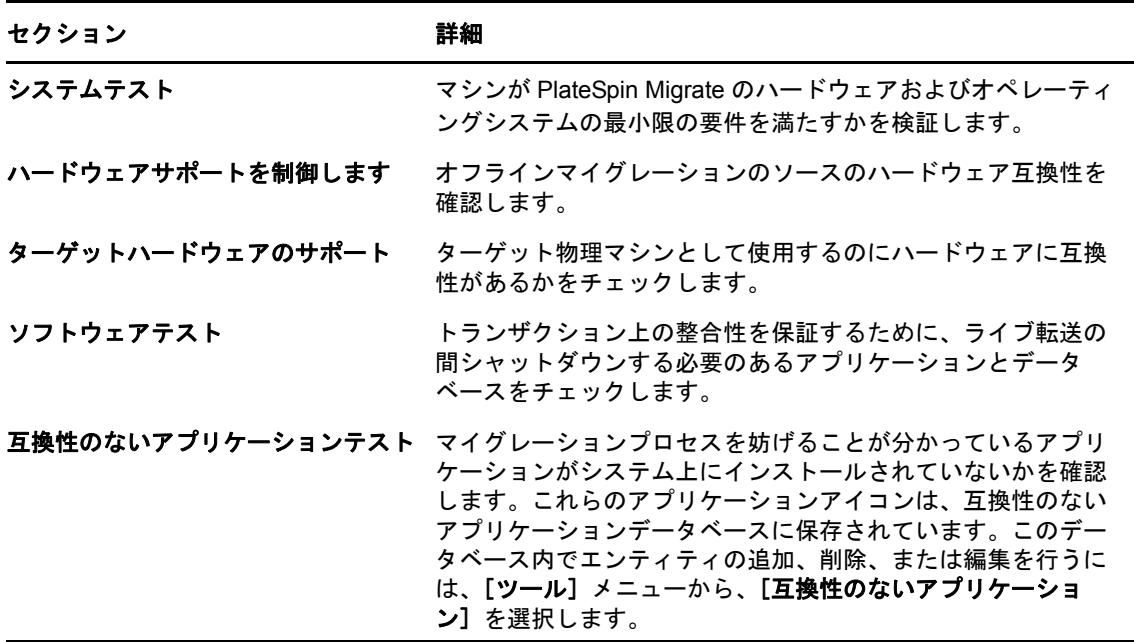

[プロパティ]タブには、選択したマシンの詳細が表示されます。

PlateSpin Analyzer を使用し、その結果を理解する方法の詳細については[、ナレッジベースの記事](https://www.netiq.com/support/kb/doc.php?id=7920478) [7920478](https://www.netiq.com/support/kb/doc.php?id=7920478) (https://www.netiq.com/support/kb/doc.php?id=7920478) を参照してください。

# <span id="page-68-0"></span>**3.5** デバイスドライバの使用

PlateSpin Migrate には、デバイスドライバのライブラリが付属しており、マイグレーションジョブ の実行中、ターゲットに適したデバイスドライバが自動的にインストールされます。必要なドライ バが利用可能かどうか判断するには、PlateSpin Analyzer を使用します。詳細については、68 [ペー](#page-67-0) ジの 「PlateSpin Analyzer [を使用したマシンの分析」](#page-67-0)を参照してください。

PlateSpin Analyzer が不明な、または互換性のないドライバに遭遇した場合、またはターゲットイ ンフラストラクチャ用の特定のドライバを指定した場合は、PlateSpin Migrate ドライバデータベー スにドライバを追加 ( アップロード ) する必要があります。

さらに、

- 70 ページのセクション 3.5.1「Windows [システム用のデバイスドライバのパッケージ化」](#page-69-0)
- 70 ページのセクション 3.5.2「Linux [システム用のデバイスドライバのパッケージ化」](#page-69-1)
- 71 ページのセクション 3.5.3「PlateSpin Migrate [デバイスドライバデータベースへのドライバの](#page-70-0) [アップロード」](#page-70-0)
- 72 ページのセクション 3.5.4「プラグアンドプレイ (PnP) ID [トランスレータ機能の使用」](#page-71-0)

### <span id="page-69-0"></span>**3.5.1 Windows** システム用のデバイスドライバのパッケージ化

Windows デバイスドライバを PlateSpin Migrate ドライバデータベースにアップロードするために パッケージ化するには :

- **1** 個別のドライバファイル (\*.sys、\*.inf、\*.dll など ) すべてを、ターゲットのインフラストラク チャとデバイスに対して準備します。製造元特有のドライバを .zip アーカイブまたは実行可能 ファイルとして取得した場合は、まず解凍します。
- **2** ドライバファイルを異なるフォルダ ( デバイスごとに別個のフォルダ ) に保存します。

これで、ドライバをアップロードする準備が整いました。71 [ページのセクション](#page-70-0) 3.5.3「PlateSpin Migrate [デバイスドライバデータベースへのドライバのアップロード」を](#page-70-0)参照してください。

注 **:** マイグレーションジョブおよびターゲットワークロードを問題なく処理するために、デジタル 署名されているドライバのみをアップロードします。次のシステムに使用します。

- すべての 64 ビット Windows システム
- ◆ 32 ビット版の Windows Vista システムと Windows Server 2008 システム、および Windows 7 シス テム

### <span id="page-69-1"></span>**3.5.2 Linux** システム用のデバイスドライバのパッケージ化

Linux デバイスドライバを PlateSpin Migrate ドライバデータベースにアップロードするためにパッ ケージ化するには、Linux 制御の取得 ISO ブートイメージに含まれるカスタムユーティリティを使 用できます。

- **1** Linux ワークステーション上で、デバイスドライバファイル用のディレクトリを作成します。 ディレクトリ内のすべてのドライバは、同じカーネルおよびアーキテクチャ用でなければなり ません。
- **2** ブートイメージをダウンロードして、それをマウントします。

たとえば、ISO が /root ディレクトリの下でコピーされていると想定して、次のコマンドを発行 します。

```
# mkdir /mnt/ps
```

```
# mount -o loop /root/bootofx.x2p.iso /mnt/ps
```
**3** マウントされた ISO イメージの /tools サブディレクトリから、packageModules.tar.gz アーカイブ を別の作業ディレクトリにコピーし、それを抽出します。

たとえば、現在の作業ディレクトリに .gz ファイルがある場合、次のコマンドを発行します。

tar -xvzf packageModules.tar.gz

**4** 作業ディレクトリを入力し、次のコマンドを実行します。

./PackageModules.sh –d < ドライバのディレクトリへのパス > -o < パッケージ名 >

次の形式を使用して、< ドライバのディレクトリへのパス > をドライバファイルが保存されて いる実際のディレクトリに置き換え、< パッケージ名 > を実際のパッケージ名に置き換えま す。

*Drivername-driverversion-dist-kernelversion-arch*.pkg

たとえば、bnx2x-1.48.107-RHEL4-2.6.9-11.EL-i686.pkg となります。

これで、パッケージをアップロードする準備が整いました。詳細については、71 [ページのセクショ](#page-70-0) ン 3.5.3「PlateSpin Migrate [デバイスドライバデータベースへのドライバのアップロード」を](#page-70-0)参照 してください

# <span id="page-70-0"></span>**3.5.3 PlateSpin Migrate** デバイスドライバデータベースへのドライ バのアップロード

PlateSpin Driver Manager を使用して、デバイスドライバをドライバデータベースにアップロード します。

注 **:** アップロード時に、PlateSpin Migrate では、選択したオペレーティングシステムタイプまたは そのビット仕様に対してドライバを検証しません。ターゲットのインフラストラクチャに適したド ライバのみを必ずアップロードしてください。

- 71 ページの [「デバイスドライバのアップロード手順](#page-70-1) (Windows)」
- 72 ページの [「デバイスドライバのアップロード手順](#page-71-1) (Linux)」

#### <span id="page-70-1"></span>デバイスドライバのアップロード手順 **(Windows)**

**1** 必要なデバイスドライバを取得して準備します。

Windows [システム用のデバイスドライバのパッケージ化](#page-69-0)を参照してください。

**2**[ツール]>[デバイスドライバの管理]の順にクリックし、[**Windows** ドライバ]タブを選択 します。

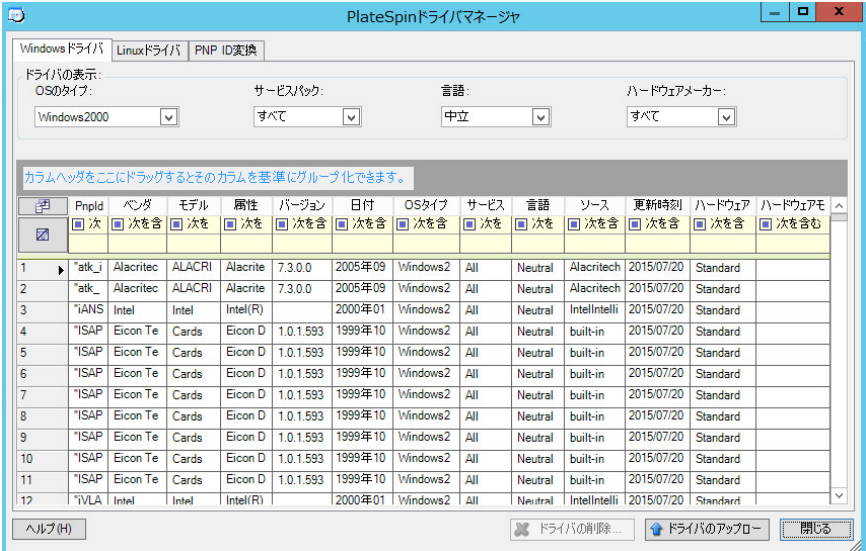

3 [ドライバのアップロード]をクリックし、必要なドライバファイルが含まれているフォルダ をブラウズして、該当する OS タイプ、言語、およびハードウェアメーカーのオプションを選 択します。

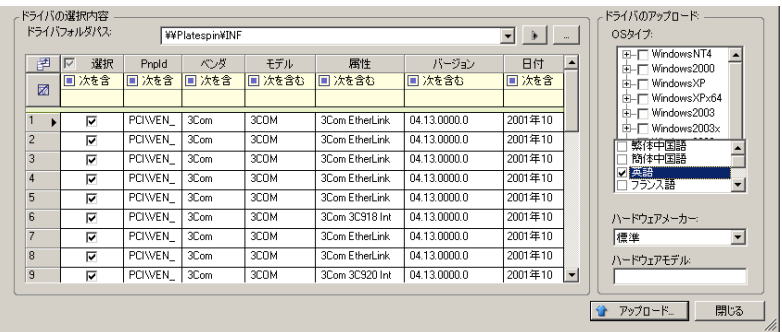

リストされているターゲット環境に対して特別に設計されたドライバでないかぎり、ほとんど の X2P マイグレーションについて、[ハードウェアメーカー]オプションとして [標準]を選 択します。

**4**[アップロード]をクリックし、プロンプトが表示されたら選択内容を確認します。 システムによって、選択したドライバがドライバデータベースにアップロードされます。

#### <span id="page-71-1"></span>デバイスドライバのアップロード手順 **(Linux)**

**1** 必要なデバイスドライバを取得して準備します。

Linux [システム用のデバイスドライバのパッケージ化](#page-69-1)を参照してください。

**2**[ツール]>[デバイスドライバの管理]の順にクリックし、[**Linux** ドライバ]タブを選択し ます。

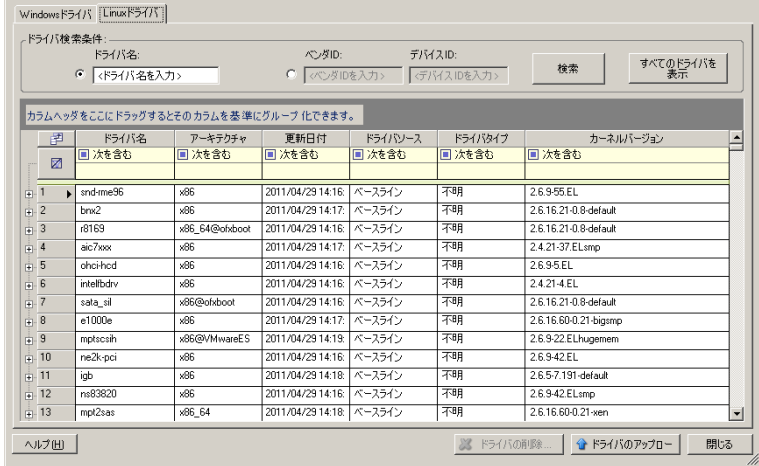

**3**[ドライバのアップロード]をクリックし、必要なドライバパッケージ (\*.pkg) が含まれている フォルダをブラウズして、[すべてのドライバをアップロード]をクリックします。 システムによって、選択したドライバがドライバデータベースにアップロードされます。

### <span id="page-71-0"></span>**3.5.4** プラグアンドプレイ **(PnP) ID** トランスレータ機能の使用

「プラグアンドプレイ」(PnP) とは、ネイティブのプラグアンドプレイデバイスに対する接続、設 定、および管理をサポートする Windows オペレーティングシステムの機能を指します。Windows では、この機能により、PnP 準拠バスに接続されている PnP 準拠のハードウェアデバイスを容易 に検出できます。PnP 準拠デバイスには、製造元によって一連のデバイス ID 文字列が割り当てら
れます。それらの文字列は、ビルド時にデバイスにプログラミングされます。それらの文字列は、 PnP がどのように動作するかの基礎となるものであり、デバイスを適切なドライバに対応させるた めに使用される Windows の情報ソースの一部となります。

PlateSpin Server がワークロードおよび使用可能なハードウェアを検出すると、検出結果には、そ れらの PnP ID とそのデータのストレージがワークロードの詳細として含まれます。PlateSpin は、 ID を使用して、変換操作の際にどのドライバを追加する必要があるかを判断します ( 追加すること が必要なドライバがある場合 )。PlateSpin Server は、サポートされている各オペレーティングシス テムの、関連付けられているドライバのための、PnP ID のデータベースを維持します。Windows と Linux は、互いに異なる形式の PnP ID を使用することから、Migrate Linux RAM ディスクによっ て検出された Windows ワークロードには、Linux 形式の PnP ID が含まれています。

それらの ID は一貫してフォーマットされているので、PlateSpin は、それぞれに標準変換を適用し て、対応する Windows PnP ID を決定できます。変換は、PlateSpin 製品内で自動的に行われます。 この機能を使用して、管理者またはサポート技術者は、カスタムの PnP マッピングを追加、編集、 または削除することができます。

PnP ID 変換機能を使用するには、次の手順に従います。

- **1** PlateSpin Driver Manager ツールを起動し、PlateSpin Server に接続します。
- **2** Driver Manager ツールで、[PNP ID 変換]タブを選択して、[**PNP ID** 変換]リストを開きま す。このリストには、現在既知のカスタム PnP ID マッピングが含まれます。

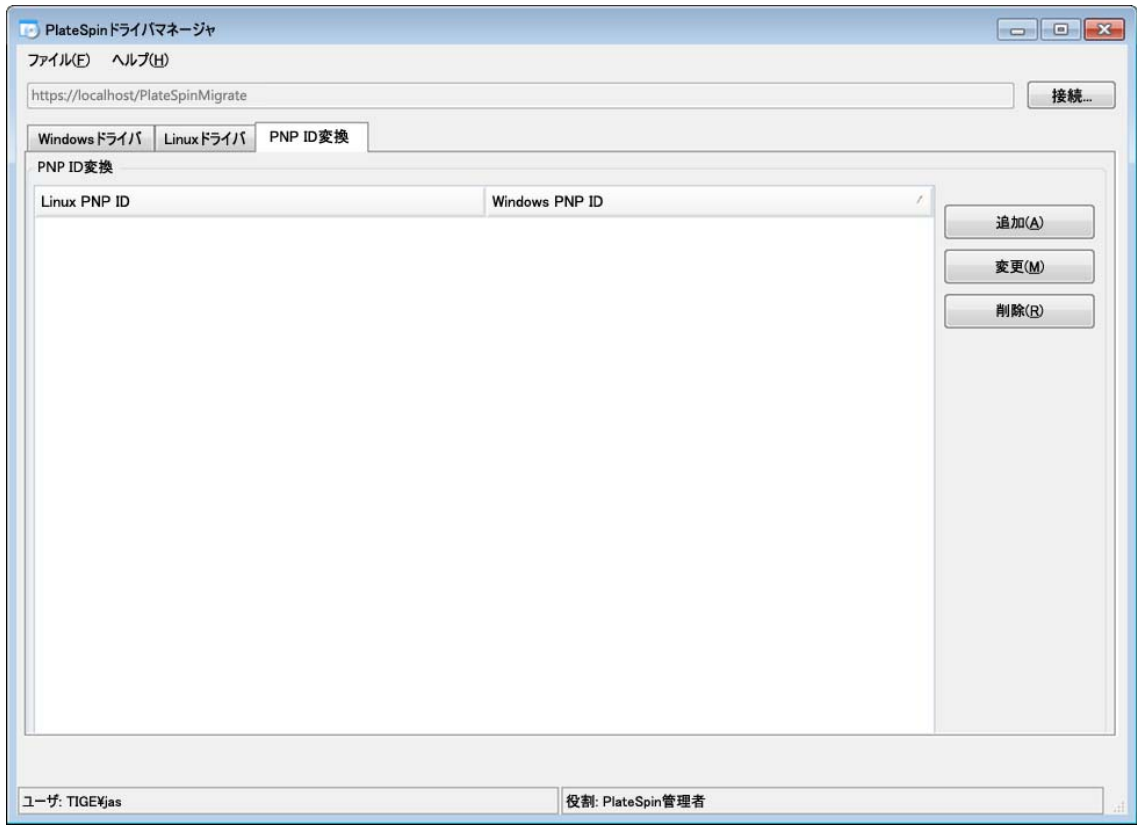

**3** リストページで、[**追加**]をクリックして、[PNP ID マッピングの作成]ダイアログボックス を表示します。

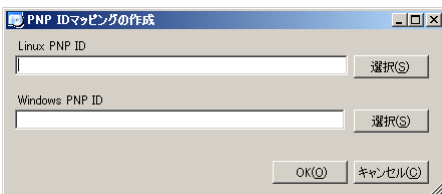

- **4**[**Linux PNP ID**]フィールドに、Linux PnP ID を追加します。
	- **4a** ( 条件付き ) 使用する Linux PnP ID がわかっている場合は、それを入力します。 または
	- **4b** ( 条件付き ) 検出済みのワークロードから ID を選択します。
		- **4b1**[**Linux PNP ID**]フィールドの隣にある[選択]をクリックして、[Linux PnP ID の 選択]ダイアログボックスを開きます。

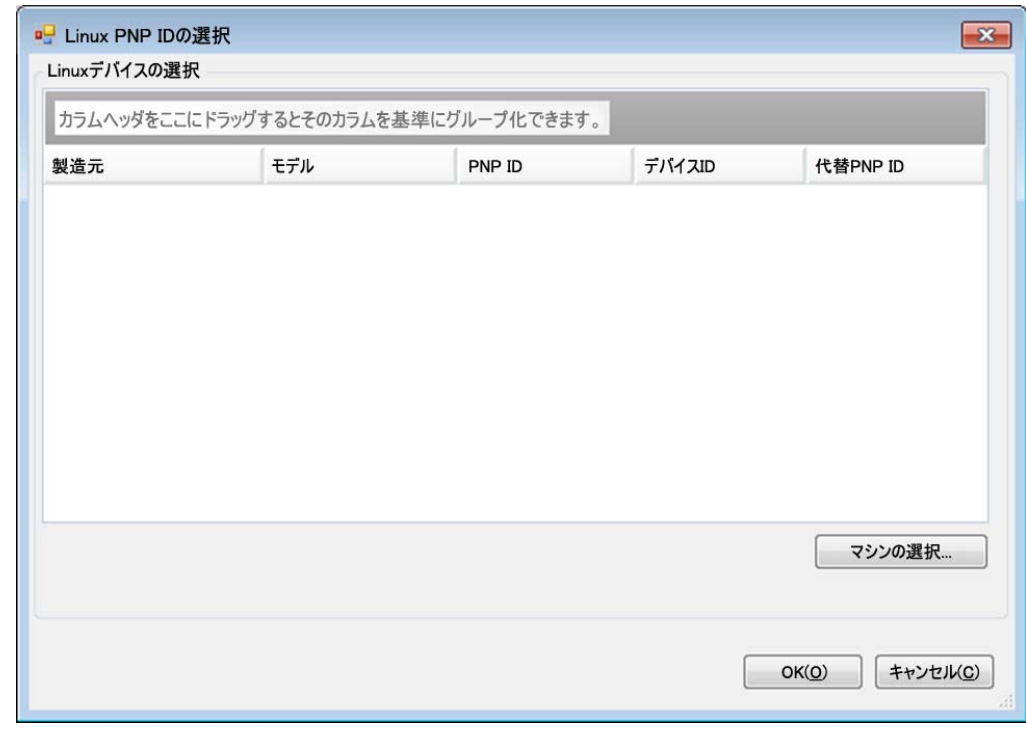

- 4b2 ダイアログボックスで、[マシンの選択]をクリックして、PlateSpin Linux RAM ディ スクによって検出されたマシンのリストを表示します。
- **4b3** リストでいずれかのデバイスを強調表示し、[選択]をクリックして、[Linux PnP ID の選択]ダイアログボックスのリストに入力します。

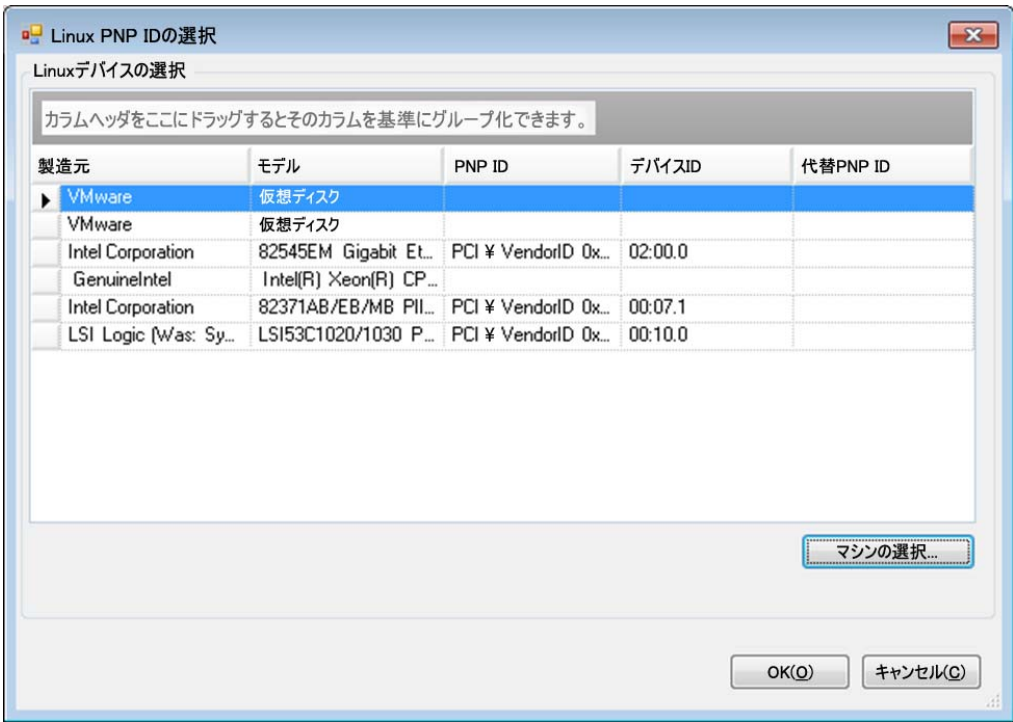

- **4b4** リストでデバイスを選択し、[**OK**]をクリックして、PnP ID に標準変換を適用し、 [PnP ID マッピングの作成]ダイアログボックスにそれを表示します。
- <span id="page-74-0"></span>**5**[**Windows PNP ID**]フィールドに、Windows PnP ID を追加します。
	- **5a** ( 条件付き ) 使用する Windows PnP ID がわかっている場合は、それを入力します。 または
	- **5b** (条件付き) [Windows PNP ID] フィールドの隣にある [選択] をクリックして、マッピ ングツールを開きます ( このツールには、Windows PnP ID のマッピングに役立つ 3 つの 方法があります )。
		- [ドライバファイル]タブで、Windows ドライバファイル ( つまり、\*inf 拡張子のファ イル)を参照して選択し、目的の PnP ID を選択して、[変更] をクリックします。

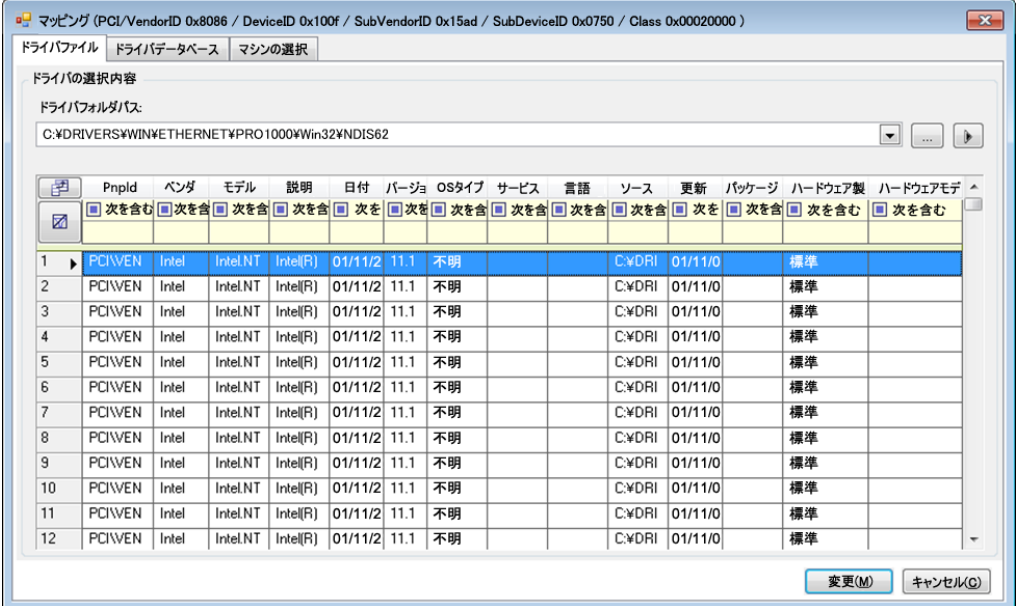

◆ [ドライバデータベース]タブで、既存のドライバデータベースを参照して選択し、 正しい PnP ID を選択して、[変更]を選択します。

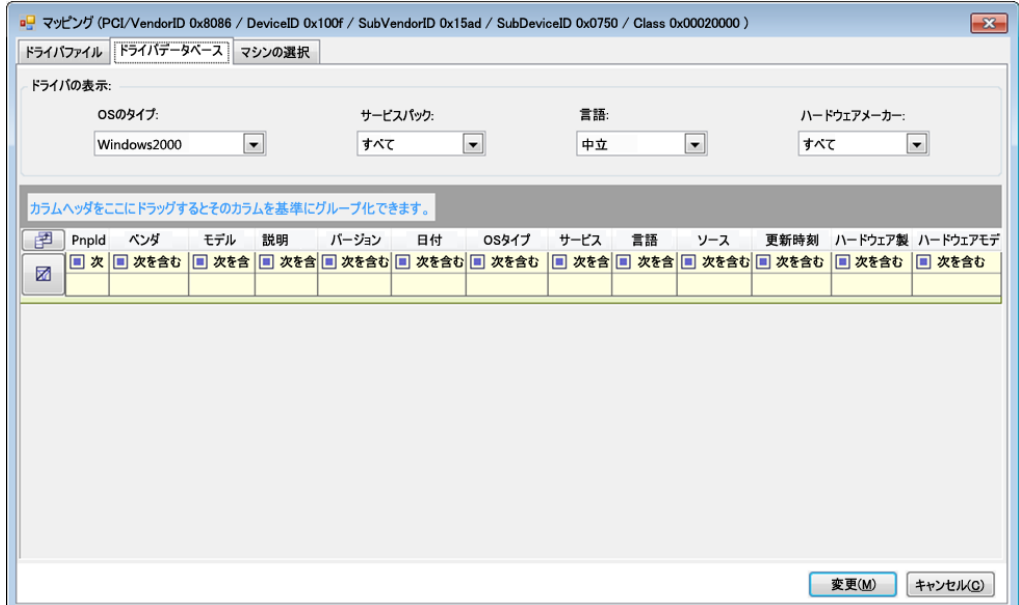

\* [マシンの選択] タブで、[マシンの選択] をクリックし、ライブディスカバリを使用 して検出された Windows マシンのリストからマシンを選択し、[**OK**]をクリックし てそのデバイスを表示し、目的の PnP ID を選択して、[変更] をクリックします。

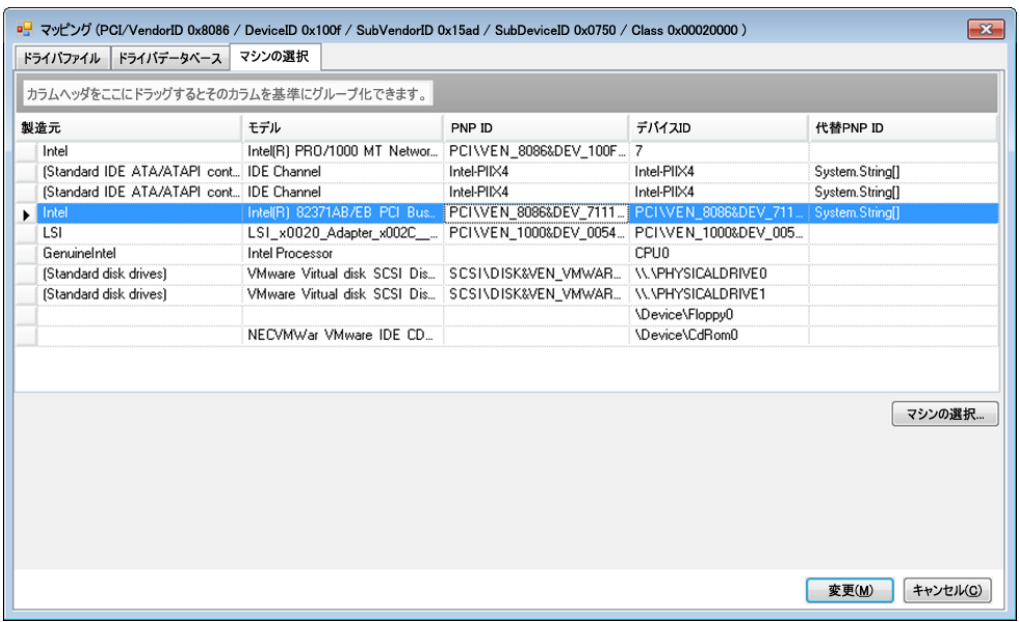

重要 **:** 関連付けられているドライバパッケージがインストールされていない Windows PnP ID を選択すると、変換の際にエラーが発生することがあります。

**6**[PNP ID マッピングの作成]ダイアログボックスで、正しい Linux PnP ID および正しい Windows PnP が選択されていることを確認し、[**OK**]をクリックして、PlateSpin Driver Manager の[PNP ID 変換]ページを表示します。

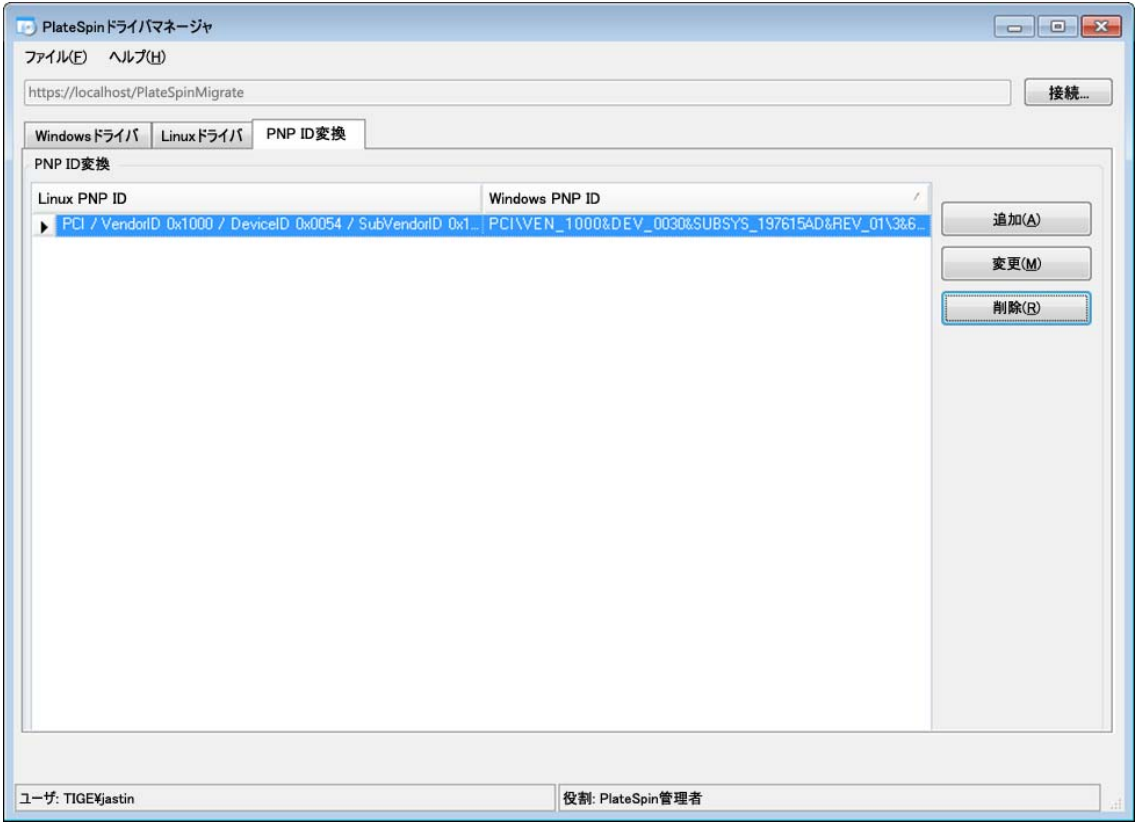

**7** ( オプション )[PNP ID 変換]リストでマッピングを変更または削除するには、マッピングパ ターンを選択し、実行する操作に応じて、[削除]または[変更]をクリックします。 [削除]をクリックすると、(確認ダイアログボックスが表示された後に)マッピングが削除さ れます。

変更するには、

- **7a**[変更]をクリックして、[PNP ID マッピングの作成]ダイアログボックスを開きます。
- **7b** 75 [ページのステップ](#page-74-0) 5 を繰り返して、Windows PnP ID を変更します。

注 **:** Linux PnP ID を選択または変更することはできません。

# **3.6** カスタムアクションの管理

PlateSpin Migrate では、機能をバッチファイルやスクリプトなどのカスタムアクションを自動的に 実行できます。

- 79 ページのセクション 3.6.1[「マイグレーション後のアクションの管理](#page-78-0) (Windows および Linux)」
- 80 ページのセクション 3.6.2「Freeze および Thaw スクリプト機能 (Linux [のブロックレベルのマ](#page-79-0) [イグレーション](#page-79-0) )」

## <span id="page-78-0"></span>**3.6.1** マイグレーション後のアクションの管理 **(Windows** および **Linux)**

ターゲット上の特定のマイグレーション後タスクを自動化するために、バッチファイル、シェルス クリプト、またはプログラムの実行可能ファイルをマイグレーションジョブに含めることができま す。マイグレーションプロセスの終わりに、PlateSpin Migrate によって指定したアクションとその 従属ファイルがターゲットにアップロードされ、アクションが実行されます。

マイグレーション後のカスタムアクションは、次のジョブタイプでサポートされています。

- ◆ 一度のサーバ同期
- ピアツーピアのワークロードマイグレーション

マイグレーションジョブの一部としてマイグレーション後のアクションを選択できるようにするに は、まずアクションとその従属ファイルを専用のディレクトリに保存し、それを PlateSpin Server のライブラリに追加する必要があります。ディレクトリの最大サイズは、64MB を超えないように してください。この制限値を増やすには、50 ページの 「PlateSpin Server [にアップロードされたマ](#page-49-0) [イグレーション後のアクションに対するサイズ制限の増加」](#page-49-0)を参照してください。

PlateSpin Server のカスタムアクションのライブラリにマイグレーション後のアクションを追加す るには、次の手順を使用します。

**1** アクションを作成し、それをサンプルのワークロード上でテストし、PlateSpin Server がアク セスできるディレクトリに、従属ファイルとともにそれを保存します。

Linux ワークロードの場合、マイグレーション後のアクションを作成する際には、特別な注意 が必要です。ファイル名に各種の文字を許可し、各種の ACL (Access Control List) 権限をサ ポートしています。Linux オペレーティングシステムでは、アクションのディレクトリ構造を 1 つのファイルにまとめます。

[ナレッジベースの記事](https://www.netiq.com/support/kb/doc.php?id=7970214) 7970214 (https://www.netiq.com/support/kb/doc.php?id=7970214) を参 照してください。

- **2** PlateSpin Migrate Client で、[ツール]**>**[アクションの管理]の順にクリックします。
- **3**[追加]をクリックします。

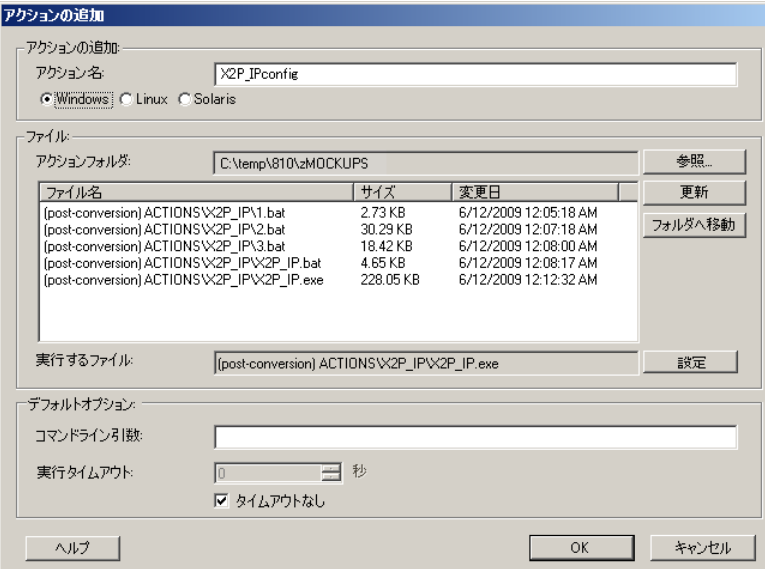

4 [アクションの追加]ウィンドウで、カスタムアクションの名前を入力し、ターゲットのオペ レーティングシステムの種類を選択し、必要なアクションとその従属ファイルを含むディレク トリを参照して選択します。

PlateSpin Migrate によって、選択したフォルダの内容がリストに入力されます。

- **5**[ファイル名]カラムで、必要な実行可能ファイルを選択し、[設定]をクリックします。
- **6**[デフォルトオプション]セクションで、必要なコマンドライン引数および実行タイムアウト を指定し、[**OK**]をクリックします。

PlateSpin Migrate は、ライブラリをパッケージ化しアップロードします。

これで、アクションがマイグレーションジョブで選択できるようになりました。詳細については、 186 ページの [「マイグレーションジョブにマイグレーション後のカスタムアクションを含める方](#page-185-0) [法」を](#page-185-0)参照してください。

# <span id="page-79-0"></span>**3.6.2 Freeze** および **Thaw** スクリプト機能 **(Linux** のブロックレベル のマイグレーション **)**

PlateSpin Migrate では、freeze および thaw シェルスクリプトという、Linux のブロックレベルのマ イグレーションプロセスを制御する方法が追加で提供されています。

これらのスクリプトは、Linux ワークロードのマイグレーションの際、ブロックレベルのデータ転 送セッションの開始時と終了時に実行されます。具体的には、これらは次のようにマイグレーショ ンプロセスに介入します。

- 1. 全ボリュームの最初の受け渡し ( スナップショットなし ):
	- ◆ 標準 (LVM 以外)のボリューム
	- スナップショットを作成するための十分な容量がない LVM
- 2. *Freeze* スクリプト
- 3. スナップショットの作成
- 4. スナップショット以外の全ボリュームの 2 回目の受け渡し
- 5. *Thaw* スクリプト
- 6. ボリュームスナップショットの転送

この機能を使用して、ユーザインタフェース経由で使用できる自動化されたデーモン制御機能を補 足できます (166 ページの [「ライブ転送中のソースのワークロードサービスまたはデーモンの処理](#page-165-0) [\(Windows](#page-165-0) および Linux)」を参照 )。

たとえば、ワークロードをライブ転送マイグレーション中により一貫した状態にするために、この 機能を使用して、アプリケーションにディスクにデータをフラッシュさせる場合があります。

この機能を使用するには、マイグレーションジョブをセットアップする前に、次を実行します。

- **1** 次のファイルを作成します。
	- ◆ platespin.freeze.sh freeze シェルスクリプトのロジック格納用
	- ◆ platespin.thaw.sh thaw シェルスクリプトのロジック格納用
	- platespin.conf タイムアウト値とともに必要な引数を定義するテキストファイル。 platespin.conf ファイルの内容に関して使用する必要のある構文は次のとおりです。 [ServiceControl]

( オプション ) FreezeArguments=*<arguments>*

( オプション ) ThawArguments=*<arguments>*

( オプション ) TimeOut=*<timeout>*

*<arguments>* の部分を必要なコマンド引数で置き換え ( スペース区切り )、*<timeout>* の部 分をタイムアウト値 ( 秒 ) で置き換えます。指定しない場合、デフォルトのタイムアウト (60 秒 ) が使用されます。

**2** Linux ソースワークロードの次のディレクトリに、.conf ファイルとともにスクリプトを保存し ます。

/etc/platespin/

# **3.7** ジョブの設定、実行、および管理

PlateSpin Migrate のジョブとして、ほとんどの検出および移植可能性の操作が定義、実行、および 監視されます。

- ◆ 81 ページのセクション 3.7.1[「マイグレーションジョブのセットアップ](#page-80-0) ( ウィザードモードと詳 [細モード](#page-80-0) )」
- 85 ページのセクション 3.7.2[「移行前のジョブの検証」](#page-84-0)
- 85 ページのセクション 3.7.3[「マイグレーションジョブの保存」](#page-84-1)
- ◆ 86 ページのセクション 3.7.4[「保存したマイグレーションジョブを\[ジョブ\]ビューで開始」](#page-85-0)
- ◆ 86 ページのセクション 3.7.5[「スケジュール済みマイグレーションジョブの開始時刻の変更」](#page-85-1)
- 86 ページのセクション 3.7.6[「完了したマイグレーションジョブまたは進行中のマイグレーショ](#page-85-2) [ンジョブのパラメータ表示」](#page-85-2)
- ◆ 86 ページのセクション 3.7.7[「進行中のジョブのキャンセル」](#page-85-3)
- ◆ 87 ページのセクション 3.7.8「[ジョブ] ビューにおけるソースワークロードの状態の制御」
- ◆ 87 ページのセクション 3.7.9[「ジョブレポートの生成」](#page-86-1)
- ◆ 87 [ページのセクション](#page-86-2) 3.7.10「ジョブ診断」

## <span id="page-80-0"></span>**3.7.1** マイグレーションジョブのセットアップ **(** ウィザードモードと 詳細モード **)**

次の 2 つのモードのいずれかを使用して、マイグレーションジョブを設定し、ジョブの設定パラ メータを指定できます。

- 詳細モード **(Windows** および **Linux):** [変換ジョブ]ウィンドウを使用します。ここでは、 ジョブ設定パラメータにアクセスできます。
- ウィザードモード **(Windows** のみ **):** 詳細モードの簡易なサブセットを提供し、マイグレー ションジョブに必要不可欠なパラメータのみを対話的に取得します。

次の各項で、詳細について説明します。

- 82 ページの [「詳細なジョブ設定モードとウィザードによるジョブ設定モードの相違点」](#page-81-0)
- 84 ページの [「マイグレーションジョブの開始」](#page-83-0)

#### <span id="page-81-0"></span>詳細なジョブ設定モードとウィザードによるジョブ設定モードの相違点

詳細ジョブ設定モード (Windows および Linux) とウィザードジョブ設定モード (Windows のみ ) で は、利用可能な設定オプションの範囲が異なります。

ウィザードモードでは、PlateSpin Migrate がブロックレベルによって詳細モードの簡易なサブセッ トが提供され、マイグレーションジョブに必要不可欠なパラメータが対話的に取得され、それ以前 のウィザードページで指定された設定が箇条書きにされ、最後に概要が表示されます。

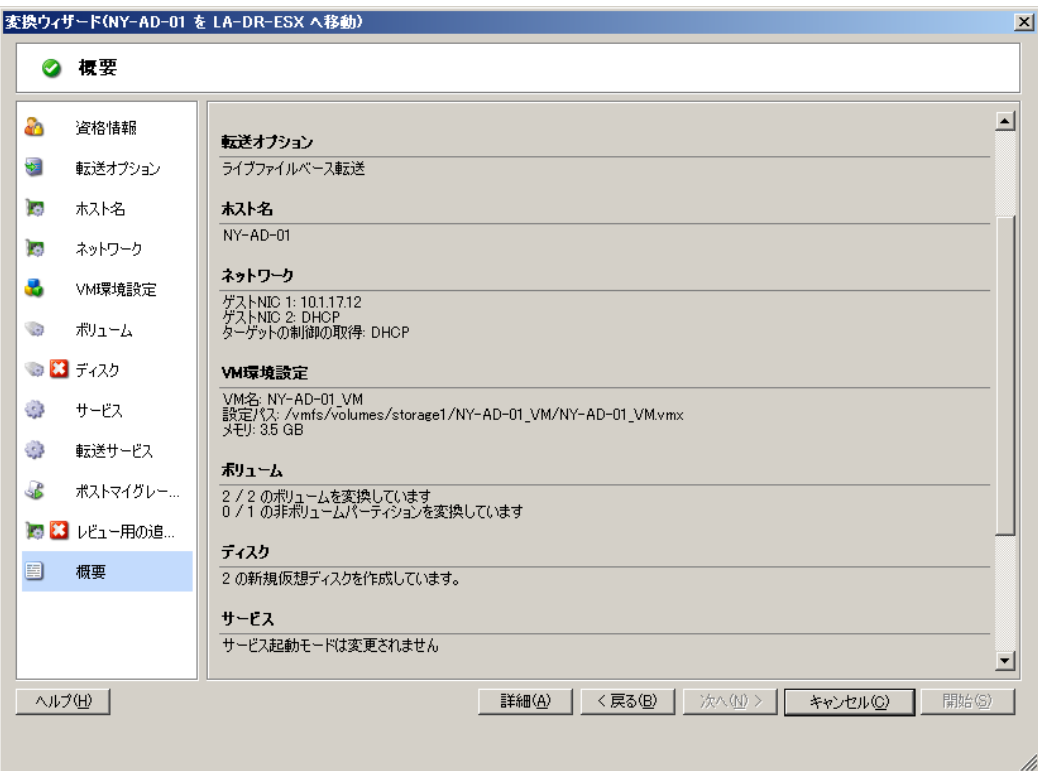

図 *3-6* ウィザードモード *(Windows* のみ *)* におけるジョブ設定ウィンドウ

詳細モードでは、PlateSpin Migrate によって拡張ジョブ設定オプションや、マイグレーションジョ ブのさまざまな側面に関する詳細設定へのアクセスが提供されます。詳細モードでは、カテゴリに グループ化されたリンクをクリックし、マイグレーションジョブの一部に関する設定にアクセスし ます。カテゴリの詳細の表示 / 非表示を切り替えるには、カテゴリバーをクリックします。

#### 図 *3-7* 詳細モードにおけるジョブ設定ウィンドウ

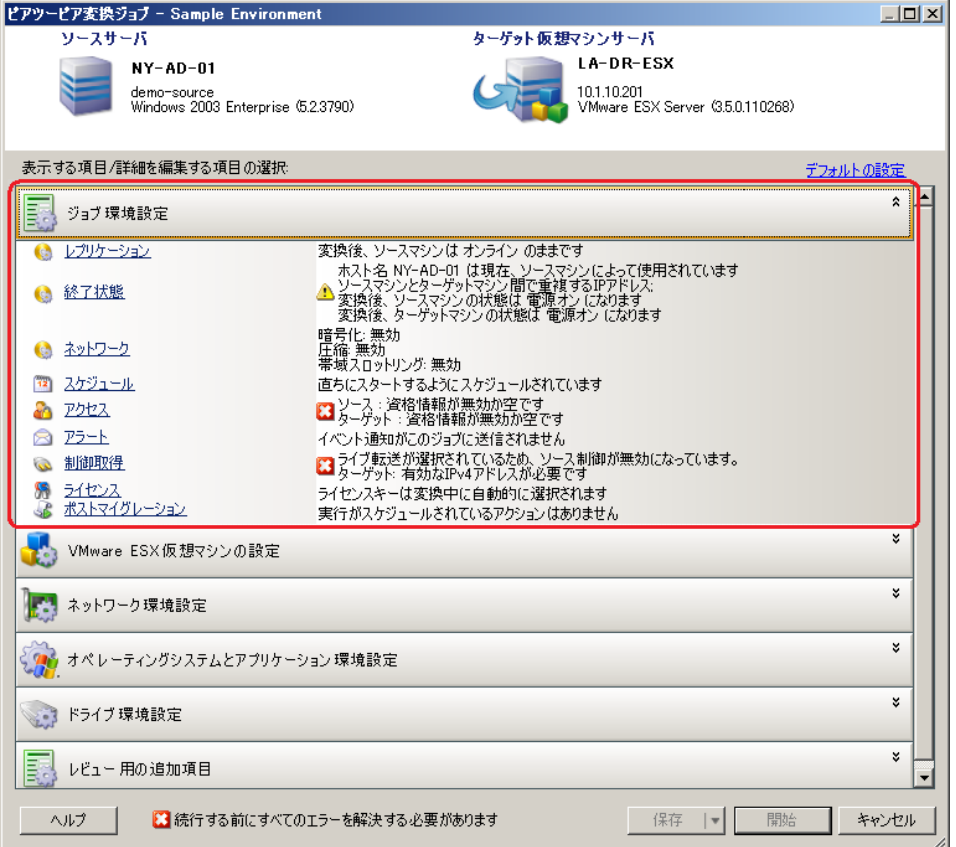

次の拡張ジョブ設定オプションには、詳細モードからはアクセスできますが、ウィザードモードか らはアクセスできません。

デフォルトライセンス以外をマイグレーションジョブに指定します。

141 ページの [「マイグレーションジョブ用のライセンスキーの選択」](#page-140-0)を参照してください。

- ジョブの進行状況およびステータスの自動通知を有効化します。 142 ページの [「ジョブステータスおよび進行状況の電子メールによる自動通知の設定」](#page-141-0)を参照 してください。
- ジョブスケジューリングのオプションです。 150 ページの [「ジョブスケジューリング」](#page-149-0)を参照してください。
- ターゲット仮想マシン設定用の詳細オプションです。 159 ページの [「仮想化プラットフォーム特有のオプションおよび](#page-158-0) VM の詳細な環境設定オプ [ション」を](#page-158-0)参照してください。
- 後からオンデマンドで実行するためにジョブを保存します。 85 ページの [「マイグレーションジョブの保存」を](#page-84-1)参照してください。

#### <span id="page-83-0"></span>マイグレーションジョブの開始

マイグレーションジョブの設定を開始し、詳細モードまたはウィザードモードのいずれかを選択す るには :

- <span id="page-83-1"></span>**1** 次のいずれかの方法を使用して、[アクション]ウィンドウを開きます。
	- 検出されたソースをドラッグし、検出されたターゲットにドロップします。
	- ◆ [タスク]ペインにあるタスクをクリックします。
	- ◆ [新規ジョブ] ツールバーをクリックします。
	- ◆[ジョブ]ビューで、ソースを右クリックし、コンテキストメニューからコマンドを選択 します。利用可能なコマンドは、ソースの種類に依存します。

[アクション]ウィンドウが開きます。

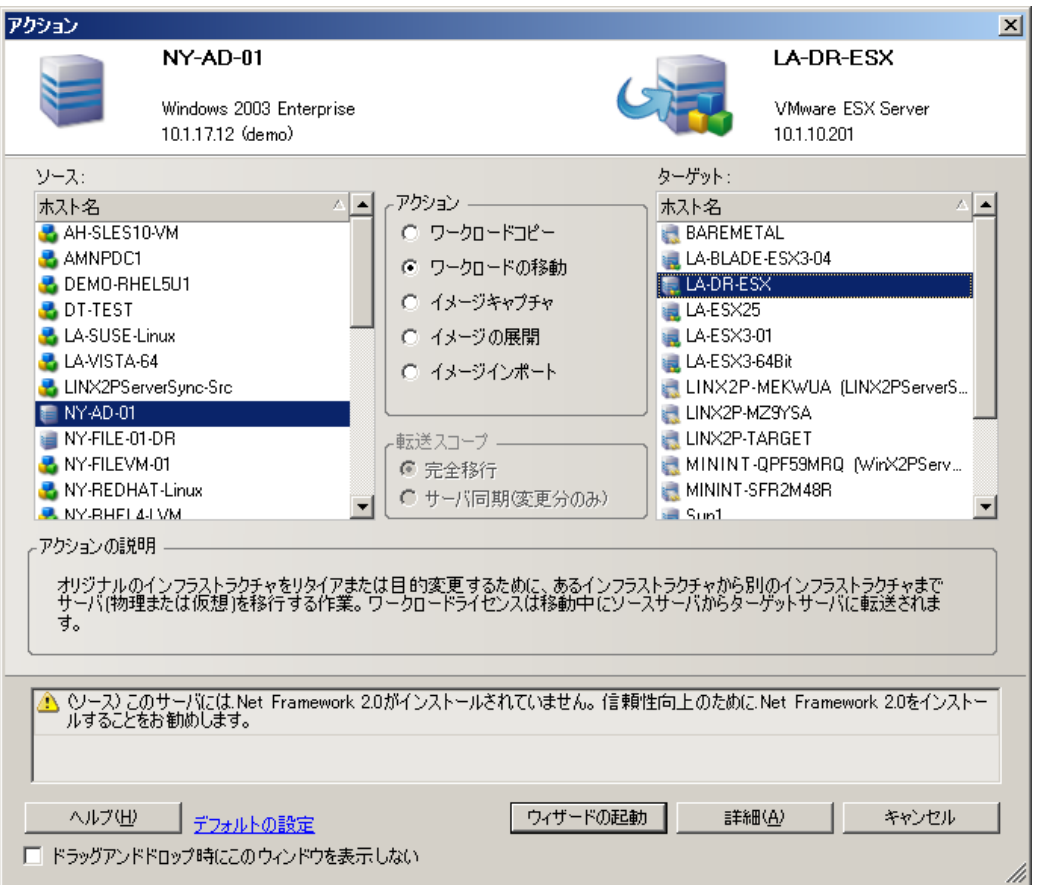

[ソース]および[ターゲット]ペインには、選択されたマイグレーションジョブの種類に当 てはまるワークロードおよびターゲットが表示されます。

[完全転送]および [サーバ同期]オプションは、次の状況でのみ有効です。

- システムがターゲット上の既存のオペレーティングシステムを検出する
- ターゲット上のオペレーティングシステムのプロファイルがソースワークロードのプロ ファイルと一致する

116 ページの [「サーバ同期を持つワークロードの同期」](#page-115-0)を参照してください。

**2** ウィンドウの下部にある検証メッセージをチェックします。

- **3** ウィザードモード (Windows のみ ) または詳細モードのいずれかでマイグレーションジョブの 設定を開始するには、[ウィザードの起動]または「詳細]をクリックします。
- **4** ( オプション ) 便宜上、[アクション]ウィンドウをドラッグアンドドロップ時に表示させない ようにするには、続行する前に[**ドラッグアンドドロップで表示しない**]を選択します。それ 以降のドラッグアンドドロップでは、[アクション]ウィンドウが表示されず、[変換ジョブ] ウィンドウが詳細モードで直接開きます。

ジョブマイグレーションの起動動作を元に戻すには、アプリケーションのデフォルトを復元し ます。43 ページの [「一般オプション」を](#page-42-0)参照してください。

#### <span id="page-84-0"></span>**3.7.2** 移行前のジョブの検証

マイグレーションジョブを開始する際、PlateSpin Migrate によって、ジョブタイプ、ソース、ター ゲット、および選択したパラメータが検証され、エラーおよび警告が生成される可能性があります。

■ エラーのマーカーは、マイグレーションジョブを開始する前に変更が必要な設定を示します。

警告のマーカーは、マイグレーションを開始する前に確認が必要な設定についての警告を示します。

PlateSpin Migrate のデフォルト設定では、検証メッセージは、[アクション]ウィンドウの下部に 表示されます。詳細については[、ステップ](#page-83-1) 1 を参照してください。

ドラッグアンドドロップ時に、PlateSpin Migrate に[アクション]ウィンドウが表示されないよう に設定した場合は、エラーおよび警告は別のウィンドウに表示されます。

図 *3-8* マイグレーション検証ウィンドウ

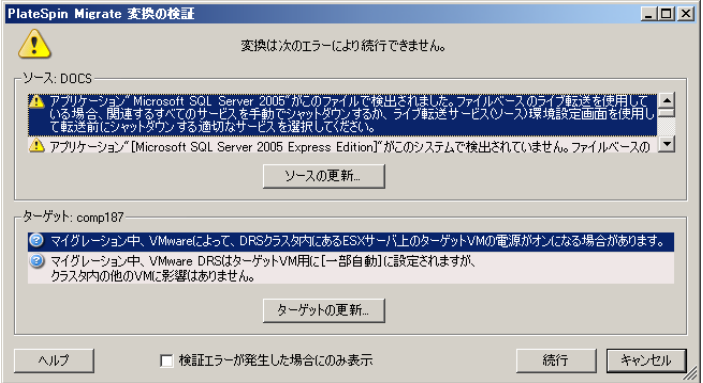

エラー発生時にのみこのウィンドウが開くように強制するには、[検証エラーが発生した場合にのみ 表示] オプションを選択します。

### <span id="page-84-1"></span>**3.7.3** マイグレーションジョブの保存

マイグレーションジョブを詳細モードで開始した場合、ジョブを保存して後ほどそれを実行する追 加オプションを利用できます。

ジョブに関するすべてのオプションの設定が終了したら、[保存]ボタンの右側にある矢印をクリッ クし、ドロップダウンリストからコマンドを選択します。

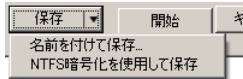

# <span id="page-85-0"></span>**3.7.4** 保存したマイグレーションジョブを[ジョブ]ビューで開始

- **1** PlateSpin Migrate クライアントの[ジョブ]ビューで、[保存されたジョブ]タブをクリック し、必要な保存されたジョブを探します。
- **2** ジョブを右クリックし、[起動]を選択します。 PlateSpin Migrate がマイグレーションジョブを開始します。

# <span id="page-85-1"></span>**3.7.5** スケジュール済みマイグレーションジョブの開始時刻の変更

- **1** PlateSpin Migrate Client の[ジョブ]ビューで、必要なスケジュール済みジョブを探します。
- **2** ジョブを右クリックし、[起動時刻の変更]を選択します。 [ジョブ開始時間の変更]ダイアログボックスが開きます。

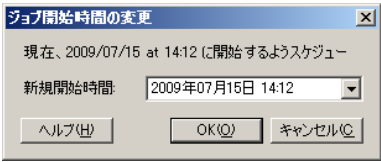

**3** 必要な新しい開始日時を指定し、[**OK**]をクリックします。 PlateSpin Migrate によってジョブが再スケジュールされ、指定した時刻に実行されます。

## <span id="page-85-2"></span>**3.7.6** 完了したマイグレーションジョブまたは進行中のマイグレー ションジョブのパラメータ表示

**1** PlateSpin Migrate Client の[ジョブ]ビューで、必要なジョブを探します。

**2** ジョブを右クリックし、[表示]を選択します。 PlateSpin Migrate によってジョブ設定ウィンドウが詳細モードで開かれ、ジョブの設定パラ メータが読み込み専用モードで表示されます。

### <span id="page-85-3"></span>**3.7.7** 進行中のジョブのキャンセル

- **1** PlateSpin Migrate Client の[ジョブ]ビューで、必要なジョブを探します。
- **2** ジョブを右クリックし、[中止]を選択します。

### <span id="page-86-0"></span>**3.7.8** [ジョブ]ビューにおけるソースワークロードの状態の制御

ソースワークロードがアクティブなマイグレーションジョブでない限り、[ジョブ] ビューからそれ を再起動したり、シャットダウンしたりできます。

- **1** PlateSpin Migrate Client の[ジョブ]ビューで、必要なジョブを探します。
- **2** ジョブを右クリックして、適宜[ソースの再起動]または[ソースのシャットダウン]を選択 します。

ソースおよびターゲットのワークロードの起動状態を自動化するには、マイグレーションジョブで 必要なマイグレーション後の状態を指定してください。詳細については、143 ページの [「レプリ](#page-142-0) [ケーションオプションの指定」を](#page-142-0)参照してください。

### <span id="page-86-1"></span>**3.7.9** ジョブレポートの生成

実行中および完了したジョブの詳細なレポートを生成できます。レポートには、ジョブで実行され たタスクが記録されます。

ジョブレポートを生成する方法 :

- **1** PlateSpin Migrate クライアントの[ジョブ]ビューで、必要なジョブを探します。
- **2** ジョブを右クリックし、[レポート]を選択します。

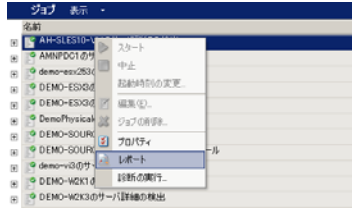

Web ブラウザのウィンドウに、要求したレポートが表示されます。

## <span id="page-86-2"></span>**3.7.10** ジョブ診断

PlateSpin Migrate では、実行中または完了した任意のジョブに関する診断レポートを生成するツー ルが提供されます。

診断レポートを表示するには:

**1** PlateSpin Migrate Client の[ジョブ]ビューで、必要なジョブを右クリックし、[診断の実行] を選択します。

ブラウザウィンドウに診断レポートが表示されます。このプロセスには、しばらく時間がかか ります。

診断レポートには、次のいくつかの統計情報が一覧表示されます。

- ジョブに含まれるすべての操作。操作の XML による表示を確認するには、その操作をクリック します。
- ◆ 各操作の状態。
- 操作を実行したコントローラ。コントローラの XML による表示を確認するには、そのコント ローラをクリックするか、[ログ]をクリックしてそのイベントログを表示します。

さらに、レポートには次に対するリンクが含まれています。

- ソースマシン、元のターゲットマシン、およびターゲット VM ホストの XML による表示。
- さまざまなログやレポート、およびジョブのルート操作。

診断レポートは、レポートに含まれる次の手順に従って、テクニカルサポートに直接送信できます。

# 4 <sup>4</sup>**PlateSpin Migrate Web** インタフェースの 操作

PlateSpin Migrate 12.0 では、VMware コンテナへのワークロードの大規模なマイグレーションをサ ポートする Web インタフェースが導入されています。このインタフェースは、多数のワークロー ドを同時にマイグレートする場合に使用します。

#### 重要

- ワークロードのマイグレーション処理中の各タスクを実行するために、PlateSpin Migrate Client と PlateSpin Migrate Web インタフェースを交互に使用することはできません。NetIQ 社 は、ワークロードのマイグレーションサイクル全体で PlateSpin Migrate Client または PlateSpin Migrate Web インタフェースのどちらかを使用することを強くお勧めします。 PlateSpin Migrate Client および PlateSpin Migrate Web インタフェースを使用して実行できる マイグレーションタスクについては、13 ページのセクション 1.1.3「[PlateSpin Migrate Client](#page-12-0) および PlateSpin Migrate Web [インタフェースのマイグレーションタスクのマトリックス」を](#page-12-0) 参照してください。
- Windows クラスタをマイグレートするには、PlateSpin Migrate Client を使用する必要がありま す。Windows クラスタのマイグレーションの詳細については、128 [ページのセクション](#page-127-0) 5.5 「Windows [クラスタの移行」](#page-127-0)を参照してください。
- PlateSpin Migrate Web インタフェースを使用して、次のものをマイグレートすることはできま せん。
	- PlateSpin のイメージ
	- Hyper-V コンテナへのワークロード

Web インタフェースの特定の要素を組織のブランディングに一致するように変更できます。詳細に ついては、197 ページの 「PlateSpin Migrate Web [インタフェースのブランディングの変更」](#page-196-0)を参 照してください。

次の節を参照してください :

- 90 ページのセクション 4.1「PlateSpin Migrate Web [インタフェースへのアクセス」](#page-89-0)
- 91 ページのセクション 4.2「Web [インタフェース内での移動」](#page-90-0)
- 92 [ページのセクション](#page-91-0) 4.3「ダッシュボード」
- 92 [ページのセクション](#page-91-1) 4.4「ワークロード」
- ◆ 104 [ページのセクション](#page-103-0) 4.5「ターゲット」
- ◆ 104 [ページのセクション](#page-103-1) 4.6「タスク」
- ◆ 105 ページのセクション 4.7[「ワークロードとワークロードマイグレーションのレポートの作](#page-104-0) [成」](#page-104-0)
- 106 [ページのセクション](#page-105-0) 4.8「設定」

# <span id="page-89-0"></span>**4.1 PlateSpin Migrate Web** インタフェースへのアクセス

PlateSpin Migrate Web インタフェースにアクセスするには、次のいずれかのブラウザを使用しま す。

- **Google Chrome:** バージョン 34.0 以上
- **Microsoft Internet Explorer:** バージョン 11.0 以上
- **Mozilla Firefox:** バージョン 29.0 以上

ブラウザで JavaScript ( アクティブスクリプト ) が有効になっていることを確認する必要がありま す。ブラウザで JavaScript を有効にするには、次の操作を行います。

- **Google Chrome** ブラウザ **:** 
	- 1. メニューから設定をクリックし、スクロールして詳細設定を表示をクリックします。
	- 2. プライバシーで、コンテンツの設定をクリックします。
	- 3. **JavaScript** にスクロールして、すべてのサイトで **JavaScript** の実行を許可するを選択し ます。
	- 4. 完了をクリックします。
- **Firefox** ブラウザ **:** 
	- 1.[Location ( ロケーション )]バーに、「about:config」と入力して <Enter> キーを押します。
	- 2. 理解して実行するをクリックします。
	- 3. 検索バーに、「javascript.enabled」と入力して <Enter> キーを押します。
	- 4. 検索結果で、javascript.enabled パラメータの値を参照します。この値が false の場合、 javascript.enabled を右クリックしてから **Toggle (** 切り替え **)** を選択して、値を true に設定 します。
- **Internet Explorer:** 
	- 1. [ツール] メニューで、インターネットオプションを選択します。
	- 2. セキュリティをクリックして、レベルのカスタマイズをクリックします。
	- 3. スクリプト > アクティブスクリプトの順にクリックして、有効にするを選択します。
	- 4. 警告ダイアログボックスではいをクリックしてから、**OK** をクリックします。
	- 5. 適用 >**OK** の順にクリックします。

#### **PlateSpin Migrate Web** インタフェースを起動するには、次の手順を実行します。

**1** Web ブラウザを開き、次のページにアクセスします。

https:// ホスト名または *IP* アドレス /Migrate

PlateSpin Migrate Server の DNS ホスト名または IP アドレスでホスト名または *IP* アドレスを 置き換えます。

SSL が有効でない場合は、URL に http を使用します。

**2** PlateSpin Server ホストのローカル管理者のユーザ資格情報を使用してログインするか、認証 済みユーザとしてログインします。

PlateSpin の追加ユーザの設定については、30 ページのセクション 2.2[「ユーザ権限および認](#page-29-0) [証の設定」](#page-29-0)を参照してください。

## <span id="page-90-0"></span>**4.2 Web** インタフェース内での移動

Web インタフェースに、次のリンクを含むナビゲーションバーが表示されます。

- ダッシュボード **:** Migrate ライセンス、最新タスク、今後のイベント、過去のイベントに関す る情報を示す、デフォルトの[ダッシュボード]ページを表示します。詳細については、 92 [ページのセクション](#page-91-0) 4.3「ダッシュボード」を参照してください。
- **◆ ワークロード:** 検出されたすべてのワークロードを示す、[ワークロード]ページを表示しま す。ワークロードを追加または検出するには、[ダッシュボード]ページまたは [ワークロー ド]ページの **Add Workload (** ワークロードの追加 **)** オプションをクリックします。ワーク ロードの追加と検出の詳細については、93 ページのセクション 4.4.1[「ワークロードの追加ま](#page-92-0) [たは検出」を](#page-92-0)参照してください。

ワークロードの設定、マイグレーション用の準備、マイグレーションなど、それ以外にもさま ざまなタスクを実行できます。詳細については、92 [ページのセクション](#page-91-1) 4.4「ワークロード」 を参照してください。

- ◆ ターゲット : すでに追加されたターゲットコンテナを示す、[ターゲット]ページを表示しま す。ここに、新しいターゲットを追加できます。104 [ページのセクション](#page-103-0) 4.5「ターゲット」 を参照してください。
- タスク **:** ユーザによる操作が必要な項目を示す、[タスク]ページを表示します。詳細について は、104 [ページのセクション](#page-103-1) 4.6「タスク」を参照してください。
- **◆ レポート: [レポート] ページを表示します。105 [ページのセクション](#page-104-0) 4.7「ワークロードと** [ワークロードマイグレーションのレポートの作成」を](#page-104-0)参照してください。
- 設定 **:** [設定]ページを表示します。ここでは、次の設定を行うことができます。
	- **Workload Tags (** ワークロードタグ **):** 106 ページのセクション 4.8.1[「タグによるワーク](#page-105-1) [ロードのソート」を](#page-105-1)参照してください。
	- 許可 **:** 107 ページのセクション 4.8.2「PlateSpin Migrate [セキュリティグループおよび](#page-106-0) [ワークロードの許可の管理」を](#page-106-0)参照してください。
	- **General Notification Settings (** 一般通知設定 **):** 詳細については、108 [ページの](#page-107-0) 「電子 [メールによる自動的なイベント通知のセットアップ」](#page-107-0)を参照してください。
	- **Report Notification Settings (** レポート通知設定 **):** 詳細については、110 [ページの](#page-109-0) 「電 [子メールによる自動レプリケーションレポートのセットアップ」を](#page-109-0)参照してください。
	- **SMTP:** 詳細については、108 [ページの](#page-107-1) 「SMTP 設定」を参照してください。
	- ライセンス **:** 詳細については、110 ページのセクション 4.8.4[「製品ライセンスの設定」を](#page-109-1) 参照してください。

# <span id="page-91-0"></span>**4.3** ダッシュボード

[ダッシュボード]ページでは、Migrate ライセンス、タスク、今後のイベント、過去のイベントに 関する情報が表示されます。

[ダッシュボード]ページの左ペインには、ライセンス情報のサマリが表示されます。ここで、新し いワークロードの追加や検出を行うこともできます。ワークロードの追加と検出の詳細については、 93 ページのセクション 4.4.1[「ワークロードの追加または検出」](#page-92-0)を参照してください。

[ダッシュボード]ページの右ペインには、ユーザへの喚起が必要なイベントやタスクに関する情報 が表示されます。

# <span id="page-91-1"></span>**4.4** ワークロード

[ワークロード]ページは、検出された各ワークロードに関する次の情報を表示します。

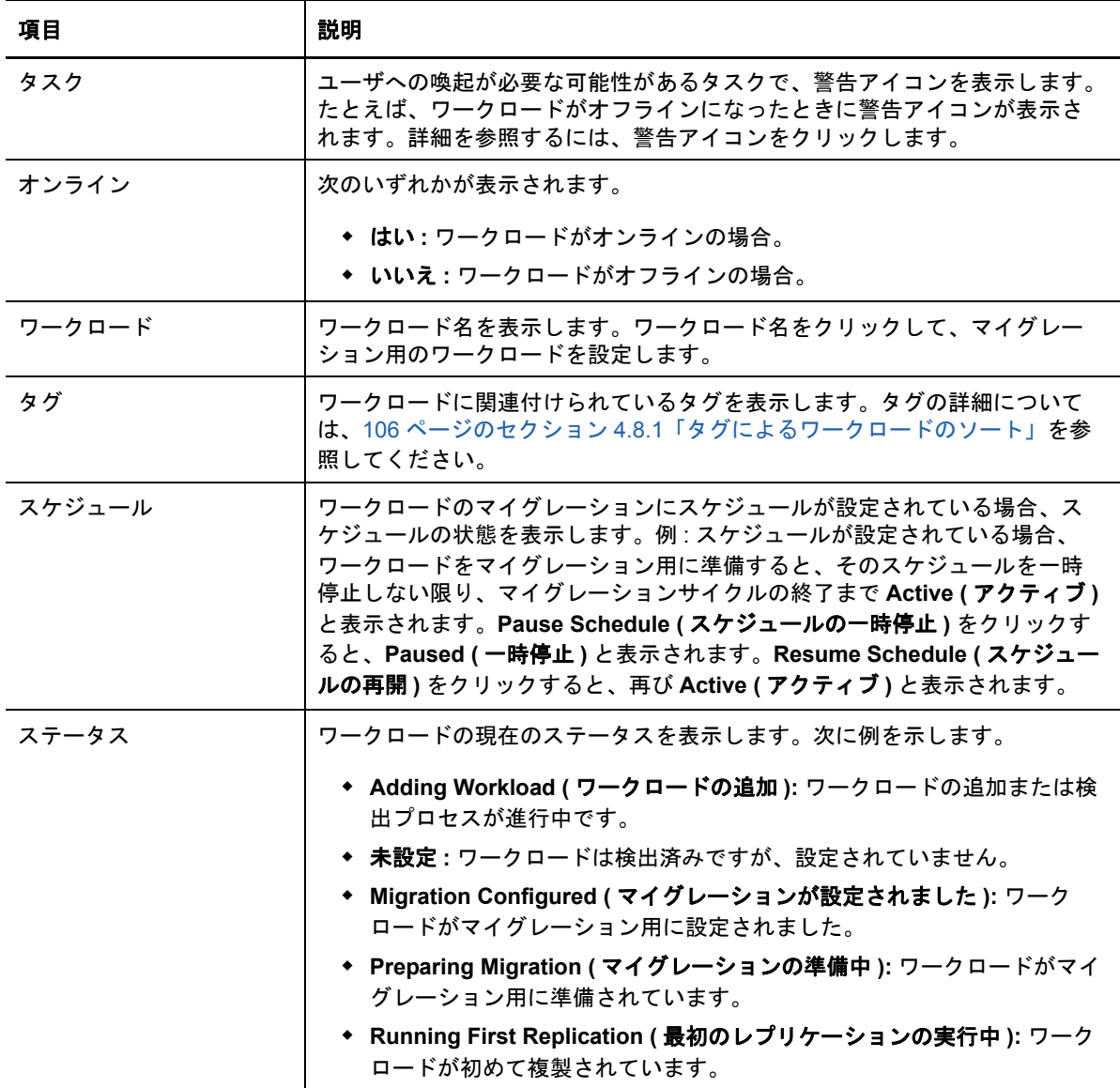

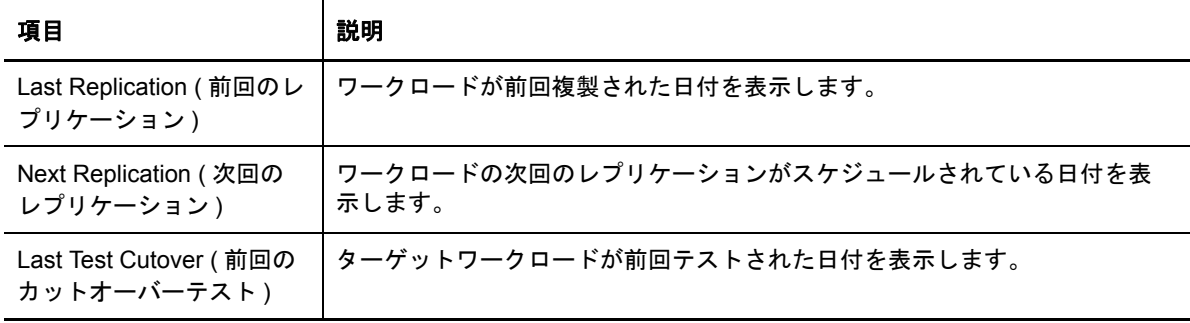

注 **:** すべてのタイムスタンプは、PlateSpin Server ホストのタイムゾーンを反映しています。これ は、ソースワークロードのタイムゾーンまたは PlateSpin Migrate Web インタフェースを実行して いるホストのタイムゾーンとは異なる可能性があります。クライアントウィンドウの右下にサーバ の日時が表示されます。

#### <span id="page-92-0"></span>**4.4.1** ワークロードの追加または検出

Web インタフェースを使用してワークロードをマイグレートするには、まずワークロードの追加ま たは検出を行う必要があります。ワークロードを検出する前に、PlateSpin Server がソースワーク ロードおよびターゲットと通信できることを確認します。詳細については、40 [ページのセクション](#page-39-0) 2.3.1[「検出の要件」](#page-39-0)を参照してください。

**1** PlateSpin Migrate Web インタフェースで、ワークロード >**Add Workload (** ワークロードの追 加 **)** の順にクリックします。

[ダッシュボード]ページの **Add Workload (** ワークロードの追加 **)** オプションをクリックする こともできます。

- **2** 追加するワークロードのホスト名または IP アドレスを指定します。
- **3** ワークロードのタイプを選択します。
- **4** ワークロードに接続するための資格情報を指定します。
- **5 Add Workload (** ワークロードの追加 **)** をクリックしてワークロードを検出してから、[ワーク ロード]ページに一覧表示します。

#### **4.4.2** ワークロードのリストの変更

[ワークロード]ページでは、検出されたワークロードの表示を限定できます。次に例を示します。

- まだ設定されていないワークロードをすべて表示するには、**Workload Status (** ワークロードス テータス **)** オプションで未設定を、タグオプションで **All (** すべて **)** を選択します。
- 失敗した Windows ワークロードをすべて表示するには、**Workload Status (** ワークロードス テータス **)** オプションで **Failed Workloads (** 失敗したワークロード **)** を、タグオプションで **Windows (Windows)** を選択します。

タグを作成してワークロードに関連付ける方法の詳細については、106 [ページのセクション](#page-105-1) 4.8.1[「タグによるワークロードのソート」](#page-105-1)を参照してください。

ワークロードのリストを変更するには **:**

- **1 Workload Status (** ワークロードステータス **)** オプションで、次のいずれかを選択します。
	- すべてのワークロード **:** 検出されたワークロードをすべて表示します。
	- **Ready For Cutover (** カットオーバー用の準備済み **):** 最低 1 回は複製されるワークロード を表示します。
	- 保留中 **:** 一部のアクションが進行中のワークロードを表示します。
	- **Failed Workloads (** 失敗したワークロード **):** マイグレーションの設定、準備、実行など の操作に失敗したワークロードを表示します。
	- 未設定 **:** まだ設定されていないワークロードをすべて表示します。
- **2** タグオプションでは、ワークロードに関連付けられているタグのなかで、表示したいものを選 択します。

タグを作成してワークロードに関連付ける方法の詳細については、106 [ページのセクション](#page-105-1) 4.8.1[「タグによるワークロードのソート」](#page-105-1)を参照してください。

### **4.4.3** マイグレーションタスクの理解

ワークロードの現在の状態に応じて、マイグレートするワークロードに対して次のタスクを実行で きます。たとえば、ワークロードの追加や検出を行った後、検出されたワークロードに対してマイ グレーションの詳細を設定する必要があります。ワークロードに対してマイグレーションの詳細を 設定していない場合、検出されたワークロードをマイグレーション用に直接準備することはできま せん。

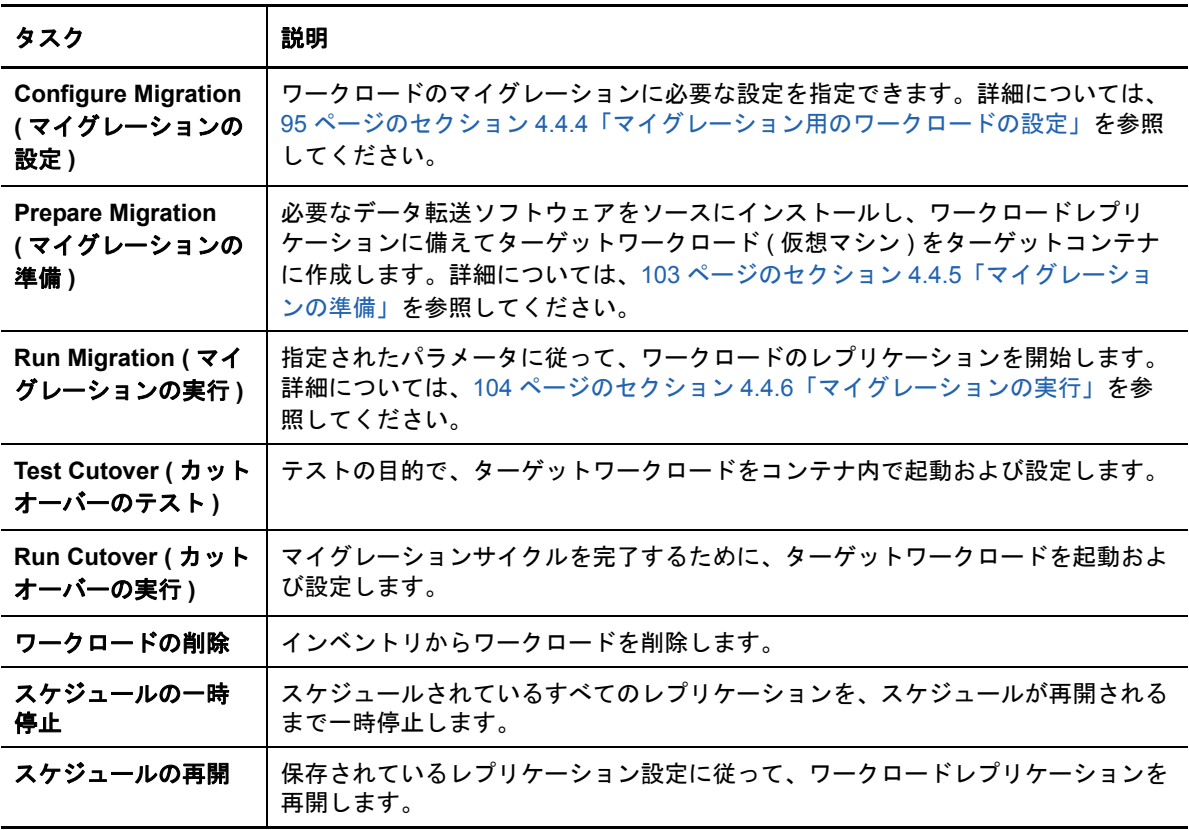

### <span id="page-94-0"></span>**4.4.4** マイグレーション用のワークロードの設定

ワークロードの追加や検出を行った後は、そのワークロードが[ワークロード]ページに表示され、 ステータスが未設定に設定されます。ワークロードをマイグレートする前に、マイグレーション用 のワークロードを設定する必要があります。

- **1**[ワークロード]ページで、設定するワークロードを選択します。
- **2 Configure Migration (** マイグレーションの設定 **)** をクリックします。
- **3** ソースからターゲットへ転送するデータの範囲に基づいて、次のいずれかを選択します。
	- **Full Replication (** フルレプリケーション **):** ソースからターゲットへのフルボリュームの データ転送が実行されます。
	- **Incremental Replication (** 増分レプリケーション **):** ソースからターゲットに対して差分 のみが転送されます。この時、ソースとターゲットは同様のオペレーティングシステムと ボリュームプロファイルを使用している必要があります。
- **4** ソースデータのマイグレート先のターゲットを選択します。
- **5 Configure Migration (** マイグレーションの設定 **)** をクリックします。
- **6** 次の設定を行います。

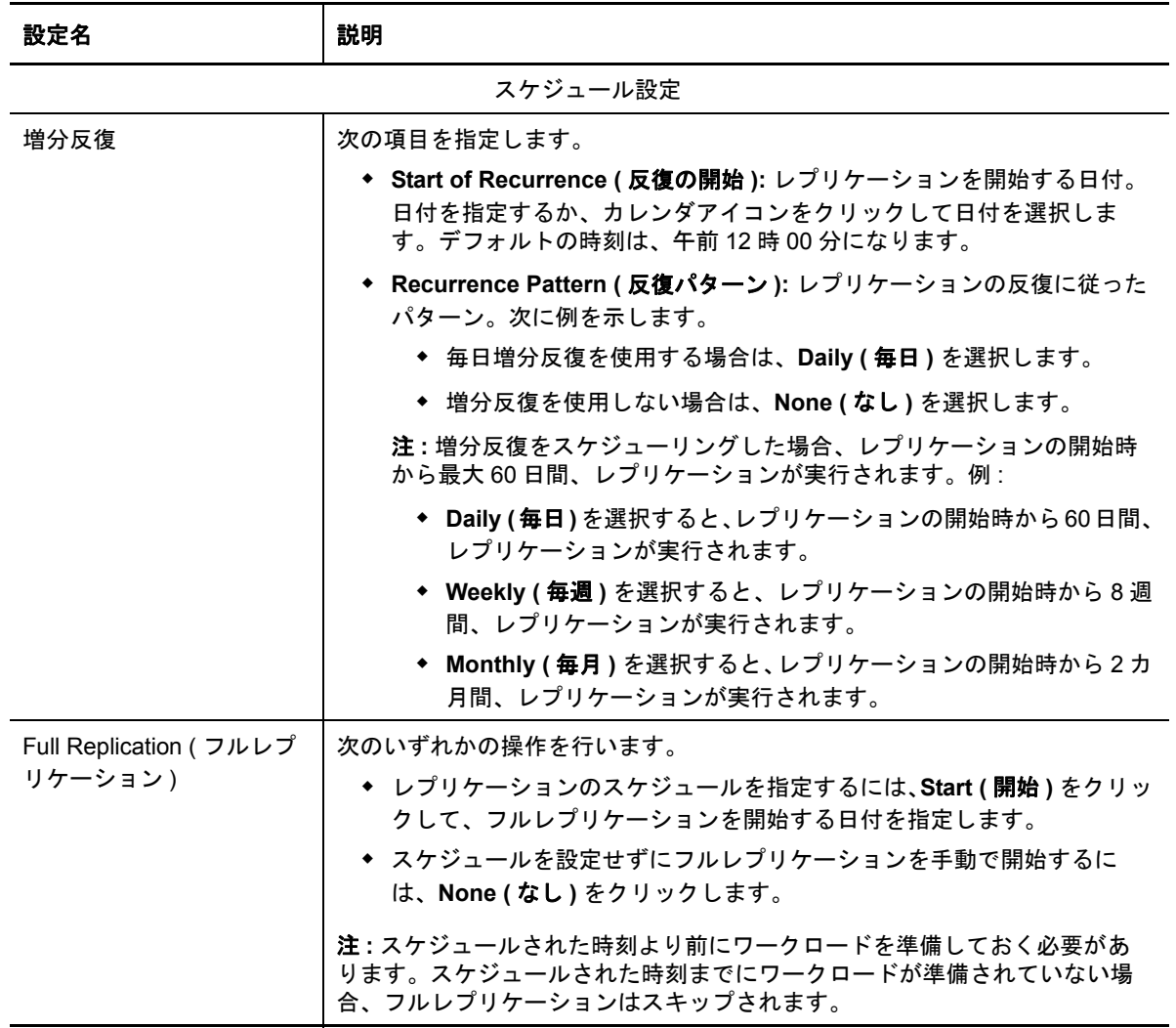

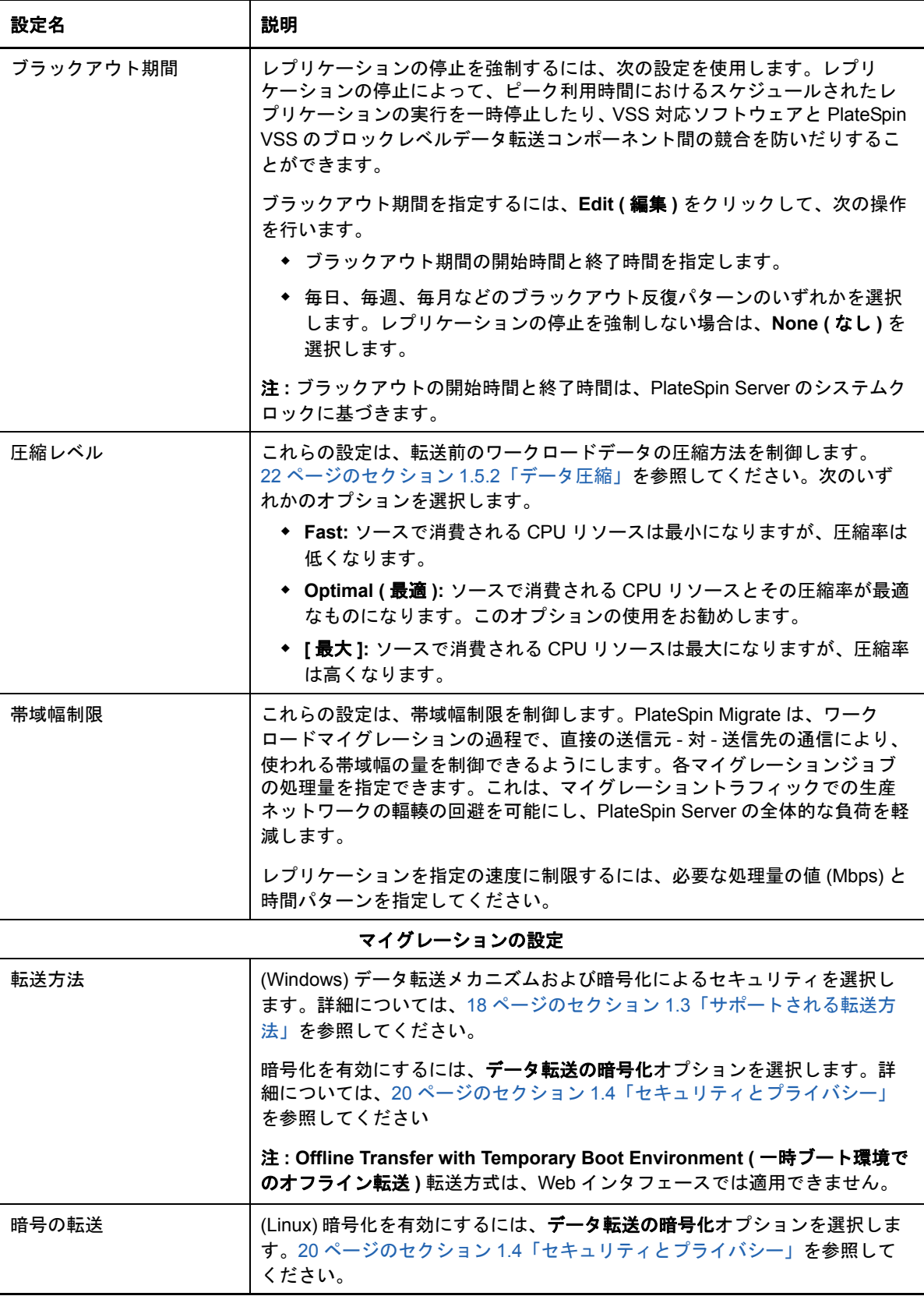

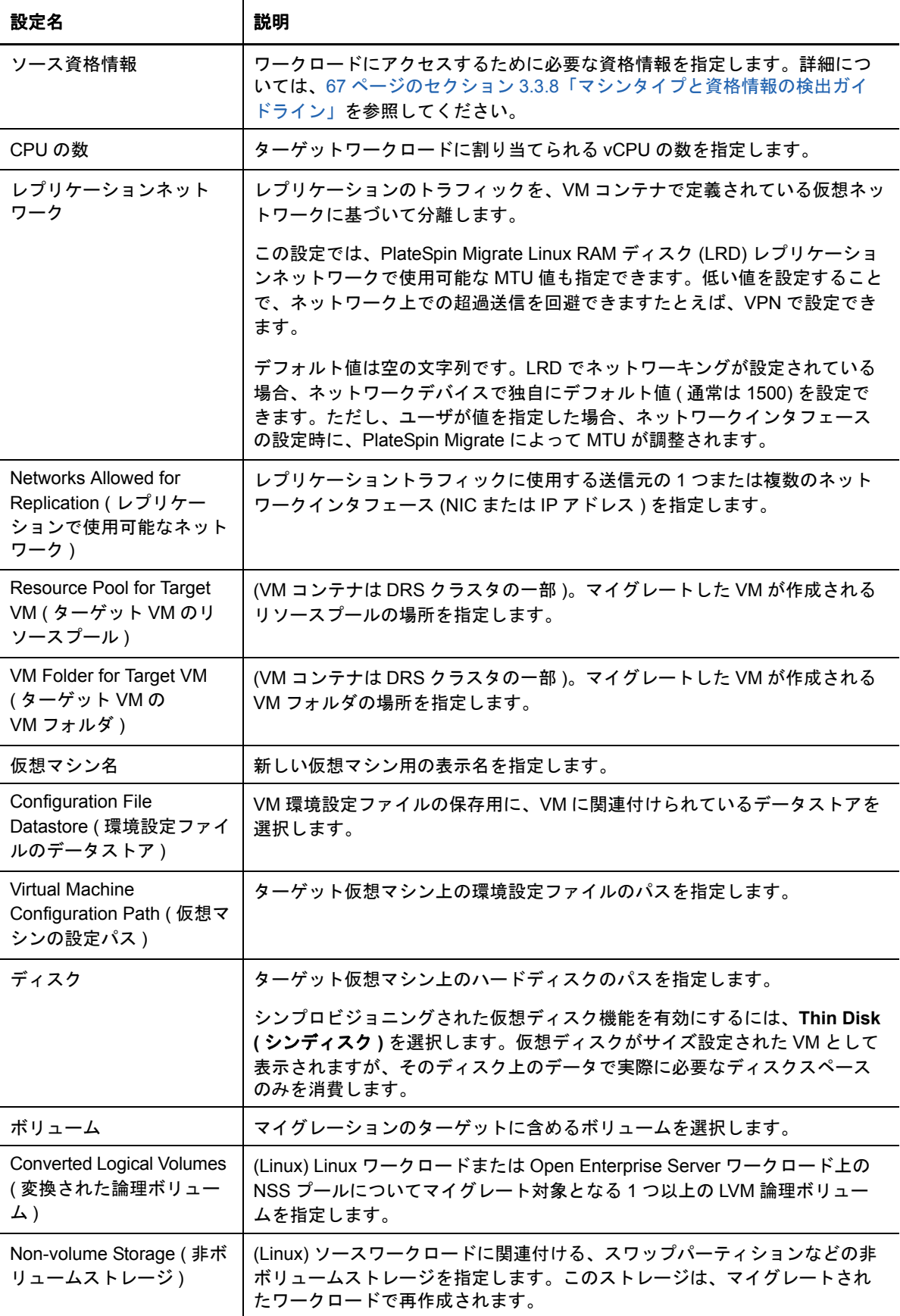

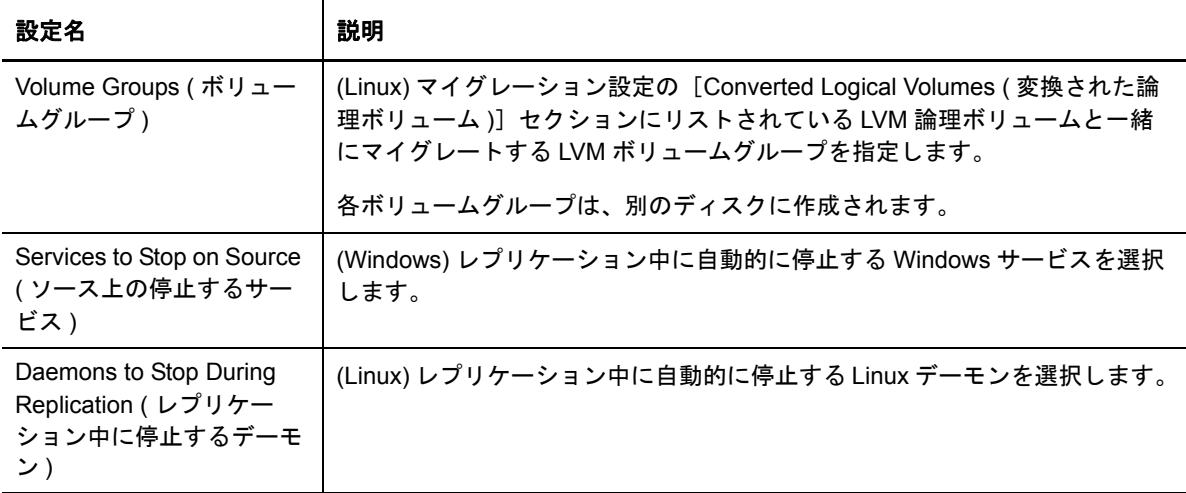

Target Workload Settings ( ターゲットワークロードの設定 )

( これらの設定は、カットオーバーの実行時に適用される )

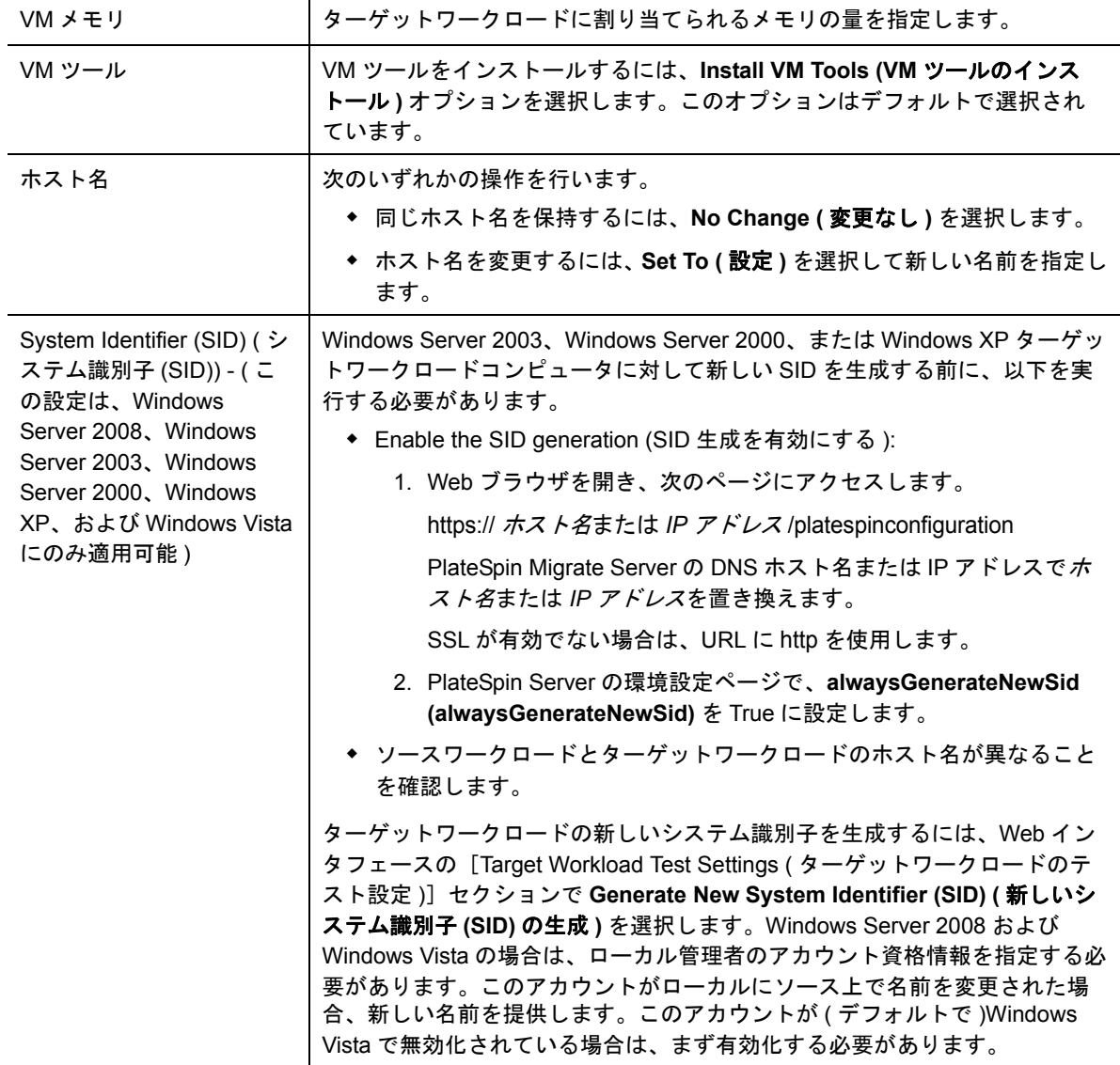

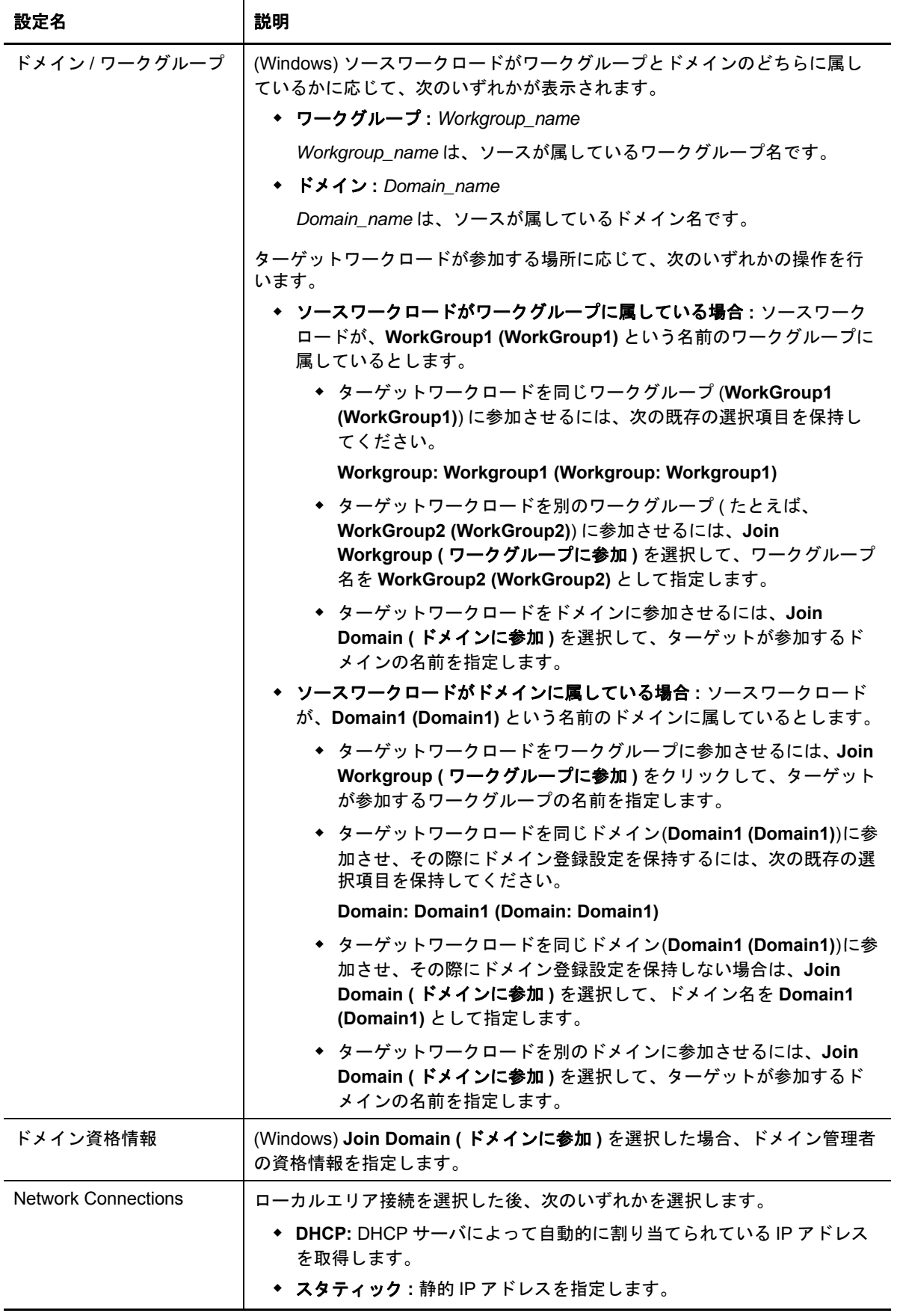

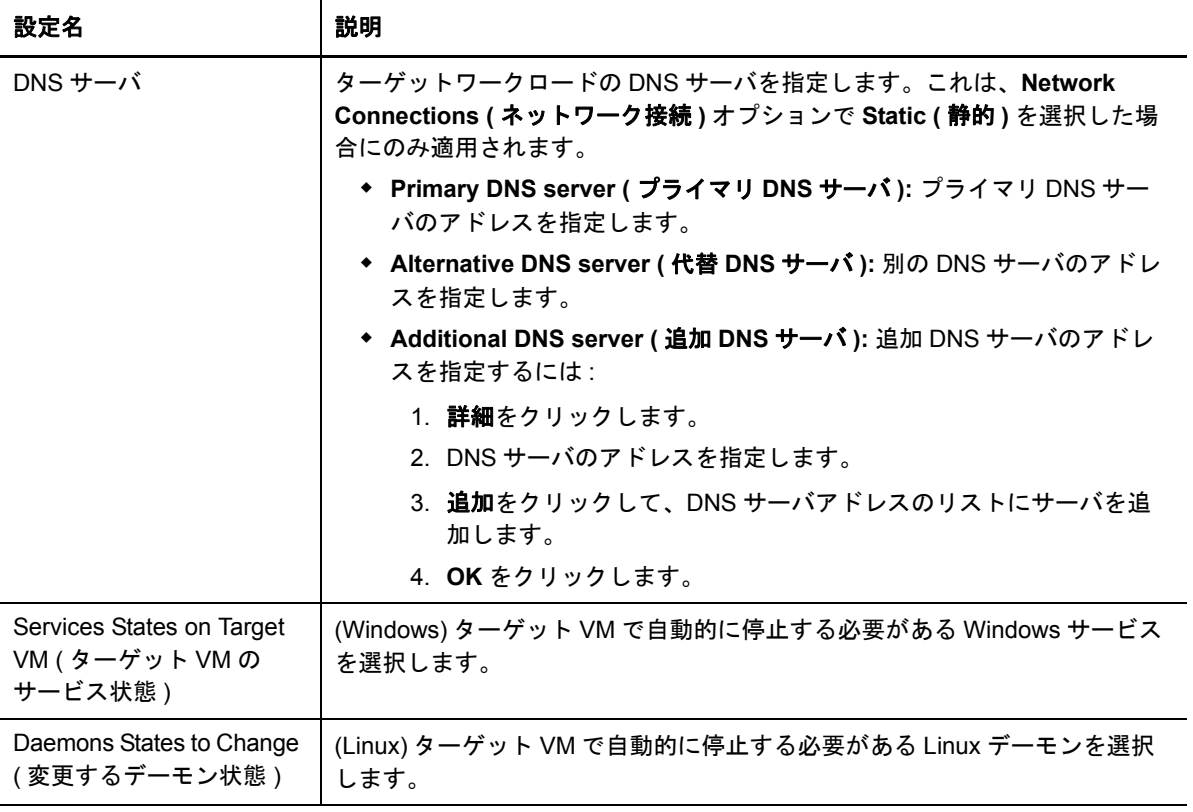

Target Workload Test Settings ( ターゲットワークロードのテスト設定 )

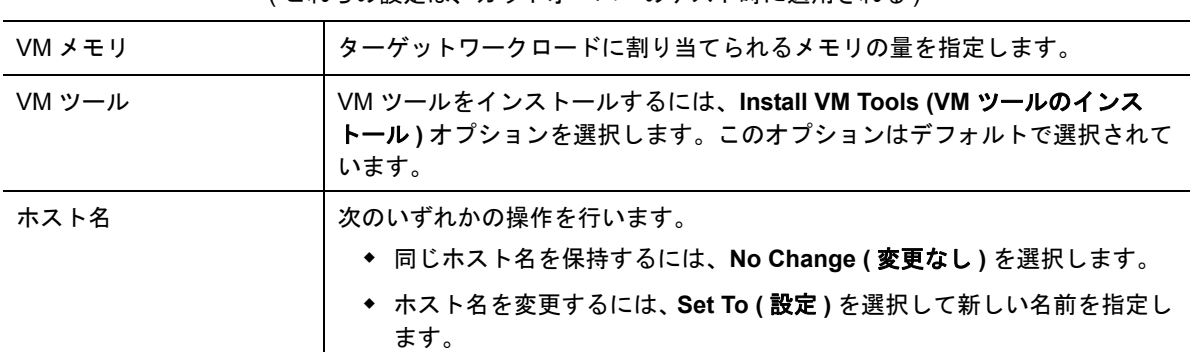

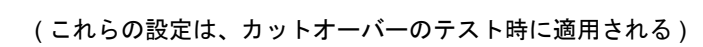

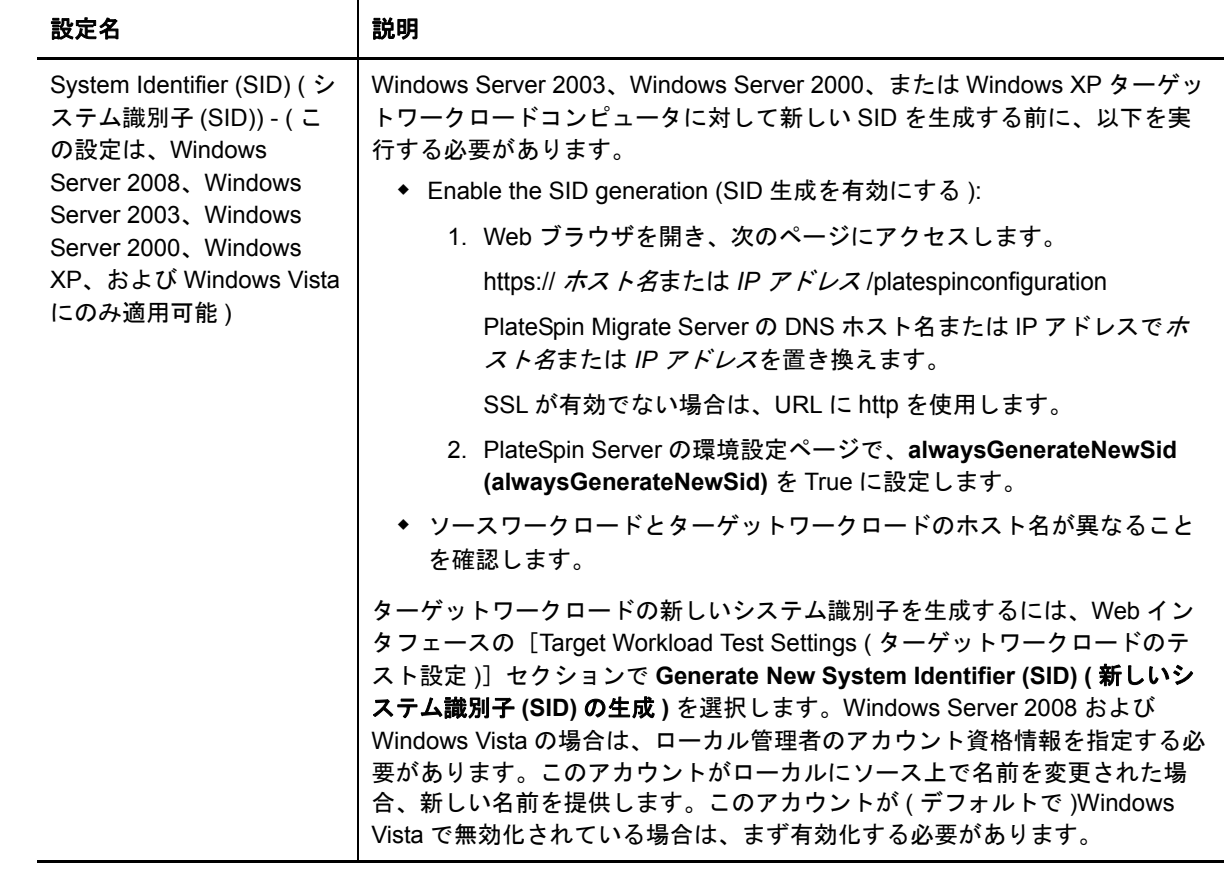

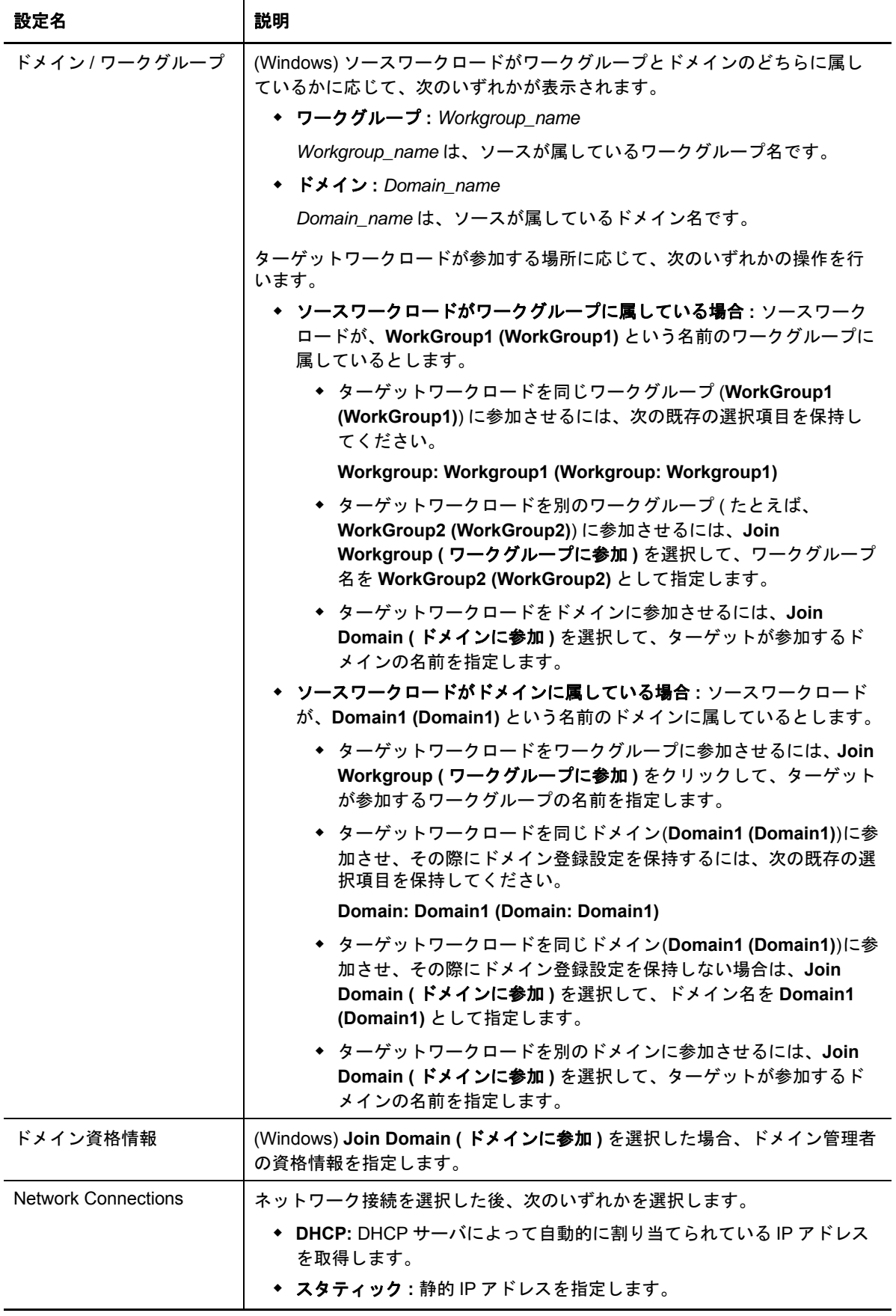

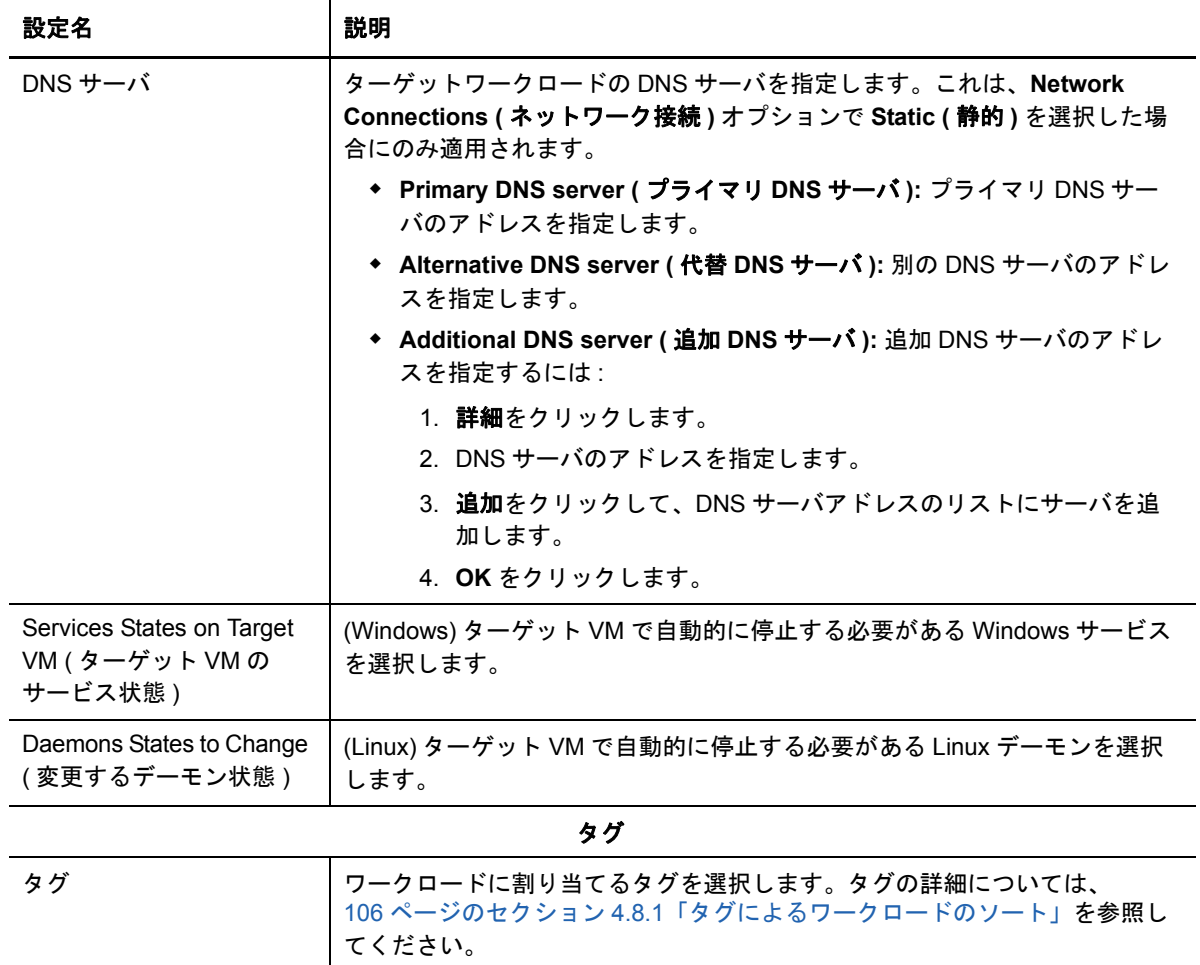

**7** ( オプション ) ターゲットを変更するには、**Change Target (** ターゲットの変更 **)** をクリックし ます。

注 **:** ターゲットを変更すると、指定したすべての設定が消去されます。

- **8** 次のいずれかの操作を行います。
	- ◆ 保存をクリックして、設定を保存します。
	- **Save and Prepare (** 保存および準備 **)** をクリックして設定を保存し、ワークロードマイグ レーションの準備を開始します。
	- キャンセルをクリックして終了します。

### <span id="page-102-0"></span>**4.4.5** マイグレーションの準備

ワークロードを設定した後は、マイグレーション用にワークロードを準備する必要があります。

- **1**[ワークロード]ページで、マイグレートするワークロードを選択します。
- **2 Prepare Migration (** マイグレーションの準備 **)** をクリックして、実行をクリックします。

### <span id="page-103-2"></span>**4.4.6** マイグレーションの実行

- **1**[ワークロード]ページで、マイグレートするワークロードを選択します。
- **2 Run Migration (** マイグレーションの実行 **)** をクリックします。
- **3** ( オプション ) フルレプリケーションの直後にターゲットワークロードを起動および設定するに は、**Run cutover after successful replication (** レプリケーション成功後にカットオーバーを 実行する **)** を選択し、必要に応じて次の項目を選択します。
	- ( オプション ) カットオーバー後にソースをシャットダウンするには、**Shutdown source after cutover (** カットオーバー後にソースをシャットダウンする **)** を選択します。
	- ( オプション ) カットオーバー後にターゲットをシャットダウンするには、**Shutdown target after cutover (** カットオーバー後にターゲットをシャットダウンする **)** を選択しま す。
- **4**[実行]をクリックします。

## <span id="page-103-0"></span>**4.5** ターゲット

どのマイグレーションジョブについても、マイグレート対象のソースワークロードと、ソースワー クロードのマイグレート先になるターゲットが存在している必要があります。[ターゲット]ページ には、使用可能なターゲットがすべて表示されます。ここで、新しいターゲットを追加できます。

#### ターゲットを追加するには **:**

- **1** PlateSpin Migrate Web インタフェースで、ターゲット >**Add Target (** ターゲットの追加 **)** の順 にクリックします。
- **2** 次の項目を指定します。
	- 以下のコマンドをタイプします。次のいずれかの VMware ターゲットを選択します。
		- ◆ VMware ESX サーバ
		- VMware DRS クラスタ
		- VMware vCenter

VMware ターゲットがサポートされていることを確認します。

- ホスト名または **IP:** ターゲットのホスト名または IP アドレスを指定します。
- ユーザ名とパスワード **:** ターゲットホストにアクセスするために管理者レベルの資格情報 を指定します。

**3** 追加をクリックします。

### <span id="page-103-1"></span>**4.6** タスク

[タスク]パネルには、最新のタスク、最新のイベント、および今後のイベントが表示されます。

イベントは、システムまたはワークロードに関連するアクションが発生するたびにログに記録され ます。たとえば、ワークロードの新規追加、開始中または失敗中のワークロードのレプリケーショ ン、マイグレートされたワークロードの障害の検出などが、イベントとして挙げられます。SMTP を設定している場合、一部のイベントでは、自動通知が電子メールで送信されます。詳細について は、108 ページのセクション 4.8.3[「イベントおよびレポートの自動電子メール通知のセットアッ](#page-107-2) [プ」を](#page-107-2)参照してください。

タスクは、ユーザによる操作が必要なイベントに関連付けられている特別な操作です。たとえば、 [Test Cutover (カットオーバーのテスト)]操作を完了すると、テストを成功としてマークおよびテ ストを失敗としてマークという 2 つのタスクに関連するイベントがシステムによって生成されま す。これらのタスクのいずれかをクリックすると、[Test Cutover ( カットオーバーのテスト )] 操作 がキャンセルされ、対応するイベントがログに記録されます。

ダッシュボードの [Tasks and Events ( タスクおよびイベント )]パネルでは、最大 3 つのエントリ が表示されます。すべてのタスクを表示する、または過去および今後のイベントを表示するには、 適切なセクションの [**すべてを表示**] をクリックします。

# <span id="page-104-0"></span>**4.7** ワークロードとワークロードマイグレーションのレ ポートの作成

長期間にわたってワークロードマイグレーションコントラクトを分析的に洞察するためのレポート を生成できます。

次のレポートタイプがサポートされています。

- ライブマイグレーション **:** 選択可能な時間帯にわたって、すべてのワークロードのレプリケー ションイベントを報告します。
- マイグレーション履歴 **:** 選択可能な時間帯にわたって、選択可能なワークロードごとのレプリ ケーションサイズ、時間、および転送スピードを報告します。
- **Replication Statistics (** レプリケーション統計 **):** [平均]、[最新]、[合計]、および[ピーク] の観点から要約できる完全レプリケーションおよび増分レプリケーションの実施状況を報告し ます。
- **Current Migration Status (** 現在のマイグレーションステータス **):** 前回のテストカットオー バー、前回のレプリケーション日、およびテスト期間統計情報などのマイグレーションステー タスが表示されます。
- イベント **:** 選択可能な時間帯にわたって、すべてのワークロードのシステムイベントを報告し ます。
- イベントスケジュール **:** 今後のワークロードマイグレーションイベントのみを報告します。
- リソースの使用状況 **:** ターゲットワークロードに対して設定されているリソースを表示します。

#### レポートを生成するには **:**

- **1** PlateSpin Migrate インタフェースで、レポートをクリックします。 レポートタイプのリストが表示されます。
- **2** 必要なレポートタイプの名前をクリックします。
- **3** レポートを生成するワークロードを 1 つ以上選択します。
- **4** レポートを表示する期間を設定します。
- **5** 次のいずれかの操作を行います。
	- レポートを印刷するには、**Printable View (** 印刷可能画面 **)** をクリックします。
	- レポートを XML フォーマットにエクスポートするには、**Export to XML (XML** にエクス ポート **)** をクリックします。

# <span id="page-105-0"></span>**4.8** 設定

[設定]ページでは、ライセンスの作成、ワークロードタグの作成、通知設定の作成、許可の設定な ど、さまざまな設定を実行できます。各設定オプションの詳細については、次の節を参照してくだ さい。

- 106 ページのセクション 4.8.1[「タグによるワークロードのソート」](#page-105-1)
- 107 ページのセクション 4.8.2「PlateSpin Migrate [セキュリティグループおよびワークロードの](#page-106-0) [許可の管理」](#page-106-0)
- ◆ 108 ページのセクション 4.8.3[「イベントおよびレポートの自動電子メール通知のセットアップ」](#page-107-2)
- ◆ 110 ページのセクション 4.8.4[「製品ライセンスの設定」](#page-109-1)

### <span id="page-105-1"></span>**4.8.1** タグによるワークロードのソート

PlateSpin Migrate Web インタフェースの[ワークロード]ページには、ワークロードが一覧表示さ れていることがあります。これらのワークロードをソートすることで同様のワークロードに対する 操作を管理しようとすると、時間がかかる可能性があります。この問題を解決するために、タグを 作成した後、そのタグを同様のすべてのワークロードにアタッチすることができます。タグを使用 すると、ワークロードの操作を容易に管理するために、同様のワークロードをグループ化できます。

[Workload Tags ( ワークロードタグ )]ページ ( 設定 >**Workload Tags (** ワークロードタグ **)**) には、 使用可能なタグがすべて表示されます。新しいタグを作成したり、既存のタグを編集または削除し たりすることができます。

#### ワークロードタグを作成するには **:**

- **1** PlateSpin Migrate Web インタフェースで、設定 >**Workload Tags (** ワークロードタグ **)**>**Create Workload Tag (** ワークロードタグの作成 **)** の順にクリックします。
- 2 [Workload Tag Creation ( ワークロードタグの作成 )]ページでタグ名を指定し ( 最大 25 文字 )、そのタグに関連付ける色を選択します。
- **3** 保存をクリックして、[Workload Tags ( ワークロードタグ )]ページにタグを表示します。

[ワークロード]ページのタグ列には、ワークロードに関連付けるタグが 1 つ表示されます。この 列でソートして、同様のワークロードを一緒にグループ化することができます。これにより、タグ 付けされたワークロードの操作を同時に実行できます。

#### ワークロードにタグを関連付けるには **:**

- **1** PlateSpin Migrate Web インタフェースで、設定 > ワークロードの順にクリックします。
- **2** タグ付けするワークロードをワークロードリストから選択し、**Configure Migration (** マイグ レーションの設定 **)** をクリックします。
- **3** 環境設定ページの[タグ]セクションでワークロードに関連付けるタグ名を選択し、保存をク リックします。

#### ワークロードからタグの関連付けを解除するには **:**

- **1** PlateSpin Migrate Web インタフェースで、設定 > ワークロードの順にクリックします。
- **2** タグを削除するワークロードをワークロードリストから選択し、**Configure Migration (** マイグ レーションの設定 **)** をクリックします。
- **3** 環境設定ページの[タグ]セクションで空の文字列を選択し、保存をクリックします。
- 注
	- タグに新しいサーバが設定されたワークロードをエクスポートすると、タグ設定が保持されま す。
	- ◆ リストのいずれかのワークロードに関連付けられているタグは削除できません。

# <span id="page-106-0"></span>**4.8.2 PlateSpin Migrate** セキュリティグループおよびワークロード の許可の管理

PlateSpin Migrate は、特定のユーザが特定のワークロードに対して特定のワークロードマイグレー ションタスクを実行できるようにする、きめ細かいアプリケーションレベルのアクセスメカニズム を備えています。これは、「セキュリティグループ」を設定することで実現します。

- **1** ユーザの許可が組織内における役割に最適になるようなワークロードマイグレーションの役割 を PlateSpin Migrate ユーザに割り当てます。ワークロードマイグレーションの役割の詳細につ いては、[ドキュメントの](http://www.netiq.com/documentation/) Web サイト (http://www.netiq.com/documentation/) で『*PlateSpin Migrate User Guide*』を参照してください。
- **2** PlateSpin Migrate Web インタフェースで、設定 > 許可の順にクリックします。
- **3**[Security Groups ( セキュリティグループ )]ページで、**Create Security Group (** セキュリティ グループの作成 **)** をクリックします。
- **4** セキュリティグループ名フィールドでセキュリティグループ名を指定します。
- **5** ( オプション ) **Add Users (** ユーザの追加 **)** をクリックして、このセキュリティグループに対す るアクセス権を付与するユーザを選択し、**OK** をクリックします。

PlateSpin Server ホストに最近追加した PlateSpin Migrate ユーザは、ユーザインタフェースに すぐには表示されない可能性があります。新しく追加されたユーザを表示するには、**Refresh User Accounts (** ユーザアカウントの更新 **)** をクリックします。

**6** ( オプション ) **Assign Workloads (** ワークロードの割り当て **)** をクリックし、このグループに 含めるワークロードを選択して、**OK** をクリックします。

これらのワークロードには、このセキュリティグループのユーザのみがアクセスできます。

**7 Create (** 作成 **)** をクリックして、[Security Groups ( セキュリティグループ )]ページのセキュ リティグループリストにグループを新規追加します。

注 **:** Migrate のインストール時に作成されたデフォルトユーザは、デフォルトで、作成するす べてのセキュリティグループに追加されます。

**8** ( オプション ) セキュリティグループを編集するには、[Security Groups ( セキュリティグルー プ )]ページでセキュリティグループ名をクリックし、必要に応じてグループ情報を編集しま す。

セキュリティグループを削除するには、削除するセキュリティグループの名前の隣にある削除 をクリックします。

### <span id="page-107-2"></span>**4.8.3** イベントおよびレポートの自動電子メール通知のセットアップ

指定した電子メールアドレスにイベントやレプリケーションレポートの通知を自動的に送信するよ うに、PlateSpin Migrate を設定することができます。この機能では、使用する PlateSpin Migrate の 有効な SMTP サーバを最初に指定する必要があります。

- ◆ 108 [ページの](#page-107-1) 「SMTP 設定」
- ◆ 108 ページの [「電子メールによる自動的なイベント通知のセットアップ」](#page-107-0)
- ◆ 110 ページの [「電子メールによる自動レプリケーションレポートのセットアップ」](#page-109-0)

#### <span id="page-107-1"></span>**SMTP** 設定

- **1** PlateSpin Migrate Web インタフェースで、設定 >**SMTP** の順にクリックします。
- **2** 次の項目を指定します。
	- **SMTP** サーバアドレス **:** SMTP サーバのアドレス。
	- ポート **:** SMTP サーバがリスンしているポート。デフォルトでは、25 です。
	- 返信アドレス **:** 電子メールイベントおよび進行状況の通知の送信元アドレス。
	- ユーザ名とパスワード **:** SMTP サーバで認証が必要な場合、有効な資格情報を与えます。
- **3** 保存をクリックします。

#### <span id="page-107-0"></span>電子メールによる自動的なイベント通知のセットアップ

#### 自動的なイベント通知をセットアップするには **:**

- **1** PlateSpin Migrate が使用する SMTP サーバを設定します。詳細については、108 [ページの](#page-107-1) 「SMTP [設定」](#page-107-1)を参照してください。
- **2** PlateSpin Migrate Web インタフェースで、設定 >**General Notification Settings (** 一般通知設 定 **)** の順にクリックします。
- **3** 通知を有効にするオプションを選択します。
- **4** 受信者の編集 をクリックし、必要な電子メールアドレスをカンマで区切って指定して、**OK** をクリックします。
- **5** 保存をクリックします。 電子メールアドレスを削除するには、削除するアドレスの隣の削除をクリックします。
次のイベントタイプは、通知が設定されている場合に電子メール通知をトリガします。これらのイ ベントは必ず、警告、エラー、情報などのログエントリタイプに従って、システムアプリケーショ ンイベントログに追加されます。

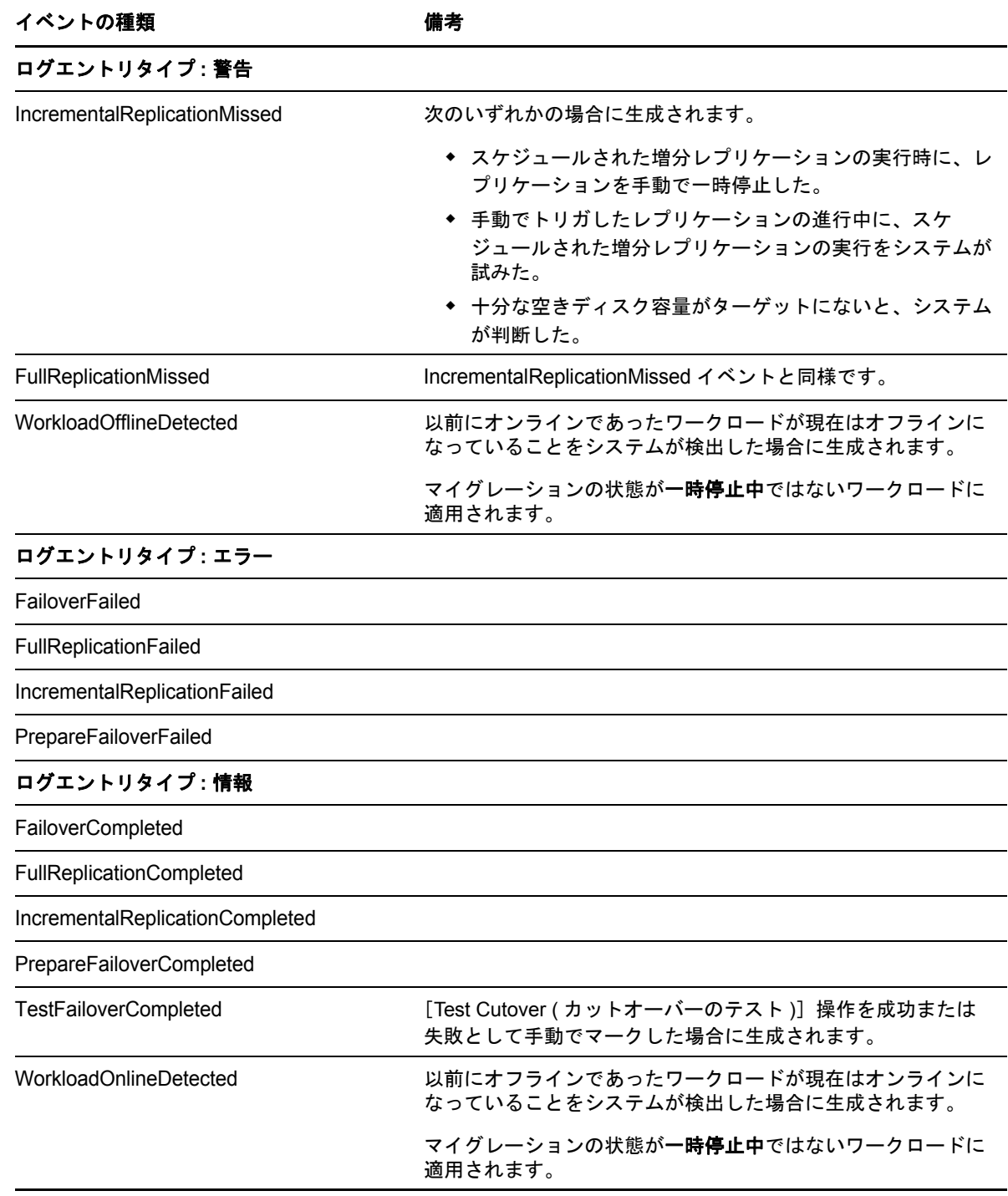

注 **:** イベントログエントリには一意の ID が付いていますが、これらの ID が今後のリリースでも同 じままであることは保証されていません。

#### 電子メールによる自動レプリケーションレポートのセットアップ

- **1** 使用する PlateSpin Migrate の SMTP サーバをセットアップします。詳細については、[\(108](#page-107-0)  ページ [\) SMTP](#page-107-0) 設定を参照してください。
- **2** PlateSpin Migrate Web インタフェースで、設定 > 電子メール >**Report Notification Settings (** レポート通知設定 **)** の順にクリックします。
- **3 Enable Report Notifications Reports (** レポート通知のレポートを有効にする **)** オプションを 選択します。
- **4** レポートの繰り返しセクションで、**Edit (** 編集 **)** をクリックし、レポートで必要な繰り返しパ ターンを指定します。
- **5** 受信者セクションの受信者の編集をクリックし、必要な電子メールアドレスをカンマで区切っ て指定して、**OK** をクリックします。
- **6** ( オプション )**Migrate Access URL (** アクセス **URL** のマイグレーション **)** セクションで、 PlateSpin Server 用のデフォルト以外の URL を指定します。たとえば、PlateSpin Server ホス トに複数の NIC が存在する場合や、PlateSpin Server ホストが NAT サーバの背後にある場合に 指定します。URL はレポートのタイトル、および電子メールで送信されたレポート内のハイ パーリンクを通じてサーバの関連コンテンツにアクセスする機能に影響を与えます。
- **7** 保存をクリックします。

オンデマンドで生成したり表示できる、それ以外のレポートタイプについては、105 [ページの](#page-104-0) [「ワークロードとワークロードマイグレーションのレポートの作成」](#page-104-0)を参照してください。

#### **4.8.4** 製品ライセンスの設定

製品ライセンスを設定するには、設定 > ライセンスの順にクリックします。[ライセンス]ページ に、既存のライセンスに関する情報が表示されます。ここで、新しいライセンスの追加、既存のラ イセンスの削除、およびライセンスレポートの生成を行うことができます。

PlateSpin Migrate 製品にライセンスを付与するには、ライセンスのアクティベーションコードが必 要です。ライセンスのアクティベーションコードがない場合[、カスタマーセンター](http://www.netiq.com/customercenter/) (http:// www.netiq.com/customercenter/) を通じて要求してください。ライセンスのアクティベーション コードは、電子メールで送信されます。

注 **:** PlateSpin の既存のお客様で、カスタマーセンターのアカウントをお持ちでない場合は、発注書 に記載されているものと同じ電子メールアドレスを使用して、まずアカウントを作成する必要があ ります。[「アカウントの作成](https://www.netiq.com/selfreg/jsp/createAccount.jsp) (https://www.netiq.com/selfreg/jsp/createAccount.jsp)」を参照してくだ さい。

製品ライセンスをアクティベートするには、次の 2 つのオプションを使用します。

- 111 ページの [「オンラインでのライセンスのアクティベーション」](#page-110-0)
- 111 ページの [「オフラインでのライセンスのアクティベーション」](#page-110-1)

#### <span id="page-110-0"></span>オンラインでのライセンスのアクティベーション

オンラインアクティベーションでは、PlateSpin Migrate Web インタフェースがインターネットにア クセスできることが必要です。

注 **:** HTTP プロキシは、オンラインアクティベーション中に失敗する可能性があります。HTTP プ ロキシを使用する環境のユーザに対しては、オフラインアクティベーションをお勧めします。

#### オンラインライセンスアクティベーションを設定するには **:**

- **1** PlateSpin Migrate Web インタフェースで、設定 > ライセンス > ライセンスの追加の順にク リックします。
- **2** オンラインアクティベーションをクリックします。
- **3** 注文時に指定した電子メールアドレスと受け取ったアクティベーションコードを指定して、有 効にするをクリックします。

システムはインターネット経由で必要なライセンスを取得し、製品を有効にします。

#### <span id="page-110-1"></span>オフラインでのライセンスのアクティベーション

オフラインアクティベーションでは、まずインターネットにアクセスできるコンピュータを使用し て、PlateSpin Migrate のライセンスキーを取得する必要があります。

- **1** PlateSpin Migrate Web インタフェースで、設定 > ライセンス > ライセンスの追加の順にク リックします。
- <span id="page-110-2"></span>**2 Offline Activation (** オフラインアクティベーション **)** をクリックし、インタフェースに表示さ れているハードウェア ID をコピーします。
- **3** インターネットにアクセスできるコンピュータ上で Web ブラウザを使用して、[PlateSpin](http://www.platespin.com/productactivation/ActivateOrder.aspx)  [Product Activation Web](http://www.platespin.com/productactivation/ActivateOrder.aspx) サイト (http://www.platespin.com/productactivation/ActivateOrder.aspx) に移動します。カスタマーセンターのユーザ名とパスワードを使用してログインします。
- **4** PlateSpin Activate Order (PlateSpin オーダのアクティベーション ) ページを開き、ライセンス キーファイルを生成します。必要な情報は次のとおりです。
	- ◆ 受け取ったアクティベーションコード
	- 注文時に指定した電子メールアドレス
	- [ステップ](#page-110-2) 2 でコピーしたハードウェア ID
- **5** 生成されたライセンスキーファイルを保存し、これをインターネット接続されていない製品ホ ストに転送し、このファイルを使用して製品を有効にします。
- **6** PlateSpin Migrate Web インタフェースの[License Activation ( ライセンスアクティベーション )]ページで、ライセンスキーファイルの場所を参照して、有効にするをクリックします。

ライセンスキーファイルが保存され、このファイルに基づいて製品が有効化されます。

## 5 ピアツーピアのワークロードのマイグレー ションを使用したワークロードの移植容易 性

ピアツーピアは、ワークロードの移植容易性の操作を参照し、物理ハードウェアまたは仮想マシン 上でブートされたワークロード、またはブート可能なワークロードが生成されます。P2P、P2V、 V2V、および V2V マイグレーションは、すべてピアツーピアです。

このセクションでは、ピアツーピアのワークロードの移植容易性ジョブと成功事例について説明し ます。

- 113 ページのセクション 5.1「VM ホスト (P2V、V2V) [へのワークロードの移行」](#page-112-0)
- 114 ページのセクション 5.2[「物理マシンへのワークロードの変換](#page-113-0) (P2P、V2P)」
- ◆ 116 ページのセクション 5.3[「サーバ同期を持つワークロードの同期」](#page-115-0)
- ◆ 120 ページのセクション 5.4「X2P [ワークフローを使用した半自動のワークロード仮想化」](#page-119-0)
- 128 [ページのセクション](#page-127-0) 5.5「Windows クラスタの移行」

## <span id="page-112-0"></span>**5.1 VM** ホスト **(P2V**、**V2V)** へのワークロードの移行

ピアツーピアのワークロード仮想化マイグレーションジョブを開始するには :

- **1** ソースワークロードおよびターゲット VM ホストを検出または更新します。 61 ページの [「ソースワークロードおよびマイグレーションターゲットの検出」を](#page-60-0)参照してく ださい。
- **2** マイグレーションジョブを開始します。 81 ページの [「マイグレーションジョブのセットアップ](#page-80-0) ( ウィザードモードと詳細モード )」を 参照してください。
- **3** ジョブの必須パラメータを設定します。 141 ページの [「ワークロードのマイグレーションジョブの要点」](#page-140-0)を参照してください。
- **4** ジョブを実行します。

#### 図 *5-1* ピアツーピアのマイグレーションジョブのウィンドウ *(* 詳細モードでの *P2V)*

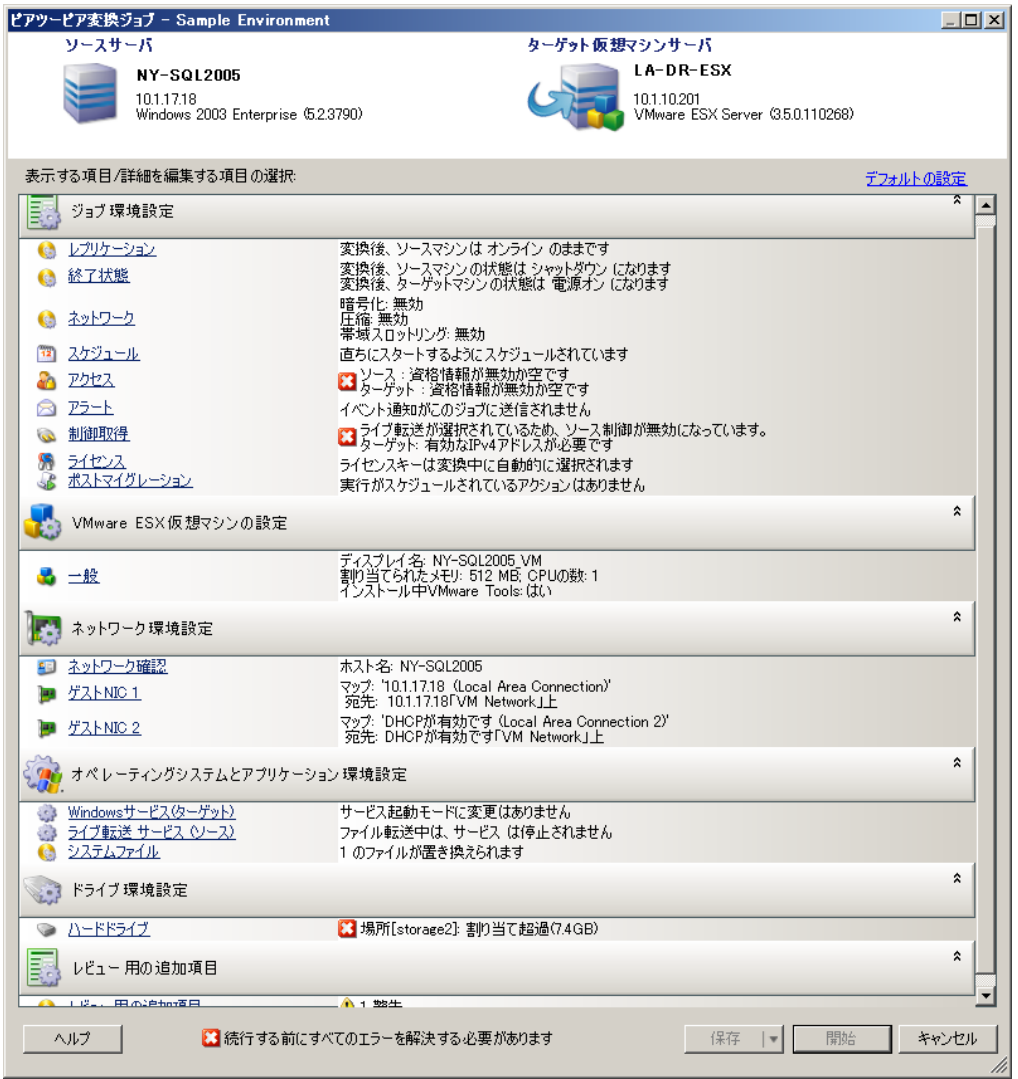

## <span id="page-113-0"></span>**5.2** 物理マシンへのワークロードの変換 **(P2P**、**V2P)**

物理マシンへのピアツーピアのワークロードマイグレーションを開始するには :

- **1** ソースワークロードを検出します。 61 ページの [「ソースワークロードおよびマイグレーションターゲットの検出」を](#page-60-0)参照してく ださい。
- **2** ターゲットの物理マシンを検出し、PlateSpin Migrate に登録します。

詳細については、64 ページの [「ターゲットの物理マシンの検出」を](#page-63-0)参照してください。

- **3** ( 推奨 ) PlateSpin Analyzer を使用して次の内容を確認します。
	- ソースのオペレーティングシステムおよびハードウェアが、PlateSpin Migrate でサポート されています。
	- PlateSpin Migrate の X2P デバイスドライバライブラリには、ターゲットが移植されるオペ レーティングシステムに必要とするデバイスドライバが含まれています。

詳細については、68 ページの 「PlateSpin Analyzer [を使用したマシンの分析」](#page-67-0)を参照してくだ さい。

- **4** ( 条件付き ) 物理ターゲットのドライバが不明な場合は、PlateSpin Migrate の X2P デバイスド ライバライブラリに必要なドライバをアップロードします。 69 ページの [「デバイスドライバの使用」を](#page-68-0)参照してください。
- **5** マイグレーションジョブを開始します。

81 ページの [「マイグレーションジョブのセットアップ](#page-80-0) ( ウィザードモードと詳細モード )」を 参照してください。

**6** ジョブの必須パラメータを設定します。

141 ページの [「ワークロードのマイグレーションジョブの要点」](#page-140-0)を参照してください。

**7** ジョブを実行します。

図 *5-2* ピアツーピア変換ジョブのウィンドウ *(* 詳細モードでの *V2P)*

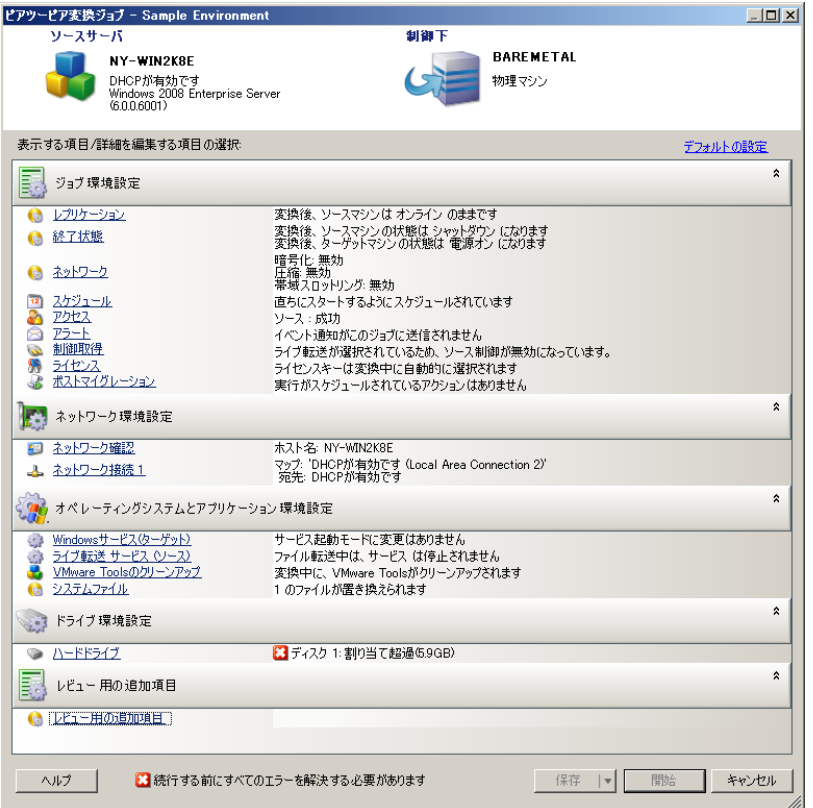

### **5.2.1** 成功事例 **(X2P)**

 あるベンダから、別のベンダのターゲットのハードウェアインフラストラクチャにワークロー ドを移行する場合 ( たとえば、HP から Dell へ )、またはソースが仮想マシンの場合、転送する 間はベンダ特有または VM 特有のサービスを必ず無効にしてください。たとえば、HP Insight サービスおよび VMware Tools サービスなどです。

165 ページの [「オペレーティングシステムのサービスとアプリケーションの処理」](#page-164-0)を参照して ください。

- P2P および V2P マイグレーションに対して制御の取得転送方法を使用する場合、ネットワーク の全二重モードに適合する全二重速度を必ず選択してください。
	- 151 ページの [「マイグレーションネットワーキングの設定」](#page-150-0)を参照してください。
- <span id="page-115-2"></span>◆ ベンダのパーティションがソースからコピーされていないことを確認します。 170 ページの [「ワークロードのストレージメディアとボリュームの処理」](#page-169-0)を参照してくださ い。

## <span id="page-115-0"></span>**5.3** サーバ同期を持つワークロードの同期

サーバ同期機能を使用して、ボリュームコンテンツを効果的に同期することで、ソースからター ゲットに転送されるデータの範囲を、ソースとターゲットで差異のあるデータのみに絞り込むこと ができます。

たとえば、ワークロードの移植容易性のためのジョブを設定する際には、ボリュームデータ全体を 転送せずに、既存の物理または仮想マシンを更新してソースワークロードの状態に一致させる選択 ができます。PlateSpin Migrate はターゲットの物理または仮想ワークロードを選択したソースと比 較し、2 つの間で異なるデータのみを転送して、ターゲット上のファイルをソースワークロード上 のファイルで上書きします。

サーバ同期は、ボリュームデータのサイズやネットワークの条件によって、ネットワーク経由での 直接的なソースからターゲットへの仮想化が禁止されるような状況で役立ちます。

- ◆ 116 ページのセクション 5.3.1[「仮想ターゲットへのサーバの同期」](#page-115-1)
- ◆ 119 ページのセクション 5.3.2[「物理ターゲットへのサーバの同期」](#page-118-0)

#### <span id="page-115-1"></span>**5.3.1** 仮想ターゲットへのサーバの同期

**1** ソースワークロードを検出します。

61 ページの [「ソースワークロードおよびマイグレーションターゲットの検出」を](#page-60-0)参照してく ださい。

- **2** 次のいずれかの方法を使用して、ターゲット仮想マシンを作成します。
	- 仮想マシンへのワークロードの初期マイグレーションを行います。詳細については、[113](#page-112-0)  ページの 「VM ホスト (P2V、V2V) [へのワークロードの移行」を](#page-112-0)参照してください。 - または -
	- 仮想化プラットフォームのネイティブインタフェースを使用して、ソースと同じオペレー ティングシステムのプロファイルを持つ仮想マシンを手動でインストールします。

注 **:** Server Sync 用の仮想ターゲットを作成する場合は、VMware Tools や XenServer Tools などの適切な仮想化拡張ツールを手動でインストールする必要もあります。

- または -

- (Windows のみ ) ワークロードを PlateSpin Imageにキャプチャし、仮想化プラットフォーム 上の仮想マシンにそれを展開します。133 ページの 「PlateSpin Image [へのワークロード](#page-132-0) [のキャプチャ」お](#page-132-0)よび 135 ページの 「[PlateSpin Image](#page-134-0) の展開」を参照してください。
- **3** ( 条件付き、Hyper-V から Hyper-V 2008 R2 への変更の場合のみ ) サーバ同期オプションは Hyper-V VM では無効なため、[ナレッジベースの記事](https://www.netiq.com/support/kb/doc.php?id=7010748) 7010748 (https://www.netiq.com/support/ kb/doc.php?id=7010748) に記載されているとおり、次の手順を使用する必要があります。
- **3a** LRD ISO (bootofx.x2p.iso) でターゲットの VM をブートした後、[サーバ URL のマイグレー ト]プロンプトが表示されるまで待ち、<Alt> + <F7> を押してデバッグコンソールを起動 します。
- **3b** デバッグコンソールから、次のコマンドを実行して、どのデバイスが /、/boot、および swap であるかを判別します。

fdisk -l

**3c** デバッグコンソールから得られた情報を使用して、次のように適切なデバイスをマウント します。

```
 mount /dev/%root device% /
mount /dev/%boot device% /boot
```
- **3d** <Alt> + <F1> を押して、サーバのコマンドラインに切り替えます。
- **3e** コマンドラインで、次の個別プロンプトごとに必要な情報を入力します。
	- **PlateSpin Server:** 次の形式を使用してください。

http://*server\_host*/platespinmigrate

*server\_host* を PlateSpin Server の実際のホスト名または IP アドレスで置き換えま す。

- 資格情報 **(** ユーザ名 **/** パスワード **):** ドメイン名またはマシン名を含む、PlateSpin Server ホスト上の管理者レベルユーザの名前を入力します。たとえば、 *domain\username* または *localhost*\Administrator のように入力します。指定したユー ザの有効なパスワードを入力します。
- ネットワークカード **:** アクティブなネットワークカードを選択し、このカードの静的 な一時的 IP アドレスを入力するか、<Enter> キーを押して DHCP サーバを使用しま す。
- 一時的なホスト名 **:** 新しく登録された VM をリストするのに使用される Portability Suite Client 用の一時的な VM 名を入力します。この名前は、マイグレーションジョ ブで選択したワークロードのターゲットホスト名により上書きされます。
- **SSL** 暗号化 **:** SSL 暗号化が有効になったホスト上に PlateSpin Migrate がインストー ルされている場合、「Yes」と入力します。それ以外の場合は、「No」を入力します。
- **PlateSpin Migrate** ネットワーク **:** PlateSpin Migrate クライアント内に独自の PlateSpin Migrate ネットワークを定義していないのであれば、<Enter> キーを押しま す。デフォルト以外の PlateSpin Migrate ネットワークを使用する場合は、その名前 を入力して <Enter> キーを押します。

ターゲット仮想マシン上のコントローラは、PlateSpin Server と通信し、仮想マシン をマイグレーションジョブの物理ターゲットとして登録します。

<span id="page-116-0"></span>**4**[サーバ]ビューで、ソースワークロードをドラッグし、必要なターゲット ( サーバ同期ター ゲットまたは検出された制御下の物理マシン ) にドロップします。

選択したソースとターゲットがシステムによって検証され、ソースおよびターゲット上で一致 するオペレーティングシステムが検出された場合、2 つの[転送スコープ]オプション ([**Full Migration**]および[**Server Sync**]) が提供されます。

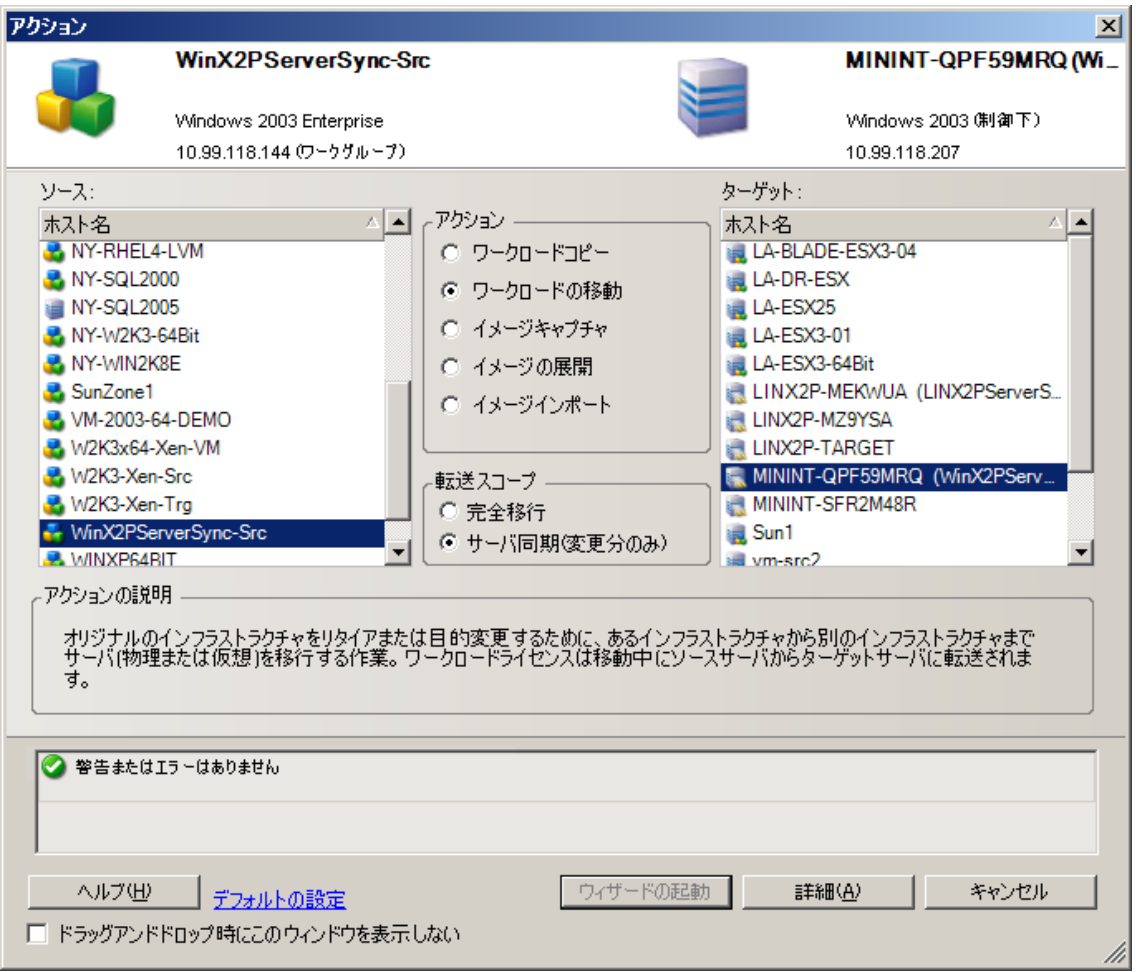

**5**[**Server Sync**]オプションを選択して、[詳細]をクリックします (Server Sync ジョブは詳細 モードでしかセットアップできません )。

Server Sync のジョブ環境設定ウィンドウが詳細モードで開きます。

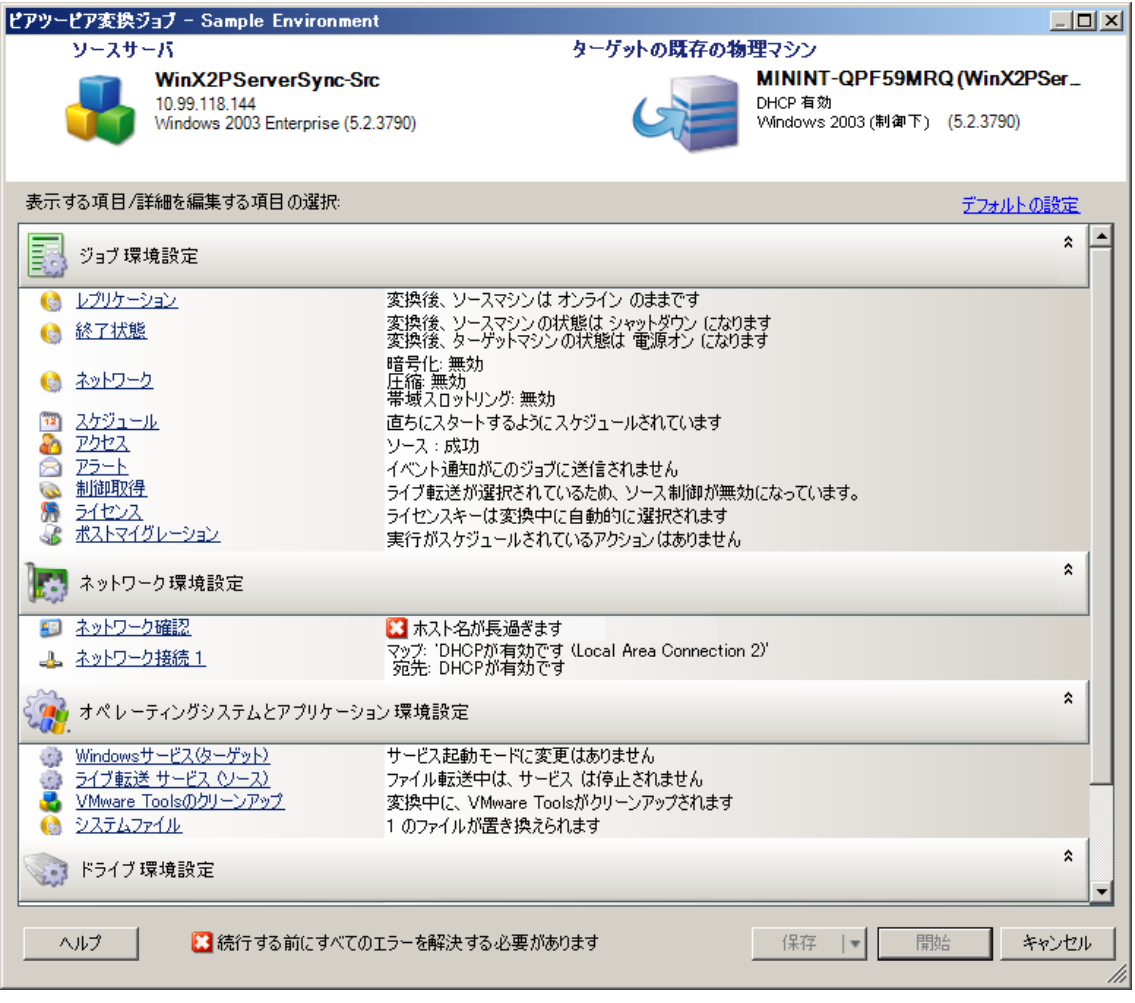

**6**[ジョブ環境設定]ウィンドウで、処理目的に応じてジョブのパラメータを指定します。警告 やエラーがあれば解決し、ソース上で必要なボリュームがターゲット上で必要なボリュームに マップされていることを確認します (183 ページの 「Server Sync [でのボリュームの環境設定」](#page-182-0) を参照してください )。

完了したら、[開始] をクリックします。

PlateSpin Migrate は、ジョブを開始し [ジョブ] ビューに一覧表示します。

### <span id="page-118-0"></span>**5.3.2** 物理ターゲットへのサーバの同期

**1** ソースワークロードを検出します。

61 ページの [「ソースワークロードおよびマイグレーションターゲットの検出」を](#page-60-0)参照してく ださい。

**2** 適切な ISO ブートイメージを使用してご使用の物理ターゲットを検出します。

64 ページの [「ターゲットの物理マシンの検出」を](#page-63-0)参照してください。

**3**[サーバ]ビューで、ソースワークロードをドラッグし、必要なターゲット ( サーバ同期ター ゲットまたは検出された制御下の物理マシン ) にドロップします。

選択したソースとターゲットがシステムによって検証され、ソースおよびターゲット上で一致 するオペレーティングシステムが検出された場合[、仮想ターゲットへのサーバの同期の](#page-115-1)シナリ **オ ([ステップ](#page-116-0) 4 を参照)と同様に、2 つの[転送スコープ]オプション ([Full Migration]お** よび[**Server Sync**]) が提供されます。

**4**[**Server Sync**]オプションを選択して、[詳細]をクリックします (Server Sync ジョブは詳細 モードでしかセットアップできません )。

Server Sync のジョブ環境設定ウィンドウが詳細モードで開きます。

- **5**[ジョブ環境設定]ウィンドウで、処理目的に応じてジョブのパラメータを指定します。警告 やエラーがあれば解決し、ソース上で必要なボリュームがターゲット上で必要なボリュームに マップされていることを確認します。
- **6** 完了したら、[開始]をクリックします。 PlateSpin Migrate は、ジョブを開始し[ジョブ]ビューに一覧表示します。

## <span id="page-119-0"></span>**5.4 X2P** ワークフローを使用した半自動のワークロード 仮想化

半自動とは、ワークロードのターゲットインフラストラクチャが、PlateSpin Migrate が物 マシンと 見なす仮想マシンであるワークロードの仮想化プロセスを指します。これは、次の仮想化プラット フォームに適用されます。

- Windows Server 2008 R2 Hyper-V
- Citrix XenServer 6.1
- ◆ SUSE Linux Enterprise Server (SUSE) 11 SP3 Xen ( 完全に仮想化されたゲスト )

ワークロードをこれらのいずれかのプラットフォームに移行する

- **1** 必要な仮想化プラットフォームのネイティブインタフェースを使用して、オペレーティングシ ステムプロファイルが、ソースワークロードのそれと一致するような仮想マシンを作成しま す。
- **2** 適切な PlateSpin ISO ブートイメージを使用して、新たに作成した仮想マシンのブートを開始 します。その際には、必要に応じて適切なドライバをロードしてから、ブートプロセスを続行 します。

これにより、ターゲット仮想マシンが PlateSpin Migrate の物理マシンのターゲットとして検出 および登録されます。これは、64 ページの [「ターゲットの物理マシンの検出」で](#page-63-0)説明したプ ロセスに似ています。ただし、物理ハードウェアをブートするために、ISO イメージから CD-ROM を作成する代わりに、VM ホストにイメージを保存し、それを使用してターゲット VM を ブートします。

- **3** PlateSpin Migrate Client を使用して、X2P マイグレーションジョブを作成および実行します。
- **4** マイグレーションジョブが完了したら、ターゲットの仮想化プラットフォームに特有の仮想化 拡張ソフトウェアをインストールします。

次の各項では、関係する特定の仮想化プラットフォームへのワークロードの移行に関する追加の注 意事項について説明します。

- ◆ 121 ページのセクション 5.4.1「Microsoft Hyper-V [へのワークロードの移行」](#page-120-0)
- 123 ページのセクション 5.4.2「Citrix XenServer [へのワークロードのマイグレーション」](#page-122-0)
- 125 ページのセクション 5.4.3「SLES 11 SP3 Xen [ハイパーバイザへのワークロードのマイグ](#page-124-0) [レーション」](#page-124-0)

#### <span id="page-120-0"></span>**5.4.1 Microsoft Hyper-V** へのワークロードの移行

半自動のワークロード仮想化においては、Microsoft Hyper-V をターゲットの仮想化プラットフォー ムとして使用できます。

注 **:** Hyper-V 2012 と Hyper-V 2012 R2 の自動ワークロード仮想化も有効です。

前提条件 :

ソースワークロードは、PlateSpin Migrate および Hyper-V によってサポートされます。

17 ページの [「サポートされるターゲット仮想化プラットフォーム」を](#page-16-0)参照してください。

追加情報 :

- *Microsoft Hyper-V* [スタートアップガイド](http://technet.microsoft.com/en-us/library/cc732470.aspx) (http://technet.microsoft.com/en-us/library/ cc732470.aspx)
- Hyper-V [を使用した仮想化](http://www.microsoft.com/windowsserver2008/en/us/hyperv.aspx) (http://www.microsoft.com/windowsserver2008/en/us/hyperv.aspx)

この項では、次のトピックについて説明します。

- **◆ 121 ページの 「ISO [ブートイメージのダウンロードと保存](#page-120-1) (Hyper-V)」**
- 121 ページの [「ターゲット仮想マシンの作成および設定](#page-120-2) (Hyper-V)」
- 122 ページの 「PlateSpin Server [への仮想マシンの登録](#page-121-0) (Hyper-V)」
- 123 ページの [「ターゲット仮想マシンへのソースワークロードのマイグレーション](#page-122-1) (Hyper-V)」
- 123 ページの [「マイグレーション後の手順](#page-122-2) (Hyper-V)」

### <span id="page-120-1"></span>**ISO** ブートイメージのダウンロードと保存 **(Hyper-V)**

- **1** ワークロードに適した ISO ブートイメージをダウンロードします。
- **2** ( オプション ) ターゲットの自動登録を実行する場合は、必要な登録パラメータで ISO イメー ジを更新します。 [ナレッジベースの記事](https://www.netiq.com/support/kb/doc.php?id=7920832) 7920832 (https://www.netiq.com/support/kb/doc.php?id=7920832) を参 照してください。
- **3** Hyper-V サーバがアクセスできる場所に ISO イメージを保存します。たとえば、c:\temp などの 場所です。

これにより、ターゲット VM は、ISO ブートイメージをブート可能な CD-ROM イメージとし て使用できるようになります。

#### <span id="page-120-2"></span>ターゲット仮想マシンの作成および設定 **(Hyper-V)**

- **1** Hyper-V Manager の新しい仮想マシンウィザードを使用して、次の設定で新しい仮想マシンを 作成します。
	- 名前と場所 **:** 新しいターゲットに名前を指定し、デフォルトの場所を承認します。
	- メモリの割り当て **:** VM に少なくとも 384MB の RAM を割り当てます。
	- 仮想ハードディスクの接続 **:** 仮想ディスクのサイズが、ソースワークロードのシステム ディスク以上になるようい n します。
- インストールオプション **:** VM が ISO イメージファイルからブートされるように設定し、 ダウンロードされた ISO ブートイメージにウィザードをポイントします。
- ◆ 概要 : 作成後に VM が開始されないように設定します (【**仮想マシンを作成後に開始**】オ プションを選択解除します )。
- **2** VM の作成後に、デフォルト NIC を削除してレガシーネットワークアダプタと呼ばれる一般的 なものに置き換えます。

新しい仮想マシンウィザードでは、現在、PlateSpin Migrate ではサポートされていない Microsoft のカスタムタイプの NIC が作成されるので、この操作が必要になります。

**3** 新しく追加された NIC ( レガシーネットワークアダプタ ) を外部の仮想ネットワークに接続し ます。

#### <span id="page-121-0"></span>**PlateSpin Server** への仮想マシンの登録 **(Hyper-V)**

変更されていない ISO ブートイメージを使用する場合、ターゲットを PlateSpin Server に登録する には、これらの手順を完了します。

- **1** Hyper-V 仮想マシン接続コンソール内のコマンドラインにおいて、次の個別プロンプトごとに 必要な情報を入力します。
	- **PlateSpin Server:** 次の形式を使用してください。 http://*server\_host*/platespinmigrate

*server\_host* を PlateSpin Server の実際のホスト名または IP アドレスで置き換えます。

- 資格情報 **(** ユーザ名 **/** パスワード **):** ドメイン名またはマシン名を含む、PlateSpin Server ホスト上の管理者レベルユーザの名前を入力します。たとえば、*domain\username* または *localhost*\Administrator のように入力します。指定したユーザの有効なパスワード を入力します。
- ネットワークカード **:** アクティブなネットワークカードを選択し、このカードの静的な一 時的 IP アドレスを入力するか、<Enter> キーを押して DHCP サーバを使用します。
- 一時的なホスト名 **:** 新しく登録された VM をリストするのに使用される Portability Suite Client 用の一時的な VM 名を入力します。この名前は、マイグレーションジョブで選択し たワークロードのターゲットホスト名により上書きされます。
- **SSL** 暗号化 **:** SSL 暗号化が有効になったホスト上に PlateSpin Migrate がインストールさ れている場合、「Yes」と入力します。それ以外の場合は、「No」を入力します。
- **PlateSpin Migrate** ネットワーク **:** PlateSpin Migrate クライアント内に独自の PlateSpin Migrate ネットワークを定義していないのであれば、<Enter> キーを押します。デフォル ト以外の PlateSpin Migrate ネットワークを使用する場合は、その名前を入力して <Enter> キーを押します。

ターゲット仮想マシン上のコントローラは、PlateSpin Server と通信し、仮想マシンをマ イグレーションジョブの物理ターゲットとして登録します。

注 **:** 認証エラーが発生して登録に失敗する場合は、ソースとターゲットのクロックを同期する か、ターゲットの LAN Manager 認証レベルを変更するか、またはその両方を実行しなければ ならないことがあります。詳細については、203 ページの 表 E-1 [「ディスカバリ操作に関連す](#page-202-0) [る一般的な問題と解決方法」を](#page-202-0)参照してください。

#### <span id="page-122-1"></span>ターゲット仮想マシンへのソースワークロードのマイグレーション **(Hyper-V)**

**1** PlateSpin Migrate Client を使用して、X2P マイグレーションジョブを開始します。この時、 ソースワークロードをジョブのマイグレーションソースとして使用し、ターゲットを Hyper-V 上の新しい VM として使用します。

詳細については、114 ページの [「物理マシンへのワークロードの変換](#page-113-0) (P2P、V2P)」を参照し てください。

**2** PlateSpin Migrate Client の[ジョブ]ビューでマイグレーションジョブを監視します。

ジョブが [**ターゲットマシンの設定**] の手順に達すると、仮想マシンのコンソールは、 ISO ブートイメージのブートプロンプトに戻ります。

- **3** 仮想マシンをシャットダウンし、ブートイメージからではなくディスクからブートするように 再設定します。
- **4** 仮想マシンの電源をオンにします。 マイグレーションジョブが再開し、ターゲットが再起動され、ワークロードの設定が完了しま す。

#### <span id="page-122-2"></span>マイグレーション後の手順 **(Hyper-V)**

Hyper-V 統合サービス ( 仮想化拡張ソフトウェア ) をインストールします。詳細については、 『*Microsoft Hyper-V* [スタートアップガイド](http://technet.microsoft.com/en-us/library/cc732470.aspx)』を参照してください。

## <span id="page-122-0"></span>**5.4.2 Citrix XenServer** へのワークロードのマイグレーション

半自動のワークロード仮想化では、Citrix XenServer をターゲットの仮想化プラットフォームとして 使用できます。

前提条件 :

- ターゲットは、完全に仮想化された VM です ( 疑似的に仮想化された VM ではありません )。
- ソースワークロードは、PlateSpin Migrate および Citrix XenServer によってサポートされます。 17 ページの [「サポートされるターゲット仮想化プラットフォーム」を](#page-16-0)参照してください。

追加情報 :

 *Citrix XenServer® 6.1.0* [管理者ガイド](http://docs.vmd.citrix.com/XenServer/6.1.0/1.0/en_gb/reference.html) (http://docs.vmd.citrix.com/XenServer/6.1.0/1.0/en\_gb/ reference.html)

この項では、次のトピックについて説明します。

- ◆ 124 ページの 「ISO [ブートイメージのダウンロードと保存](#page-123-0) (Citrix XenServer)」
- 124 ページの [「ターゲット仮想マシンの作成および設定](#page-123-1) (Citrix XenServer)」
- ◆ 124 ページの 「PlateSpin Server [への仮想マシンの登録](#page-123-2) (Citrix XenServer)」
- ◆ 125 ページの [「ターゲット仮想マシンへのソースワークロードのマイグレーション](#page-124-1) (Citrix [XenServer\)](#page-124-1)」

#### <span id="page-123-0"></span>**ISO** ブートイメージのダウンロードと保存 **(Citrix XenServer)**

- **1** 適切な PlateSpin ISO ブートイメージをダウンロードします。
- **2** ( オプション ) ターゲットの自動登録を実行する場合は、必要な登録パラメータで ISO イメー ジを更新します。

[ナレッジベースの記事](https://www.netiq.com/support/kb/doc.php?id=7013485) 7013485 (https://www.netiq.com/support/kb/doc.php?id=7013485) を参 照してください。

**3** ダウンロードされたイメージファイルを次のディレクトリに保存します。 /var/lib/xen/images

## <span id="page-123-1"></span>ターゲット仮想マシンの作成および設定 **(Citrix XenServer)**

**1** Citrix XenServer では、仮想マシンマネージャウィザードまたは仮想マシン作成プログラムへ のショートカットを使用して、新しい仮想マシンを作成し、ソースのプロファイルに一致する オペレーティングシステムをインストールします。

新しい仮想マシンが次の設定で作成されるようにしてください。

- 仮想化の方法 **:** 完全に仮想化されます。
- メモリ **:** VM に少なくとも 384MB の RAM を割り当てます。これにより、マイグレーショ ン時に VM が十分なリソースを確保でき、転送スピードが向上します。マイグレーション 後、仮想マシンがそれまでのようにはメモリを必要としなくなった場合、マイグレーショ ンが完了した後に割り当てられているメモリを減少させます。
- ディスク **:** ソースワークロードの要件に応じて、1 つ以上のディスクを割り当てます。ス トレージは、ロー SAN LUN か仮想ディスクのいずれかが可能です。また、ダウンロード された ISO ブートイメージに割り当てられた仮想 CD-ROM を作成します。
- オペレーティングシステム **:** ソースワークロードのオペレーティングシステムプロファイ ルと一致する必要があります。
- **2** VM の設定を xend データベースからテキストファイルにエクスポートし、on\_reboot パラメー タを restart に設定することで、再起動時に VM が再起動される設定にします。再起動されない 場合は、VM をシャットダウンし、設定を更新してからそれらを xend データベースに再イン ポートします。

詳細については『XenServer 6.1.0 [仮想マシンユーザガイド](http://support.citrix.com/article/CTX134587) (http://support.citrix.com/article/ CTX134587)』を参照してください。

**3** 仮想マシンマネージャから、仮想マシンコンソールを起動し、ブートプロセスを監視します。 仮想マシンがブートプロセスを完了すると、PlateSpin Migrate へのマシンの登録を制御するパ ラメータおよびそのプロファイルが要求されます。自動登録プロセスを使用している場合は、 必要なパラメータが応答ファイルから読み込まれます。

#### <span id="page-123-2"></span>**PlateSpin Server** への仮想マシンの登録 **(Citrix XenServer)**

変更されていない ISO ブートイメージを使用する場合、ターゲットを PlateSpin Server に登録する には、これらの手順を完了します。

- **1** コマンドラインで、次の個別プロンプトごとに必要な情報を入力します。
	- **PlateSpin Server:** 次の形式を使用してください。

http://*server\_host*/platespinmigrate

*server\_host* を PlateSpin Server の実際のホスト名または IP アドレスで置き換えます。

- 資格情報 **(** ユーザ名 **/** パスワード **):** ドメイン名またはマシン名を含む、PlateSpin Server ホスト上の管理者レベルユーザの名前を入力します。たとえば、*domain\username* または *localhost*\Administrator のように入力します。指定したユーザの有効なパスワード を入力します。
- ネットワークカード **:** アクティブなネットワークカードを選択し、このカードの静的な一 時的 IP アドレスを入力するか、<Enter> キーを押して DHCP サーバを使用します。
- 一時的なホスト名 **:** 新しく登録された VM をリストするのに使用される Portability Suite Client 用の一時的な VM 名を入力します。この名前は、マイグレーションジョブで選択し たワークロードのターゲットホスト名により上書きされます。
- **SSL** 暗号化 **:** SSL 暗号化が有効になったホスト上に PlateSpin Migrate がインストールさ れている場合、「Yes」と入力します。それ以外の場合は、「No」を入力します。
- **PlateSpin Migrate** ネットワーク **:** PlateSpin Migrate クライアント内に独自の PlateSpin Migrate ネットワークを定義していないのであれば、<Enter> キーを押します。デフォル ト以外の PlateSpin Migrate ネットワークを使用する場合は、その名前を入力して <Enter> キーを押します。

ターゲット仮想マシン上のコントローラは、PlateSpin Server と通信し、仮想マシンをマ イグレーションジョブの物理ターゲットとして登録します。

#### <span id="page-124-1"></span>ターゲット仮想マシンへのソースワークロードのマイグレーション **(Citrix XenServer)**

**1** PlateSpin Migrate Client を使用して、X2P マイグレーションジョブを開始します。この時、 ソースワークロードをジョブのマイグレーションソースとして使用し、ターゲットを Citrix XenServer ハイパーバイザの新しい VM として使用します。

114 ページの [「物理マシンへのワークロードの変換](#page-113-0) (P2P、V2P)」を参照してください。

- **2** PlateSpin Migrate Client の[ジョブ]ビューでマイグレーションジョブを監視します。 ジョブが「ターゲットマシンの設定」の手順に達すると、仮想マシンのコンソールは、 ISO ブートイメージのブートプロンプトに戻ります。
- **3** 仮想マシンをシャットダウンし、ブートイメージからではなくディスクからブートするように 再設定し、[インストールされている **VS** ツール]オプションを選択解除します。
- **4** 仮想マシンの電源をオンにします。 マイグレーションジョブが再開し、ターゲットが再起動され、ワークロードの設定が完了しま す。

## <span id="page-124-0"></span>**5.4.3 SLES 11 SP3 Xen** ハイパーバイザへのワークロードのマイグ レーション

半自動ワークロード仮想化において、SLES 上の Xen Hypervisor をターゲットの仮想化プラット フォームとして使用できます。

前提条件 :

ソースワークロードは、PlateSpin Migrate および Xen hypervisor によってサポートされます。

17 ページの [「サポートされるターゲット仮想化プラットフォーム」を](#page-16-0)参照してください。

追加情報 :

◆ Xen による [SUSE Linux Enterprise Server 11 SP3](https://www.suse.com/documentation/sles11/singlehtml/book_xen/book_xen.html) の仮想化 (https://www.suse.com/ documentation/sles11/singlehtml/book\_xen/book\_xen.html)

この項では、次のトピックについて説明します。

- 126 ページの 「ISO [ブートイメージのダウンロードと保存](#page-125-0) (SLES 上の Xen)」
- 126 ページの [「ターゲット仮想マシンの作成および設定](#page-125-1) (SLES 上の Xen)」
- ◆ 127 ページの 「PlateSpin Server [への仮想マシンの登録](#page-126-0) (SLES 上の Xen)」
- ◆ 127 ページの [「ターゲット仮想マシンへのソースワークロードの移行](#page-126-1) (SLES 上の Xen)」
- 128 ページの [「マイグレーション後の手順](#page-127-1) (SLES 上の Xen)」

#### <span id="page-125-0"></span>**ISO** ブートイメージのダウンロードと保存 **(SLES** 上の **Xen)**

- **1** ワークロードに適した ISO ブートイメージをダウンロードします。 65 ページの 「PlateSpin ISO [ブートイメージのダウンロード」](#page-64-0)を参照してください。
- **2** ( オプション ) ターゲットの自動登録を実行する場合は、必要な登録パラメータで ISO イメー ジを更新します。 [ナレッジベースの記事](https://www.netiq.com/support/kb/doc.php?id=7920832) 7920832 (https://www.netiq.com/support/kb/doc.php?id=7920832) を参
- **3** ダウンロードされたイメージファイルを次のディレクトリに保存します。

/var/lib/xen/images

照してください。

#### <span id="page-125-1"></span>ターゲット仮想マシンの作成および設定 **(SLES** 上の **Xen)**

**1** SLES 11 では、仮想マシンマネージャウィザードまたは仮想マシン作成プログラムへのショー トカットを使用して、新しい仮想マシンを作成し、ソースのプロファイルに一致するオペレー ティングシステムをインストールします。

新しい仮想マシンが次の設定で作成されるようにしてください。

- 仮想化の方法 **:** 完全に仮想化されます。
- メモリ **:** VM に少なくとも 384MB の RAM を割り当てます。これにより、マイグレーショ ン時に VM が十分なリソースを確保でき、転送スピードが向上します。マイグレーション 後、仮想マシンがそれまでのようにはメモリを必要としなくなった場合、マイグレーショ ンが完了した後に割り当てられているメモリを減少させます。
- ディスク **:** ソースワークロードの要件に応じて、1 つ以上のディスクを割り当てます。ス トレージは、ロー SAN LUN か仮想ディスクのいずれかが可能です。また、ダウンロード された ISO ブートイメージに割り当てられた仮想 CD-ROM を作成します。
- オペレーティングシステム **:** ソースワークロードのオペレーティングシステムプロファイ ルと一致する必要があります。
- **2** VM の設定を xend データベースからテキストファイルにエクスポートし、on\_reboot パラメー タを restart に設定することで、再起動時に VM が再起動される設定にします。再起動されない 場合は、VM をシャットダウンし、設定を更新してからそれらを xend データベースに再イン ポートします。

詳しい手順については、SLES 11 の [マニュアル](https://www.suse.com/documentation/sles11/) (https://www.suse.com/documentation/sles11/) を参照してください。

**3** 仮想マシンマネージャから、仮想マシンコンソールを起動し、ブートプロセスを監視します。 仮想マシンがブートプロセスを完了すると、PlateSpin Migrate へのマシンの登録を制御するパ ラメータおよびそのプロファイルが要求されます。自動登録プロセスを使用している場合は、 必要なパラメータが応答ファイルから読み込まれます。

#### <span id="page-126-0"></span>**PlateSpin Server** への仮想マシンの登録 **(SLES** 上の **Xen)**

変更されていない ISO ブートイメージを使用する場合、ターゲットを PlateSpin Server に登録する には、これらの手順を完了します。登録プロセスを自動化するためにイメージを変更する方法につ いては[、ナレッジベースの記事](https://www.netiq.com/support/kb/doc.php?id=7920832) 7920832 (https://www.netiq.com/support/kb/doc.php?id=7920832) を参照してください。

- **1** コマンドラインで、次の個別プロンプトごとに必要な情報を入力します。
	- **PlateSpin Server:** 次の形式を使用してください。

http://*server\_host*/platespinmigrate

*server\_host* を PlateSpin Server の実際のホスト名または IP アドレスで置き換えます。

- 資格情報 **(** ユーザ名 **/** パスワード **):** ドメイン名またはマシン名を含む、PlateSpin Server ホスト上の管理者レベルユーザの名前を入力します。たとえば、*domain\username* または *localhost*\Administrator のように入力します。指定したユーザの有効なパスワード を入力します。
- ネットワークカード **:** アクティブなネットワークカードを選択し、このカードの静的な一 時的 IP アドレスを入力するか、<Enter> キーを押して DHCP サーバを使用します。
- 一時的なホスト名 **:** 新しく登録された VM をリストするのに使用される Portability Suite Client 用の一時的な VM 名を入力します。この名前は、マイグレーションジョブで選択し たワークロードのターゲットホスト名により上書きされます。
- **SSL** 暗号化 **:** SSL 暗号化が有効になったホスト上に PlateSpin Migrate がインストールさ れている場合、「Yes」と入力します。それ以外の場合は、「No」を入力します。
- **PlateSpin Migrate** ネットワーク **:** PlateSpin Migrate クライアント内に独自の PlateSpin Migrate ネットワークを定義していないのであれば、<Enter> キーを押します。デフォル ト以外の PlateSpin Migrate ネットワークを使用する場合は、その名前を入力して <Enter> キーを押します。

ターゲット仮想マシン上のコントローラは、PlateSpin Server と通信し、仮想マシンをマ イグレーションジョブの物理ターゲットとして登録します。

#### <span id="page-126-1"></span>ターゲット仮想マシンへのソースワークロードの移行 **(SLES** 上の **Xen)**

**1** PlateSpin Migrate Client を使用して、X2P マイグレーションジョブを開始します。この時、 ソースワークロードをジョブのマイグレーションソースとして使用し、ターゲットを Xen hypervisor 上の新しい VM として使用します。

114 ページの [「物理マシンへのワークロードの変換](#page-113-0) (P2P、V2P)」を参照してください。

**2 PlateSpin Migrate Client の[ジョブ]ビューでマイグレーションジョブを監視します。** 

ジョブが [**ターゲットマシンの設定**] の手順に達すると、仮想マシンのコンソールは、 ISO ブートイメージのブートプロンプトに戻ります。

**3** 仮想マシンをシャットダウンし、ブートイメージからではなくディスクからブートするように 再設定し、[インストールされている **VS** ツール]オプションを選択解除します。

**4** 仮想マシンの電源をオンにします。

マイグレーションジョブが再開し、ターゲットが再起動され、ワークロードの設定が完了しま す。

#### <span id="page-127-1"></span>マイグレーション後の手順 **(SLES** 上の **Xen)**

Xen 用の SUSE ドライバ ( 仮想化拡張ソフトウェア ) をインストールします。詳細については、次 のオンラインマニュアルを参照してください。

Xen による [SUSE Linux Enterprise Server 11 SP3](https://www.suse.com/documentation/sles11/singlehtml/book_xen/book_xen.html) の仮想化 (https://www.suse.com/documentation/ sles11/singlehtml/book\_xen/book\_xen.html)

## <span id="page-127-0"></span>**5.5 Windows** クラスタの移行

Microsoft Windows クラスタのビジネスサービスをマイグレートできます。PlateSpin Migrate は、 次のクラスタリングテクノロジのシングルアクティブノードバージョンをサポートします。

- ◆ Windows 2008 Serverベースの Microsoft フェールオーバークラスタ (「ノードおよびディスク マ ジョリティ」モデルおよび「マジョリティなし : ディスクのみ」モデル )
- Windows 2003 Server ベースの Windows クラスタサーバ (「シングルクォーラムデバイスクラス タ」モデル )

注 **:** Windows クラスタをマイグレートするには、PlateSpin Migrate Client を使用してください。

[移動]ジョブを使用して、クラスタの必須サービスを移行できます。これにより、このクラスタは 仮想マシンで機能する単一ノードのクラスタになります。

現在のリリースにおけるクラスタマイグレーションのサポート範囲は、次の条件に従う必要があり ます。

- すべての共有ノードはアクティブノードに属します。
- マイグレーションのソースワークロードは、現在クラスタのクォーラムリソースを所有してい るアクティブノードである必要があります。クラスタを検出するには、クラスタのリソースグ ループに含まれるいずれかの IP アドレスを指定します。
- クラスタのクォーラムリソースは、保護されるクラスタのリソースグループ ( サービス ) と併置 される必要があります。
- X2P またはサーバ同期操作を正常に実行するには、クラスタの共有ディスクを個々のノードの システムボリュームをホストしているディスクから分離するために、ターゲットディスクに 別々の SCSI コントローラが必要です。
- マイグレーションを機能させるには、移行されたクラスタ仮想マシンが元のドメインコント ローラと同じパラメータを使用してドメインコントローラにアクセスできる必要があります。 この要件に対処するには、元のドメインコントローラをオンラインのままにするか、同時にこ のコントローラも移行するかのいずれかを考慮してください。
- ファイルベースの転送は、Microsoft Windows クラスタを保護するためにサポートされていませ  $\mathcal{L}_{\alpha}$

Windows クラスタを移行するワークフローは、次のようにスタンドアロンサーバを移行するワーク フローに似ています。

- **1** クラスタの IP アドレスおよびクラスタ管理者の資格情報を指定し、アクティブノードを検出 します。
- **2**[サーバ]ビューで、ドラッグアンドドロップを使用してマイグレーションジョブを開始し、 ジョブのパラメータを設定します。
- **3** ( 条件付き : マイグレーションが成功した場合 ) マイグレーションジョブが正常に完了した場 合、アクティブノードで Server Sync 操作を実行します。

注 **:** Server Sync 操作を実行する前にクラスタ内のアクティブノードがフェールオーバーした 場合は、「新しい」アクティブノードを使用して完全なマイグレーションを実行してから、こ の新しいノードで Server Sync を実行します。

**4** ( 条件付き : マイグレーション前にフェールオーバーが発生した場合 ) ファイル転送が完了する 前にクラスタのフェールオーバーが発生すると、マイグレーションジョブが中断されます。こ れが発生した場合は、ソースを更新し、マイグレーションジョブを再試行します。

注 **:** ソースのマイグレーション後の終了状態に[シャットダウン]を選択すると、クラスタのすべ てのソースノードがシャットダウンされます。

## 6 <sup>6</sup>**PlateSpin Image**を使用した**Windows**ワー クロードの移植容易性

この項では、PlateSpin Image のボリュームアーカイブ機能 (Windows のみ ) の使用について説明し ます。

- 131 [ページのセクション](#page-130-0) 6.1「PlateSpin Image の概要」
- 131 ページのセクション 6.2「[PlateSpin Image Server](#page-130-1) の指定」
- 133 ページのセクション 6.3「PlateSpin Image [へのワークロードのキャプチャ」](#page-132-1)
- 135 [ページのセクション](#page-134-1) 6.4「PlateSpin Image の展開」
- 136 [ページのセクション](#page-135-0) 6.5「PlateSpin Image の管理」

## <span id="page-130-0"></span>**6.1 PlateSpin Image** の概要

PlateSpin Migrate の 3 つの基本的なワークロードインフラストラクチャの 1 つである PlateSpin Image とは、ボリュームデータに加えて、ソースサーバのハードウェア、オペレーティングシステ ム、およびネットワーク ID の設定仕様から構成される、サポートする Windows ワークロードのイ メージです。

イメージ設定は、XML (config.xml) ファイルに保持されています。このファイルには、関連するボ リュームデータの 1 つ以上のセットがイメージごとにあります。

PlateSpin Image およびイメージサーバの config.xml 設定ファイルは、指定された PlateSpin Image Server ホスト上の次のディレクトリ内に保存されています。

..\Program Files\PlateSpin Image Server

X2I マイグレーション時に直接取得されたボリュームデータに加えて、PlateSpin Migrate では既存 のボリュームデータまたはローボリュームデータもサポートされます。

ピアツーピアマイグレーション同様、イメージ展開を使用すると、主要なワークロード設定オプ ション ( ワークロードのディスクレイアウト、ボリュームサイズ、ネットワーク ID、およびドメイ ンまたはワークグループの提携を管理するためのオプションなど ) が使用可能になります。

## <span id="page-130-1"></span>**6.2 PlateSpin Image Server** の指定

PlateSpin Image を使用するには、最初に PlateSpin Image Server ソフトウェアをマシン上にインス トールして、そのマシンをイメージサーバとして指定する必要があります。専用のホストまたは PlateSpin Server ホスト上に PlateSpin Image Server インスタンスをインストールできます。NAS (Network Attached Storage) デバイスまたはリモート共有での PlateSpin の PlateSpin Image の保管 については[、ナレッジベースの記事](https://www.netiq.com/support/kb/doc.php?id=7921021) 7921021 (https://www.netiq.com/support/kb/ doc.php?id=7921021) を参照してください。

注 **:** PlateSpin Server と PlateSpin Image Server インスタンスを同じホスト上に配置することもでき ますが、専用のホスト上に PlateSpin Image Server をインストールすると、イメージング機能に関 するトラブルシューティングが容易になるため、この設定を推奨します。

専用の PlateSpin Image Server ホストは、次の要件を満たす必要があります。

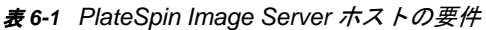

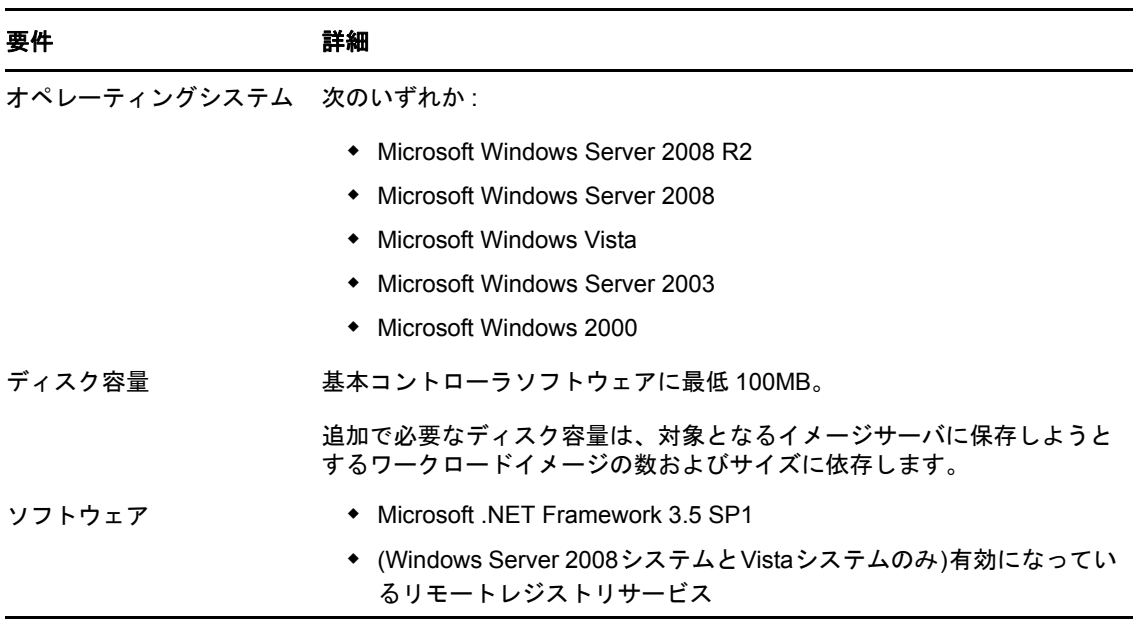

マシンを PlateSpin Image Server として指定するには :

- **1** PlateSpin Image Server として指定するシステムを検出します。
- **2**[サーバ]ビューで、検出されたサーバを右クリックして[イメージサーバのインストール] を選択します。

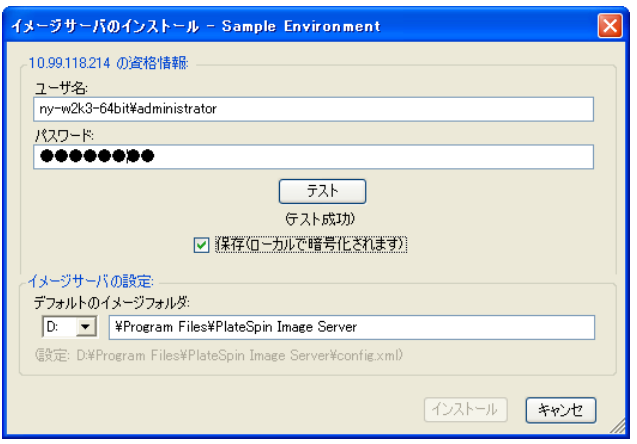

**3** 選択したホストの管理者の資格情報を入力し、イメージファイル用に任意のディレクトリを指 定します。

**4**[インストール]をクリックします。

<span id="page-132-0"></span>PlateSpin Migrate により、選択したホスト上にコントローラがインストールされ、PlateSpin Image Server として動作するように設定されます。作業が完了すると、[サーバ]ビューに、 次のように新しい PlateSpin Image Server 項目 いがリストされます。

## <span id="page-132-1"></span>**6.3 PlateSpin Image** へのワークロードのキャプチャ

この手順を使用して、物理または仮想ワークロードを PlateSpin Image としてキャプチャします。

- **1** ソースワークロードおよび PlateSpin Image Server の検出および詳細の更新を行います。
- **2** 次のいずれかの方法を使用して、イメージキャプチャジョブを開始します。
	- ◆ [サーバ] ビューで、ソースワークロードを右クリックし、[イメージのキャプチャ]を選 択します。[アクション] ウィンドウで、ソースワークロードおよびターゲットイメージ サーバを選択します。
	- ◆ [タスク]ペインで、[イメージのキャプチャ]をクリックします。[アクション]ウィン ドウで、ソースワークロードおよびターゲットイメージサーバを選択します。
	- ◆ [サーバ] ビューで、ソースワークロードをドラッグし、イメージサーバ上にドロップし ます。ドラッグアンドドロップ時に、PlateSpin Migrate に[アクション]ウィンドウが表 示されないように設定した場合は、[イメージの作成]ダイアログボックスで、新しいイ メージを作成するか既存のボリュームデータを使用するか指定するように要求されます。

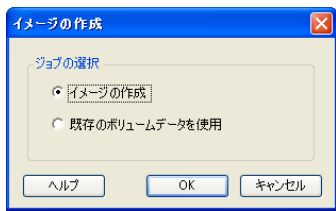

**3**[イメージの作成]を選択し、[**OK**]をクリックします。

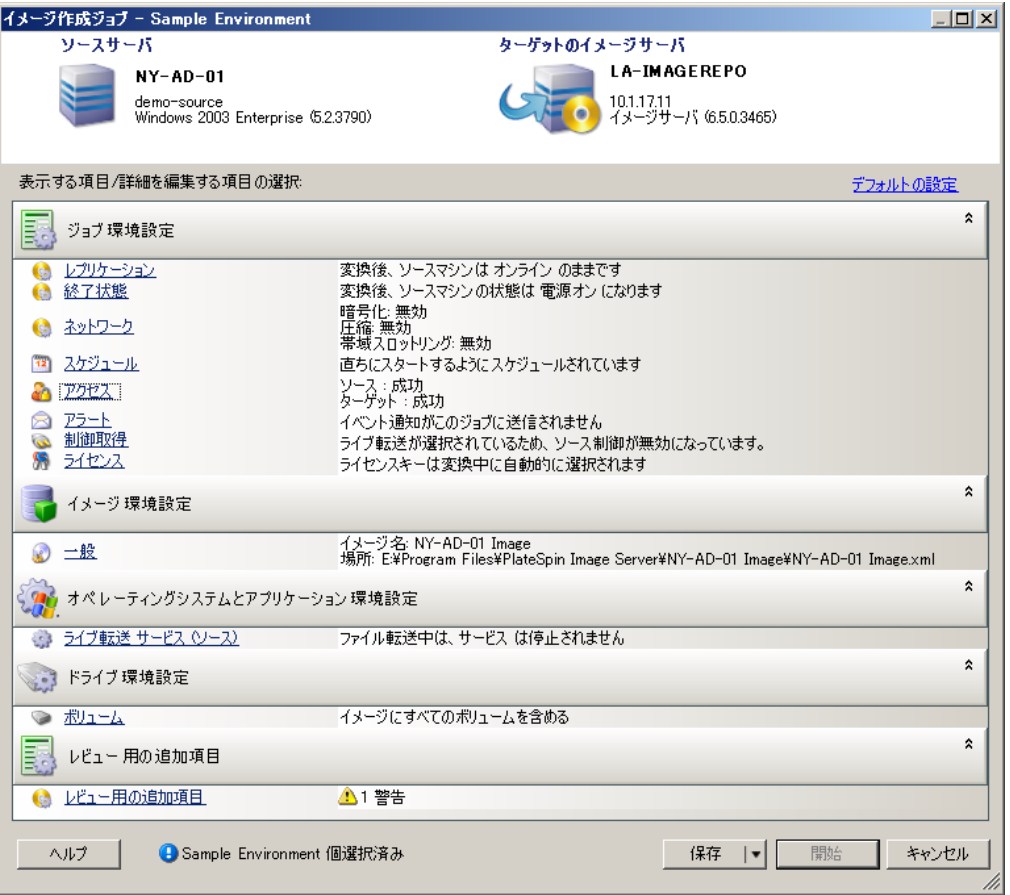

- **4** 各カテゴリに含まれるリンクをクリックし、マイグレーションジョブに必要な設定を指定しま す。
	- ジョブの設定 **:** ソースおよびターゲットに関する必要な転送方法と運用上の継続性のため の設定 ([一般])、スケジューリングオプション ([スケジュール])、ソースおよびター ゲットのオプション ([資格情報])、ジョブステータスおよび進行状況通知オプション、 一時的なネットワーク設定 ([制御の取得])、および使用が必要なライセンスキー ([ラ イセンスキー]) を設定します。
	- イメージ環境設定 **:** イメージ名、イメージを保存する場所へのパス、NTFS 圧縮の使用の 有無を指定します ([イメージ環境設定]で、[一般]をクリックします)。

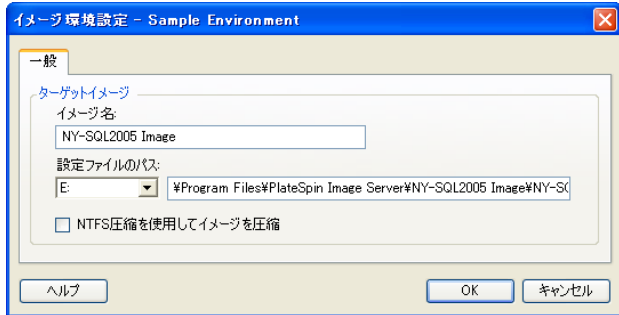

 オペレーティングシステムとアプリケーション環境設定 **:** ライブ転送メソッドを選択した 場合に、PlateSpin Migrate がオペレーティングシステムおよびアプリケーションサービス をソース上で処理する方法を指定します ([ライブ転送サービス])。

 ドライブ環境設定 **:** PlateSpin Migrate がイメージに含めるボリュームを選択し、パッケー ジファイルへのパスを指定します ([ドライブ環境設定]で、[ボリューム]をクリックし ます )。

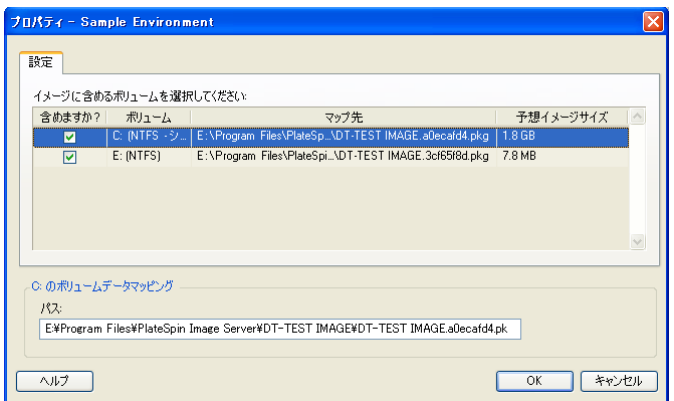

## <span id="page-134-1"></span>**6.4 PlateSpin Image** の展開

<span id="page-134-0"></span>この手順を使用して、PlateSpin Image を、サポートされる物理マシンまたは仮想プラットフォー ム上に展開します。

**1** 必要な PlateSpin Image を、検出されたターゲット物理マシンまたは VM ホストにドラッグア ンドドロップします。

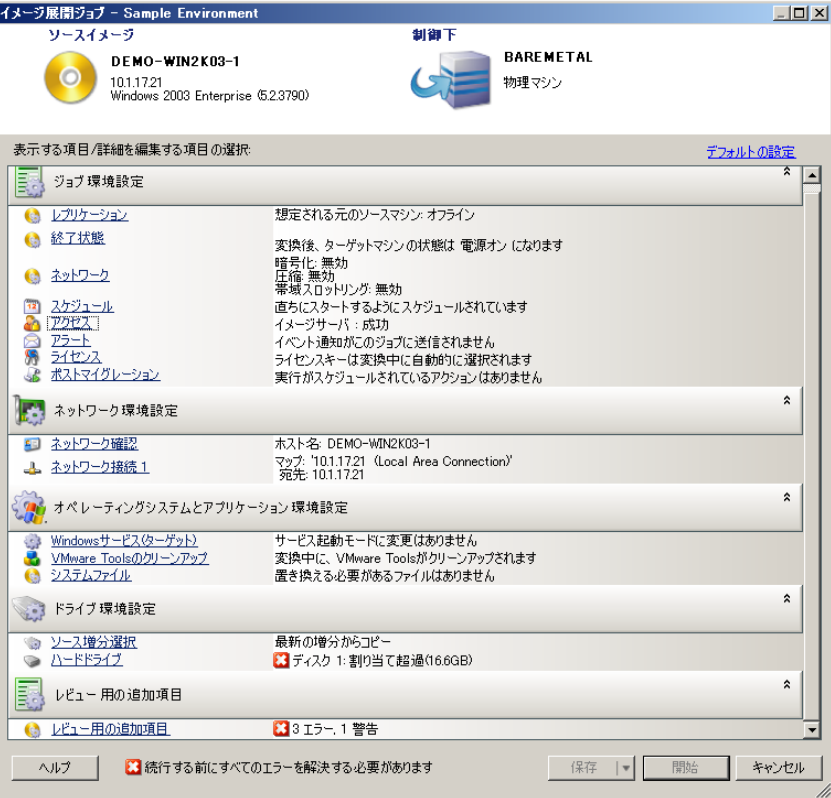

**2** 各カテゴリに含まれるリンクをクリックし、マイグレーションジョブに必要な設定を指定しま す。

マイグレーションジョブは、ソースサーバと同じ設定を使用してターゲットマシンを作成する ように自動設定されます。マイグレーションの目的に応じて、次のことを実行できます。

- ◆ [ネットワーク ID]設定を変更し、ターゲットマシンのホスト名およびドメイン / ワークグ ループの登録を設定します。
- ◆ **[ゲスト NIC**]設定を変更し、ターゲットマシン上のネットワークアダプタの TCP/IP プロ パティを設定します。
- ◆ [ドライブ環境設定]設定を変更し、マイグレーション中にコピーするボリュームを選択 します。
- **3** 目的のターゲットが仮想マシンの場合、必要な仮想マシンパラメータを指定し、メモリ割り当 てや VMware Tools または VMAdditions の自動インストールなどの、必要なオプションを選択 します。
- **4** エラーおよび警告を確認し、それらに対処します。
- **5**[開始]をクリックしてイメージを展開します。

## <span id="page-135-0"></span>**6.5 PlateSpin Image** の管理

- ◆ 136 ページのセクション 6.5.1「[PlateSpin Image Server](#page-135-1) 間のイメージの移動」
- ◆ 136 ページのセクション 6.5.2[「イメージ操作の自動化」](#page-135-2)
- 137 ページのセクション 6.5.3[「イメージファイルのブラウズおよび抽出」](#page-136-0)

#### <span id="page-135-1"></span>**6.5.1 PlateSpin Image Server** 間のイメージの移動

- **1** 古い PlateSpin Image Server ホストのファイルシステムから、新しい PlateSpin Image Server ホスト上の場所にイメージディレクトリをコピーします。
- **2** 新しい PlateSpin Image Server の config.xml ファイルを更新して、古い PlateSpin Image Server から移動したイメージのパスおよび名前を指定します。
- **3** PlateSpin Migrate Client の[サーバ]ビューで、新しいイメージサーバの詳細を更新します。

詳細については、[ナレッジベースの記事](https://www.netiq.com/support/kb/doc.php?id=7920189) 7920189 (https://www.netiq.com/support/kb/ doc.php?id=7920189) を参照してください。

#### <span id="page-135-2"></span>**6.5.2** イメージ操作の自動化

PlateSpin Migrate に付属している ImageOperations コマンドラインユーティリティを使用して、イ メージに関連するタスクを自動化できます。たとえば、PlateSpin Image Server 間で、複数のベー スイメージと関連する増分を、定期的に移動する場合などです。

ユーティリティを使用すると、次の操作を自動化できます。

- 登録 **:** イメージまたはイメージ増分と、指定したイメージサーバとを関連付けます。
- 登録解除 **:** 指定したイメージサーバから、登録済みのイメージの登録を解除します。
- 収集 **:** PlateSpin Image とそのボリュームのパッケージを特定のサブディレクトリに収集しま す。

ImageOperations コマンドラインユーティリティを使用する

- **1** PlateSpin Image Server ホスト上で、コマンドインタープリタ (cmd.exe) を実行し、カレント ディレクトリを ..\Program Files\PlateSpin Image Server\ImageOperations に変更します。
- **2**「ImageOperations」に続いて必要なコマンドおよびパラメータを入力し、<Enter> を押します。 コマンドの構文および使用方法の詳細については、「ImageOperations」と入力して <Enter> を押 します。
- **3** 完了したら、[サーバ]ビューで、イメージサーバの詳細を更新します。

### <span id="page-136-0"></span>**6.5.3** イメージファイルのブラウズおよび抽出

障害復旧への取り組みやビジネスを継続させる訓練中に、PlateSpin Images に保存されたそれらの ファイルのバックアップバージョンを使用して、プロダクションサーバのファイルシステム内の ファイルを選択的に復元できます。

これを行うには、PlateSpin ImageBrowser ユーティリティを使用します。このツールを使用する と、次のような異なるソースを使用してファイルを参照、検索、ソート、および抽出できます。

- イメージファイル
- 特定のイメージ増分ファイル

次のような異なるファイルをロードすることで、ベースイメージとイメージ増分の両方を処理でき ます。

- ベースイメージの対応するバイナリファイル (*volume-x*.pkg) またはテキスト構成ファイル (*image\_name*.xml)。
- イメージ増分のバイナリ (*image\_increment*.pkg) ファイル。増分のテキスト構成ファイル (*image\_increment\_name*.xml) は使用できません。

このユーティリティによって、Windows エクスプローラに類似した環境でイメージファイルを使用 できます。コマンドラインバージョンでは、コマンドラインからファイルを抽出できます。

- 137 ページの 「Image Browser [の開始およびイメージファイルのロード」](#page-136-1)
- 138 ページの 「Image Browser [インタフェースでの項目のソートおよび検索」](#page-137-0)
- ◆ 139 ページの [「項目の抽出」](#page-138-0)
- ◆ 139 ページの [「コマンドラインでのイメージファイルのブラウズおよび抽出」](#page-138-1)

#### <span id="page-136-1"></span>**Image Browser** の開始およびイメージファイルのロード

- **1** 次のいずれかのディレクトリに含まれる ImageBrowser プログラム (ImageBrowser.exe) を開始 します。
	- ◆ PlateSpin Server ホストの場合 :

..\PlateSpin Migrate Server\bin\ImageOperations

◆ PlateSpin Image Server ホストの場合 :

..\Program Files\PlateSpin Image Server\ImageOperations

ユーティリティによって、[開く]ダイアログボックスが表示されます。プログラムの初期起 動以降、任意のタイミングで[ファイル]**>**[開く]の順でクリックしてイメージファイルを ロードできます。

**2**[開く]ダイアログボックスで、ファイル形式を選択し、必要なイメージまたはイメージ増分 ファイルを参照して選択してから、[**OK**]をクリックします。

ユーティリティでは、必要なファイルがロードされ、その内容が 2 つのペインを持つインタ フェースに表示されます。

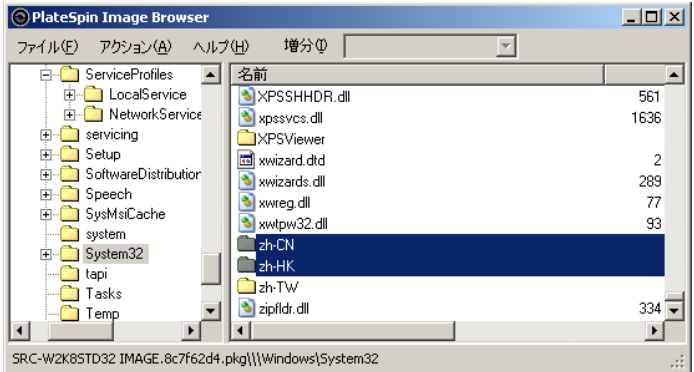

イメージのサイズに応じて、ユーティリティが必要なファイルをロードするのに数秒または数 分かかることがあります。

#### <span id="page-137-0"></span>**Image Browser** インタフェースでの項目のソートおよび検索

選択したディレクトリの内容を、名前、サイズ、種類、最終更新日付、およびファイル属性でソー トできます。選択したビューで項目をソートするには、右側ペインの上部で対応するバーをクリッ クします。

特定のディレクトリ名またはファイル名を検索できます。英数字テキスト、ワイルドカード、およ び正規表現を使用できます。指定する正規表現検索のパターンは、Microsoft .NET Framework の正 規表現の構文に従う必要があります。「[Microsoft .NET Framework Regular Expressions page on](http://msdn.microsoft.com/en-us/library/hs600312.aspx)  [MSDN](http://msdn.microsoft.com/en-us/library/hs600312.aspx) (http://msdn.microsoft.com/en-us/library/hs600312.aspx)」を参照してください。

項目を検索する

- **1** 必要なイメージまたはイメージの増分をロードします。137 ページの 「[Image Browser](#page-136-1) の開始 [およびイメージファイルのロード」を](#page-136-1)参照してください。
- **2** 左側ペインで、ボリュームまたはサブディレクトリを選択します。
- **3**[アクション]メニューで、[検索]をクリックします。

代わりに、左側ペインで必要なボリュームまたはサブディレクトリを右クリックし、コンテキ ストメニューで [検索] をクリックすることもできます。

[Image Browser 検索]ウィンドウが開きます。

- **4** 検索するファイルの名前を指定します。正規表現を使用する場合、対応するオプションを選択 します。
- **5**[検索]をクリックします。 右側ペイン結果が表示されます。

#### <span id="page-138-0"></span>項目の抽出

- **1** 必要なイメージまたはイメージの増分をロードします。137 ページの 「[Image Browser](#page-136-1) の開始 [およびイメージファイルのロード」を](#page-136-1)参照してください。
- **2** 必要なファイルまたはディレクトリを見つけて、選択します。右側ペインで、複数のファイル およびディレクトリを選択できます。
- **3**[アクション]メニューで、[抽出]をクリックします。 代わりに、必要な項目を右クリックし、コンテキストメニューで[抽出]をクリックします。 [フォルダの参照] ダイアログボックスが開きます。
- **4** 必要な抽出先を参照し、ImageBrowser.Console[**OK**]をクリックします。 選択された項目は、指定した抽出先に抽出されます。

注 **:** 抽出プロセスを中断すると、上書きのために選んだファイルは削除されます。

#### <span id="page-138-1"></span>コマンドラインでのイメージファイルのブラウズおよび抽出

コマンドラインで、イメージおよびイメージ増分からのファイルをブラウズし、抽出するには、 ImageBrowser.Console ユーティリティを使用できます。

ユーティリティを起動する

- **1** PlateSpin Image Server ホスト上で、コマンドインタープリタ (cmd.exe) を実行し、カレント ディレクトリを ..\Program Files\PlateSpin Image Server\ImageOperations に変更します。
- **2** プロンプトが表示されたら「ImageBrowser.Console」と入力し、<Enter> を押します。

コマンドの構文および使用方法の詳細については、「ImageBrowser.Console /help」と入力して <Enter> キーを押します。

### 7 <sup>7</sup> ワークロードのマイグレーションジョブの 要点

<span id="page-140-0"></span>この項では、PlateSpin Migrate Client を使用したワークロードのマイグレーションジョブの重要な 側面の設定について説明します。

適切な場合は、詳細モードとウィザードモードの違いについても説明します。81 [ページの](#page-80-1) 「ジョ [ブの設定、実行、および管理」を](#page-80-1)参照してください。

- ◆ 141 ページのセクション 7.1[「マイグレーションジョブ用のライセンスキーの選択」](#page-140-1)
- ◆ 142 ページのセクション 7.2 [「ジョブステータスおよび進行状況の電子メールによる自動通知の](#page-141-0) 設定 |
- ◆ 143 ページのセクション 7.3[「レプリケーションオプションの指定」](#page-142-0)
- ◆ 144 ページのセクション 7.4[「ソースおよびターゲットのワークロード終了ステータスの指定」](#page-143-0)
- ◆ 145 ページのセクション 7.5[「ネットワークオプションの指定」](#page-144-0)
- ◆ 146 ページのセクション 7.6[「ソースとターゲットにアクセスするための資格情報の指定」](#page-145-0)
- 147 ページのセクション 7.7[「ワークロードのネットワーク](#page-146-0) ID の管理」
- 150 ページのセクション 7.8[「ジョブスケジューリング」](#page-149-0)
- ◆ 151 ページのセクション 7.9[「マイグレーションネットワーキングの設定」](#page-150-1)
- ◆ 158 ページのセクション 7.10[「ターゲットの設定仮想マシン」](#page-157-0)
- 165 ページのセクション 7.11[「オペレーティングシステムのサービスとアプリケーションの処](#page-164-1) [理」](#page-164-1)
- ◆ 170 ページのセクション 7.12[「ワークロードのストレージメディアとボリュームの処理」](#page-169-1)
- ◆ 186 ページのセクション 7.13[「マイグレーションジョブにマイグレーション後のカスタムアク](#page-185-0) [ションを含める方法」](#page-185-0)

# <span id="page-140-1"></span>**7.1** マイグレーションジョブ用のライセンスキーの選択

デフォルトでは、特定のマイグレーションジョブに最適なライセンスキーが、PlateSpin Migrate に よって自動的に選択されます。複数のライセンスキーがある場合、特定のマイグレーションジョブ に適用する特定のライセンスキーを選択できます。製品ライセンスとライセンスキーの管理に関す る詳細は、25 ページのセクション 2.1「PlateSpin Migrate [製品のライセンス登録」を](#page-24-0)参照してくだ さい。

マイグレーションジョブに選択されたライセンスキーを表示および変更するには :

◆ **詳細モードの場合** : [Migration Job ( マイグレーションジョブ )] ウィンドウの [ジョブ環境設 定]セクションで、[ライセンスキー]をクリックします。

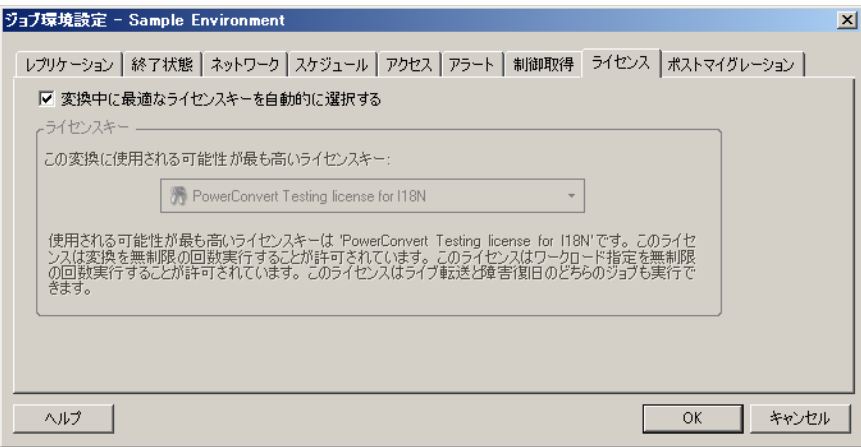

ウィザードモード **(Windows** のみ **)** の場合 **:** 使用不可。

異なるキーを手動で選択するには、[変換中に最適なライセンスキーを自動的に選択する]チェック ボックスをオフにし、ドロップダウンリストから必要なライセンスキーを選択します。

現在のマイグレーションで無効なライセンスがある場合は、それらのライセンスは選択できません。 ライセンスは、次のような理由から無効な場合があります。

- ◆ ライセンスにマイグレーションが残っていない場合。
- ライセンスでは X2V マイグレーションが許可されないのに、現在のマイグレーションが P2V で ある場合。
- ライセンスではライブ転送マイグレーションがサポートされないのに、現在のマイグレーショ ンがライブ転送にマークされている場合。

選択されたライセンスキーが[ライセンスキー]タブに表示され、説明が適宜更新されます。

## <span id="page-141-0"></span>**7.2** ジョブステータスおよび進行状況の電子メールによ る自動通知の設定

次の内容について、指定したアドレスに電子メール経由で通知を自動送信するようにマイグレー ションジョブを設定できます。

- ジョブイベント **:** ジョブステータスのメッセージは、完了、回復可能なエラー、および失敗です。
- ジョブの進行 **:** ジョブの進行状況に関する設定可能な間隔での詳細メッセージ。

SMTP サーバおよび電子メールアカウントの詳細は、マイグレーションジョブで指定するか、グ ローバルに指定できます。44 ページの [「通知サービス」を](#page-43-0)参照してください。

電子メールによる自動通知を設定する方法 :

**◆ 詳細モードの場合 : [マイグレーションジョブ] ウィンドウの [ジョブ環境設定] セクション** で、[アラート]をクリックします。

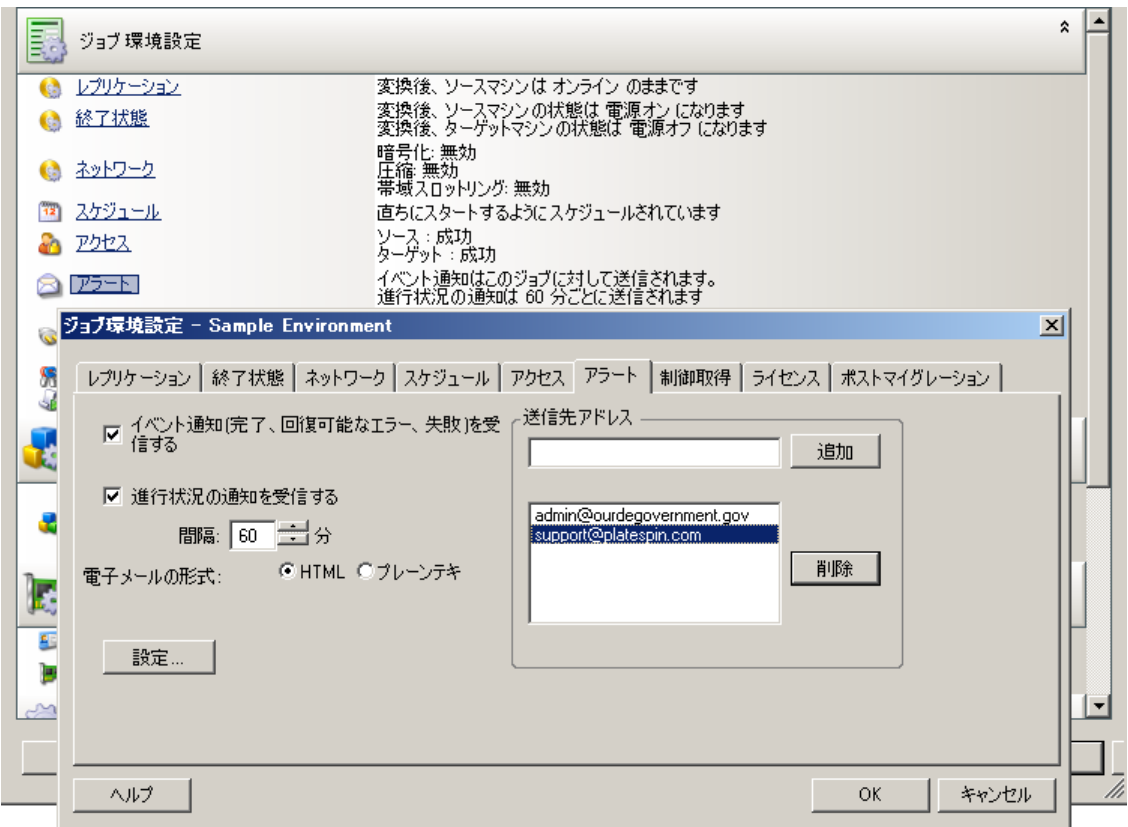

ウィザードモード **(Windows** のみ **)** の場合 **:** 使用不可。

# <span id="page-142-0"></span>**7.3** レプリケーションオプションの指定

レプリケーションオプションでは、次の内容を指定できます。

 ソースからターゲットにデータを転送する方法。PlateSpin Migrate は、複数の転送方法をサ ポートしており、使用可能な方法はワークロードおよびマイグレーションジョブの種類によっ て異なります。

詳細については、18 ページの [「サポートされる転送方法」を](#page-17-0)参照してください。

◆ ソースからターゲットに転送されるワークロードデータの範囲([完全なマイグレーション]お よび[変更点のみ])。サーバ同期ジョブにのみ適用可能です。 116 ページの [「サーバ同期を持つワークロードの同期」](#page-115-2)を参照してください。

マイグレーションジョブの転送オプションを指定するには :

 詳細モードの場合 **:** [マイグレーションジョブ]ウィンドウの[ジョブ環境設定]の項で、[レ プリケーション]をクリックします。

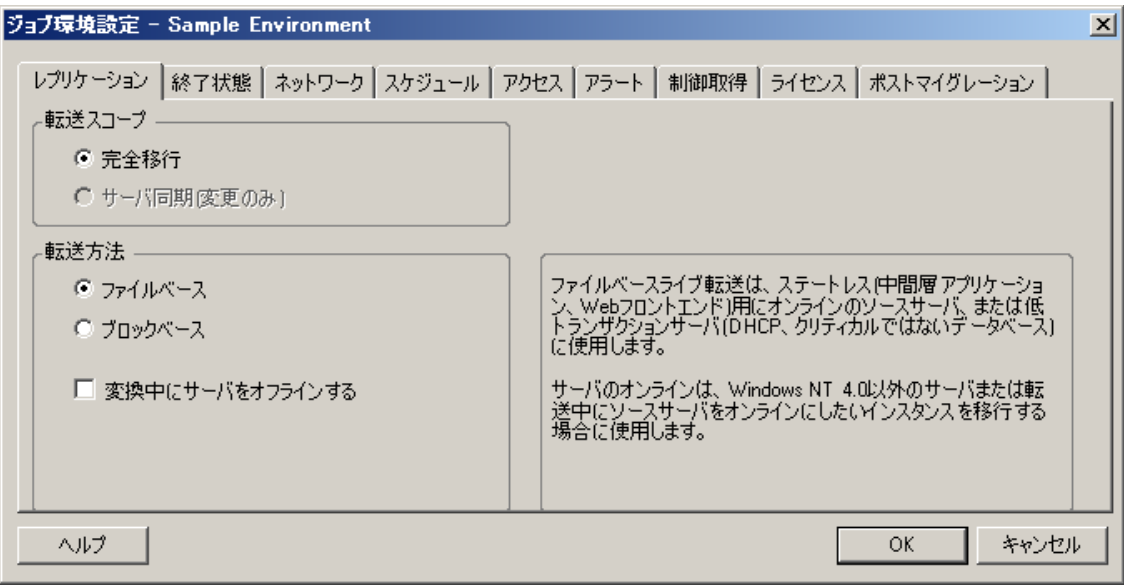

 ウィザードモード **(Windows** のみ **)** の場合 **:** ウィザードのナビゲーションペインで、[転送方 法]をクリックします。

## <span id="page-143-0"></span>**7.4** ソースおよびターゲットのワークロード終了ステー タスの指定

マイグレーションを完了した後で、マイグレーションの性質に応じて、PlateSpin Migrate はシャッ トダウンするか、ソースとターゲットワークロードを起動します。たとえば、[コピー]ワークロー ドジョブは、ソースワークロードの実行を続行させ、[移動]ワークロードジョブはソースワーク ロードをシャットダウンさせます。

ソースおよびターゲットにデフォルト以外のマイグレーション後の終了状態を指定できます。

◆ 詳細モードの場合 : [Migration Job ( マイグレーションジョブ )] ウィンドウの [ジョブ環境設 定]セクションで「終了状態】をクリックします。

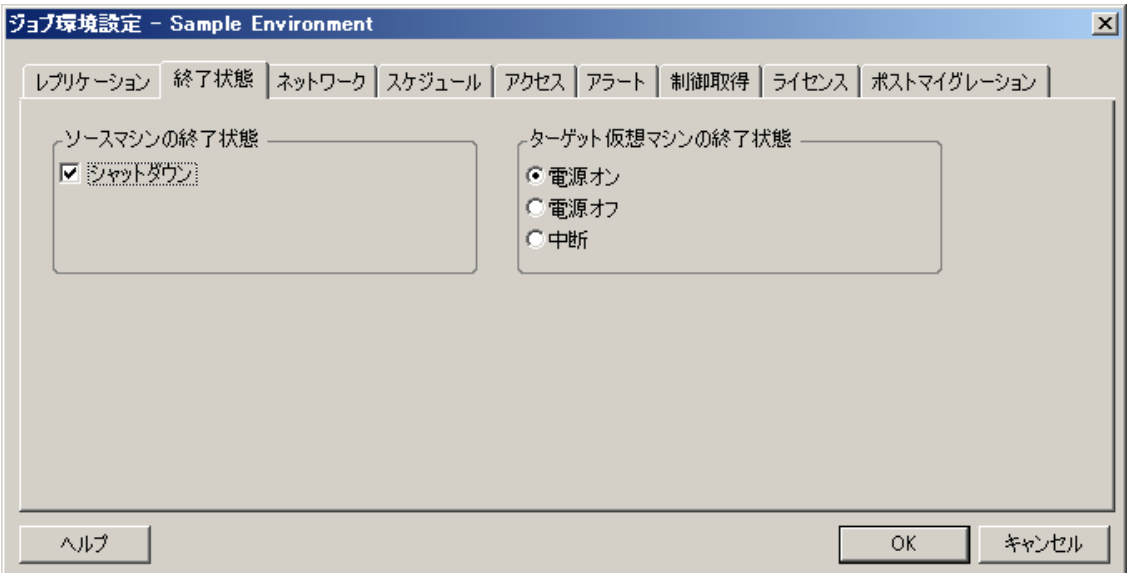
ウィザードモード **(Windows** のみ **)** の場合 **:** 使用不可。ソースおよびターゲットの終了状態は デフォルトに事前設定されています。

# **7.5** ネットワークオプションの指定

ネットワークオプションは、セキュリティ、パフォーマンスおよび接続の設定を行い、次の項目を 指定できます。

システムにネットワーク上で転送すワークロードデータを圧縮させるかどうか。

22 ページの [「データ圧縮」を](#page-21-0)参照してください。

[**高速**]はソースの最小 CPU リソースを消費しますが、圧縮比率は下げ、[**最大**]はソースの 最大 CPU リソースを消費しますが、圧縮比率は高くなります。「最適]は、中程度で、推奨オ プションです。

◆ ソースからターゲットに転送されるデータを暗号化するかどうか。

20 ページの [「セキュリティとプライバシー」を](#page-19-0)参照してください。

◆ 現在のマイグレーションジョブに対して帯域幅制限を適用するかどうか。

23 ページの [「帯域幅制限」を](#page-22-0)参照してください。

ジョブの帯域幅を指定した速度に制限するためには、「帯域幅制限を有効にする]を選択し、 必要な最大値を Mbps で指定し、任意に制限を課する期間を指定します。指定された場合、 ソースワークロードのシステム時間に基づいた [開始]と[~]時間値。

時間間隔が定義されていない場合、帯域幅は常に、デフォルトにより指定された速度に制限さ れます。時間間隔が定義され、マイグレーションジョブがこのインターバルの外部で定義され ている場合、データはフルスピードで転送されます。

 ネットワークアドレス変換 (NAT) を使用する通信を環境で有効にするための、ソースワーク ロードの追加 IP アドレス。

PlateSpin Server の追加 IP アドレスを指定する方法については、42 ページの 「NAT [を通じた](#page-41-0) [パブリックおよびプライベートネットワーク経由のマイグレーション」](#page-41-0)を参照してください。

ネットワークオプションを指定するには

 詳細モードの場合 **:** [マイグレーションジョブ]ウィンドウの[ジョブ環境設定]の項で、 [ネットワーク]をクリックします。

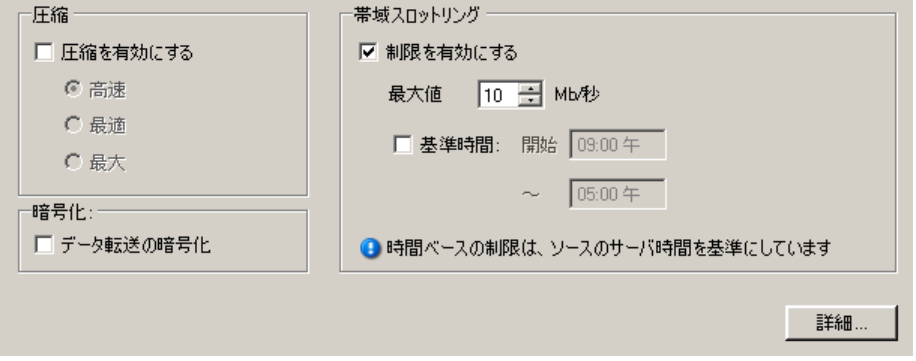

ウィザードモード **(Windows** のみ **)** の場合 **:** 使用不可。

# **7.6** ソースとターゲットにアクセスするための資格情報 の指定

マイグレーションジョブが適切に実行されるためには、ソースおよびターゲットの有効な資格情報 を提供する必要があります。

表 *7-1* ソースおよびターゲットの資格情報

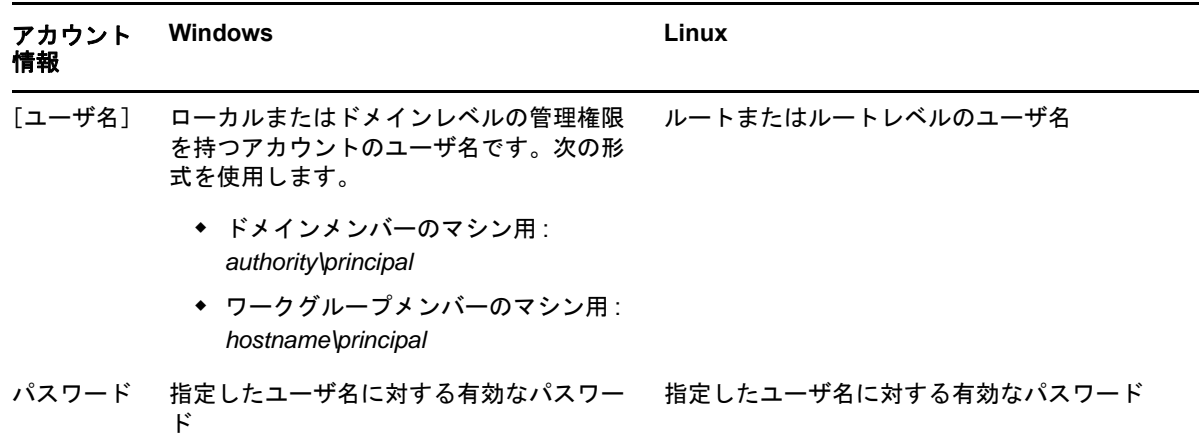

マイグレーションジョブを設定する際に、提供された資格情報の有効性をチェックし、同じソース およびターゲットを使用する将来のマイグレーションジョブ用にそれらの情報を保存できます。

ソースおよびターゲットの資格情報を指定する方法 :

 詳細モードの場合 **:** [マイグレーションジョブ]ウィンドウの[ジョブ環境設定]の項で、[ア クセス]をクリックします。

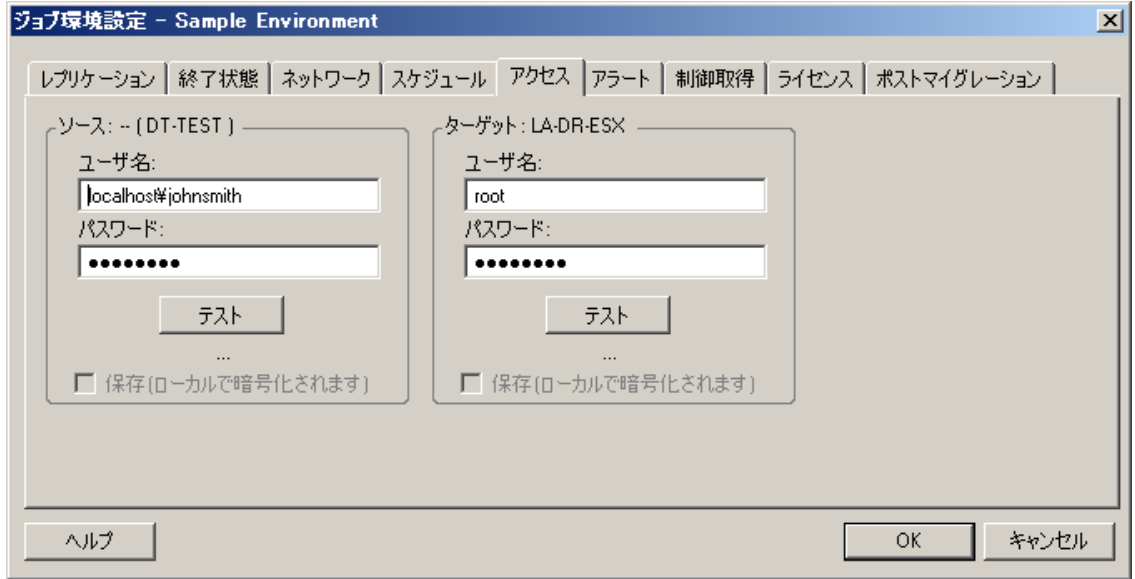

 ウィザードモード **(Windows** のみ **)** の場合 **:** ウィザードのナビゲーションペインで、[資格情 報]をクリックします。

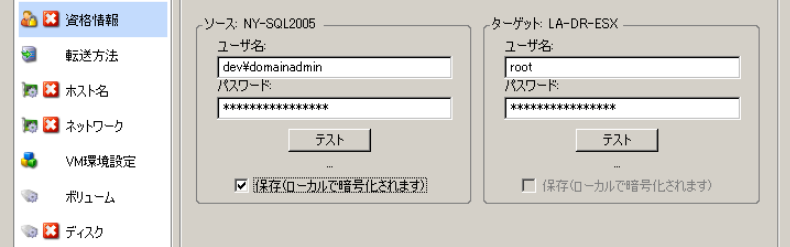

# **7.7** ワークロードのネットワーク **ID** の管理

PlateSpin Migrate を使用すると、ネットワーク ID およびマイグレーションターゲットのワーク ロードのドメイン登録を管理し、関連する初期設定をマイグレーションジョブの一部として指定で きます。デフォルトでは、ソースワークロードのネットワーク ID およびドメイン登録を保持するよ うにジョブが設定されます。このデフォルト設定は、マイグレーションジョブの目的に沿うように 変更できます。

ワークロードを別のドメインに移行したり、ドメインから外したり、ドメインに含まれるワーク ロードのホスト名を変更したりする場合は特に、マイグレーションターゲットのネットワーク ID を 適切に設定することが重要です。

ターゲットワークロードのネットワーク ID オプションを設定する方法 :

**◆ 詳細モードの場合 : [Migration Job ( マイグレーションジョブ )] ウィンドウの [ネットワーク** 環境設定]セクションで、[ネットワーク ID] をクリックします。

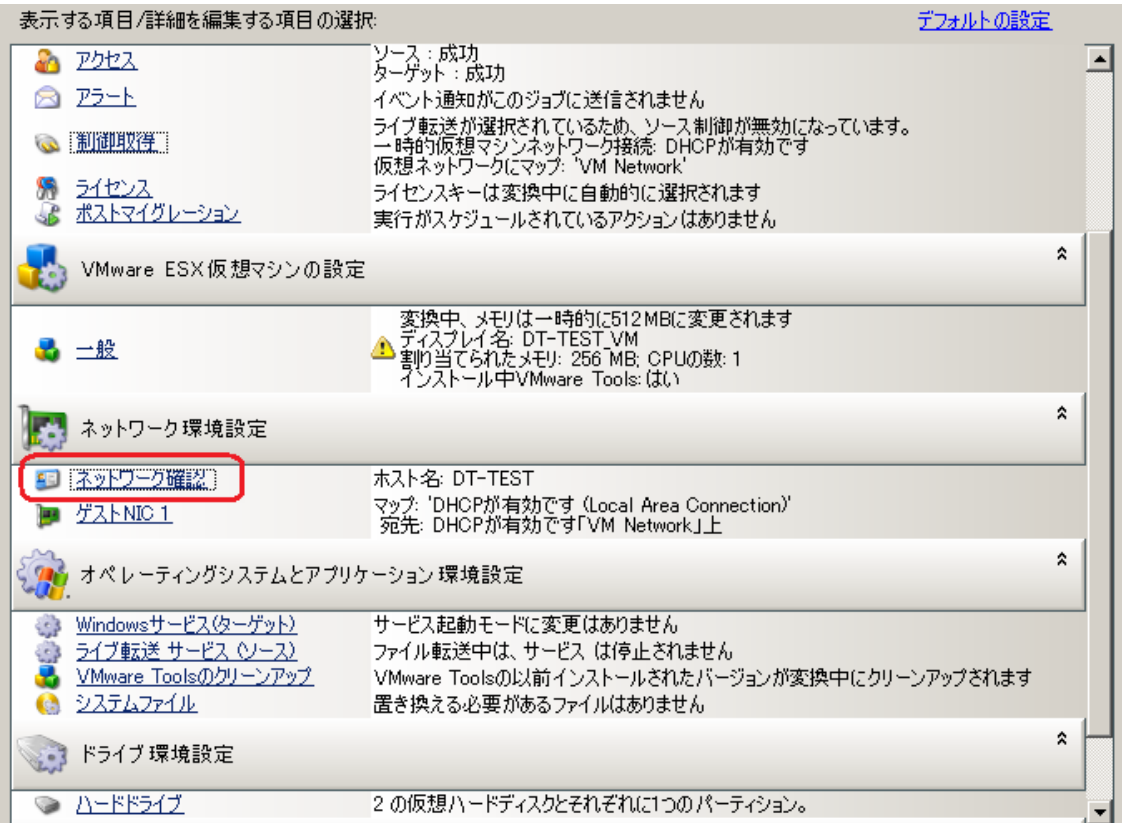

 ウィザードモード **(Windows** のみ **)** の場合 **:** ウィザードのナビゲーションペインで、[ホスト 名]をクリックします。

ターゲットマシンが Windows または Linux かによって、設定オプションは変化します。

- 148 [ページのセクション](#page-147-0) 7.7.1「Windows のワークロード ID の管理」
- ◆ 150 ページのセクション 7.7.2 「Linux [ワークロードのネットワーク](#page-149-0) ID の管理」

# <span id="page-147-0"></span>**7.7.1 Windows** のワークロード **ID** の管理

( ウィザードモードまたは詳細モードのいずれかで ) 次の設定を使用して、ターゲットの Windows ワークロードのネットワーク識別情報を設定します。

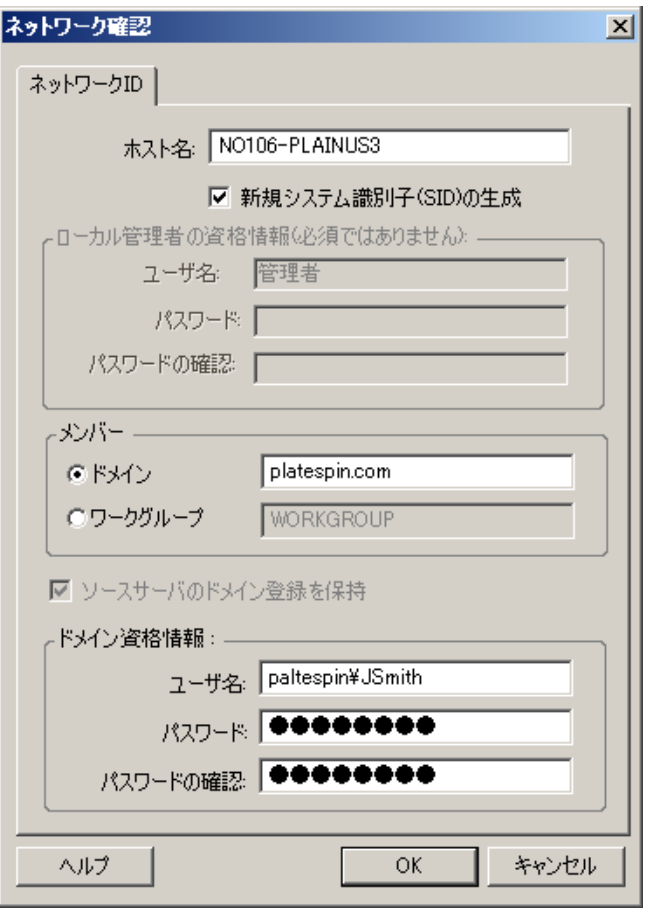

ホスト名 : ターゲットマシンの希望するホスト名を指定します。

新しい **SID** の生成 : このオプションが選択されると、ターゲットワークロードは、新しいシステム識別子 (SID) を割り当てます。資格情報は、Windows 2008 および Vista システムにのみ必要で、ローカルの ( 埋め 込まれた ) 管理者アカウントの資格情報でなければなりません。このアカウントがローカルにソース上で名 前を変更された場合、新しい名前を提供します。このアカウントが Vista ( デフォルト ) で無効の場合、最初 にそれを有効にします。

メンバー **(** ドメイン **/** ワークグループ **)**: 必要なオプションを選択し、ターゲットマシンを参加させるドメイン またはワークグループの名前を入力します。

ソースサーバのドメイン登録を保持 : ドメイン登録を保持し、ソースサーバのドメイン登録がマイグレーショ ン時にそのままになるようにします。このオプションを無効にすると、ソースマシンのドメインアカウント がターゲットマシンに転送されます。ソースサーバは、ドメイン上にそのまま表示されますが、接続は有効 ではありません。

ドメイン資格情報 : ターゲットマシンがドメインに含まれる場合、サーバをドメインに追加する権限を持つ有 効な資格情報を指定します。

# <span id="page-149-0"></span>**7.7.2 Linux** ワークロードのネットワーク **ID** の管理

次の設定を使用して、ターゲットの Linux のワークロード ( ウィザードモードまたは詳細モードの いずれかで ) および必要に応じて DNS サーバアドレス ( 詳細モードで ) を設定します。

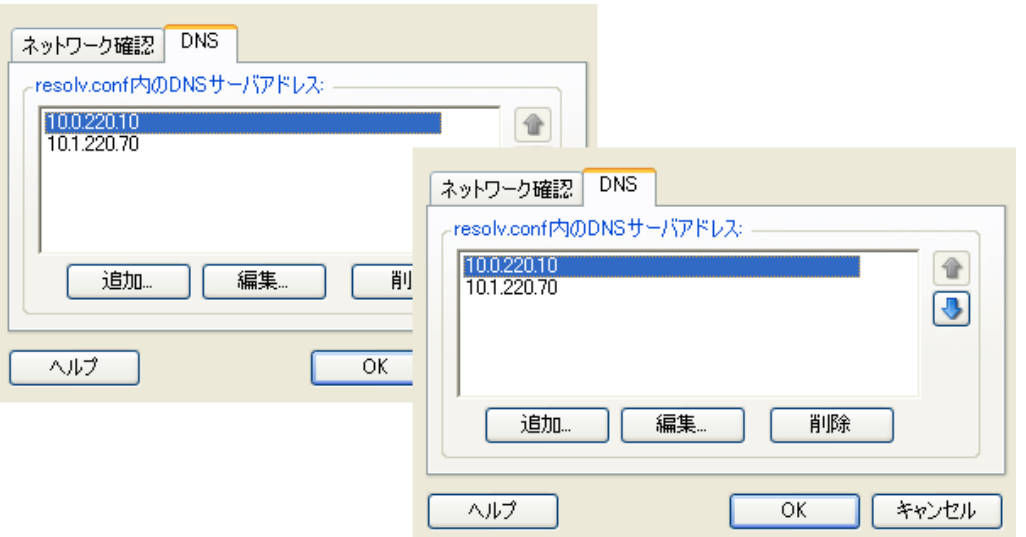

ネットワーク **ID** タブ : ターゲットサーバに希望するホスト名を指定します。

**DNS** タブ : [追加]、[編集]、および[削除]ボタンを使用して、新しい仮想マシンの DNS サーバエントリ を管理します。

# **7.8** ジョブスケジューリング

スケジューリングのオプションを使用すると、マイグレーションジョブが直ちに実行されるか、特 定の日時に実行されるかを指定できます。ジョブの保存および実行に関して PlateSpin Migrate が提 供するその他のオプションについては、81 ページの [「ジョブの設定、実行、および管理」を](#page-80-0)参照 してください。

マイグレーションジョブのスケジュールオプションにアクセスするには :

◆ **詳細モードの場合** : [Migration Job ( マイグレーションジョブ )] ウィンドウの [ジョブ環境設 定]セクションで、[スケジュール]をクリックします。

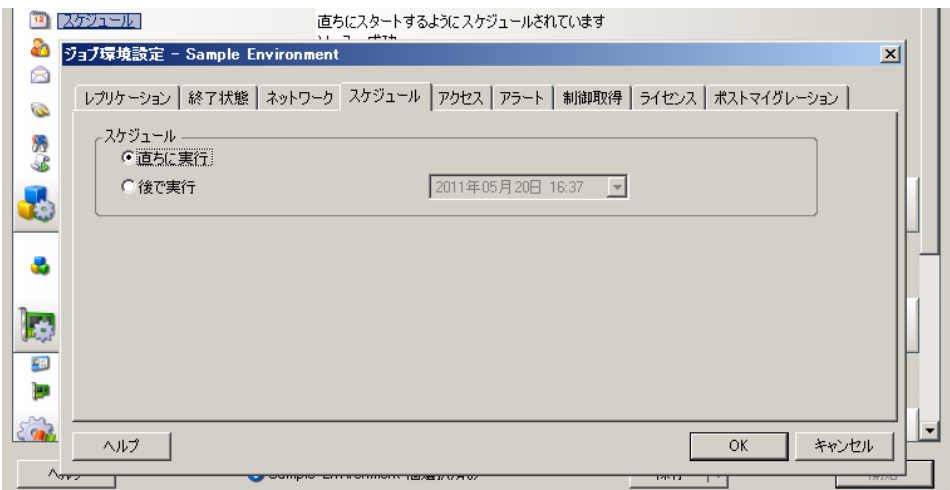

 ウィザードモード **(Windows** のみ **)** の場合 **:** ウィザードのナビゲーションペインで、[スケ ジュール]をクリックします。

# **7.9** マイグレーションネットワーキングの設定

ワークロードマイグレーションジョブごとに、ワークロードのネットワーキングを適切に設定し、 マイグレーションプロセス中にソースワークロードとターゲット相互間、および PlateSpin Server との間で通信できるようにし、ターゲットワークロードのネットワーク設定をその終了状態に一致 させる必要があります。

- 151 [ページのセクション](#page-150-0) 7.9.1「一時 ( 制御の取得 ) ネットワーク設定」
- ◆ 154 ページのセクション 7.9.2[「ターゲットのマイグレーション後のネットワーキング」](#page-153-0)
- 156 ページのセクション 7.9.3「TCP/IP [および詳細ネットワーク設定」](#page-155-0)

一時ネットワーキング **:** ネットワーク設定を制御とも呼ばれ、一時的な事前実行環境にブートされ たソースおよびターゲットのワークロードに適用されます。20 ページの [「一時ブート環境を使用](#page-19-1) [したオフライン転送」を](#page-19-1)参照してください。

## <span id="page-150-0"></span>**7.9.1** 一時 **(** 制御の取得 **)** ネットワーク設定

一時 ( 制御の取得 ) ネットワーク設定は、マイグレーション中に、ソースワークロード、ターゲッ ト、および PlateSpin Server が互いの間でどのように通信するかを制御します。必要な場合、マイ グレーション中に、一時的なネットワークアドレスを、ソースおよびターゲットに手動で指定する か、または、それらを構成して DHCP により割り当てられた IP アドレスを使用することができま す。

Windows および Linux ワークロードマイグレーション中に、一時ネットワーク設定が、一時的な事 前実行環境にブートされた PlateSpin Server のソースおよびターゲットとの通信を制御します。[20](#page-19-1)  ページの [「一時ブート環境を使用したオフライン転送」を](#page-19-1)参照してください。

一時 ( 制御の取得 ) ネットワーク設定を構成するには

◆ **詳細モードの場合:**[Migration Job(マイグレーションジョブ〕]ウィンドウの[ジョブ環境設 定]セクションで [制御の取得] をクリックします。ネットワークインタフェースのマッピン グおよび TCP/IP 設定にアクセスするには、ソースおよびターゲットの領域にある[**設定**]を 適宜クリックします。

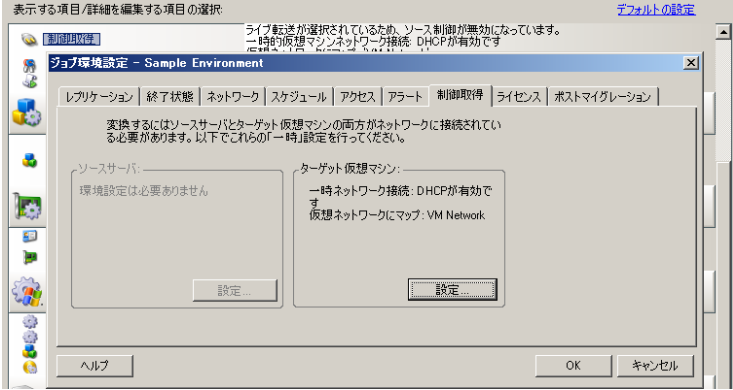

 ウィザードモード **(Windows** のみ **)** の場合 **:** ウィザードのナビゲーションペインで、[ネット ワーキング]をクリックします。[一時 IP]または [マップ先]ドロップダウンメニューの [ソースの制御の取得]または[ターゲットの制御の取得]行から、[設定]を選択します。環 境設定オプションを開かずに素早く DHCP を選択するには、[**DHCP**]を選択します。

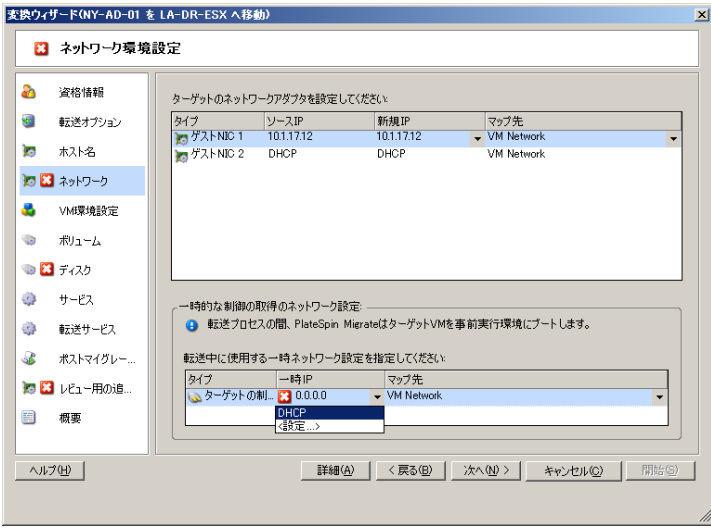

一時ネットワークの環境設定オプションは、ネットワークインタフェースが仮想か物理か、および Windows または Linux のワークロードのいずれに接続しているのかに応じて変化します。

- ◆ 153 ページの 「一時 ( 制御の取得 ) ネットワーク設定 : [物理ネットワークインタフェース」](#page-152-0)
- ◆ 154 ページの 「一時 (制御の取得) ネットワーク設定 : [仮想ネットワークインタフェース」](#page-153-1)

ターゲットの制御の取得に関するネットワーク設定は、オフラインマイグレーションプロセス中に のみ使用されます。完了すると、ターゲットのネットワーク設定がターゲットのマイグレーション 後のネットワーキングに指定した設定から読み込まれます。154 ページの [「ターゲットのマイグ](#page-153-0) [レーション後のネットワーキング」を](#page-153-0)参照してください。

# <span id="page-152-0"></span>一時 **(** 制御の取得 **)** ネットワーク設定 **:** 物理ネットワークインタフェー ス

これらの設定は、ソースの物理マシンにのみ適用されます。ターゲットの物理マシンに関しては、 ISO ブートイメージを使用するブートプロセス中に一時 ( 制御の取得 ) ネットワークが設定されま す。64 ページの [「ターゲットの物理マシンの検出」を](#page-63-0)参照してください。

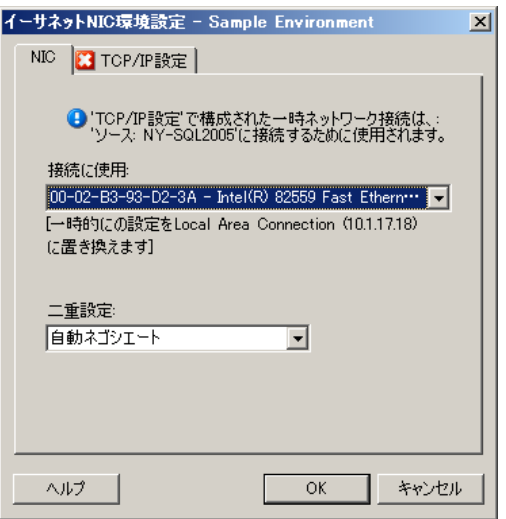

接続に使用: ネットワークアダプタが複数存在する場合は、PlateSpin Server とターゲットの両方と通信でき るアダプタを選択します。

二重設定 : ドロップダウンリストを使用して、ネットワークカードのデュプレックスを選択します。これは、 ネットワークインタフェースが接続されているスイッチのデュプレックス設定と一致する必要があります。 100Mbit の全二重に設定されているスイッチポートにソースが接続されており、オートネゴシエーションに 変更できない場合は、[**NIC** を全二重に強制]を選択します。

[**TCP/IP** 設定]タブ : クリックして TCP/IP および詳細ネットワーク設定にアクセスします。156 [ページの](#page-155-0) 「TCP/IP [および詳細ネットワーク設定」を](#page-155-0)参照してください。

# <span id="page-153-1"></span>一時 **(** 制御の取得 **)** ネットワーク設定 **:** 仮想ネットワークインタフェー ス

これらの設定はソースとターゲットの両方の制御の取得ネットワーク設定に適用されます。

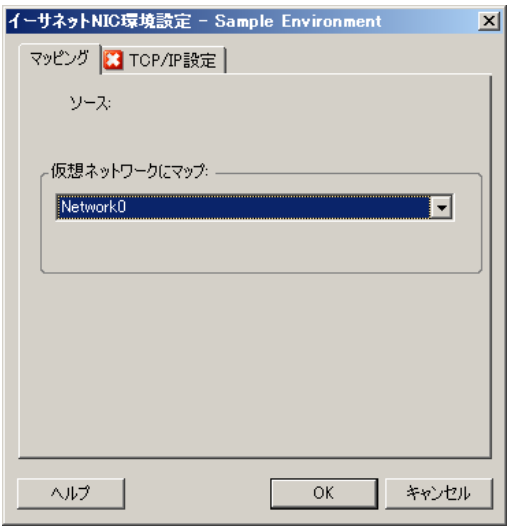

仮想ネットワークにマップ : ドロップダウンリストから、オフラインマイグレーション中に使用する仮想ス イッチまたはネットワークを選択します。仮想ネットワークアダプタが複数存在する場合は、PlateSpin Server とソースマシンの両方と通信できるアダプタを選択します。このネットワークは、ターゲットの仮想 マシンがマイグレーション後に実行されるネットワークとは異なっていても構いません。

**TCP/IP** 設定  タブタブ : クリックして TCP/IP および詳細ネットワーク設定にアクセスします。156 [ページ](#page-155-0) の 「TCP/IP [および詳細ネットワーク設定」を](#page-155-0)参照してください。

# <span id="page-153-0"></span>**7.9.2** ターゲットのマイグレーション後のネットワーキング

マイグレーションジョブの中で定義されたターゲットのマイグレーション後のネットワーク設定は、 マイグレーションの完了後にターゲットのネットワーク環境設定を制御します。これは、物理およ び仮想のネットワークインタフェース両方に適用されます。

ワークロードのマイグレーション中、ワークロードが事前実行環境にブートされる間に、ターゲッ トワークロードのマイグレーション後のネットワーク設定が行われます。

ターゲットのマイグレーション後のネットワーク設定を行うには :

- 詳細モードの場合 **:** [Migration Job ( マイグレーションジョブ )]ウィンドウの[ネットワーク 環境設定]セクションで、[ゲスト NIC](ターゲットの仮想マシンの場合) または [ネット ワーク接続]( ターゲットの物理マシンの場合 ) をクリックします。
- ウィザードモード **(Windows** のみ **)** の場合 **:** ウィザードのナビゲーションペインで、[ネット ワーキング]をクリックします。[ターゲットのネットワークアダプタを設定してください] セクションで、[新規 IP]または [マップ先] ドロップダウンメニューから [設定]を選択し ます。環境設定オプションを開かずに素早く DHCP を選択するには、[**DHCP**]を選択します。

ターゲットのマイグレーション後ネットワーク設定の環境設定オプションは、ネットワークインタ フェースが仮想か物理か、および Windows または Linux のワークロードのいずれに接続しているの かに応じて変化します。

- 155 [ページの「マイグレーション後の物理ネットワークインタフェース](#page-154-0) (Windows および Linux) [のネットワーキング」](#page-154-0)
- ◆ 156 ページの 「マイグレーション後の仮想ネットワークインタフェース (Windows および Linux) [のネットワーキング」](#page-155-1)

# <span id="page-154-0"></span>マイグレーション後の物理ネットワークインタフェース **(Windows** およ び **Linux)** のネットワーキング

これらの設定を使用して、物理的なハードウェアに移行されているワークロードのマイグレーショ ン後のネットワーク設定を行います。

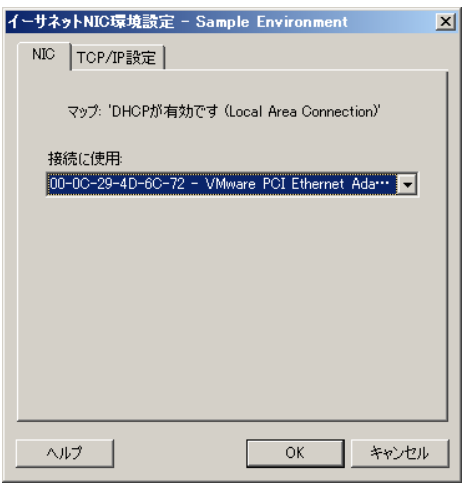

接続に使用 : ネットワークアダプタが複数存在する場合は、PlateSpin Server と通信できるアダプタを選択し ます。

[**TCP/IP** 設定]タブ : クリックして TCP/IP および詳細ネットワーク設定にアクセスします。156 [ページの](#page-155-0) 「TCP/IP [および詳細ネットワーク設定」を](#page-155-0)参照してください。

# <span id="page-155-1"></span>マイグレーション後の仮想ネットワークインタフェース **(Windows** およ び **Linux)** のネットワーキング

デフォルトでは、PlateSpin Migrate によって、ソース上で検出された NIC ごとに仮想 NIC を作成 するようなマイグレーションジョブが設定されます。マイグレーション後の接続のために、ター ゲットの仮想 NIC がターゲットの仮想プラットフォーム上の適切な仮想ネットワークにマッピング されていることを確認します。

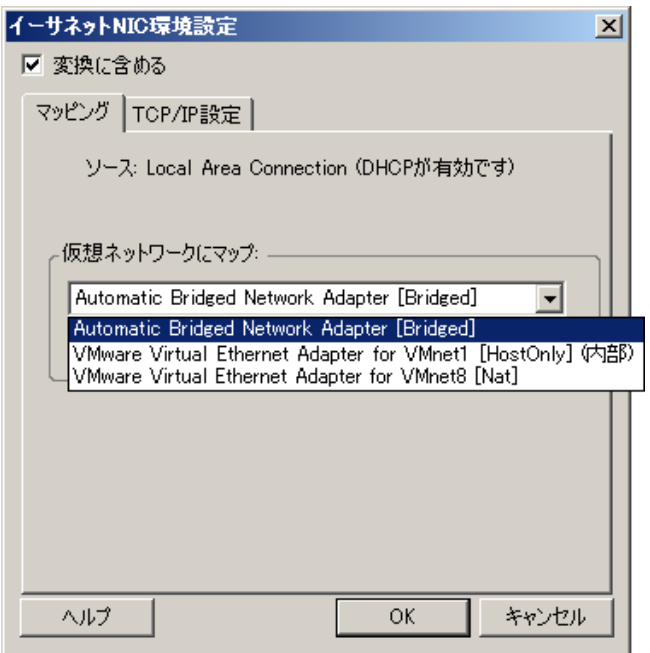

変換に含める : このオプションが選択されていると、PlateSpin Migrate によってソース NIC 用の仮想 NIC が 作成されます。

仮想アダプタにマップ **:** ターゲット VM 上で使用される仮想ネットワークを選択します。ターゲット VM が サーバと通信できる仮想ネットワークを選択します。

接続状態で開始 : ターゲットマシンを開始する際に、仮想ネットワークインタフェースに接続するには、この オプションを有効にします。

[**TCP/IP** 設定]タブ : クリックして TCP/IP および詳細ネットワーク設定にアクセスします。156 [ページの](#page-155-0) 「TCP/IP [および詳細ネットワーク設定」を](#page-155-0)参照してください。

# <span id="page-155-0"></span>**7.9.3 TCP/IP** および詳細ネットワーク設定

PlateSpin Migrate では、ソースとターゲットのネットワーク設定の両方、および一時とターゲット のマイグレーション後ネットワーキングの両方に対して、標準のネットワーク環境設定インタ フェースが提供されます。環境設定は、オペレーティングシステムによってわずかに異なります。

- 157 ページの 「TCP/IP [および詳細ネットワーク設定](#page-156-0) (Windows)」
- 157 ページの 「TCP/IP [および詳細ネットワーク設定](#page-156-1) (Linux)」

## <span id="page-156-0"></span>**TCP/IP** および詳細ネットワーク設定 **(Windows)**

次に、Windows のワークロードに関する標準の TCP/IP および詳細ネットワーク設定を示します。

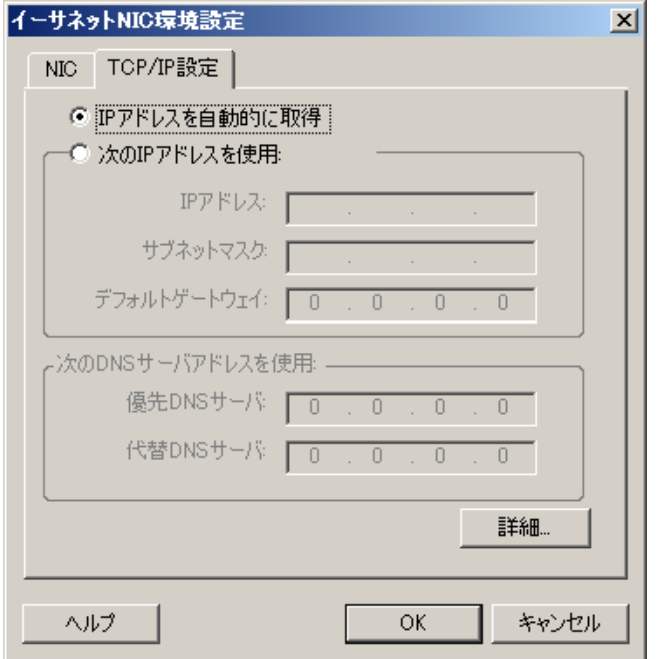

**IP** アドレスを自動的に取得 : このオプションを選択した場合、ワークロードはマイグレーションプロセス中 に DHCP サーバによって自動的に割り当てられる IP アドレスを使用します。

次の **IP** アドレスを使用 : 静的 IP アドレスを指定するには、このオプションを選択します。

次の **DNS** サーバアドレスを使用 : 必要に応じて、DNS サーバの優先アドレスおよび代替アドレスを指定しま す。

詳細 : TCP/IP の詳細な環境設定にアクセスするには、このボタンをクリックし、デフォルトゲートウェイ、 DNS サーバ、および WINS サーバ情報の指定または編集を必要に応じて行います。

## <span id="page-156-1"></span>**TCP/IP** および詳細ネットワーク設定 **(Linux)**

次に、Linux のワークロードに関する標準の TCP/IP および詳細ネットワーク設定を示します。

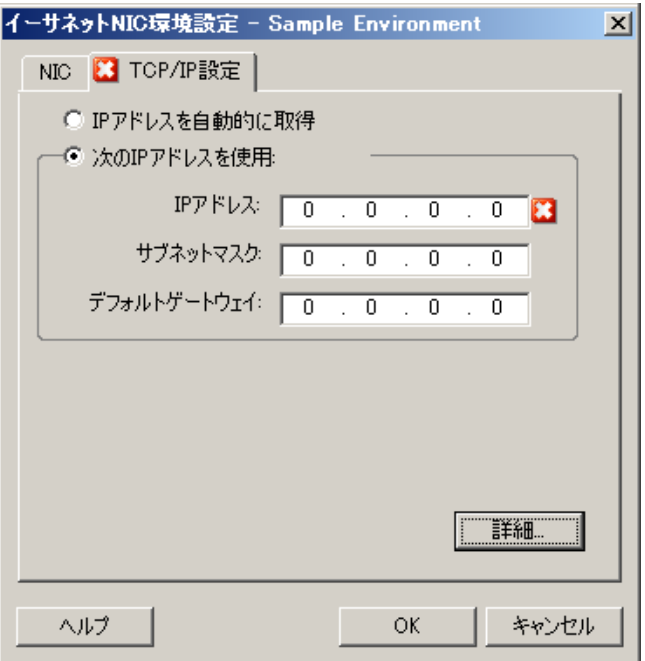

**IP** アドレスを自動的に取得 : このオプションを選択した場合、ワークロードはマイグレーションプロセス中 に DHCP サーバによって自動的に割り当てられる IP アドレスを使用します。

次の **IP** アドレスを使用 : 静的 IP アドレスを指定するには、このオプションを選択します。

詳細 : DNS の環境設定にアクセスするには、このボタンをクリックし、DNS サーバの優先アドレスおよび代 替アドレスを必要に応じて指定します。また、ターゲットの /etc ディレクトリにある resolv.conf ファイルに DNS アドレスをコピーするかどうかの指定もできます。

# **7.10** ターゲットの設定仮想マシン

PlateSpin Migrate では、ワークロードの仮想化を使用するジョブ向けに、ターゲット VM の名前や 環境設定ファイルのパスの提供、使用するデータストアの選択、および仮想メモリの割り当てなど、 ターゲット VM の環境設定オプションを指定するメカニズムが選択した仮想化プラットフォームの 機能に従って提供されます。

ターゲットの仮想化プラットフォーム上でリソースプールを設定している場合は、VM が割り当て られるリソースプールを選択できます。

注 **:** ターゲット VMware ESX サーバが完全自動化された Distributed Resource Scheduler (DRS) ク ラスタ (VM マイグレーション自動化レベルが[完全自動]に設定されたクラスタ ) に含まれている 場合、新たに作成されたターゲット VM の自動化レベルは、マイグレーション期間中、[一部自動] に変更されます。これは、ターゲット VM が最初に選択したものとは異なる ESX サーバ上でパワー を増したことを意味しています。しかし、マイグレーションは自動実行を行うことができません。

ターゲット VM の設定オプションを指定する方法 :

◆ **詳細モードの場合** : [Migration Job(マイグレーションジョブ)] ウィンドウの [仮想マシンの 設定]セクションで、[一般]をクリックします。

 ウィザードモード **(Windows** のみ **)** の場合 **:** ウィザードのナビゲーションペインで、[ホスト 名] をクリックします。

ウィザードモードでは、PlateSpin Migrate によって基本的な仮想マシンの環境設定オプションのみ が要求されます。リソースプールや CPU スケジューリングなどに関連するような、仮想マシンの 詳細オプションを設定するには、詳細モードに切り替えます。

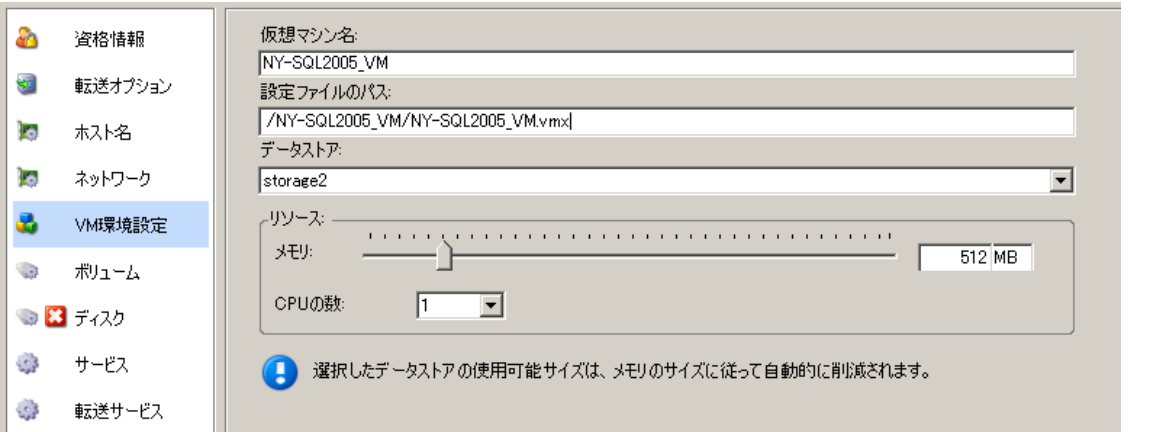

**VM** 名 : 新しい仮想マシン用の表示名を指定します。

設定ファイルのパス : ターゲットの仮想マシンの設定ファイルへのパスを指定します。

データストア: 必要な仮想マシンのデータストアを選択します。

リソース : 仮想マシンに割り当てられる仮想 RAM の容量および CPU の数を指定します。

# **7.10.1** 仮想化プラットフォーム特有のオプションおよび **VM** の詳細な 環境設定オプション

詳細モードでは、PlateSpin Migrate によって選択したターゲットの仮想マシンに特有な環境設定オ プションが表示され、さらに詳細な環境設定オプションへアクセスできます。

- ◆ 160 ページの [「仮想マシンの設定](#page-159-0) : VMware ESXi 5」
- 161 ページの [「仮想マシンの設定](#page-160-0) : VMware ESX 4.1」
- **◆ 163 ページの [「仮想マシンの設定](#page-162-0) : Hyper-V」**
- ◆ 164 ページの [「仮想マシンの構成](#page-163-0) : Citrix XenServer」

## <span id="page-159-0"></span>仮想マシンの設定 **: VMware ESXi 5**

次に、VMware vSphere 5 に特有の環境設定オプションを示します ( 包含元のリソースプール下にあ るすべての VM に適用されます )。

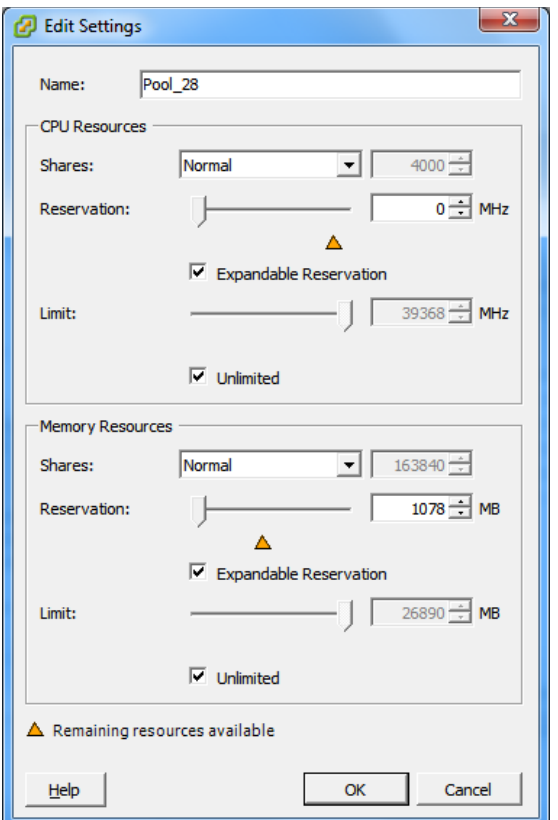

名 **:** 新しい仮想マシン用の表示名を指定します。

#### **CPU Resources**

- **Shares:** 親の合計に対するこの仮想マシンの CPU 共有割合。ピア VM は、[**Reservation**]および [**Limit**]によって制限された相対的な共有値に従ってリソースを共有します。[**Low**]、[**Normal**]、また は[**High**]を選択します。これらはそれぞれ 1:2:4 の割合で共有値を指定します。各仮想マシンに特定 の共有数を指定するには、[**Custom**]を選択します ( これは比重を表します )。
- **Reservation:** この VM に対して保証する CPU 割り当て。

**Expandable Reservation:** 親に空きリソースがあれば指定した予約値を超えて値を割り当てるよう指定 する場合に選択します。

**Limit:** この仮想マシンの CPU 割り当ての上限。

**Unlimited:** 上限を指定しない場合に選択します。

**Memory Resources:** ( これらは CPU リソースの設定と同様ですが、メモリリソースに適用されます )

### <span id="page-160-0"></span>仮想マシンの設定 **: VMware ESX 4.1**

次に、vSphere 5 より前の VMware ESX システムに特有の環境設定オプションを示します。リソー スプール、CPU の数、CPU スケジューリングアフィニティを制御する設定にアクセスするには、 [詳細]をクリックします。

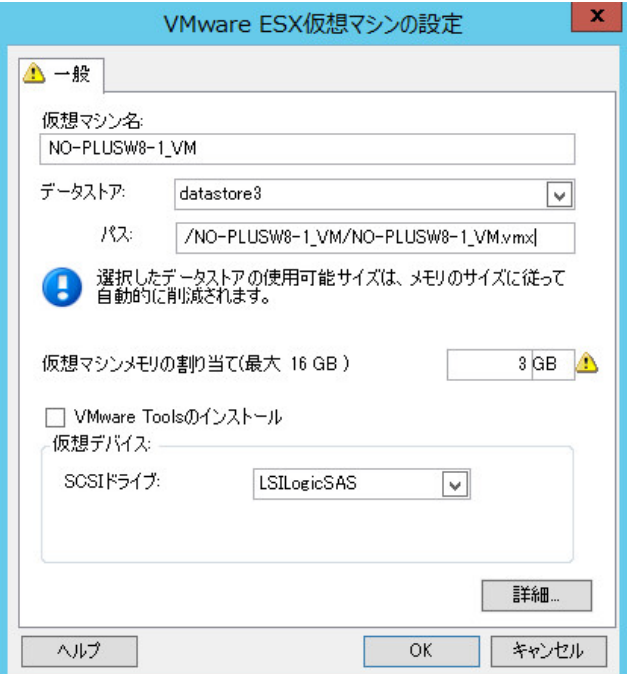

仮想マシン名 : 新しい仮想マシン用の表示名を指定します。

データストア : \*.vmx ファイルを作成するデータストアを選択します。

設定ファイルのパス:仮想マシンの\*.vmx 環境設定ファイルの名前およびディレクトリパスを指定します。

仮想マシンメモリの割り当て : 仮想マシンに割り当てられる仮想 RAM の容量の値を指定します。

**VMware Tools** のインストール **:** マイグレーション中に VM Tools をインストールするには、このオプション を有効にします ( 推奨 )。

**SCSI ドライブ : [BusLogic] または [LSIlogic] のいずれかを選択します ( 推奨オプション )。** 

詳細 : VM の詳細な環境設定を表示または変更するには、このボタンをクリックします。

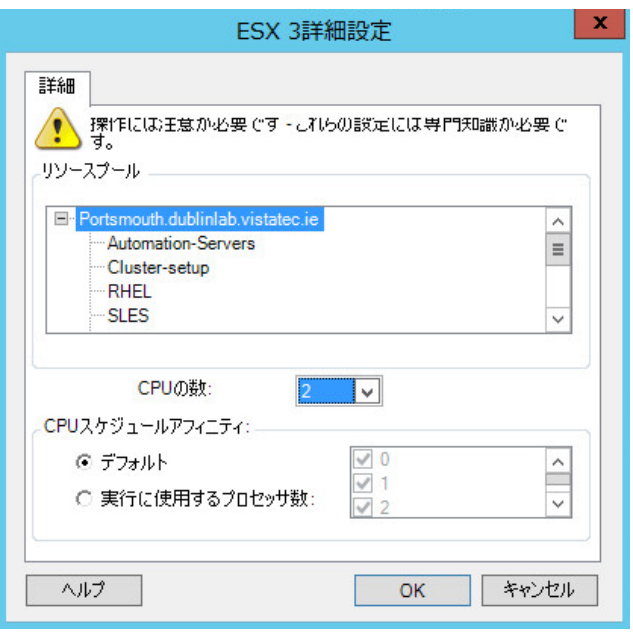

リソースプール : 必要に応じて、ターゲット VM をリソースプールに割り当てます。リソースプールが指定さ れない場合は、VM はルートリソースプールに割り当てられます。

**CPU** の数 : ターゲット VM に割り当てる必要のある CPU の数を選択します。たとえば、シングルプロセッサ のワークロードをマルチプロセッサの VM に、またはマルチプロセッサのワークロードをシングルプロセッ サの VM に変換できます。

**CPU** スケジュールアフィニティ : どの ESX Server プロセッサで仮想マシンが実行できるかを表します ( ご使 用の ESX Server がマルチプロセッサシステムの場合)。必要なプロセッサを指定するか、[デフォルト]を選 択します ( 推奨 )。

詳細については、VMware のマニュアルを参照してください。

### <span id="page-162-0"></span>仮想マシンの設定 **: Hyper-V**

次に、Hyper-V 2012 システムに特有の環境設定オプションを示します。

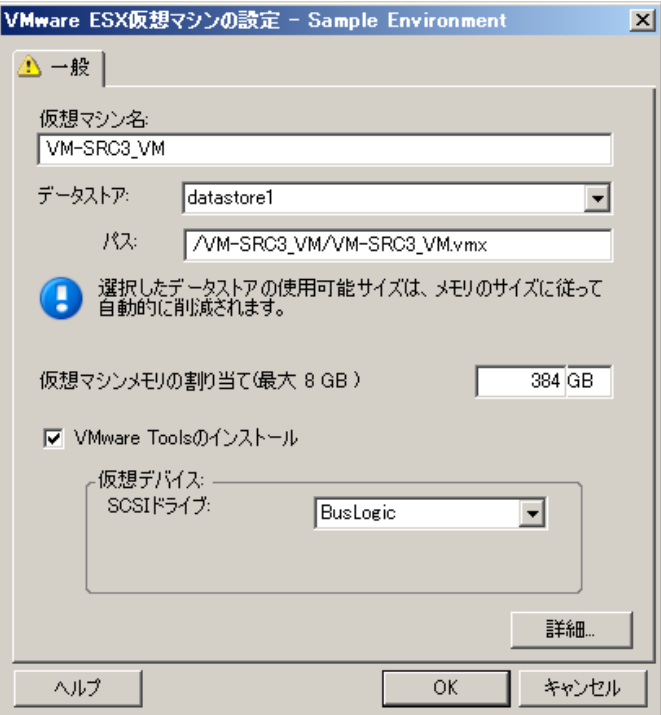

仮想マシン名 : 新しい仮想マシン用の表示名を指定します。

データストア : \*.vmx ファイルを作成するデータストアを選択します。

設定ファイルのパス:仮想マシンの\*.vmx 環境設定ファイルの名前およびディレクトリパスを指定します。

仮想マシンメモリの割り当て : 仮想マシンに割り当てられる仮想 RAM の容量の値を指定します。

統合サービスのインストール : マイグレーションプロセスの実行中に統合サービスをインストールするには、 このオプションを有効にします ( 推奨 )。

**SCSI ドライブ: [BusLogic] または [LSIlogic] のいずれかを選択します ( 推奨オプション )。** 

詳細 : VM の詳細な環境設定を表示または変更するには、このボタンをクリックします。

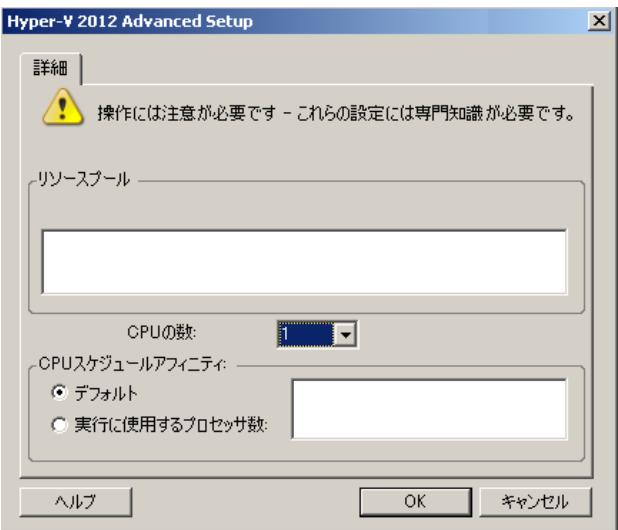

**CPU** の数 : ターゲット VM に割り当てる必要のある CPU の数を選択します。たとえば、シングルプロセッサ のワークロードをマルチプロセッサの VM に、またはマルチプロセッサのワークロードをシングルプロセッ サの VM に変換できます。

注 **:** 世代 1 の場合、4 個のレガシネットワークカードと 8 個の合成ネットワークカードを作成できます ( 統合 サービスが有効な場合 )。世代 2 の場合、8 個の合成ネットワークカードを作成できます。

**CPU** スケジュールアフィニティ : 仮想マシンを実行可能な Hyper-V Server プロセッサを表します ( ご使用の Hyper-V Server がマルチプロセッサシステムの場合)。必要なプロセッサを指定するか、[デフォルト]を選 択します ( 推奨 )。

詳細については、Hyper-V のマニュアルを参照してください。

## <span id="page-163-0"></span>仮想マシンの構成 **: Citrix XenServer**

次に、Citrix XenServer に特有の環境設定オプションを示します。

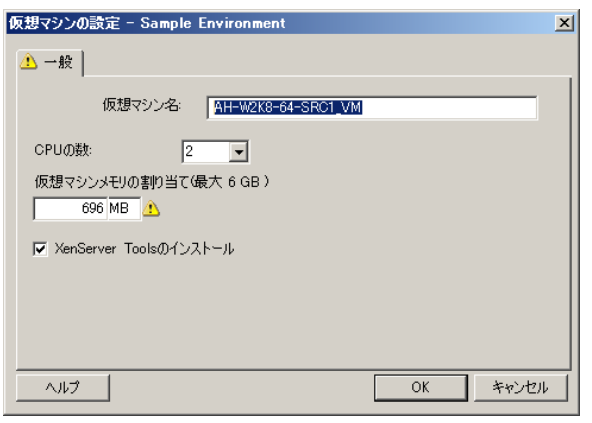

仮想マシン名 : 新しい仮想マシン用の表示名を指定します。

**CPU** の数 : ターゲット VM に割り当てる CPU の数を選択します。たとえば、シングルプロセッサのワーク ロードをマルチプロセッサの VM に、またはマルチプロセッサのワークロードをシングルプロセッサの VM に変換できます。

仮想マシンメモリの割り当て : 仮想マシンに割り当てられる仮想 RAM の容量の値を指定します。

**XenServer Tools** のインストール : マイグレーションプロセス中に XenServer Tools をインストールするに は、このオプションを有効にします ( 推奨 )。

# **7.11** オペレーティングシステムのサービスとアプリケー ションの処理

PlateSpin Migrate では、マイグレーションジョブが Windows サービス (Microsoft SQL Server およ び Microsoft Exchange Server ソフトウェアに関するサービス用の特別機能を含む )、Linux デーモ ン、および仮想化の拡張 (VMware Tools など ) を処理するメカニズムが提供されます。さらに、 Windows HAL またはカーネルファイルの交換が必要な場合は、マイグレーションジョブ中にどれが 更新用に選択されたかを表示できます。

- ◆ 165 ページのセクション 7.11.1[「サービスの起動モードの処理](#page-164-0) (Windows ターゲット )」
- ◆ 166 ページのセクション 7.11.2[「ライブ転送中のソースのワークロードサービスまたはデーモン](#page-165-0) の処理 [\(Windows](#page-165-0) および Linux)」
- 167 ページのセクション 7.11.3[「マイグレーション中に置換のために選択された](#page-166-0) Windows シス [テムファイルの表示」](#page-166-0)
- 168 ページのセクション 7.11.4[「デーモンの実行レベルの処理](#page-167-0) (Linux ターゲット )」
- ◆ 169 ページのセクション 7.11.5[「仮想化拡張ソフトウェアの処理」](#page-168-0)

## <span id="page-164-0"></span>**7.11.1** サービスの起動モードの処理 **(Windows** ターゲット **)**

選択した Windows サービスの起動モードを、マイグレーションの完了後に変更するジョブを設定 できます。たとえば、仮想化されたワークロード上で特定の Windows サービスを実行する必要が ない場合は、そのサービスのターゲット起動タイプを[無効]に変更するジョブを設定できます。

他のサービスの要求に応じてサービスを開始する必要がある場合は、必要なサービスの起動タイプ を[手動]に設定します。

また、マイグレーションの完了後、サービスの元の起動タイプを復元するジョブも設定できます。 たとえば、マイグレーション中はウイルススキャナを無効にし、マイグレーションの完了後はその 起動タイプを復元する必要がある場合などがあります。

ヒント **:** 選択した Windows サービスの起動モードの初期設定を、PlateSpin Server のデフォルトオ プションの中でグローバルに設定できます。49 ページの [「ターゲットサービスのデフォルト設定」](#page-48-0) を参照してください。

Windows サービスのマイグレーション後の起動モードを設定するには :

◆ **詳細モードの場合** : [Migration Job ( マイグレーションジョブ )] ウィンドウの [オペレーティ ングシステムとアプリケーション環境設定]セクションで、[**Windows Services (** ターゲット **)**]をクリックし、[起動モード]列内の項目をクリックします。

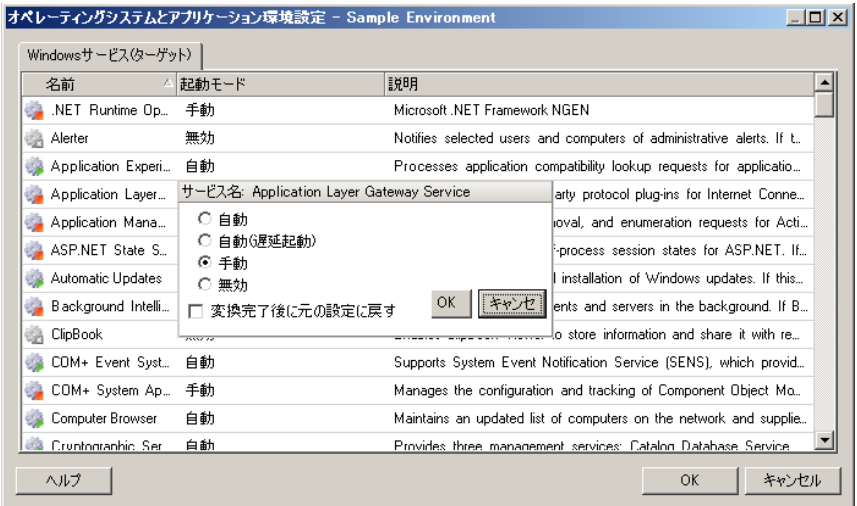

 ウィザードモード **(Windows** のみ **)** の場合 **:** ウィザードのナビゲーションペインで、[サービ ス]をクリックし、[ターゲットモード]列内の項目をクリックします。

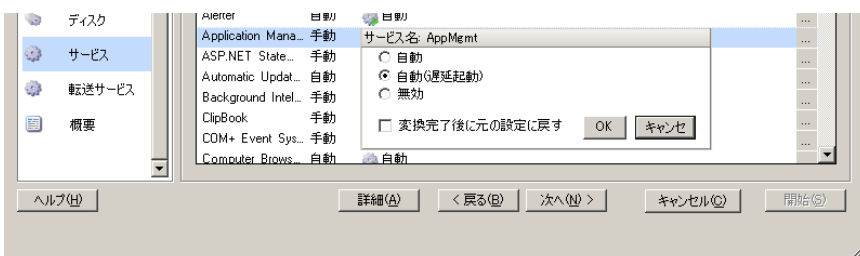

# <span id="page-165-0"></span>**7.11.2** ライブ転送中のソースのワークロードサービスまたはデーモン の処理 **(Windows** および **Linux)**

ライブ転送ジョブに関して、PlateSpin Migrate は選択したサービスまたはデーモンをマイグレー ション中に停止するメカニズムを提供します。これにより、ソース上のデータが整合性を保った状 態でキャプチャされます。

ソースワークロードで Microsoft SQL Server または Microsoft Exchange Server ソフトウェアを実行 している場合は、これらのサーバのデータベースファイルを自動的にコピーするようにマイグレー ションジョブを設定できます。データベースを含むボリュームをマイグレーションに含める必要が ない場合は、これらのサービスを停止しないよう考慮してください。

ソースワークロードに、ファイル転送プロセスが変更に対応するのを妨げる可能性が程度の I/O に 負担をかけるアプリケーションサービスが含まれる場合、ライブ転送マイグレーション中は、それ らのサービスを停止するよう考慮してください。

マイグレーションが完了すると、完了時にソースの電源をオフにするように変換ジョブを明示的に 設定しない限り、ライブ転送マイグレーション中は停止されるように選択したサービスがソース上 で自動的に再開されます。

Linux システムでは、カスタムの freeze および thaw スクリプト機能の使用を考慮してください。[80](#page-79-0)  ページの 「Freeze および Thaw スクリプト機能 (Linux [のブロックレベルのマイグレーション](#page-79-0) )」を 参照してください。

ヒント **:** 選択した Windows サービスが、VSS ファイルベースまたは VSS ブロックベースのライブ 転送中は停止するように、グローバルに設定できます。48 ページの [「ソースサービスのデフォル](#page-47-0) [ト」を](#page-47-0)参照してください。

ライブ転送中に、システムに停止させるサービスまたはデーモンを指定するには :

◆ 詳細モードの場合 : [Migration Job ( マイグレーションジョブ )] ウィンドウの「オペレーティ ングシステムとアプリケーション環境設定]セクションで、[**Live Transfer Services/ Daemons (Source) (** ライブ転送サービス **/** デーモン **(** ソース **))**]をクリックします。マイグ レーション中に SQL Server および Exchange Server のデータベースファイルがコピーされる ように指定するには、[詳細]をクリックします (Windows システムのみ該当)。

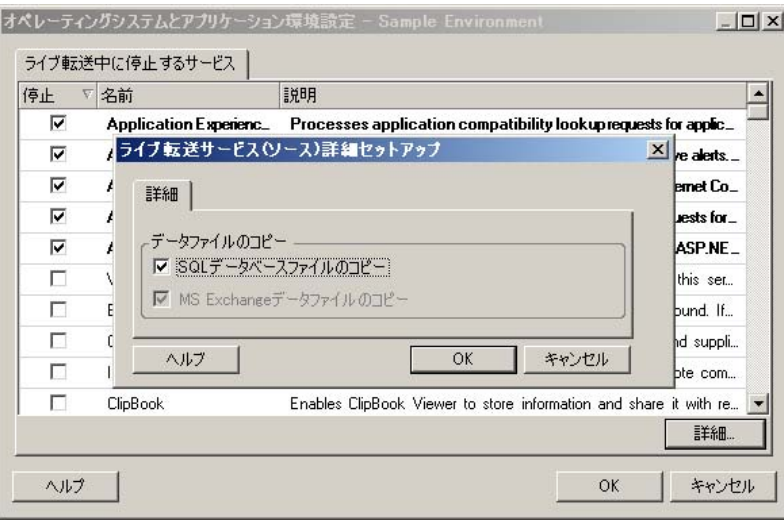

ウィザードモード **(Windows** のみ **)** の場合 **:** 使用不可。

# <span id="page-166-0"></span>**7.11.3** マイグレーション中に置換のために選択された **Windows** シス テムファイルの表示

ターゲットのインフラストラクチャと互換性のないシステムファイル (HAL またはカーネルファイ ル ) を持つ Windows のワークロードを変換する場合、PlateSpin Migrate では、ライブラリに含まれ る適切なファイルを使用して、ソースファイルのバックアップコピー (\*.bak) がターゲットの同じシ ステムディレクトリに保存されます。

PlateSpin Migrate によって置換が必要であると特定された HAL またはカーネルファイルを、次の ように表示できます。

◆ **詳細モードの場合:**[Migration Job(マイグレーションジョブ)]ウィンドウの[オペレーティ ングシステムとアプリケーション環境設定]セクションで、[システムファイル]をクリック します。

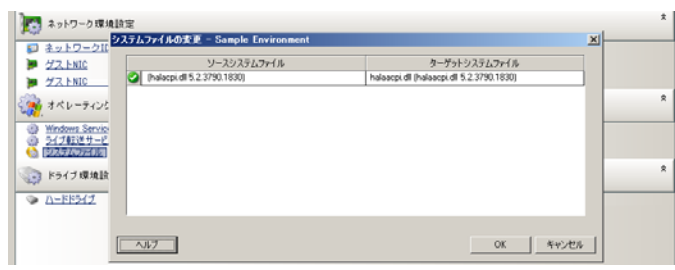

ウィザードモード **(Windows** のみ **)** の場合 **:** 使用不可。

ダイアログボックスの下部に、次の警告が表示される場合があります。

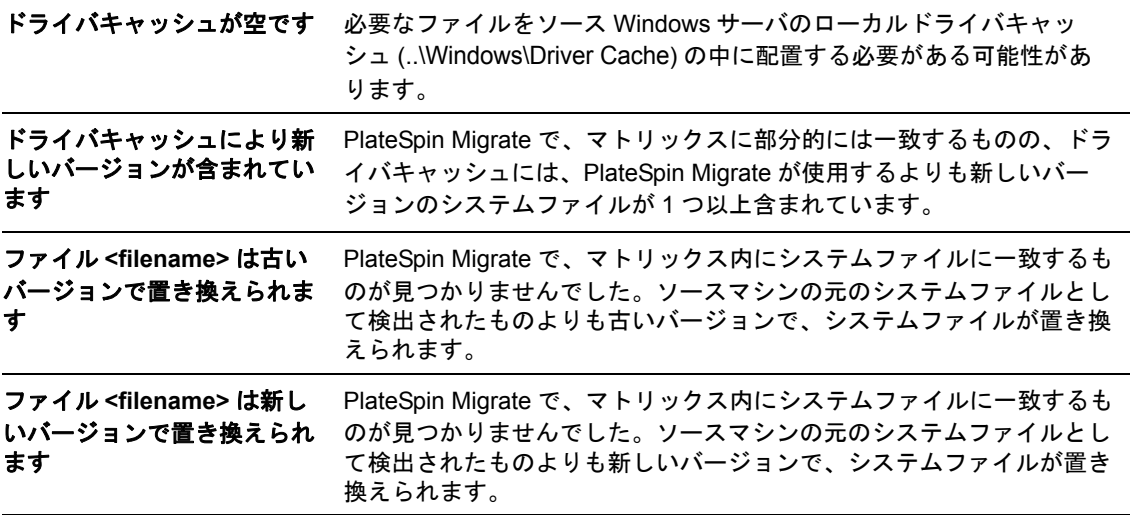

画面に警告が表示された場合は、[詳しいヘルプ]( 警告が存在する場合にのみ利用可能 ) をクリッ クして詳細を調べます。

次の[ナレッジベースの記事](https://www.netiq.com/support/kb/doc.php?id=7920815) 7920815 (https://www.netiq.com/support/kb/doc.php?id=7920815) (FAQ: システムファイル情報画面を理解する ) も参照してください。

# <span id="page-167-0"></span>**7.11.4** デーモンの実行レベルの処理 **(Linux** ターゲット **)**

選択した Linux デーモンの実行レベルを、マイグレーションの完了後に変更するジョブを設定でき ます。次の数値を使用します。

- 0 シャットダウン
- 1 シングルユーザモード
- 2 未使用 ( ユーザ定義 )
- 3 フルマルチユーザモード (GUI なし )
- 4 未使用 ( ユーザ定義 )
- 5 表示マネージャを使用したフルマルチユーザモード (GUI)
- 6 再起動

Windows デーモンのマイグレーション後の実行レベルを設定するには :

 詳細モードの場合 **:** [Migration Job ( マイグレーションジョブ )]ウィンドウの[オペレーティ ングシステムとアプリケーション環境設定]セクションで、[**Linux Daemons (** ターゲット **)**] をクリックし、[実行レベル]列内の項目をクリックします。

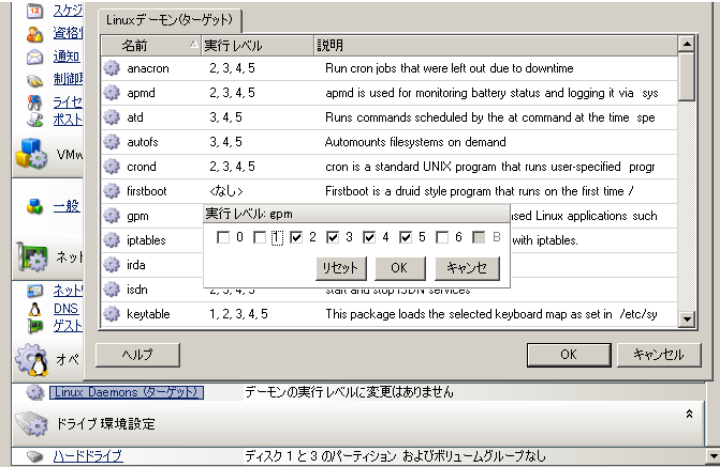

ウィザードモード **(Windows** のみ **)** の場合 **:** 使用不可。

# <span id="page-168-0"></span>**7.11.5** 仮想化拡張ソフトウェアの処理

V2X マイグレーションでは、PlateSpin Migrate によって VMware Tools などの仮想化拡張ソフト ウェアを自動的にアンインストールするメカニズムが提供されます。

以前のバージョンの VMware Tools がインストールされている VMware プラットフォーム上のワー クロードを変換する場合、PlateSpin Migrate によって古くなったソフトウェアが識別され、マイグ レーションジョブに VMware Tools クリーンアップの手順が追加されます。

VMware Tools をアンインストールするには、管理者の資格情報を提供する必要があります。提供さ れる資格情報は、VMware Tools のインストール時にログインしていた管理者レベルのユーザアカウ ントに一致する必要があります。

以前のバージョンがインストールされている場合、PlateSpin Migrate は、新しいバージョンの VMware Tools のインストールを続行します。

注 **:** VMware Tools がインストールされている仮想マシンをダウングレードする場合、または仮想マ シンを古いバージョンの VMware Tools を持つ別の VMware ターゲットに変換する場合、ターゲッ トの設定中に VMware Tools のインストールが失敗します。

マイグレーション中に VMware Tools を削除または置換するジョブを設定するには :

 詳細モードの場合 **:** [Migration Job ( マイグレーションジョブ )]ウィンドウの[オペレーティ ングシステムとアプリケーション環境設定]セクションで、[**VMware Tools** のクリーンアッ プ]をクリックします。

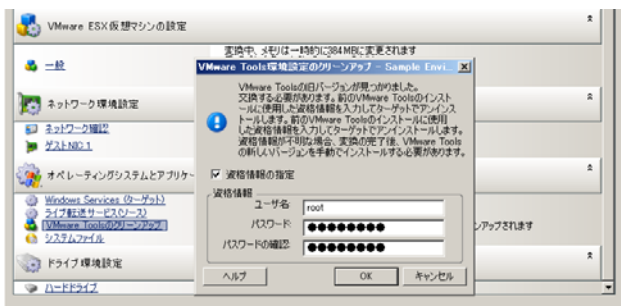

 ウィザードモード **(Windows** のみ **)** の場合 **:** ウィザードのナビゲーションペインで、[**VM Tools**]をクリックします。

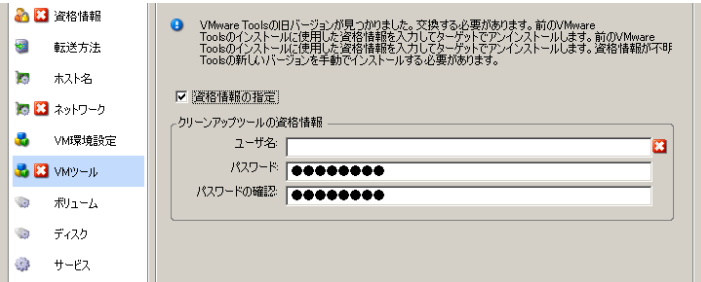

ターゲットに応じて、PlateSpin Migrate では、VMware Tools の既存のインスタンスが識別され、 それらを置換するか削除するかが適宜求められます。

- **VMware** ターゲットではない場合 **:** ジョブの環境設定インタフェースによって、VMware Tools をアンインストールするように求められます。ソフトウェアをインストールするのに使用され たのと同じ管理者レベルの資格情報を提供します。資格情報が不明な場合、マイグレーション 後、VMware Tools がターゲットマシンに残ります。
- **VMware** ターゲットの場合 **:** ジョブの環境設定インタフェースによって、VMware Tools を置換 するように求められます。古くなった VMware Tools のバージョンをインストールするのに使 用されたのと同じ管理者レベルの資格情報を提供します。資格情報が不明な場合、マイグレー ションの完了後、新しいバージョンの VMware Tools を手動でインストールします。

# **7.12** ワークロードのストレージメディアとボリュームの 処理

PlateSpin Migrate では、ターゲットインフラストラクチャにおけるワークロードのボリュームおよ びそれらの物理または仮想レイアウトを処理するようにマイグレーションジョブを設定するメカニ ズムが提供されます。

## ワークロード仮想化 **(X2V)**

ワークロードを仮想化する場合、ターゲットに含めるボリュームを選択し、それらの空き領域のサ イズを管理できます。また、ターゲットの仮想化プラットフォームのストレージメディアの環境設 定や仮想ディスクの処理機能に従って、ソース上の物理ディスクの配置がピアの仮想マシンに伝播 される方法も制御できます。

### 物理ハードウェアへのワークロード展開

ワークロードを物理ハードウェアに移行する場合、どのソースボリュームを含めサイズ調整するか、 および、どのターゲットディスクを再パーティションし、データ入力するかを選択できます。

## **RAID** ストレージ

PlateSpin Migrate は、RAID (Redundant Array of Independent Disks) ストレージをサポートし、こ れを他のストレージハードウェアのように処理します。関連するストレージコントローラドライバ が存在する限り、PlateSpin Migrate は正常にマイグレーションを完了します。PlateSpin Migrate で は、RAID のソフトウェア実装をサポートしません。

# **SAN** ストレージ

PlateSpin Migrate は、SAN ストレージをサポートしています。関連するホストバスアダプタ (HBA) のドライバが存在する限り、PlateSpin Migrate は正常にマイグレーションを完了します。PlateSpin Migrate では、論理ボリュームを持つ他のディスクのように SAN LUN を処理します。

### **NAS**

PlateSpin Migrate では、ネットワーク接続ストレージ (NAS) システムをサポートします。 PlateSpin Migrate では、論理ボリュームを持つ他のディスクのように NAS を処理します。

## **Windows** ダイナミックディスク

PlateSpin Migrate では、ミラーリング、スパンニング、および RAID 5 の設定を含む、Windows ダ イナミックディスクをサポートします。

PlateSpin Migrate では、ダイナミックディスクを他の論理ボリュームのように処理します。ダイナ ミックディスクを持つワークロードを変換している場合、ターゲットワークロード上のディスクは 基本的なディスクとして作成されます。これを使用して、不要な、または旧形式のダイナミック ディスク構成を削除できます。マイグレーション後は、ターゲット上で必要なディスクを基本ディ スクからダイナミックディスクへアップグレードすることができます。

## **Linux** の論理ボリューム

PlateSpin Migrate では、Linux ワークロードの論理ボリュームをサポートします。論理ボリューム マネージャ (LVM) が Linux ソース上にインストールされた場合、LVM1 および LVM2 機能を使用し てターゲットワークロードのボリュームレイアウトおよび組織をよりよく管理できます。

ワークロードマイグレーションジョブを次のように設定できます。

- ターゲット上のソースの論理ボリュームを作成し直すか、またはソースが LVM を使用していな い場合でも、ターゲット上に論理ボリュームを作成します。
- ソース上ではなくターゲット上にボリュームグループを作成するか、またはソース上に存在す るターゲットからボリュームグループを削除します。
- ターゲット上のボリュームグループの名前を変更します。
- ◆ ボリュームを異なるボリュームグループやディスクに分散します。

注 **:** PlateSpin Migrate は次のものをサポートしません。

- LVM スナップショットおよび LVM ミラーのコピー。マイグレーション完了後に、ターゲット上 に LVM スナップショットおよびミラーリング論理ボリュームを作成できます。
- 暗号化ボリュームが含まれる Linux ワークロードのマイグレーション。

ストレージレイアウトおよびボリュームの環境設定は、ジョブの設定モード ( 詳細またはウィザー ド )、マイグレーションタイプ、ターゲットの仮想化プラットフォーム、およびソースのオペレー ティングシステムに依存します。

#### **OES 2: NSS** ファイルシステムと **EVMS**

PlateSpin Migrate は、EVMS ボリュームレイアウト機能とともに、OES 2 ワークロードの NSS ファイルシステムをサポートします。実行可能なアクションは次のとおりです。

- ターゲットワークロードにソース EVMS レイアウトを保存する
- EVMS ボリュームを作成、削除し、EVMS ボリュームレイアウトを管理する
- NSS プールをソースからターゲットにコピーする
- ソースボリュームの一貫したコピーを行うための NSS スナップショットを利用する

詳細情報については、次のトピックを参照してください。

- ◆ 172 ページのセクション 7.12.1「Windows [のストレージレイアウトおよびボリュームの環境設](#page-171-0) 定 ( [ウィザードモード](#page-171-0) )」
- ◆ 175 ページのセクション 7.12.2[「ストレージレイアウトおよびボリュームの環境設定](#page-174-0) ( 詳細モー [ド](#page-174-0) )」
- 183 ページのセクション 7.12.3「Server Sync [でのボリュームの環境設定」](#page-182-0)
- 184 ページのセクション 7.12.4「X2I ( イメージング ) [マイグレーションにおけるボリュームとイ](#page-183-0) [メージファイルの処理」](#page-183-0)

# <span id="page-171-0"></span>**7.12.1 Windows** のストレージレイアウトおよびボリュームの環境設 定 **(** ウィザードモード **)**

- ◆ 172 ページの [「ストレージレイアウトの環境設定](#page-171-1) : Windows X2V ( ウィザードモード )」
- 174 ページの [「ボリュームの環境設定](#page-173-0) : Windows X2V、X2P ( ウィザードモード )」

### <span id="page-171-1"></span>ストレージレイアウトの環境設定 **: Windows X2V (** ウィザードモード **)**

Migration Wizard のこのページを使用して、Windows ワークロード仮想化の操作中のディスクマッ ピングスキームを指定します。

ウィザードのナビゲーションペインで、[ディスク]をクリックします。

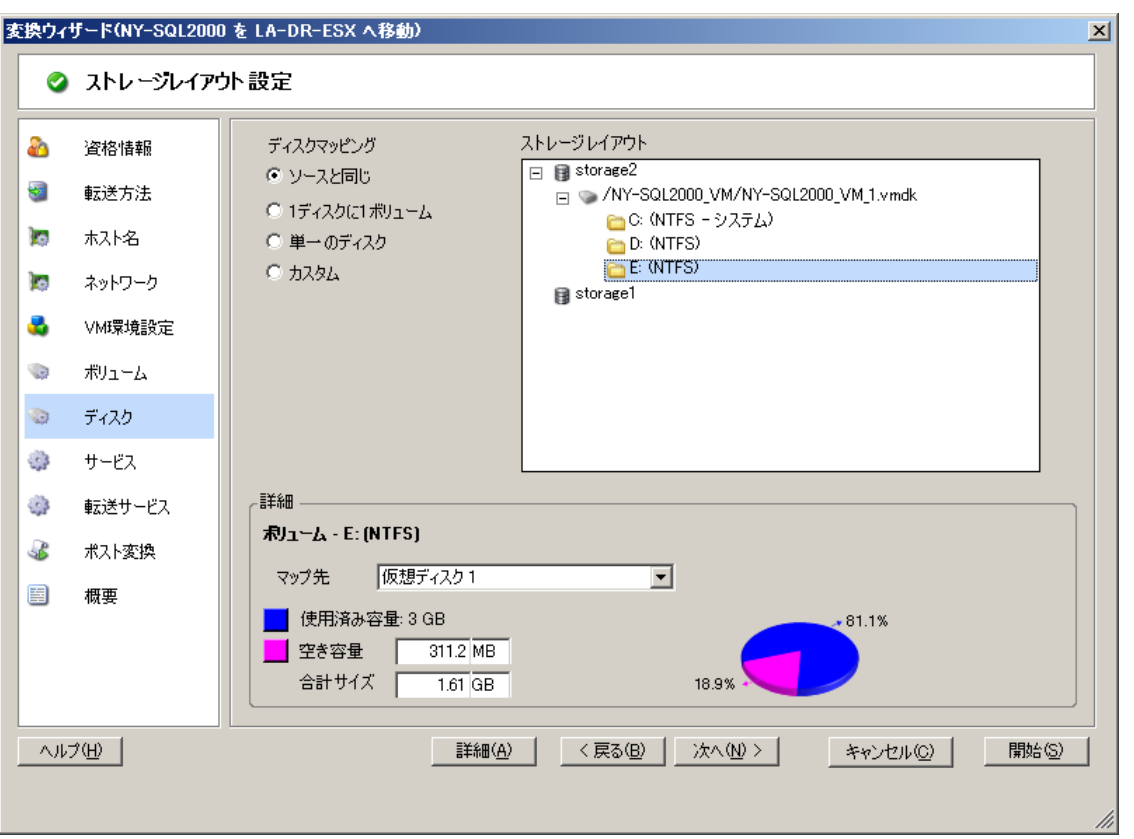

ストレージレイアウトセクション : 選択したオプションに応じて、ツリー形式で情報を表示します。

ディスクマッピングオプション: これらのオプションは、ターゲット上にソースディスクの配置が伝播される 方法を制御します。目的のマイグレーションに最も適するオプションを選択します。仮想ディスクを追加す るには、[カスタム]を選択し、[詳細] セクションで [仮想ディスクの追加] をクリックします。

詳細セクション:選択した項目に当てはまる情報を [ストレージレイアウト]ツリーに表示します。

ディスクは、ドラッグアンドドロップで再配置できます。

仮想ディスクを追加するには、上側のセクションでストレージ項目を選択し、[詳細]セクションで [**仮想** ディスクの追加]をクリックします。

仮想ディスクのパスや名前、およびそれが割り当てられているデータストアを表示するには、仮想ディスク を選択します。

# <span id="page-173-0"></span>ボリュームの環境設定 **: Windows X2V**、**X2P (** ウィザードモード **)**

この[Migration Wizard ( マイグレーションウィザード )]ページを使用して、マイグレーションに 含めるボリュームを選択し、ターゲット上のボリュームサイズを調整します。

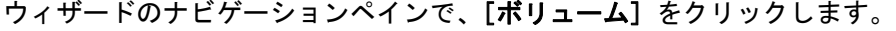

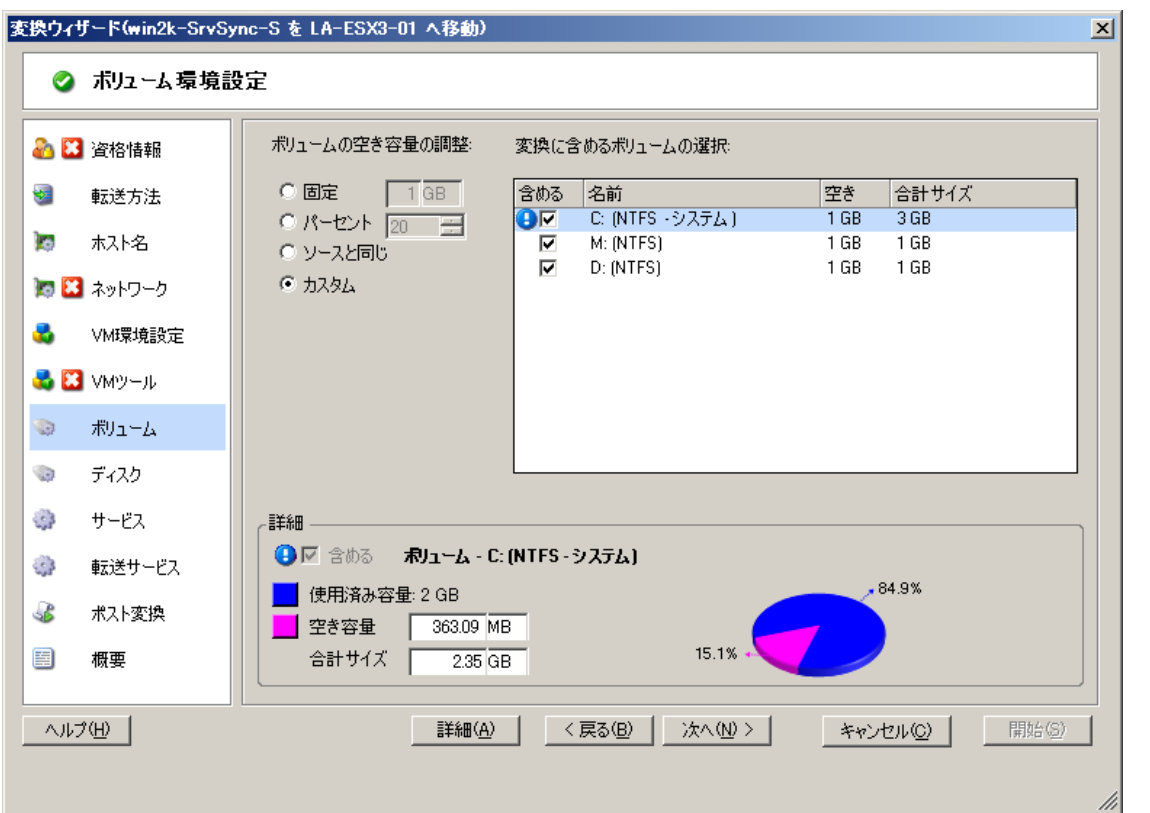

ボリュームの空きサイズの調整 : オプションの 1 つを使用して、ボリュームの空きサイズを指定します。カ スタム: [詳細] 領域に空き領域の値を入力できるようにします。

変換に含めるボリュームを選択してください : 変換対象のボリュームを選択します。システムボリュームまた はブートボリュームを選択する必要があります。

詳細 : 選択したボリュームに関する情報を表示します。空き領域および合計サイズの値を変更できます。

# <span id="page-174-0"></span>**7.12.2** ストレージレイアウトおよびボリュームの環境設定 **(** 詳細モー ド **)**

詳細モードを使用している場合、[ピアツーピア変換ジョブ]ウィンドウからウィザードの[ボ リューム]画面および[ディスク]画面を統合する 1 つのインタフェースへアクセスできます。

詳細モードでドライブ環境設定オプションにアクセスする方法 :

• [Migration Job ( マイグレーションジョブ )]ウィンドウの [ドライブ環境設定]セクションで [ハードドライブ]をクリックします。

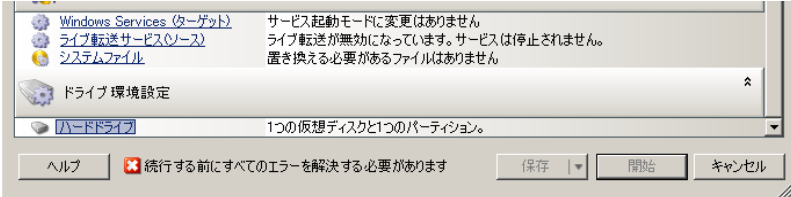

設定はターゲットシステムに応じて変化します。

- ◆ 175 ページの 「Windows X2P [のドライブ環境設定](#page-174-1) (詳細モード)」
- ◆ 176 ページの 「Linux ドライブと LVM [ボリュームの環境設定](#page-175-0) (詳細モード)」
- ◆ 180 ページの 「ターゲット VM 固有の P2V/V2V [のドライブ環境設定](#page-179-0) ( 詳細モード ) 」

## <span id="page-174-1"></span>**Windows X2P** のドライブ環境設定 **(** 詳細モード **)**

次の設定を使用し、マイグレーション中にコピーするボリュームを選択します。

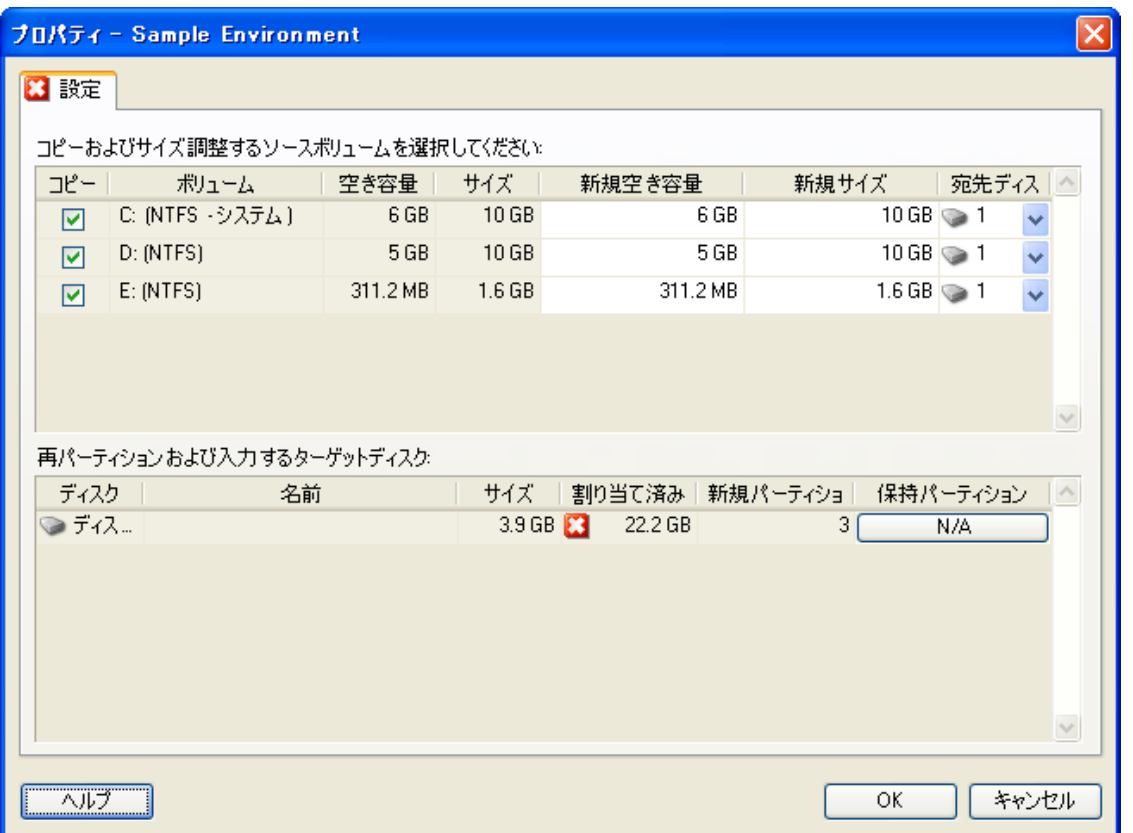

コピー : マイグレーション中にコピーするボリュームを選択します。

新規空き容量 : マイグレーション中にボリュームのサイズを変更するには、希望する空き領域のサイズを指定 します。PlateSpin Migrate では、新規サイズが自動的に調整されます。

新規サイズ : マイグレーション中にボリュームのサイズを変更するには、希望するサイズを指定します。 PlateSpin Migrate では、新規空き容量が自動的に調整されます。

宛先ディスク : 物理ターゲットマシン上で、ボリュームがコピーされるハードドライブを選択します。

パーティションの保持 : マイグレーション中に既存のベンダパーティションをそのままの状態で保持するかを 決定するには、このカラムをクリックします。パーティションが選択されないと、PlateSpin Migrate によっ てサーバからパーティションが永続的に削除されます。

# <span id="page-175-0"></span>**Linux** ドライブと **LVM** ボリュームの環境設定 **(** 詳細モード **)**

次の設定を使用し、マイグレーション中にコピーおよびサイズ調整するボリュームとボリューム ソース以外の領域を選択します。ソースに LVM がインストールされている場合は、[ボリュームグ ループ]タブに、対応するオプションが表示されます。

- 177 ページの 「Linux [のディスクおよびボリュームグループの取り扱い」](#page-176-0)
- ◆ 178 ページの 「Linux ドライブと LVM [ボリューム環境設定](#page-177-0) ([設定]タブ )」
- ◆ 179 ページの 「Linux ドライブと LVM ボリュームの環境設定 ( [ボリュームグループタブ](#page-178-0) )」
- ◆ 180 ページの 「Linux (OES 2) [ドライブとボリューム環境設定](#page-179-1) (EVMS ボリュームタブ )」

#### <span id="page-176-0"></span>**Linux** のディスクおよびボリュームグループの取り扱い

PlateSpin Migrate Client は、Linux 固有のユーザインタフェース要素を備えており、Linux ストレー ジを適切に扱うためのオプションが提供されています。

新しく追加されたディスクおよびボリュームを適切に設定してマッピングするために必要な次の一 連の手順に注意してください。

- 1 新しいディスクを追加したら、[ボリュームグループ]タブに移動し、[含める]オプションを 選択して必要なボリュームグループ名をマップします。 詳細については、Linux ドライブと LVM ボリュームの環境設定 ( [ボリュームグループタブ](#page-178-0) ) を 参照してください。
- 2「ボリュームグループの割り当て]ボックスにサイズを指定する
- **3** 追加されたディスクそれぞれに対して、対応する[ボリュームグループの割り当て]フィール ドに必要なサイズを指定します。

システムのフォーカスがこのフィールドから離れると、新しく追加されたディスクのサイズは 動的に更新されます。

#### <span id="page-177-0"></span>**Linux** ドライブと **LVM** ボリューム環境設定 **(**[設定]タブ **)**

これらの設定を使用して、コピーするソースボリューム、再作成およびサイズ調整するボリューム ソース以外の領域、および再パーティションと入力を行うターゲットディスクを選択します。

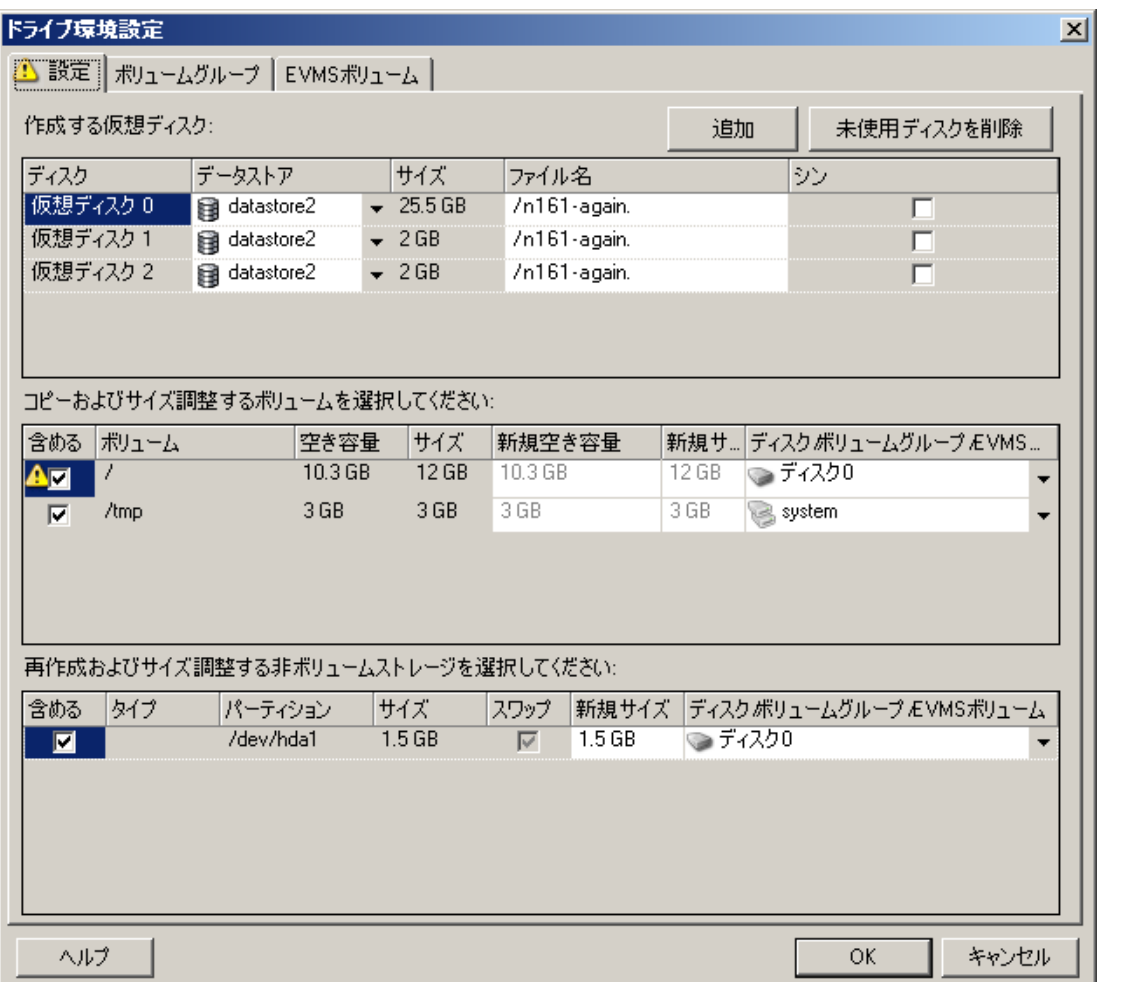

含める : マイグレーション中にコピーまたは再作成およびサイズ調整するボリュームまたはボリュームソース 以外の領域を選択します。

新規空き容量 : マイグレーション中にボリュームのサイズを変更するには、希望する空き領域のサイズを入力 します。PlateSpin Migrate では、新規サイズが自動的に調整されます。

新規サイズ : マイグレーション中にボリュームのサイズを変更するには、希望するサイズを入力します。 PlateSpin Migrate では、新規空き容量が自動的に調整されます。

ディスク **/** ボリュームグループ : 物理ターゲットマシン上で、ボリュームがコピーされるハードドライブまた はボリュームグループを選択します。

パーティションの保持 : ディスクごとに、このカラム内の該当するセルをクリックし、マイグレーション中に 保持する既存のベンダパーティションを選択します。パーティションが選択されないと、PlateSpin Migrate によってサーバからパーティションが永続的に削除されます。

### <span id="page-178-0"></span>**Linux** ドライブと **LVM** ボリュームの環境設定 **(** ボリュームグループタブ **)**

これらの設定を使用して、ボリュームグループを管理します。

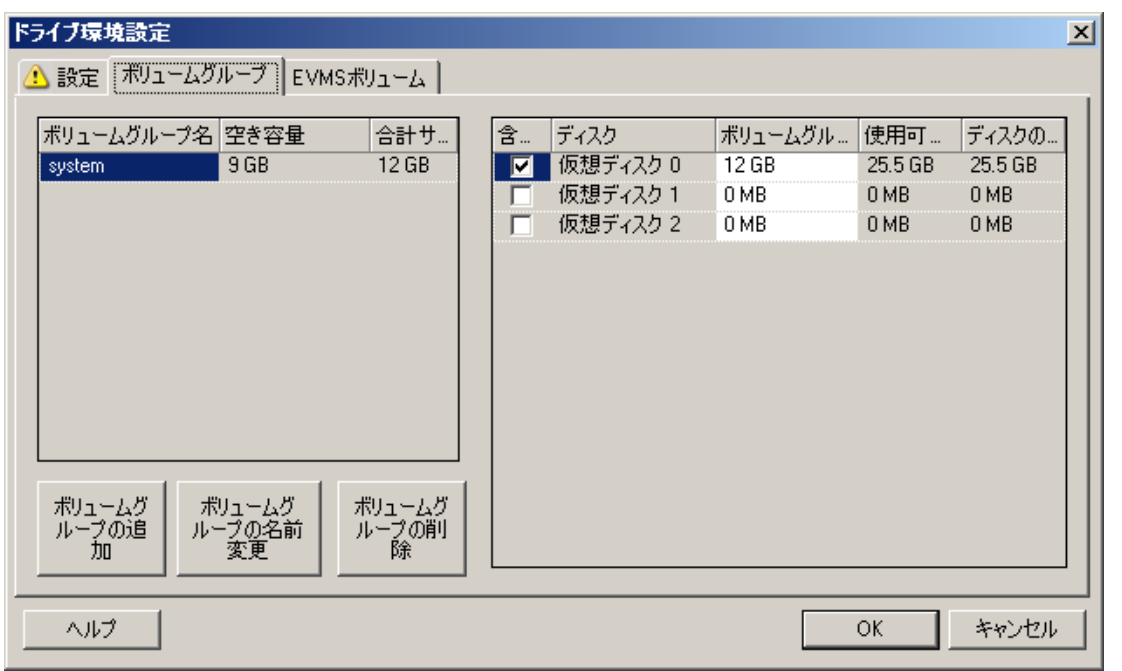

ボリュームグループの追加 : ソースマシンには存在しないボリュームグループをターゲットマシンに作成しま す。

ボリュームグループの名前変更 : ソースからターゲットにコピーされるボリュームグループの名前を変更しま す。

ボリュームグループの削除 : ターゲットマシンで作成されないように、ボリュームグループを削除します。ボ リュームグループに割り当てられているボリュームは、[設定]タブを使用して他の場所に再割り当てできま す ( デフォルトでは、ボリュームはディスクに割り当てられています )。

ボリュームグループの割り当て : ディスク上の領域をボリュームグループに割り当てるには、ボリュームグ ループを選択し、それに含めるディスクを選択します。含まれるディスクごとに、ボリュームグループに割 り当てられる領域の容量を指定します。

#### <span id="page-179-1"></span>**Linux (OES 2)** ドライブとボリューム環境設定 **(EVMS** ボリュームタブ **)**

これらの設定を使用して、EVMS ボリュームを管理します (NSS ファイルシステムで OES 2 ワーク  $\Box - \breve{F}$ )。

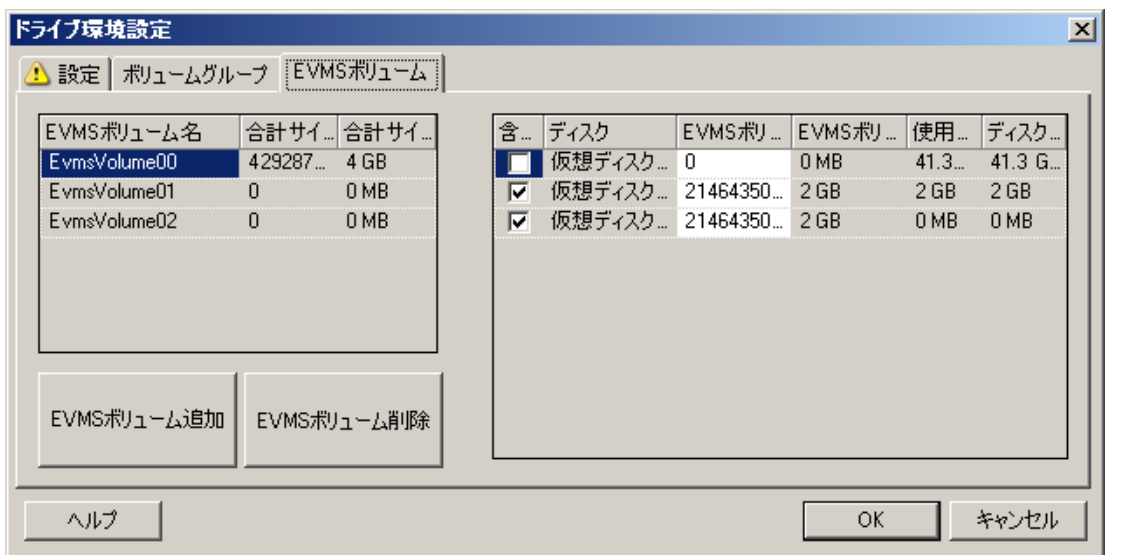

#### ( 左の項 )

**EVMS** ボリューム名 **:** ソースにある EVMS ボリュームの一覧を表示します。

[**EVMS** ボリュームの追加]と[**EVMS** ボリュームの削除]ボタン : EVMS ボリュームを作成したり、削除す るためにクリックします。

#### ( 右の項 )

含める **:** このオプションを選択して、マイグレーションに指定したボリュームを含めます。

**EVMS** ボリュームの割り当て **:** スペースを割り当てるために、ボリュームを選択してから、それを含める ディスクを選択します。含まれるディスクごとに、ボリュームグループに割り当てられる領域の容量を指定 します。

#### 注 :

- ◆ 1つのEVMSボリュームに複数のディスクを選択することは、NSSプールを使用するボリュームにのみ可 能です。
- ソースとターゲットの EVMS ボリュームのサイズは等しいことが必要です。

## <span id="page-179-0"></span>ターゲット **VM** 固有の **P2V/V2V** のドライブ環境設定 **(** 詳細モード **)**

ピアツーピアの仮想化ジョブを詳細モードで設定する場合、ジョブ設定ウィンドウでは、ターゲッ トの仮想化プラットフォームに特有の設定にアクセスできます。

このセクションでは、次の情報を紹介します。

- ◆ 181 ページの [「ドライブ環境設定](#page-180-0) : VMware ESX」
- ◆ 182 ページの [「ドライブ環境設定](#page-181-0) : Hyper-V」
#### ドライブ環境設定 **: VMware ESX**

次に、VMware ESX に特有のドライブ環境設定を示します。

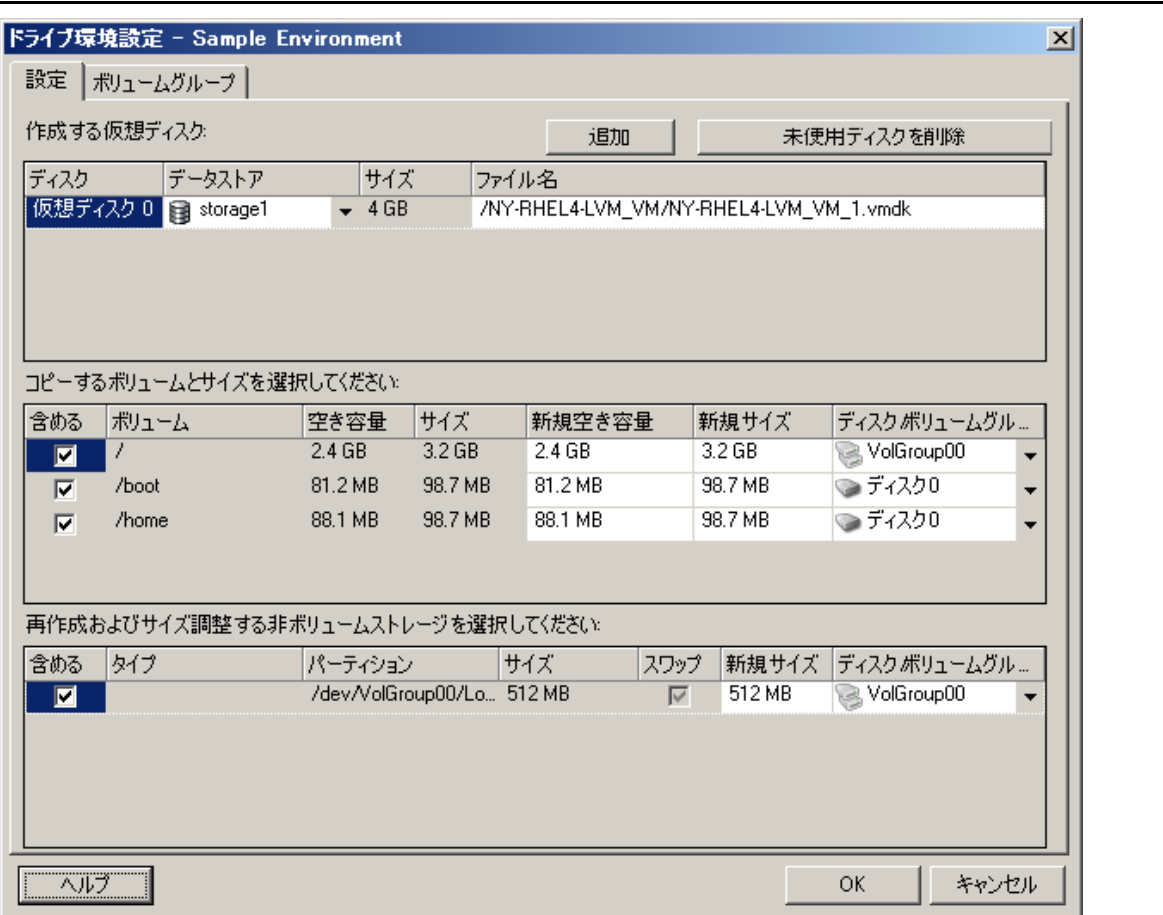

データストア : vmdk ファイルを配置する ESX サーバ上のデータストアボリュームを選択します。

コピー : マイグレーション中にコピーするボリュームを選択します。

新規空き容量 **:** マイグレーション中にボリュームのサイズを変更するには、希望する空き領域のサイズを指 定します。PlateSpin Migrate では、新規サイズが自動的に調整されます。

新規サイズ: マイグレーション中にボリュームのサイズを変更するには、希望するサイズを指定します。 PlateSpin Migrate では、新規空き容量が自動的に調整されます。

ディスク **/** ボリュームグループ : ディスク、または LVM が有効な場合はボリュームグループにボリュームを 割り当てます。ボリュームは、ターゲットマシン上のこのディスクまたはボリュームグループにコピーされ ます。

作成 : ターゲットマシン上に作成する必要のある非ボリュームディスクパーティションを選択します ( たとえ ば、Linux のスワップパーティションなど )。

新規サイズ: マイグレーション中に非ボリュームパーティションのサイズを変更するには、希望するサイズを 指定します。

### ドライブ環境設定 **: Hyper-V**

次に、Hyper-V に特有のドライブ環境設定を示します。

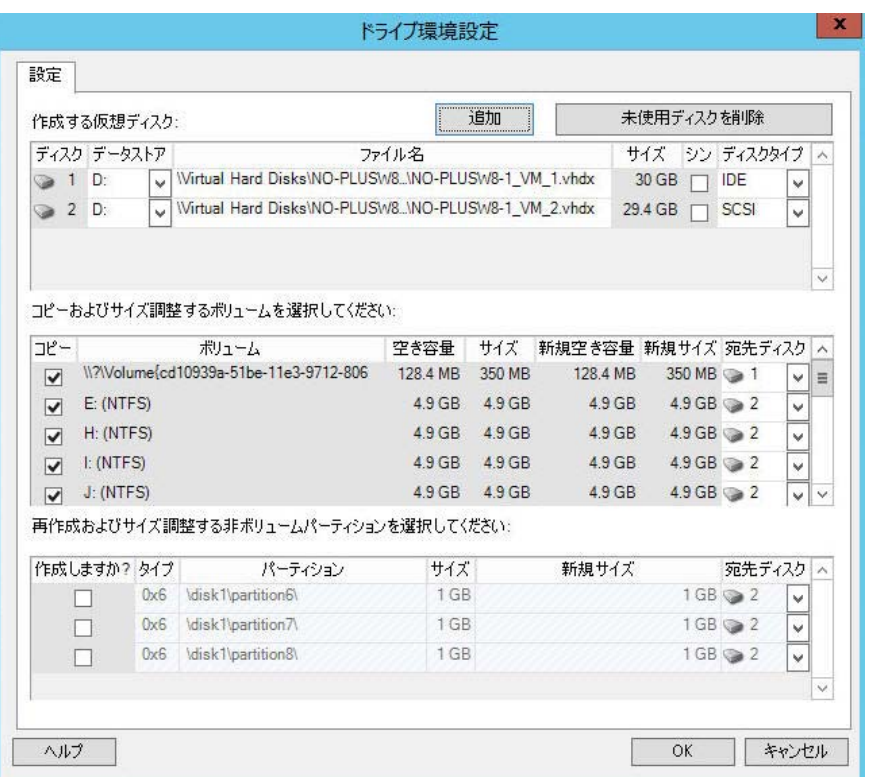

データストア : .vhd ファイルと .vhdx ファイルを配置する Hyper-V サーバ上のデータストアボリュームを選 択します。

ディスクタイプ: システム / ブートボリュームが含まれる世代 1 ディスクは、IDE ディスク上に存在する必要 があります。( 最大 3 個の IDE ディスクを作成できます )

注 **:** 世代 1 ディスクの場合、2 番目と 3 番目のディスクの値は連動します。たとえば、3 番目のディスクとし て ([ディスクタイプ]リストの先頭から )[**IDE**]を選択すると、2 番目のディスクとして自動的に[**IDE**] が選択されます。2 番目のディスクとして[**SCSI**]を選択すると、3 番目のディスクとして自動的に[**SCSI**] が選択されます。

コピー : マイグレーション中にコピーするボリュームを選択します。

新規空き容量 **:** マイグレーション中にボリュームのサイズを変更するには、希望する空き領域のサイズを指 定します。PlateSpin Migrate では、新規サイズが自動的に調整されます。

新規サイズ : マイグレーション中にボリュームのサイズを変更するには、希望するサイズを指定します。 PlateSpin Migrate では、新規空き容量が自動的に調整されます。

宛先ディスク : ディスクに、または LVM が有効な場合はボリュームグループに、ボリュームを割り当てます。 ボリュームは、ターゲットマシン上のこのディスクまたはボリュームグループにコピーされます。

作成 : ターゲットマシン上に作成する必要のある非ボリュームディスクパーティション ( たとえば、Linux の スワップパーティションなど ) を選択します。

新規サイズ : マイグレーション中に非ボリュームパーティションのサイズを変更するには、希望するサイズを 指定します。

## **7.12.3 Server Sync** でのボリュームの環境設定

2 つの Windows または Linux ワークロードを、サーバ同期を使用して同期する場合、PlateSpin Migrate では、ソースボリュームとターゲット上の既存のボリューム間で必要なマッピングを指定 できる機能が提供されます。116 ページの [「サーバ同期を持つワークロードの同期」を](#page-115-0)参照してく ださい。

サーバ同期ジョブで、ボリュームの環境設定オプションにアクセスする

- ◆ 詳細モードの場合 : [Migration Job ( マイグレーションジョブ )] ウィンドウの [ドライブ環境 設定]セクションの下で、[ボリュームマッピング](Windows マシンの場合) または [ドライ ブおよびボリューム](Linux マシンの場合 ) をクリックします。
- ウィザードモード **(Windows** のみ **)** の場合 **:** 使用不可。

次の各項で、Windows および Linux ワークロードに特有のサーバ同期ボリュームの環境設定オプ ションに関する情報を示します。

- 183 ページの [「サーバ同期ボリュームの環境設定](#page-182-0) (Windows)」
- ◆ 184 ページの [「サーバ同期ボリュームの環境設定](#page-183-0) (Linux)」

### <span id="page-182-0"></span>サーバ同期ボリュームの環境設定 **(Windows)**

Windows ワークロードのサーバ同期ジョブは、ソースおよびターゲットの詳細なドライブおよびボ リュームの情報を提供し、必要なマッピングを指定することができます。

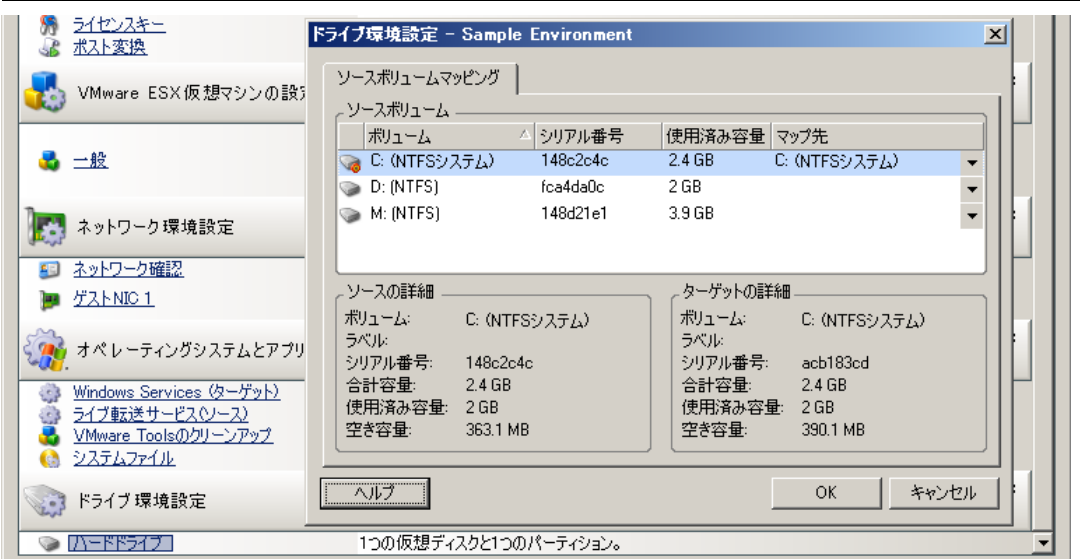

マップ先 : ソース上の各ボリュームをターゲット上の既存のボリュームにマッピングします。

### <span id="page-183-0"></span>サーバ同期ボリュームの環境設定 **(Linux)**

Linux ワークロードのサーバ同期ジョブは、ソースおよびターゲットの詳細なマウントポイントお よびボリュームの情報を提供し、必要なマッピングを指定することができます。

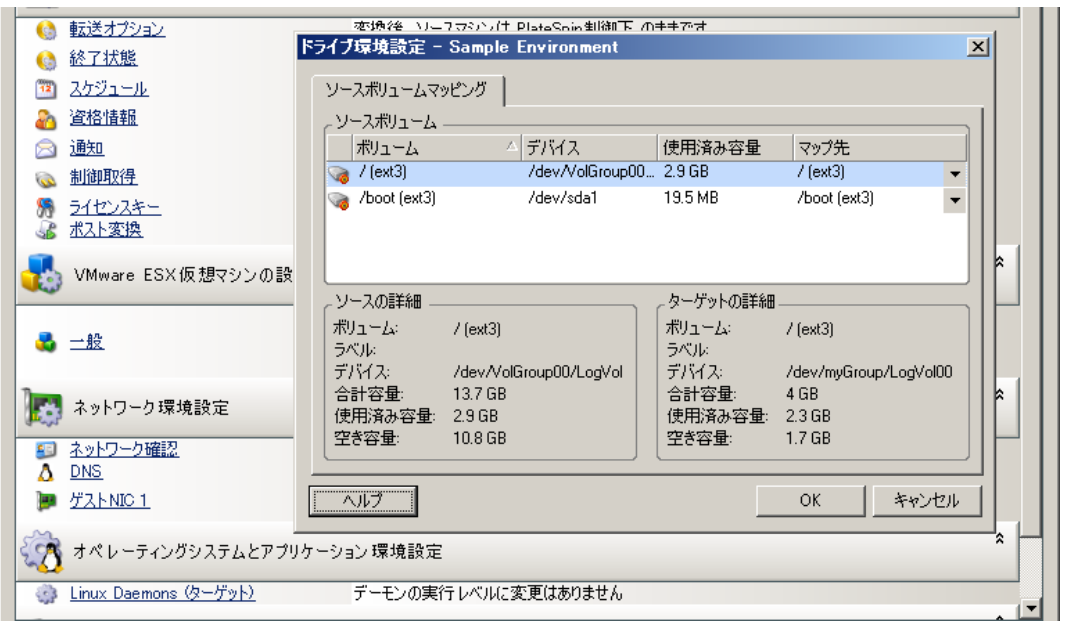

マップ先 : ソース上の各ボリュームをターゲット上の既存のボリュームにマッピングします。

# **7.12.4 X2I (** イメージング **)** マイグレーションにおけるボリュームとイ メージファイルの処理

PlateSpin Image をキャプチャしたり、PlateSpin Image へボリュームをインポートしたりする場 合、PlateSpin Migrate では、必要なボリュームをイメージに含め、ボリュームデータマッピングと イメージ環境設定オプションを指定するメカニズムが提供されます。

- 185 ページの [「ターゲットボリュームの環境設定](#page-184-0) : Windows X2I ( ウィザードモード )」
- 186 ページの [「イメージ環境設定](#page-185-0) : Windows X2I ( ウィザードモード )」

## <span id="page-184-0"></span>ターゲットボリュームの環境設定 **: Windows X2I (** ウィザードモード **)**

ウィザードモードでイメージのキャプチャやジョブを設定する場合は、このページを使用して、イ メージに追加するボリュームの選択や既存のボリュームデータへのパスの指定を実行します。

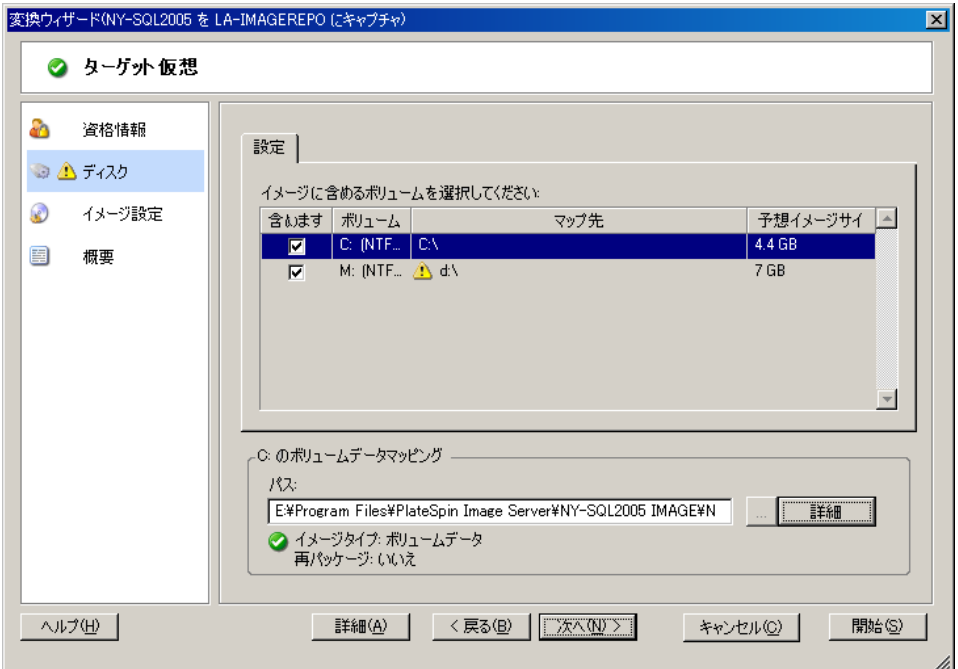

イメージに対して選択されたボリュームごとに、対応するイメージデータへのパスを指定します。

イメージのキャプチャジョブの場合、イメージパッケージファイル (\*.pkg) へのパスを指定します。

イメージを再パッケージするには、[ボリュームデータマッピング]領域の[詳細]をクリックし、[プロパ ティ]ダイアログボックスから[再パッケージ]を選択します。新規イメージファイルにパスを指定するか、 デフォルトパスを使用します。

### <span id="page-185-0"></span>イメージ環境設定 **: Windows X2I (** ウィザードモード **)**

ウィザードモードでイメージのキャプチャジョブを設定する場合は、このページを使用して、イ メージ名およびイメージの保存先パスを指定します。

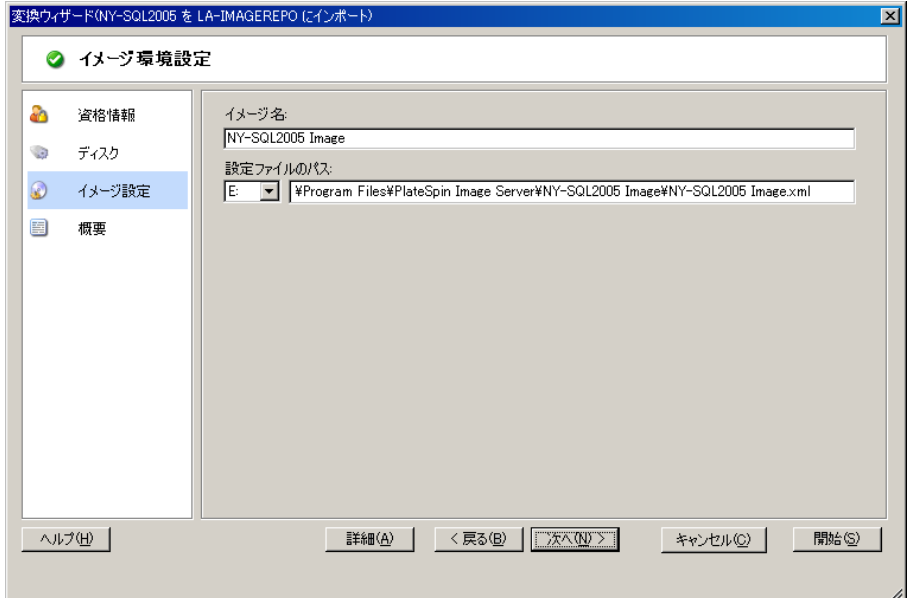

イメージ名 : ワークロードイメージの名前を入力するか、デフォルトを承認します。

設定ファイルのパス:イメージの XML 設定ファイルへの完全なパスを入力するか、デフォルトを承認しま す。

# **7.13** マイグレーションジョブにマイグレーション後のカ スタムアクションを含める方法

ターゲットにカスタムアクションを実行するようにマイグレーションジョブを設定できます。あら かじめ、カスタムアクションとその従属ファイルを定義して保存する必要があります。78 [ページの](#page-77-0) [「カスタムアクションの管理」](#page-77-0)を参照してください。

注 **:** マイグレーション後のアクションは、ピアツーピアおよび使い捨てのサーバ同期マイグレー ションでのみサポートされます。

マイグレーションジョブを設定するには、必要なアクション、コマンドラインパラメータ ( 必要な 場合 )、および必要に応じてタイムアウトを選択します。また、ターゲットワークロードの有効な 資格情報も提供する必要があります。ターゲットワークロードの資格情報が不明な場合は、ソース ワークロードの資格情報を使用できます。

マイグレーションジョブにマイグレーション後のカスタムアクションを指定する方法 :

- ◆ **詳細モードの場合:**[Migration Job(マイグレーションジョブ)] ウィンドウの [仮想マシンの 設定]セクションで、[変換後]をクリックします。
- ウィザードモード **(Windows** のみ **)** の場合 **:** ウィザードのナビゲーションペインで、[変換後] をクリックします。

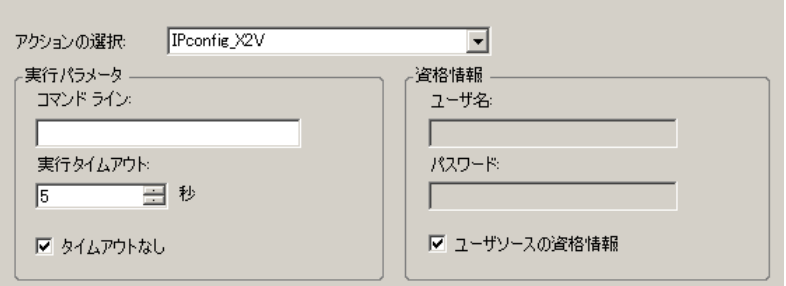

アクションの選択 : ドロップダウンリストから、マイグレーション後のアクションのライブラリに以前 に保存されたカスタムアクションを選択します。

実行パラメータ : アクション用に必要なコマンドラインパラメータがあれば指定します。必要に応じて、 タイムアウトを指定します。

資格情報 : ターゲットに関する管理者の資格情報を提供します。それらがソースの資格情報と同じ場合 で保存されている場合は、[ユーザソースの資格情報]を選択します。

# A <sup>A</sup>**Migrate** によってサポートされている **Linux** ディストリビューション

PlateSpin Migrate ソフトウェアには、多数の非デバッグ Linux ディストリビューション (32 ビット および 64 ビット ) 用に、事前コンパイルされたバージョンの blkwatch ドライバが付属しています。 このセクションでは、次の情報を紹介します。

- 189 ページのセクション A.1「Linux [ワークロードの分析」](#page-188-0)
- 190 ページのセクション A.2[「事前コンパイル済み](#page-189-0) blkwatch ドライバのサポート (Linux ディスト [リビューション](#page-189-0) )」

# <span id="page-188-0"></span>**A.1 Linux** ワークロードの分析

PlateSpin Migrate にディストリビューション用の blkwatch ドライバが付属しているかどうかを判断 する前に、Linux ワークロードのカーネルに関する理解を深め、サポートされているディストリ ビューションのリストでそのカーネル名を検索する必要があります。このセクションでは、次の情 報を紹介します。

- 189 ページのセクション A.1.1[「リリース文字列の決定」](#page-188-1)
- 190 ページのセクション A.1.2[「アーキテクチャの決定」](#page-189-1)

### <span id="page-188-1"></span>**A.1.1** リリース文字列の決定

ワークロードの Linux 端末で、次のコマンドを実行して、Linux ワークロードのカーネルのリリー ス文字列を決定できます。

uname -r

たとえば、uname -r を実行する場合、次の出力が表示される場合があります。

3.0.76-0.11-default

ディストリビューションのリストを検索すると、この文字列に一致する次の 2 つのエントリがある ことがわかります。

- SLES11SP3-GA-3.0.76-0.11-default-x86
- SLES11SP3-GA-3.0.76-0.11-default-x86\_64

検索結果は、この製品には 32 ビット (x86) および 64 ビット (x86\_64) アーキテクチャのドライバが あることを示しています。

## <span id="page-189-1"></span>**A.1.2** アーキテクチャの決定

ワークロードの Linux 端末で次のコマンドを実行することにより、Linux ワークロードのアーキテ クチャを決定できます。

uname -m

たとえば、uname -m を実行すると、次の出力が表示される場合があります。

x86\_64

この情報を使用して、ワークロードのアーキテクチャが 64 ビットであるかどうかを判断できます。

# <span id="page-189-0"></span>**A.2** 事前コンパイル済み **blkwatch** ドライバのサポート **(Linux** ディストリビューション **)**

以下は、Migrate に blkwatch ドライバが用意されている非デバッグ Linux ディストリビューションの リストです。このリストを検索して、Linux ワークロードカーネルのリリース文字列とアーキテク チャが、リスト内のサポートされているディストリビューションに一致するかどうかを判断できま す。リリース文字列とアーキテクチャが見つかった場合、PlateSpin Migrate には事前コンパイルさ れたバージョンの blkwatch ドライバが含まれています。

検索が成功しない場合は、ナレッジベースの記事 [KB 7005873](https://www.netiq.com/support/kb/doc.php?id=7005873) の手順に従ってカスタム blkwatch ド ライバを作成できます。

### リスト項目の構文

リストの各項目は、次の構文を使用してフォーマットされます。

<*Distro*>-<*Patch*>-<*Kernel\_Release\_String*>-<*Kernel\_Architecture*>

したがって、32 ビット (x86) アーキテクチャの 2.6.5-7.139-bigsmp のカーネルリリース文字列を含む SLES 9 SP1 ディストリビューションの場合、次のようなフォーマットで項目が一覧表示されます。

SLES9-SP1-2.6.5-7.139-bigsmp-x86

### ディストリビューションのリスト

全ディストリビューションのリストについては、[ドキュメントの](https://www.netiq.com/documentation/platespin-migrate) *Web* サイト (https:// www.netiq.com/documentation/platespin-migrate) でオンラインバージョンの『PlateSpin Migrate User Guide』を参照してください。

# $\bm{\mathsf{R}}$ <sup>B</sup>**PlateSpin Migrate** コマンドラインイ ンタフェースの使用

PlateSpin Migrate Client のインストールには、一般的なマイグレーションタスクを実行できるコマ ンドラインインタフェース (CLI) ツールが組み込まれています。VMware ターゲットに限り、 .ini ファイルを使用した変換ジョブもサポートされます。このツールを使用して、次の作業を実行 できます。

- ホストまたはターゲットサーバを検出し、その後はそれらをリフレッシュすることによって、 Migrate Server にサーバ情報を設定します。
- データセンターの x86 サーバとデスクトップからなるインフラストラクチャ全体の異種ワーク ロードをマイグレート ( または「変換」) します。
- ターゲットホストが新しいワークロードを処理できるように準備して、変換後はホストとター ゲットの同期を行います。
- イメージサーバのインストール、イメージのキャプチャ、イメージの展開、またはイメージの インクリメンタルマイグレーションを行います。
- ジョブの実行時ステータスをチェックし、必要に応じてジョブを中止します。

このセクションでは、CLI の効果的な使用方法について説明します。内容は次のとおりです。

- 191 ページのセクション B.1[「ツールの配置場所」](#page-190-0)
- 191 ページのセクション B.2[「ツールを使用する前に」](#page-190-1)
- ◆ 194 ページのセクション B.3[「ツールで使用できる設定可能な](#page-193-0) .ini ファイル ( ジョブ )」

# <span id="page-190-0"></span>**B.1** ツールの配置場所

CLI ツール PlateSpin.Migrate.Console.exe は、PlateSpin Migrate Client のインストール時に次の場所 にインストールされます。

- **32** ビットホスト **:** C:\Program Files\PlateSpin Migrate Client\CommandLine\PlateSpin.Migrate.Console.exe
- **64** ビットホスト **:** C:\Program Files(x86)\PlateSpin Migrate Client\CommandLine\PlateSpin.Migrate.Console.exe

# <span id="page-190-1"></span>**B.2** ツールを使用する前に

このセクションでは、次の情報を紹介します。

- ◆ 192 [ページのセクション](#page-191-0) B.2.1「Migrate Server の値の CLI 向け事前環境設定」
- 192 [ページのセクション](#page-191-1) B.2.2「コマンドの理解」

# <span id="page-191-0"></span>**B.2.1 Migrate Server** の値の **CLI** 向け事前環境設定

コマンドラインユーティリティを使用する前に、Migrate Server が正しく設定されていることを確 認する必要があります。設定は、コマンドラインユーティリティと同じパスに存在する PlateSpin.Migrate.Console.config ファイルでチェックできます。Migrate のインストール後は、次の .config ファイルに値が設定されているはずです。

```
<?xml version="1.0" encoding="utf-8 ?>"
<configuration>
   <appSettings>
     <add key="migrateServerURL" value="http://localhost/PlateSpinMigrate/"/>
     <add key="psuser" value="administrator"/>
     <add key="pspassword" value="encoded_password"/>
     <add key ="encoded" value="yes"/>
   </appSettings>
</configuration>
```
このツールは、コマンドを実行する際にこれらの値を使用します。このファイル内の値は、接続す る Migrate Server の設定と一致させる必要があります。

PlateSpin Migrate 12.0 で、エンコードパスワードが使用可能になります。パスワードをエンコード するには、encode コマンドを使用します。コマンドの詳細については、192 [ページのセクション](#page-191-1) B.2.2[「コマンドの理解」](#page-191-1)を参照してください。

ジョブの .ini ファイルで、ソースワークロードとターゲットコンテナのエンコードパスワードを指 定する場合、PlateSpin.Migrate.Console.config ファイルの次の行で、エンコードキーの値を yes に設定 します。指定しない場合は値を no に設定します。

<add key ="encoded" value="no"/>

### <span id="page-191-1"></span>**B.2.2** コマンドの理解

ツールでサポートされているコマンドを表示するには、次に示すように、コマンドプロンプトで Help オプションまたは ? オプションを指定してツールを実行します。

C:\Program Files\PlateSpin Migrate Client\CommandLine>PlateSpin.Migrate.Console.exe Help

次の表に示すような情報が表形式で表示されます。

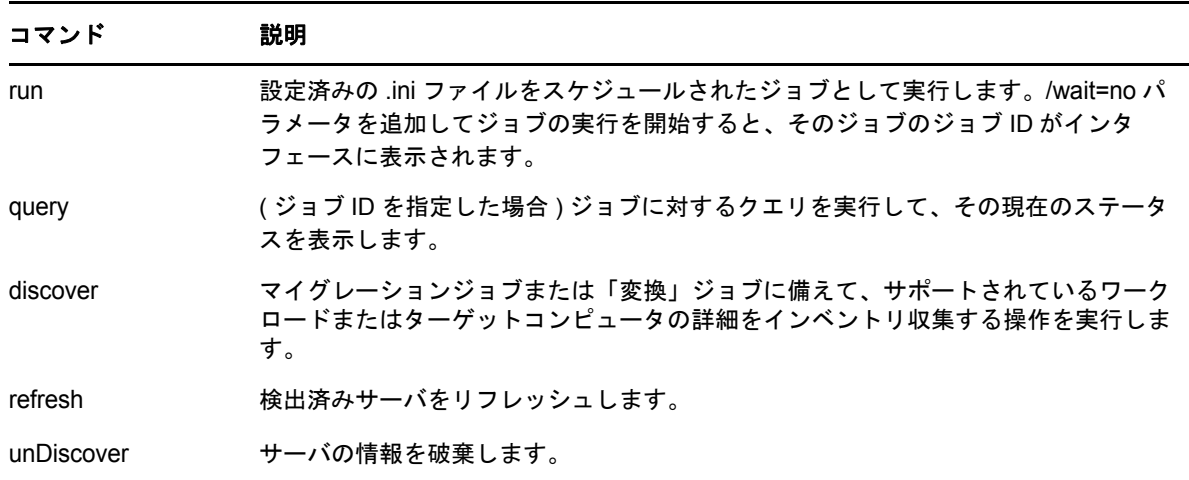

表 *B-1 Migrate CLI* ツールで使用可能なコマンド

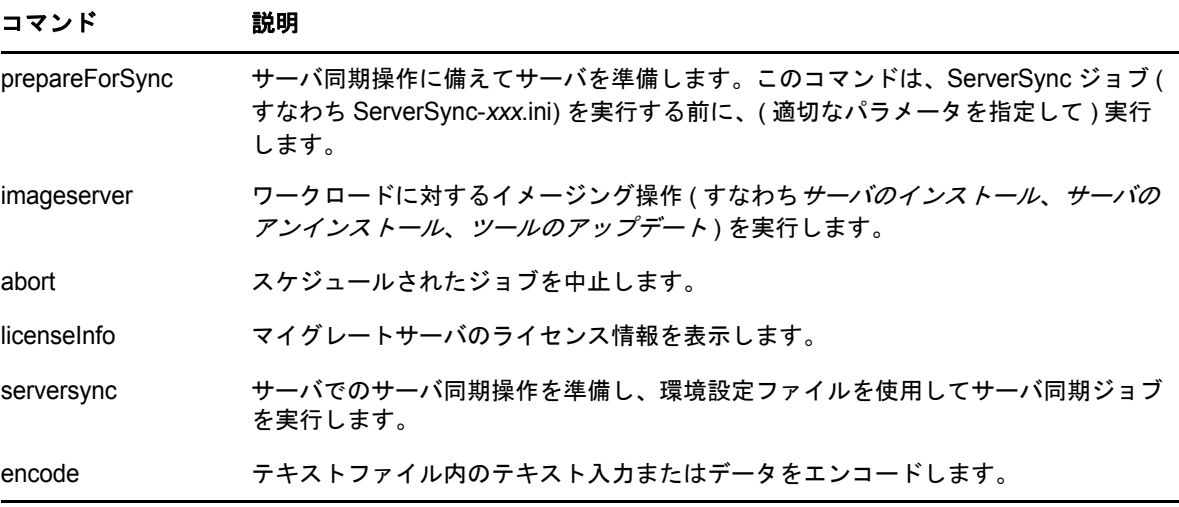

これらのコマンドを実行する場合、コマンドラインで必須パラメータを指定する必要があります。 また、必要に応じてオプションパラメータを指定することもできます。たとえば、savejob= パラ メータは、デフォルトの場所にあるジョブを保存します。

コマンドプロンプトでパラメータのリストを表示するには、パラメータなしでコマンドを実行しま す。たとえば、次に示すように、パラメータなしで discover コマンドを実行します。

C:\Program Files\PlateSpin Migrate Client\CommandLine>PlateSpin.Migrate.Console.exe discover

この場合、コマンドラインインタフェースに次の情報が表示されます。

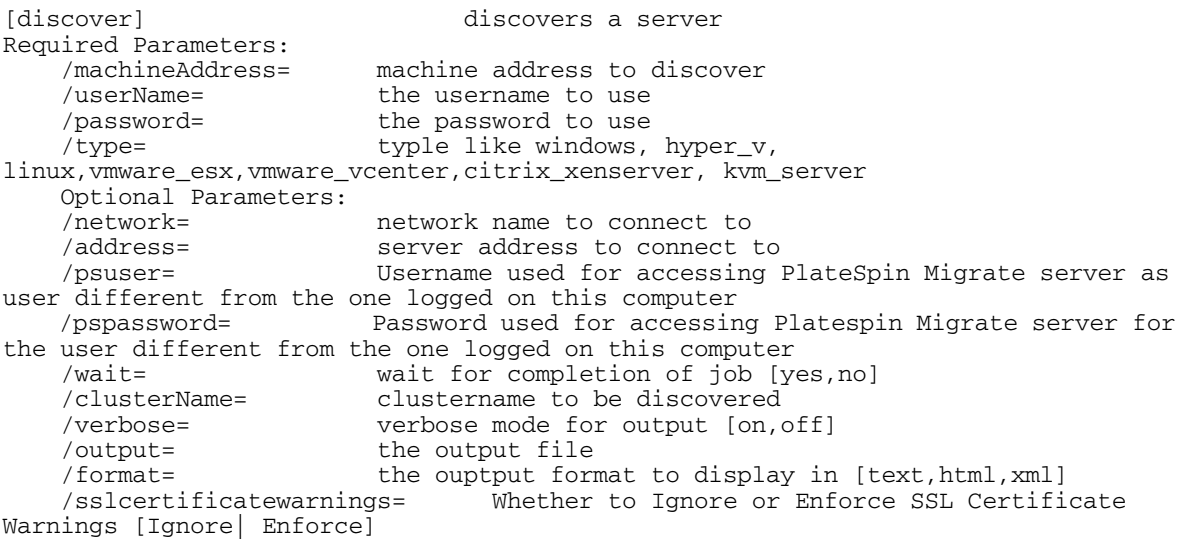

注 **:** さまざまな CLI コマンドおよびそれぞれの必須パラメータとオプションパラメータを理解する 必要があります。

### コマンドライン構文

discover コマンド ( これはジョブでもあります ) を実行する場合、コマンドプロンプトで、次の例 と同様の構文を使用します。

C:\Program Files\PlateSpin Migrate Client\CommandLine>PlateSpin.Migrate.Console.exe discover / machineaddress=10.10.8.100 /username=administrator /password=password /type=windows /wait=no

この例では、すべての必須パラメータと 1 つのオプションパラメータが指定されています。

discover コマンド ( ジョブ ) が実行を開始すると、次の例に示すようなジョブ ID が CLI ツールに表 示されます。

8be8d306-7665-4869-9795-a9dbb3ce1471

この ID を使用すると、次に示すように query コマンドを使用するだけで、ジョブのステータスを調 べることができます。

C:\Program Files\PlateSpin Migrate Client\CommandLine>PlateSpin.Migrate.Console.exe query /id=8be8d306- 7665-4869-9795-a9dbb3ce1471

query コマンドは、ジョブのすべての詳細を含むステータスレポートを生成します。これは、 [Migrate Client Jobs(Migrate Client ジョブ)] ビューに表示される情報と同じ種類の情報です。

# <span id="page-193-0"></span>**B.3** ツールで使用できる設定可能な **.ini** ファイル **(** ジョブ **)**

PlateSpin Migrate Client をインストールする際、次の作業を実行できるさまざまな事前設定済みの ジョブ ( 実際は .ini ファイル ) ごとに、個別のディレクトリが作成されます。

- ワークロード変換 ( つまりマイグレーション操作 )
- ◆ サーバ同期
- イメージングキャプチャおよびイメージターゲットの展開

ジョブを実行するには、コマンドラインで run コマンドを使用します。ファイル内の値は、ジョブ で実行されるオプションパラメータです。これらの機能のそれぞれに、次に示すように、基本設定 で実行される「デフォルト」の .ini ファイルバージョンおよびカスタム設定で実行される 1 つまた は複数の「プラットフォーム特有」の .ini ファイルが存在します。

- Conversion-Default.ini
- ◆ Conversion-Windows.ini( カスタマイズ済み)
- ◆ Conversion-Linux.ini( カスタマイズ済み )
- ServerSync-Default.ini
- ◆ ServerSync-Windows.ini( カスタマイズ済み )
- ◆ ServerSync-Linux.ini( カスタマイズ済み)
- CaptureImage-Default.ini
- CaptureImage.ini ( カスタマイズ済み )
- DeployImage-Default.ini
- DeployImage.ini( カスタマイズ済み )
- IncrementalImaging-Default.ini
- IncrementalImaging.ini( カスタマイズ済み)

このセクションの次のサブセクションでは、これらのジョブの詳細について説明します。

- ◆ 195 [ページのセクション](#page-194-0) B.3.1「変換ジョブ」
- 195 [ページのセクション](#page-194-1) B.3.2「ServerSync のジョブ」
- 195 ページのセクション B.3.3[「イメージングのジョブ」](#page-194-2)

### <span id="page-194-0"></span>**B.3.1** 変換ジョブ

CLI ツールは、Windows と Linux のワークロード ( ソース ) の vCenter/ESX サーバ ( ターゲット ) への変換をサポートします。.ini ファイルには、基本ジョブ設定用とカスタム設定用の 2 種類があり ます。ジョブの実行中は、そのジョブを中止したり、そのステータスをチェックしたりできます。

変換ジョブを開始する前に、必ず discover コマンドをソースコンピュータで実行し、次にターゲッ トコンテナでも実行してください。次に、discover コマンドを実行する構文の例を示します。

discover /machineaddress=10.10.10.10 /username=administrator /password=anything@123 / type=vmware\_vcenter

変換ジョブの設定の詳細については、オンラインの『*PlateSpin Migrate User Guide*』の *CLI* [の付録](https://www.netiq.com/documentation/platespin-migrate-12/migrate_user/data/b1cbb09z.html#b1cbcxmm) [の「](https://www.netiq.com/documentation/platespin-migrate-12/migrate_user/data/b1cbb09z.html#b1cbcxmm)Conversion Jobs」を参照してください。

### <span id="page-194-1"></span>**B.3.2 ServerSync** のジョブ

serversync コマンドを使用すると、サーバ同期操作を実行できます。.ini ファイルには、基本ジョブ 設定用とカスタム設定用の 2 種類があります。ジョブの実行中は、そのジョブを中止したり、その ステータスをチェックしたりできます。必要な設定を指定した場合、ジョブはその設定で実行を開 始します。それ以外の値には、実行時にデフォルト設定を適用します。

serversync ジョブの設定の詳細については、オンラインの『*PlateSpin Migrate User Guide*』の CLI の付録の「*[ServerSync Jobs](https://www.netiq.com/documentation/platespin-migrate-12/migrate_user/data/b1cbb09z.html#b1cbql20)*」を参照してください。

# <span id="page-194-2"></span>**B.3.3** イメージングのジョブ

CLI ツールは、imageserver コマンドによって、さまざまなイメージング操作 ( インストール、アン インストール、アップデートなどのツール ) をサポートします。imageserver ジョブを開始する前に、 必ず discover コマンドをソースコンピュータで実行し、次にターゲットコンテナでも実行してくだ さい。

CLI ツールは、imageserver ジョブ以外に、Windows ワークロード ( ソース ) の vCenter/ESX サーバ ( ターゲット ) へのイメージングをサポートします。イメージングの .ini ファイルには、基本ジョブ 設定用とカスタム設定用の 2 種類があります。ジョブの実行中は、そのジョブを中止したり、その ステータスをチェックしたりできます。

イメージングのジョブの設定の詳細については、オンラインの『*PlateSpin Migrate User Guide*』の CLI の付録の「*[Imaging Jobs](https://www.netiq.com/documentation/platespin-migrate-12/migrate_user/data/b1cbb09z.html#b1cbqz4t)*」を参照してください。

# C PlateSpin Migrate Web インタフェー<br>C スのブランディングの変更 スのブランディングの変更

PlateSpin Migrate Web インタフェースの外観を、企業イメージに一致するように変更できます。変 更できるのは、色、ロゴ、製品名です。製品インタフェースの[**About (** バージョン情報 **)**]タブと [**Help (** ヘルプ **)**]タブへのリンクを削除することもできます。

この項では、製品のブランディングの変更に役立つ情報について説明します。

- 197 ページのセクション C.1[「環境設定パラメータを使用したインタフェースのブランディング](#page-196-0) [の変更」](#page-196-0)
- 200 ページのセクション C.2「Windows [レジストリでの製品名ブランディングの変更」](#page-199-0)

# <span id="page-196-0"></span>**C.1** 環境設定パラメータを使用したインタフェースのブ ランディングの変更

Web インタフェースの外観を、組織の専用 Web サイトに一致するように変更できます。Web イン タフェースのブランディングをカスタマイズするには、次のように PlateSpin Server ホストの環境 設定パラメータを変更します。

**1** Web ブラウザのアドレスバーに次の URL を入力して、[PlateSpin Server Configuration Settings (PlateSpin Server の環境設定)] ページを起動します。

https://*Your\_PlateSpin\_Server*/platespinconfiguration/

- **2** 管理者としてログインします。
- **3** 必要なサーバパラメータを見つけて、編集をクリックし、その値を変更します。

**4**[保存]をクリックします。 環境設定ツールで設定を変更した後、インタフェースに変更が反映されるまで、最大で 30 秒 かかる可能性があります。サービスを再起動する必要はありません。

Web インタフェースの外観は、各ページで統一されます。198 [ページのセクション](#page-197-0) C.1.1 「PlateSpin Migrate Web [インタフェースとラベル付きの設定可能要素」](#page-197-0)の PlateSpin Migrate ダッ シュボードの図に、変更可能要素を番号付きのコールアウトを使用して示します。

<span id="page-197-0"></span>**C.1.1 PlateSpin Migrate Web** インタフェースとラベル付きの設定可 能要素

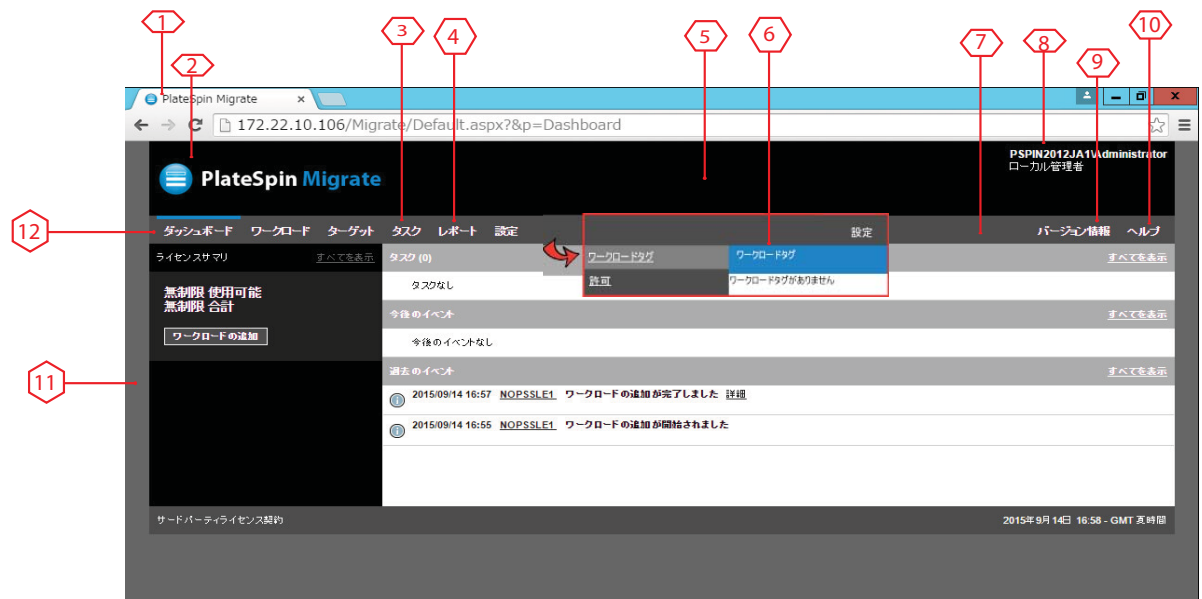

# <span id="page-197-1"></span>**C.1.2 PlateSpin Server** の環境設定

次の表に、対応するインタフェース要素を変更するために使用する必要がある設定を示します。表 の ID 列は、198 [ページのセクション](#page-197-1) C.1.2「PlateSpin Server の環境設定」の Web インタフェース の図で説明されているインタフェース要素 ID を示しています。

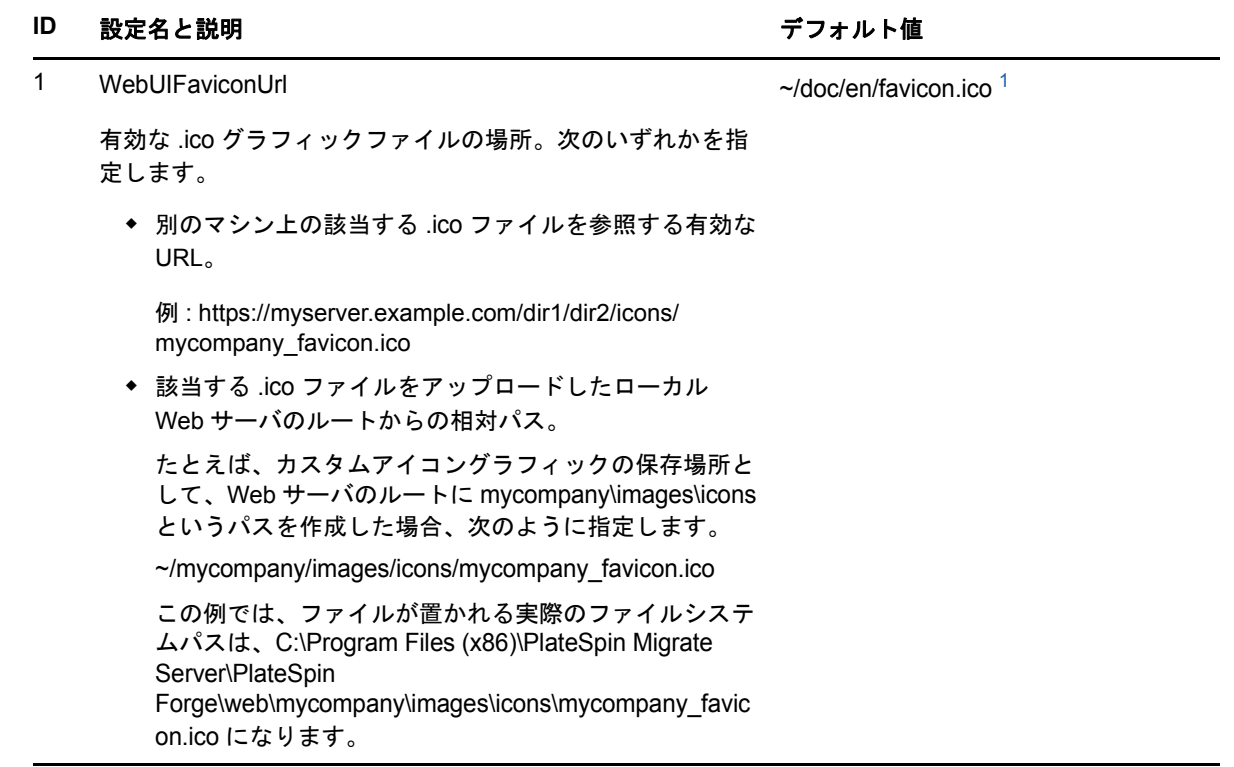

#### ID 設定名と説明 ファインストルト値

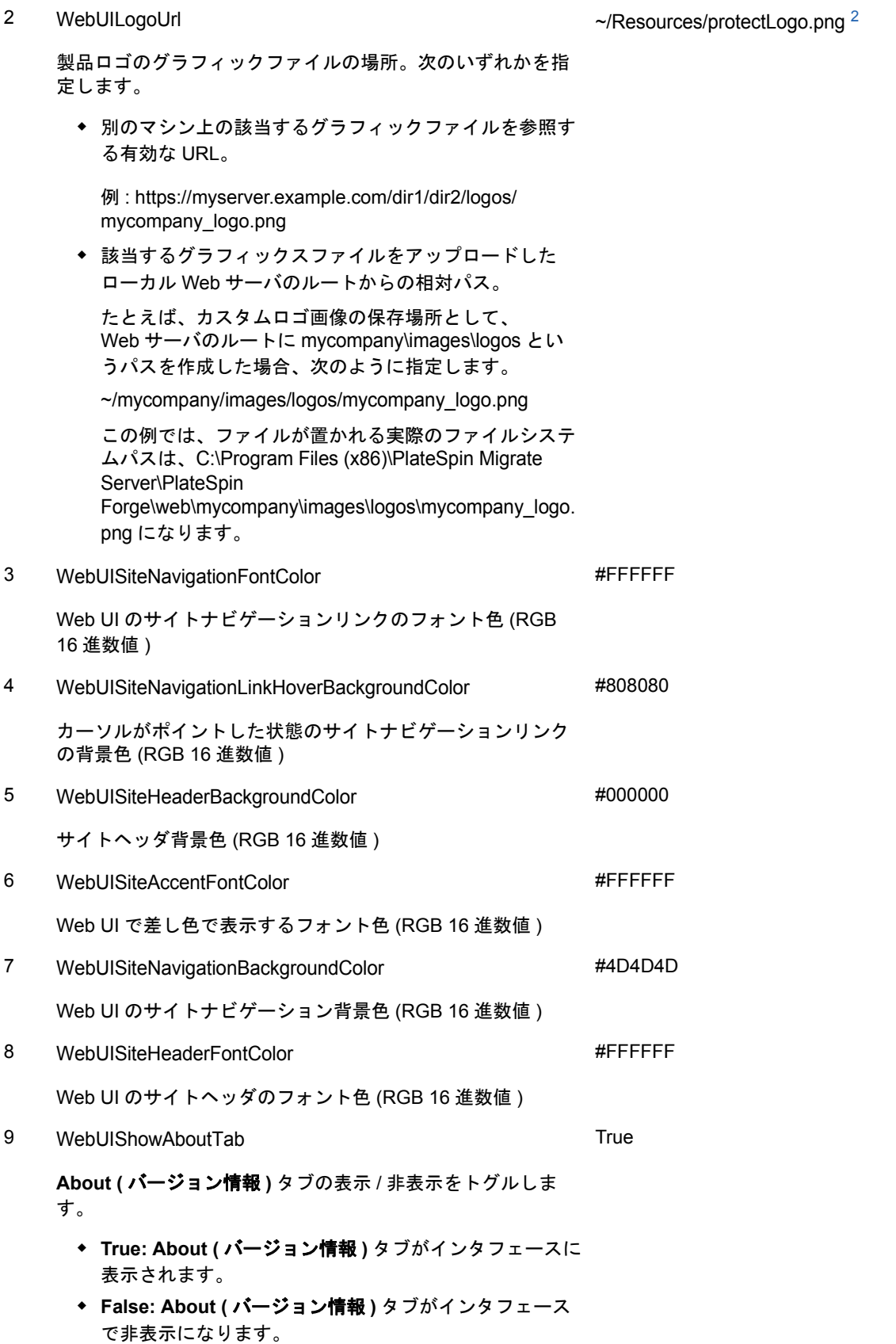

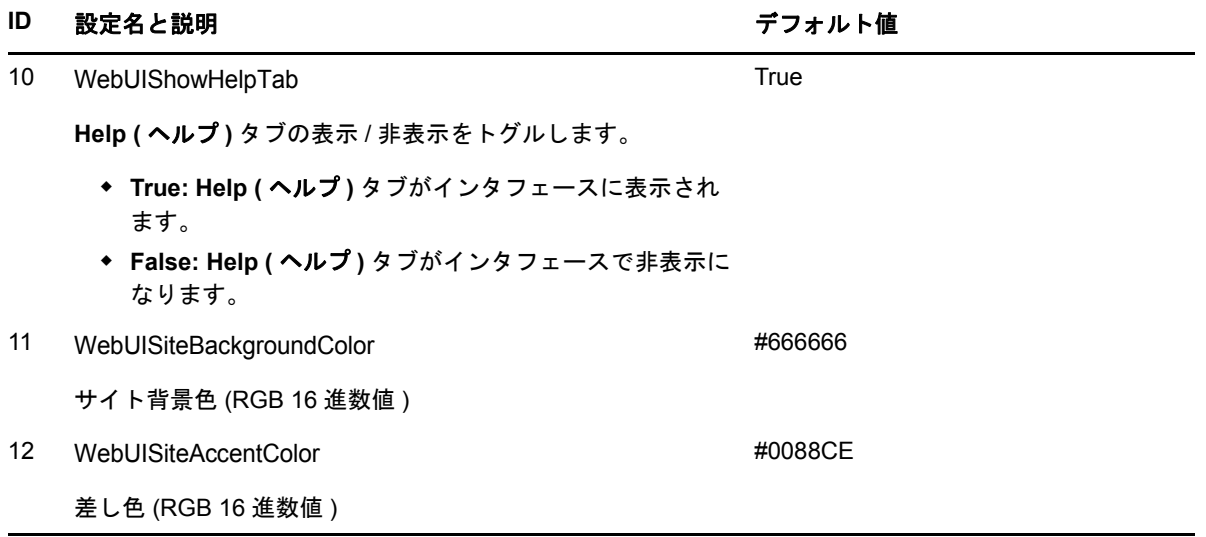

<span id="page-199-1"></span>**<sup>1</sup>** 実際のファイルパスは C:\Program Files (x86)\PlateSpin Migrate Server\PlateSpin Forge\web\doc\en\favicon.ico です。

<span id="page-199-2"></span>**<sup>2</sup>** 実際のファイルパスは C:\Program Files (x86)\PlateSpin Migrate Server\PlateSpin Forge\web\Resources\protectLogo.png です。

# <span id="page-199-0"></span>**C.2 Windows** レジストリでの製品名ブランディングの変 更

製品インタフェースの最上部にあるマストヘッドは、企業ロゴと製品名を表示するスペースになり ます。ロゴの変更については ( 通常は、製品名も変更対象に含まれる )、197 [ページのセクション](#page-196-0) C.1[「環境設定パラメータを使用したインタフェースのブランディングの変更」を](#page-196-0)参照してくださ い。

ブラウザタブの製品名を編集または削除するには、次の操作を行います。

- **1** PlateSpin Migrate Server で、regedit を実行します。
- **2** Windows レジストリエディタで、次のレジストリキーに移動します。

HKEY\_LOCAL\_MACHINE\SOFTWARE\PlateSpin\MigrateServer\ProductName

注 **:** 場合によっては、このレジストリキーは次の場所にあります。

HKEY\_LOCAL\_MACHINE\SOFTWARE\Wow6432Node\PlateSpin\MigrateServer

- **3** ProductName キーをダブルクリックし、必要に応じてキーの値データを変更して **OK** をクリッ クします。
- **4** IIS サーバを再起動します。

# D <sup>D</sup> よくある質問とその回答

このセクションには、よくある質問とその回答を記載します。

## **PlateSpin Migrate** 製品のパフォーマンスとスケーラビリティの特徴は 何ですか。

データ転送速度やスケーラビリティを含め、PlateSpin Migrate 製品の総合的なパフォーマンスは、 ユーザ固有の環境でのさまざまな要因に左右されます。詳細については、22 ページの [「パフォー](#page-21-0) [マンス」を](#page-21-0)参照してください。

### **PlateSpin Migrate** 製品はどれぐらい安全ですか。

PlateSpin Migrate には、データを守り、セキュリティを向上させるために役立つ機能が用意されて います。詳細については、20 ページの [「セキュリティとプライバシー」を](#page-19-0)参照してください。

### **PlateSpin Migrate** は現在使用しているワークロードのデータストレー ジテクノロジーをサポートしていますか。

PlateSpin Migrate 製品では、Windows ダイナミックディスク、Linux 論理ボリューム、RAID (Redundant Array of Independent Disks)、システムおよび SAN ( ストレージエリアネットワーク ) システムなどを含む、多数のデータストレージおよび管理テクノロジーをサポートします。

### カスタムの **SSH** ポートを使って、現在使用しているワークロードと通 信できますか。

はい。62 ページの [「ソースワークロードおよびターゲットの詳細の検出」を](#page-61-0)参照してください。

### 複数のマイグレーションを同時に実行できますか。

はい。22 ページの [「パフォーマンス」を](#page-21-0)参照してください。

# **E** PlateSpin Migrate のトラブルシュー<br>ニ <sub>ティング</sub> ティング

このセクションでは、PlateSpin Migrate のトラブルシューティングに関する一連のトピックについ て説明します。

- 203 [ページのセクション](#page-202-0) E.1「調査」
- 204 ページのセクション E.2[「ピアツーピアマイグレーション](#page-203-0) (Windows)」
- 206 [ページのセクション](#page-205-0) E.3「イメージの使用」
- 206 ページのセクション E.4[「ソースワークロードのマイグレーション後のクリーンアップ」](#page-205-1)
- <span id="page-202-1"></span>209 ページのセクション E.5「PlateSpin Migrate [データベースの縮小」](#page-208-0)

# <span id="page-202-0"></span>**E.1** 調査

表 *E-1* ディスカバリ操作に関連する一般的な問題と解決方法

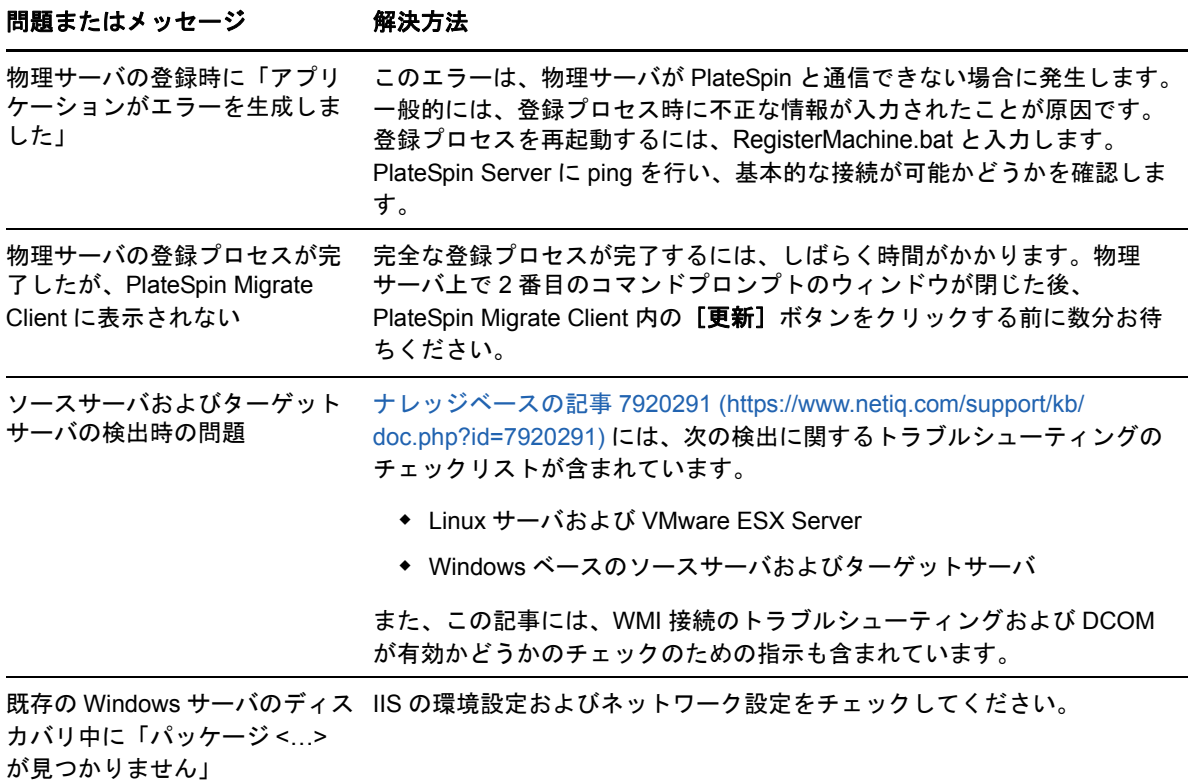

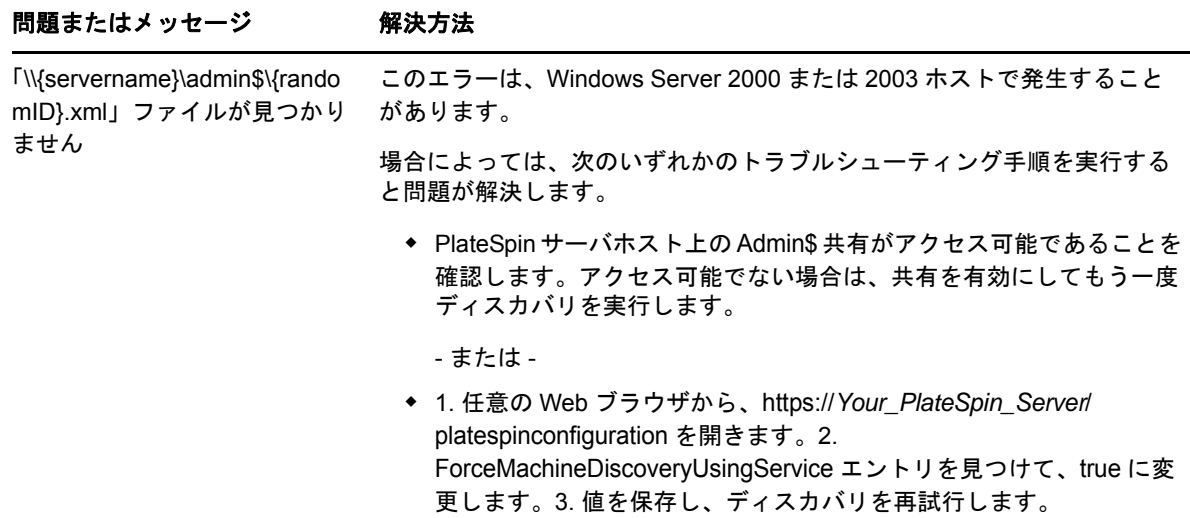

#### 関連するナレッジベースの記事 :

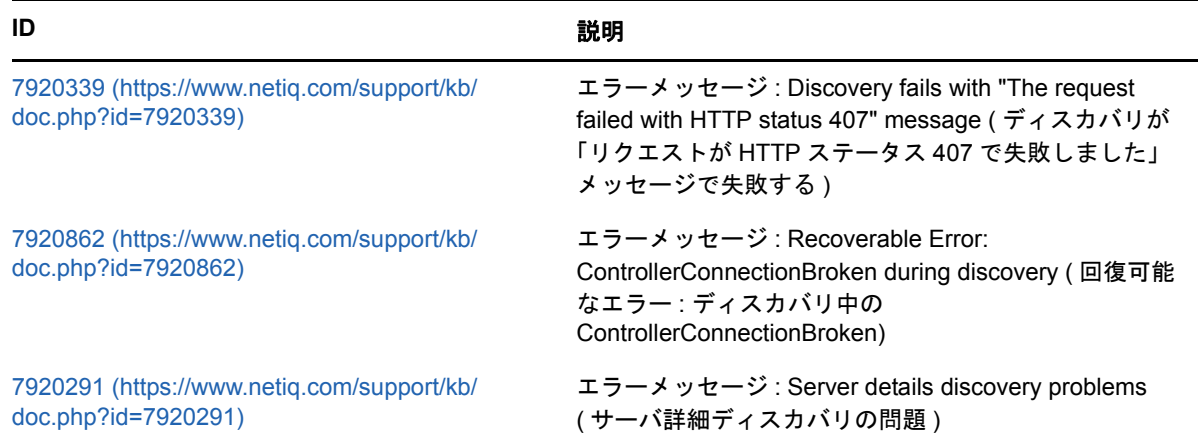

# <span id="page-203-0"></span>**E.2** ピアツーピアマイグレーション **(Windows)**

<span id="page-203-1"></span>表 *E-2* ピアツーピアマイグレーションに関連する一般的な問題と解決方法 *(Windows)*

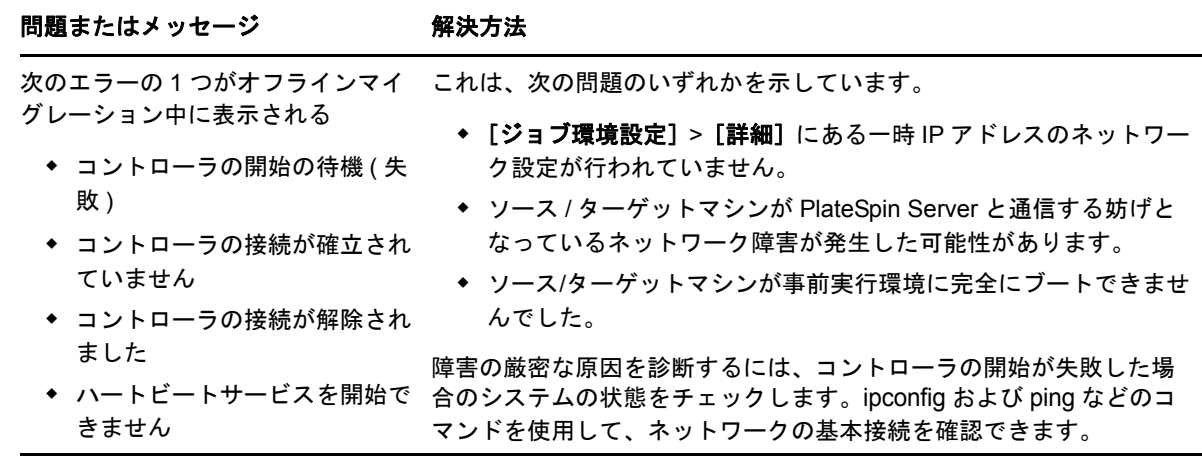

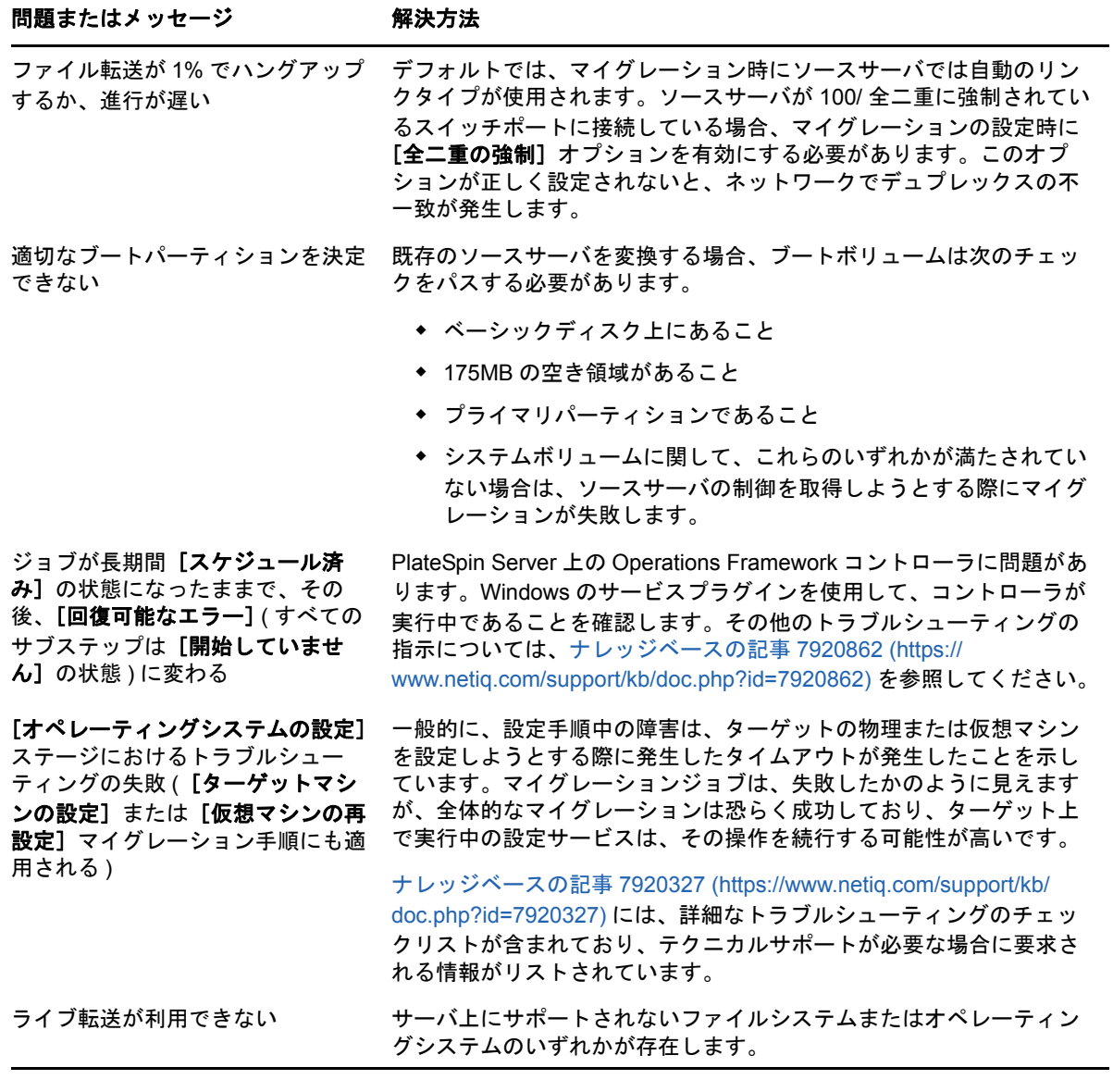

関連するナレッジベースの記事 :

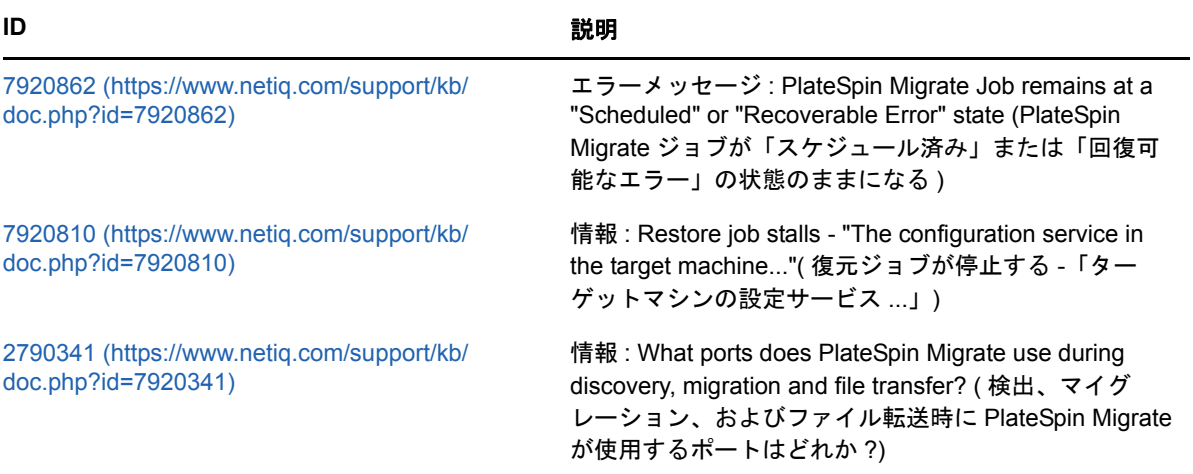

# <span id="page-205-0"></span>**E.3** イメージの使用

<span id="page-205-2"></span>表 *E-3 PlateSpin Image* に関連する一般的な問題と解決策

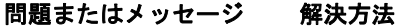

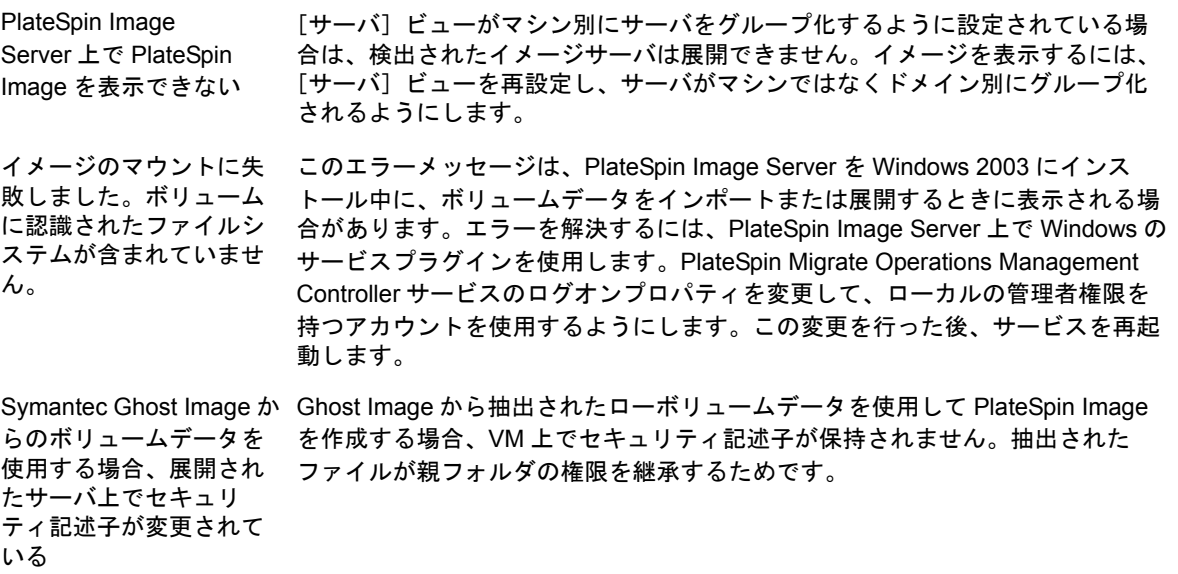

関連するナレッジベースの記事 :

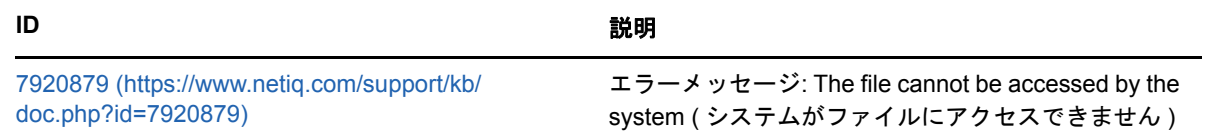

# <span id="page-205-1"></span>**E.4** ソースワークロードのマイグレーション後のクリー ンアップ

ソースワークロードは、マイグレーション後に時々クリーンアップする必要があります。たとえば、 マイグレーションが失敗した後、すべての PlateSpin ソフトウェアコンポーネントのソースワーク ロードをクリーンアップする必要がある場合があります。

- 207 ページのセクション E.4.1「Windows [ワークロードのクリーンアップ」](#page-206-0)
- 208 ページのセクション E.4.2「Linux [ワークロードのクリーンアップ」](#page-207-0)

# <span id="page-206-0"></span>**E.4.1 Windows** ワークロードのクリーンアップ

次の表は、Windows ワークロードをコンポーネントおよび使用事例別にクリーンアップする手順に ついて説明しています。

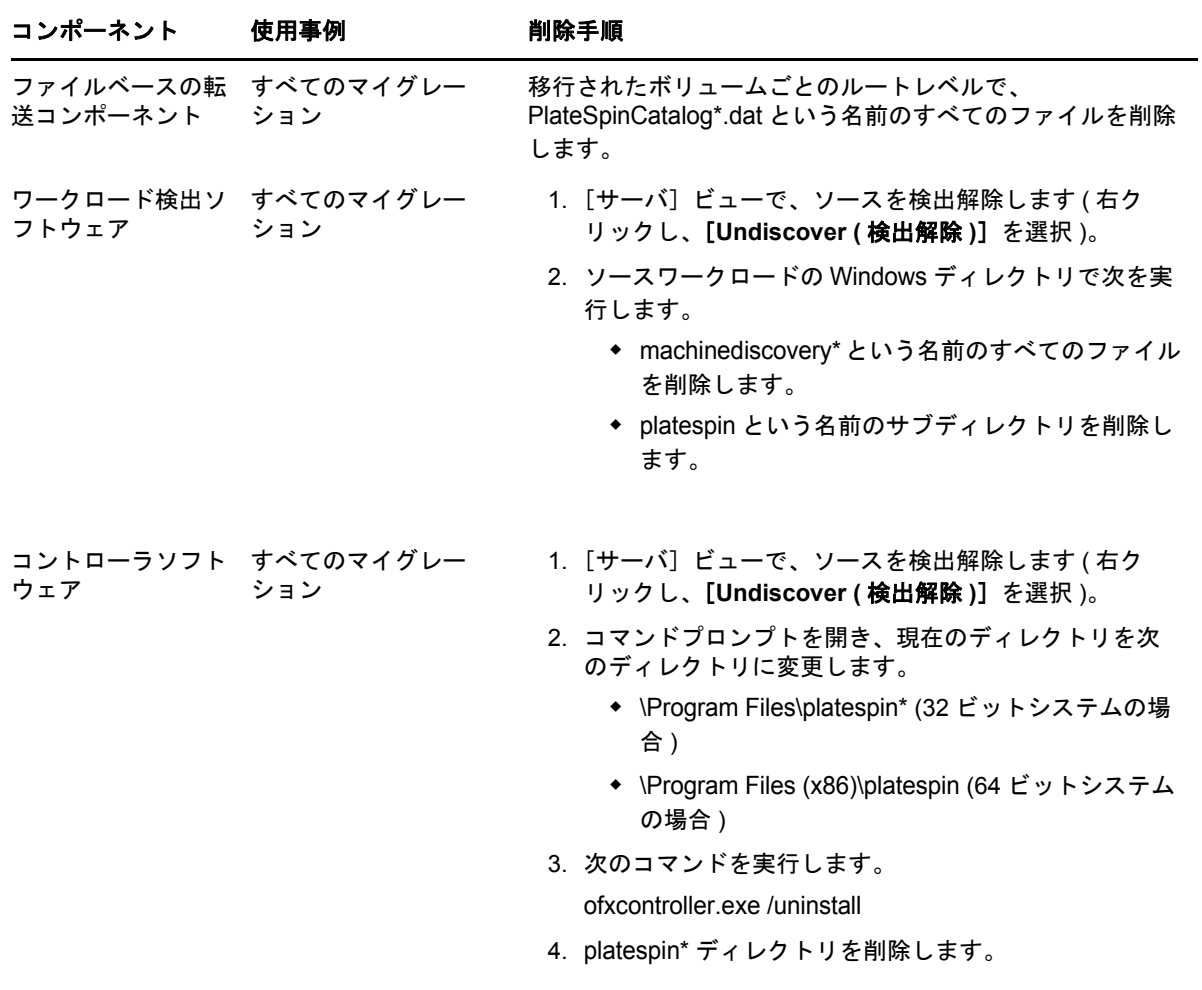

# <span id="page-207-0"></span>**E.4.2 Linux** ワークロードのクリーンアップ

次の表は、Linux ワークロードをコンポーネントおよび使用事例別にクリーンアップする手順につ いて説明しています。

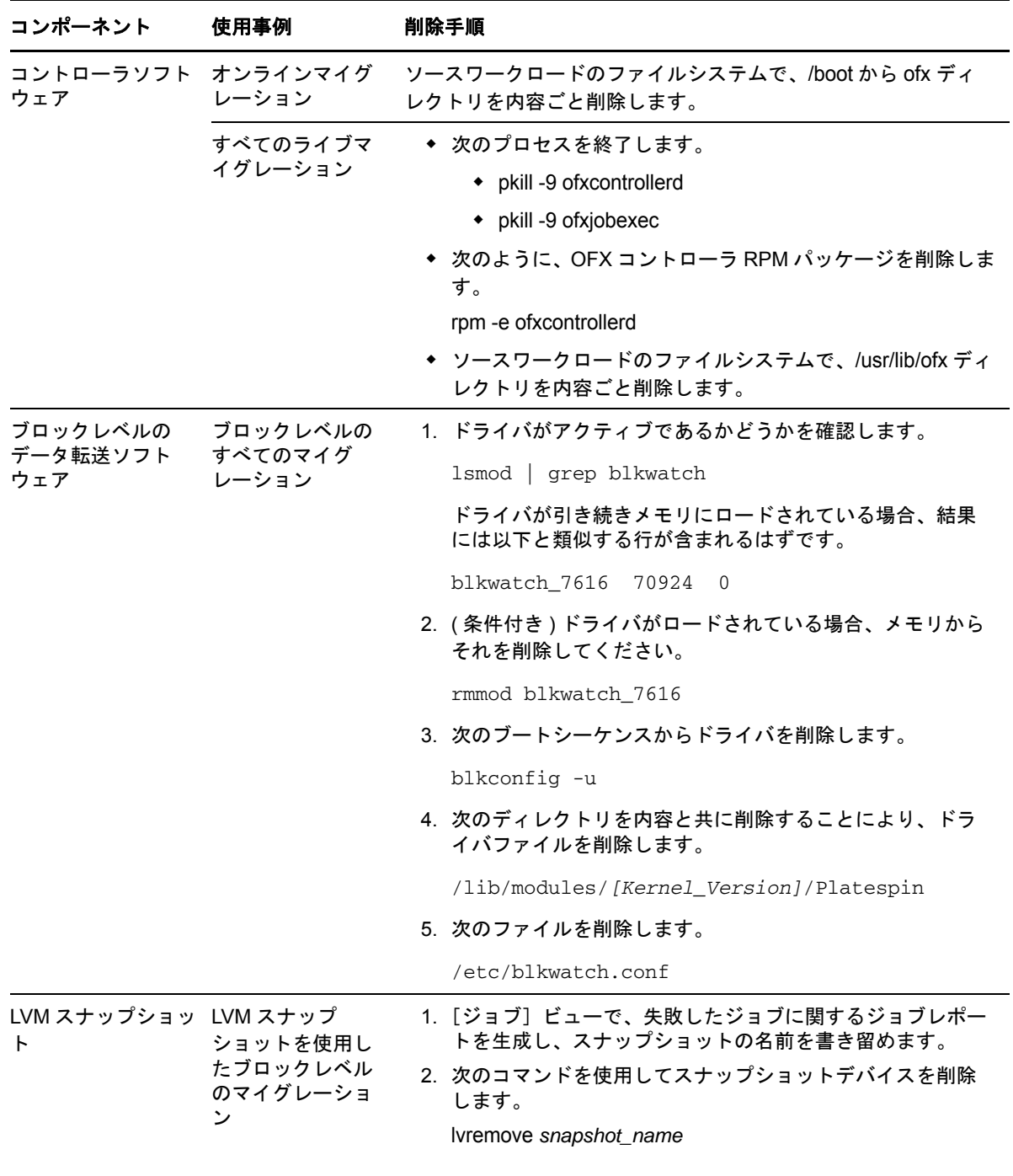

# <span id="page-208-0"></span>**E.5 PlateSpin Migrate** データベースの縮小

PlateSpin Migrate データベース (OFX および PortabilitySuite) の容量が事前定義の値に達すると、そ れらのデータベースのクリーンアップが定期的に実行されます。それらのデータベースのサイズま たはコンテンツをさらに制限する必要がある場合、Migrate では、それらのデータベースのさらな るクリーンアップと縮小を行うためのユーティリティ (PlateSpin.DBCleanup.exe) が提供されていま す。[ナレッジベースの記事](https://www.netiq.com/support/kb/doc.php?id=7006458) 7006458 (https://www.netiq.com/support/kb/doc.php?id=7006458) に、 ツールの場所、およびオフラインのデータベース操作で使用する場合に利用可能なオプションの説 明が記載されています。

# $\vdash$ 表のリファレンス

この項では、PlateSpin Migrate バージョン 12.0 に付属するマニュアルの中で使用されている重要 な表へのリンクのリストを示します。

テーブル

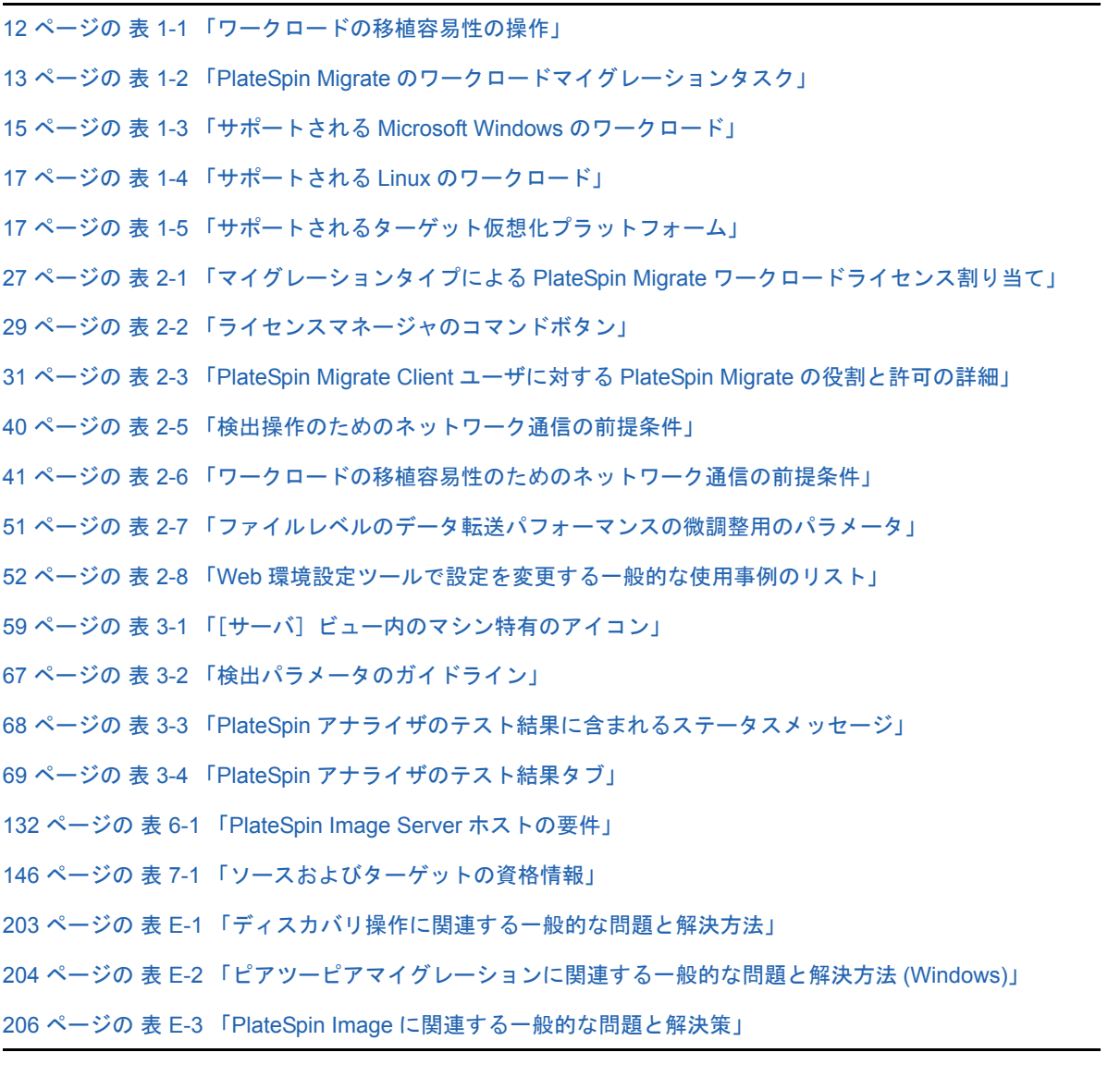

用語集

自動ディスカバリ **.** [ネットワーク検出](#page-213-0)を参照してください。

<span id="page-212-5"></span>ブロックベース転送コンポーネント **.** PlateSpin Migrate のソフトウェアコンポーネントで、ソース ワークロードにダイナミックにインストールされ、ブロックレベルでボリュームデータ転送を促進 します。VSS [ブロックベース転送コンポーネント](#page-215-0)*との対照で*[、ファイルベースの転送コンポーネン](#page-212-0) [ト](#page-212-0)も参照してください。

<span id="page-212-3"></span>イメージのキャプチャ **.** ワークロードのイメージを [PlateSpin Image](#page-212-1) 形式でキャプチャする、 PlateSpin Migrate のジョブです。増分変更を更新するためにオプションで同期スケジュールを使用 できます[。イメージの展開](#page-212-2)も参照してください。

コントローラ **.** OFX [コントローラ](#page-213-1)を参照してください。

変換 **.** ターゲットのインフラストラクチャまたは事業の目的 ( ワークロード - ハードウェア分離、仮 想化、またはボリューム同期 ) を問わない、ワークロードの移植容易性の操作。製品付属品、ユー ザインタフェース、エラーメッセージ、およびログにわたって、交換可能に使われる用[語マイグ](#page-213-2) [レーションの](#page-213-2)使用。

<span id="page-212-7"></span>コピー **.** 物理マシンまたは仮想マシン上に新しいネットワーク ID でワークロードの複製を作成す る、PlateSpin Migrate のピアツーピアのマイグレーションジョブです[。移動と](#page-213-3)比較してください。

<span id="page-212-2"></span>イメージの展開 **.** PlateSpin Image を物理ハードウェアまたは仮想マシン上でブート可能なワーク ロードに変換する PlateSpin Migrate のジョブです[。イメージのキャプチャ](#page-212-3)も参照してください。

検出 **.** [検出の詳細](#page-212-4)を参照してください。

<span id="page-212-4"></span>検出の詳細 **.** マイグレーションの操作の準備として、サポートされるワークロードまたはターゲッ トマシンの詳細をインベントリする PlateSpin Migrate のジョブです[。ネットワーク検出](#page-213-0)と比較して ください。

<span id="page-212-0"></span>ファイルベースの転送コンポーネント **.** PlateSpin Migrate のソフトウェアコンポーネントで、ソー スワークロードにダイナミックにインストールされ、ファイルレベルでボリュームデータ転送を促 進します[。ブロックベース転送コンポーネント](#page-212-5)、VSS [ブロックベース転送コンポーネント](#page-215-0)も参照し てください。

<span id="page-212-1"></span>**PlateSpin Image.** ( 以前の名称は *PlateSpin Flexible Image*) 物理マシンおよび仮想化プラット フォームとともに、PlateSpin Migrate の 3 つの基本的なワークロードインフラストラクチャのうち の 1 つです。PlateSpin Image とは、特定の時点でキャプチャされた物理または仮想マシンの状態 を保存した静的なコピー ( ボリュームデータおよびワークロードのハードウェアプロファイル、オ ペレーティングシステム、およびネットワーク ID の環境設定の詳細を含む ) です。PlateSpin Image をブート可能にするには、それを物理ハードウェアまたは仮想化プラットフォーム上のワー クロードに変換します[。イメージのキャプチャ](#page-212-3)[、イメージの展開、](#page-212-2)および[イメージのインポートも](#page-213-4) 参照してください。

<span id="page-212-6"></span>**PlateSpin Image Server.** PlateSpin Image Server ソフトウェアをインストールしたマシンのことで す。[PlateSpin Image](#page-212-1) を参照してください。

**I2P.** イメージから物理へワークロードの移植容易性の操作。この場合、ソースはワークロードの PlateSpin Image であり、ターゲットは物理ハードウェア上のブート可能なワークロードです。

**I2V.** イメージから仮想へワークロードの移植容易性の操作で、この場合、ソースはワークロードの PlateSpin Image であり、ターゲットは仮想化プラットフォーム上のブート可能なワークロードで す。

**I2X.** イメージからすべてへワークロードの移植容易性の操作に関連し、この場合、ソースはワーク ロードの PlateSpin Image であり、ターゲットは物理ハードウェア上または仮想化プラットフォー ム上のいずれかのブート可能なワークロードです。

イメージ **.** [PlateSpin Image](#page-212-1) を参照してください。

イメージサーバ **.** [PlateSpin Image Server](#page-212-6) を参照してください。

<span id="page-213-4"></span>イメージのインポート **.** ローボリュームデータまたはサードパーティ製のボリュームアーカイブを 使用して PlateSpin Image を作成する PlateSpin Migrate のジョブです。

ジョブ **.** ワークロードのポータビリティ、ディスカバリ、削除 ( 検出解除 )、または関連操作の基本 的なパラメータの集合体で、PlateSpin Migrate Client 内で定義、保存、スケジュール、実行、およ びモニタを行います。

<span id="page-213-2"></span>マイグレーション **.** ピアツーピアのワークロードの移植容易性の操作。これにより、物理または仮 想ワークロードがコピーされるか、または別の物理または仮想インフラストラクチャに移動します。

<span id="page-213-3"></span>移動 **.** ワークロードを物理マシンまたは仮想マシンへ移動する PlateSpin Migrate によるピアツーピ アのワークロードマイグレーションタスクです[。コピー](#page-212-7)と比較してください。

<span id="page-213-0"></span>ネットワーク検出 **.** 標準の Windows ネットワーク参照機能に基づく PlateSpin Migrate の機能で、 PlateSpin Migrate Client の[サーバ]ビューに近隣にある Windows マシン名を表示します[。検出の](#page-212-4) [詳細](#page-212-4)と比較してください。

<span id="page-213-1"></span>**OFX** コントローラ **.** Operations Framework Controller ソースおよびターゲットマシンが、PlateSpin Server との通信やお互い同士で通信できるように、PlateSpin Migrate によってそれらのマシンにイ ンストールされるソフトウェアコンポーネントです。

<span id="page-213-5"></span>オフラインマイグレーション **.** マイグレーションのタイプ。このタイプのマイグレーションでは、 ソースがシャットダウンされ、一時的な事前実行環境にブートされて、ソース、ターゲット、およ び PlateSpin Server 間で通信を行うことが可能になります。

**P2I.** 物理からイメージへワークロードの移植容易性の操作で、この場合、ソースは物理マシンであ り、ターゲットはワークロードの PlateSpin Image です。

**P2P.** 物理から物理へピアツーピアのワークロードの移植容易性の操作で、この場合、ソースは物理 マシンであり、ターゲットは別のハードウェア上の別の物理マシンです。

**P2V.** 物理から仮想へピアツーピアのワークロードの移植容易性の操作で、この場合、ソースは物理 マシンであり、ターゲットは仮想マシンです。

**P2X.** 物理からすべてへワークロードの移植容易性の操作で、この場合、ソースは物理マシンであ り、ターゲットは別の物理マシン (P2P マイグレーション )、仮想マシン (P2V マイグレーション )、 または PlateSpin Image (P2I マイグレーション ) です。

ピアツーピア **.** ワークロードの移植容易性の操作で、この場合、ソースとターゲットの両方がブー ト可能なワークロードであり、物理または仮想のいずれかです ( 操作とは反対に、ここでは、ソー スかターゲットのいずれかが静的な PlateSpin Image です )。P2P、P2V、V2V、および V2P はすべ てピアツーピア移植容易性の操作で、I2X および X2 はそうではありません。

**PlateSpin Migrate** クライアント **.** PlateSpin Server と連携するために使用するクライアントアプリ ケーション。ソースワークロードおよびターゲットの検出、ジョブの設定、実行、および監視、ラ イセンスキーの管理、およびサーバのデフォルト動作の設定を行います。

**PlateSpin Migrate Network.** 常に使用する検出されたワークロードおよびターゲットマシンの名前 を付けられた集合です。すべての検出ジョブのパラメータです。

<span id="page-214-1"></span>**PlateSpin Server.** PlateSpin Migrate 製品の基礎をなすリモートランタイム実行エンジンです。

同期の準備 **.** ステップインワークロード同期操作。ターゲットはサーバ同期ジョブ内の仮想マシン です。ターゲット仮想マシンの環境設定と事前ブートを自動化します。それは、PlateSpin Migrate Client のユーザインタフェースによって、有効なサーバ同期ターゲットとして登録されます[。サー](#page-214-0) [バ同期](#page-214-0)を参照してください。

ローボリュームデータ **.** PlateSpin Image に適するボリュームを構成するファイルのディレクトリで す。

役割 **.** PlateSpin Migrate 管理者、PlateSpin Migrate パワーユーザ、および PlateSpin Migrate オペ レータという 3 つの Windows ローカルユーザグループのうちの 1 つで、特定のアクセス権限を持 つ PlateSpin Migrate ユーザを定義します。

半自動の仮想化 **.** ワークロードのターゲットインフラストラクチャが、PlateSpin Migrate によって は物理マシンとして扱われるような仮想マシンである、ワークロード仮想化の操作です。PlateSpin Migrate によって、ワークロードの移植容易性の自動化が制限されているようなターゲット仮想化 プラットフォームに適用されます。[X2P](#page-215-1) と比較してください。

サーバ **.** [PlateSpin Server](#page-214-1) を参照してください。

<span id="page-214-0"></span>サーバ同期 **.** 物理ワークロードまたは仮想ワークロード (Windows または Linux) の状態を同じ OS プロファイルの別の物理ワークロードまたは仮想ワークロードの状態に同期するワークロード の移植容易性操作です。

<span id="page-214-3"></span>ソース **.** ワークロードの移植容易性の基礎、または基礎となるインフラストラクチャ ( 物理マシン、 仮想マシン、または PlateSpin Image など ) です[。ターゲット](#page-214-2)と比較してください。

制御の取得 **.** 1. [オフラインマイグレーション](#page-213-5)を参照してください

2. Windows または Linux のワークロードがオフラインマイグレーション中にブートされる一時的な 事前実行環境。

<span id="page-214-2"></span>ターゲット **.** ワークロードの移植容易性の結果、または結果となるインフラストラクチャ ( 物理マ シン、仮想マシン、または PlateSpin Image など ) です[。ソース](#page-214-3)*と比較してください*。

検出解除 **.** ワークロードに関する情報をそのインベントリから破棄し、インストールされているコ ントローラを削除する PlateSpin Migrate のジョブです[。検出の詳細](#page-212-4)も参照してください。

**V2I.** 仮想からイメージへワークロードの移植容易性の操作で、この場合、ソースは仮想マシンであ り、ターゲットはワークロードの PlateSpin Image です。

**V2P.** 仮想から物理へピアツーピアのワークロードの移植容易性の操作で、この場合、ソースは仮想 マシンであり、ターゲットは物理マシンです。

**V2V.** 仮想から仮想へワークロードの移植容易性の操作で、この場合、ソースとターゲットは同じま たは異なる仮想化プラットフォームです。

**V2X.** 仮想からすべてへワークロードの移植容易性の操作で、この場合、ソースは仮想マシンであ り、ターゲットは別の仮想マシン、物理マシン、またはワークロードの PlateSpin Image です。

<span id="page-215-0"></span>**VSS** ブロックベース転送コンポーネント **.** PlateSpin Migrate ソフトウェアコンポーネント。 Windows のソースワークロードに動的にインストールされ、Microsoft Volume Snapshot Service (VSS) を使用することにより、ブロックレベルのボリュームデータ転送を促進します[。ブロック](#page-212-5) [ベース転送コンポーネント](#page-212-5)[、ファイルベースの転送コンポーネント](#page-212-0)も参照してください。

ワークロード **.** サポートされているオペレーティングシステム、およびそのアプリケーションと データを伴う物理または仮想インスタンスのことです。

**X2I.** すべてからイメージへワークロードの移植容易性の操作で、この場合、ターゲットはワーク ロードの PlateSpin Image であり、ソースは物理マシンまたは仮想マシンです。

<span id="page-215-1"></span>**X2P.** すべてから物理へワークロードの移植容易性の操作で、この場合、ターゲットは物理マシンで あり、ソースは別の物理マシン、仮想マシン、またはワークロードの PlateSpin Image です。

**X2V.** すべてから仮想へワークロードの移植容易性の操作で、この場合、ターゲットは仮想マシンで あり、ソースは別の仮想マシン、物理マシン、またはワークロードの PlateSpin Image です。